# 应用平台

快速入门

文档版本 05 发布日期 2024-03-30

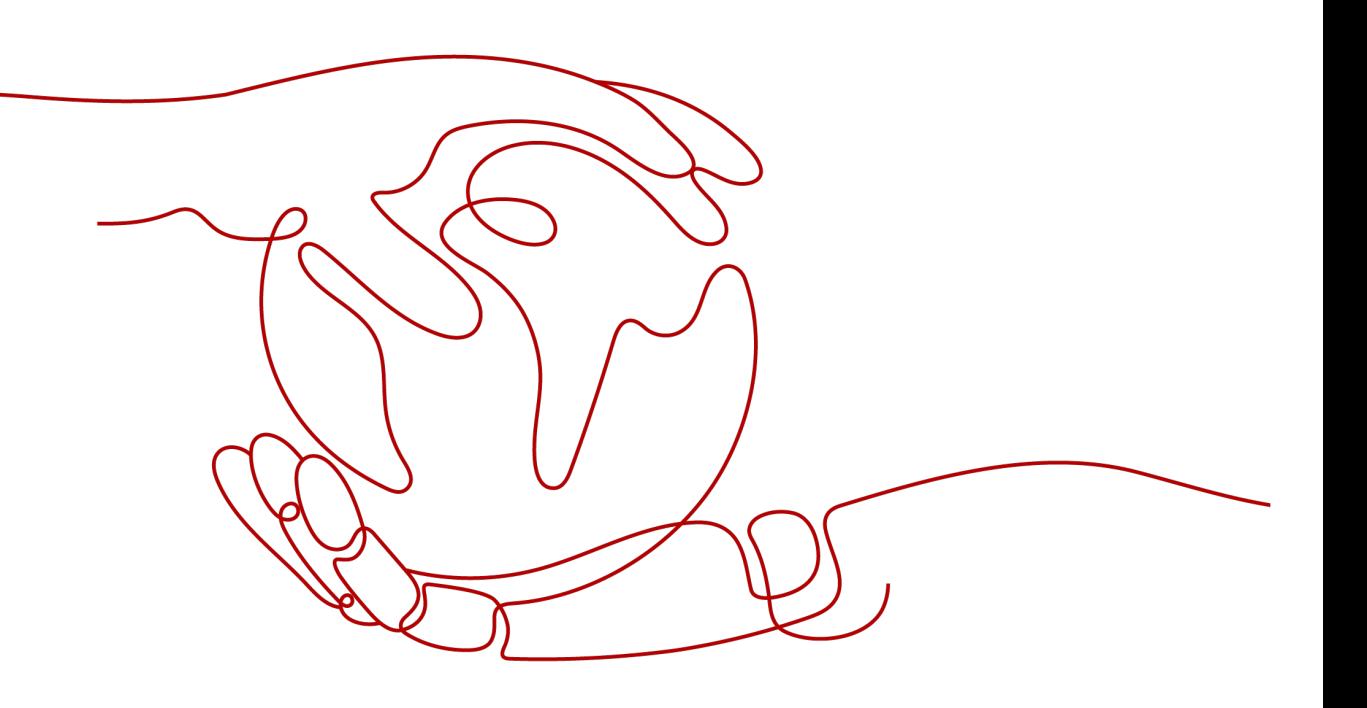

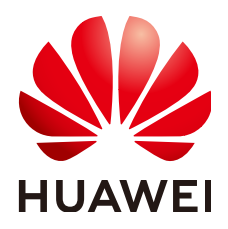

#### 版权所有 **©** 华为云计算技术有限公司 **2024**。 保留一切权利。

非经本公司书面许可,任何单位和个人不得擅自摘抄、复制本文档内容的部分或全部,并不得以任何形式传 播。

#### 商标声明

**、<br>HUAWE和其他华为商标均为华为技术有限公司的商标。** 本文档提及的其他所有商标或注册商标,由各自的所有人拥有。

#### 注意

您购买的产品、服务或特性等应受华为云计算技术有限公司商业合同和条款的约束,本文档中描述的全部或部 分产品、服务或特性可能不在您的购买或使用范围之内。除非合同另有约定,华为云计算技术有限公司对本文 档内容不做任何明示或暗示的声明或保证。

由于产品版本升级或其他原因,本文档内容会不定期进行更新。除非另有约定,本文档仅作为使用指导,本文 档中的所有陈述、信息和建议不构成任何明示或暗示的担保。

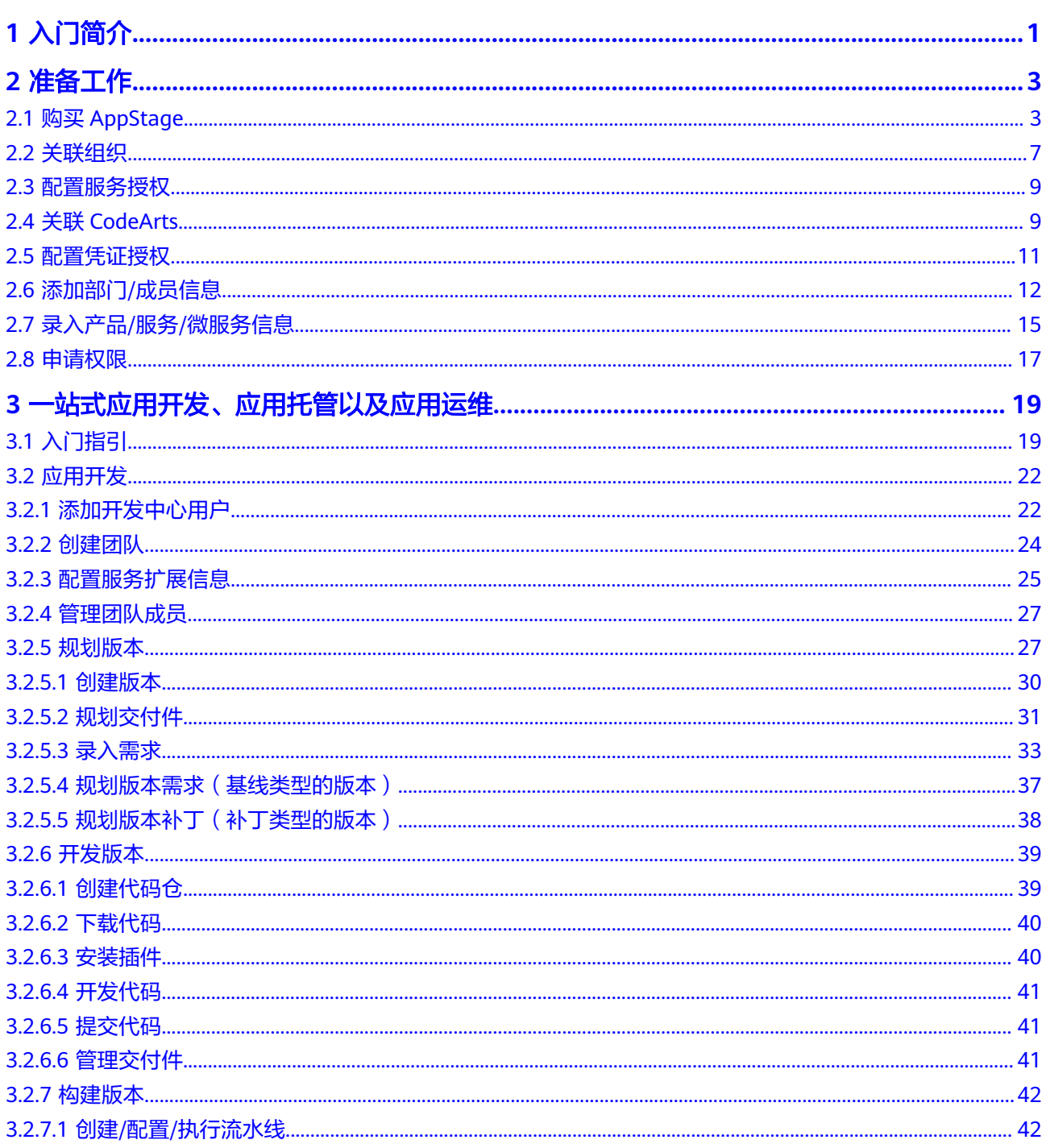

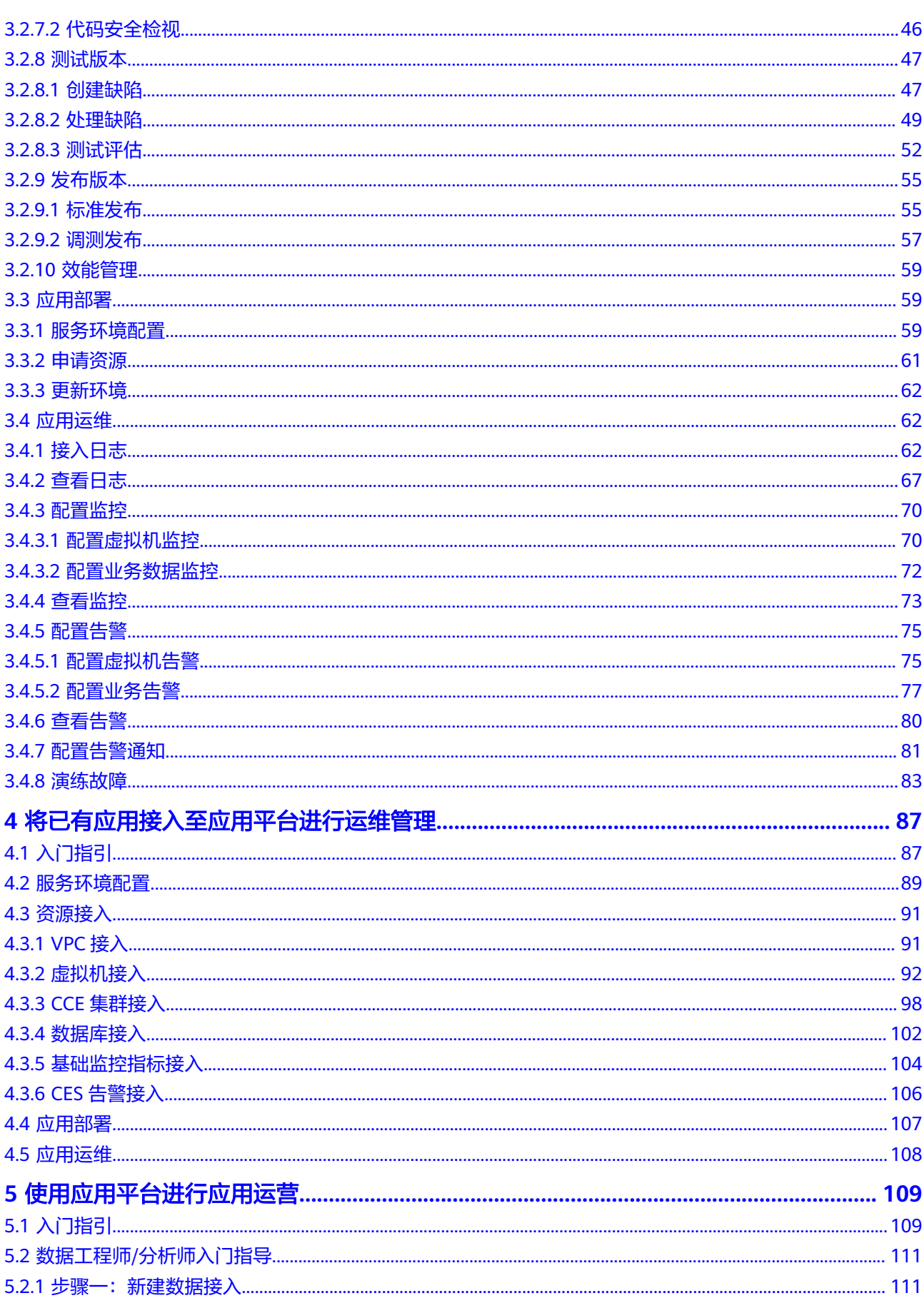

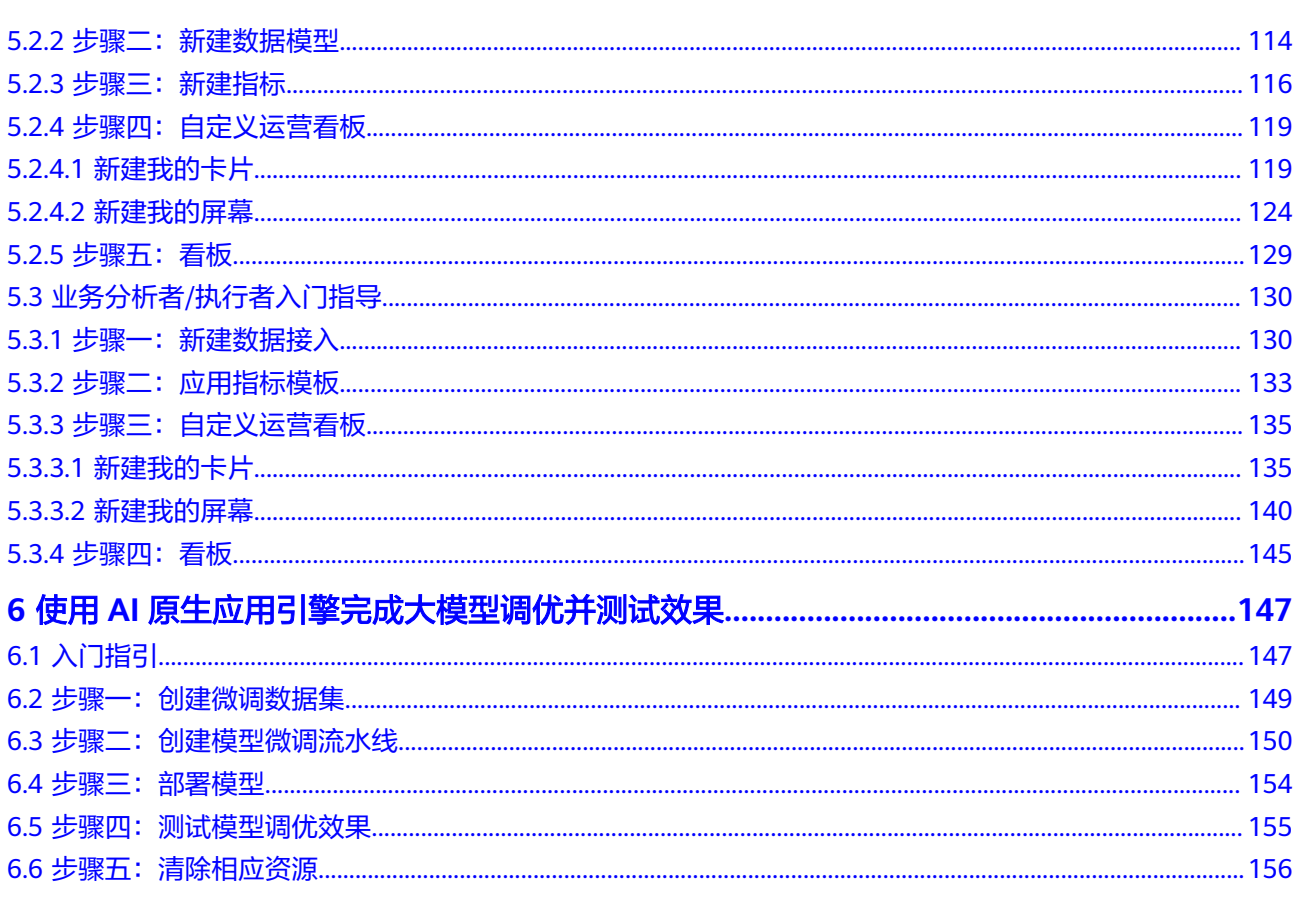

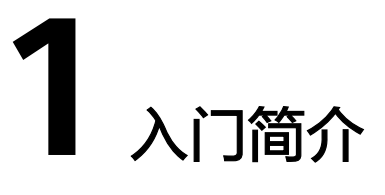

<span id="page-5-0"></span>应用平台(AppStage)是基于平台工程/ Platform Engineering理念打造的下一代应用 全生命周期管理平台,帮助客户快速高效地实现应用全生命周期管理。为应用构建、 运维和运营等生命周期管理活动提供自助式服务能力。目标是通过标准化和自动化的 服务来提升用户体验,,促使客户可以专注于交付应用逻辑和云上业务创新。

应用平台的主流使用场景如下,本文档通过主流使用场景的操作让用户快速上手 AppStage产品。

# 场景一:一站式应用开发、应用托管以及应用运维

应用平台面向应用全生命周期管理提供一站式能力。开箱即用,全流程规范高效协 作。用户可以通过应用平台基于应用维度提供从服务的身份录入、开发、测试、版本 发布、托管部署、运维监控、运营等全场景全生命周期管理。

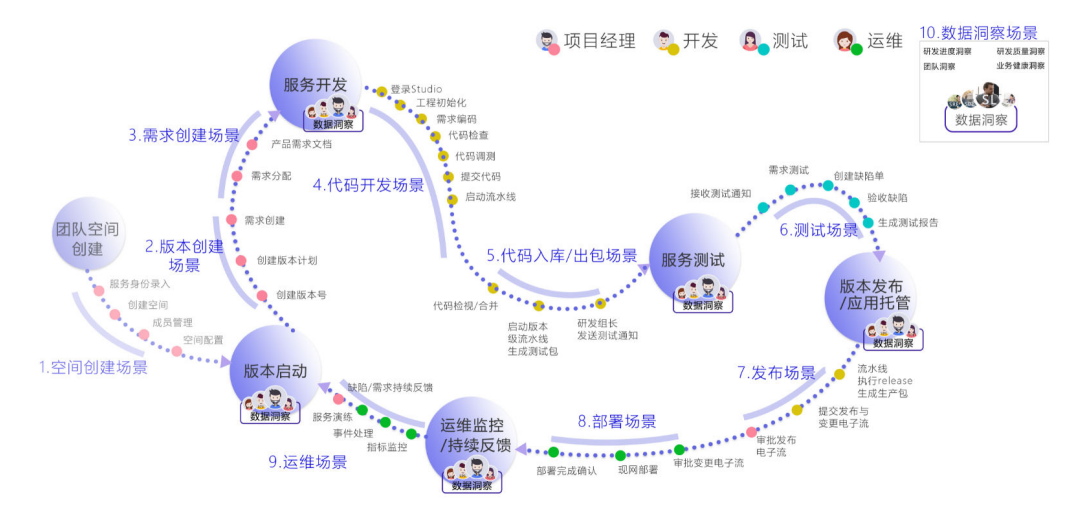

图 **1-1** 一站式应用开发、应用托管以及应用运维

# 场景二:将已有应用接入至应用平台进行运维管理

应用平台运维中心提供了一站式智能化运维平台,助力企业提升运维质量、效率与可 靠性。围绕云原生业务场景打造,用一个Portal完成所有运维工作,避免了多个运维工 具拼凑,从传统运维的以资源管理为核心升级为以应用管理为核心。

- 应用生命周期数据可视化,打通应用端、管、云全链路数据孤岛,全栈数据可观 测,构建应用稳定性指标体系和监控大盘,进行度量与治理。
- 使用AIOps算法支撑故障智能化诊断与恢复等场景,通过AI异常检测、根因诊断和 故障恢复预案,降低业务故障恢复时间,提升业务质量。
- 基于AIOps运维智能实现无人值守变更,通过Everything As a Code(XAC)实现变 更全流程自动化,变更过程可控、结果可信。
- 支持自动化混沌工程实验,支持80+故障注入方法,预定义50多种故障演练场 景,充分验证应用可靠性,助力应用可用性达到99.99%。
- 以财务视角看运维(FinOps), 让企业感知每一分钱花在什么地方, 花的是否合 理,是否存在浪费,并提供成本预测和优化建议,帮助企业降本增效。

# 场景三:使用应用平台进行应用运营

应用平台运营中心在AppStage服务应用的全生命周期的背景下,以应用运营为主线, 主要面向应用运营者(运营管理员/指标开发者/指标查看者),提供应用运营的分析底 座、领域或行业经验资产以及可视化看板等能力,帮助用户高效率、低门槛的展开应 用运营,支撑业务的成功。

用户可以通过应用数据接入、数据模型构建、指标配置管理,以及自定义运营看板, 分析产品运营过程中取得的成效和潜在问题。

运营中心使用场景:

- 业务决策者(如领导、业务负责人等)可以基于全场景运营看板随时随地了解业 务情况。
- 业务分析者/执行者(如产品经理、运营人员等)可以根据业务诉求快速生成、查 看各类数据报表。
- 数据工程师/分析师支撑或配合业务提出的数据相关需求,完成一些相对复杂的数 据接入、数据建模以及数据指标开发的工作。

# 场景四:使用 **AI** 原生应用引擎完成大模型调优并测试效果

AI原生应用引擎是一站式的企业专属AI原生应用开发平台,该平台面向企业的研发/技 术人员,提供企业专属大模型开发和应用开发的整套工具链,包括数据准备、模型选 择/调优、知识工程、模型编排、应用部署、应用集成等能力,降低智能应用开发门 槛、提升开发效率。AI原生应用引擎助力企业客户将专属大模型能力融入自己的业务 应用链路或对外应用服务中,实现降本增效、改进决策方式、提升客户体验、创新增 长模式等经营目标,完成从传统应用到智能应用的竞争力转型。

以典型的大模型调优及效果测试为例,体验AI原生应用引擎创建数据集、创建微调任 务、部署推理模型以及在线测试模型效果的过程。

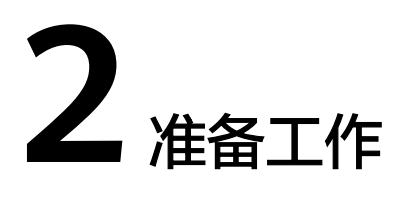

# <span id="page-7-0"></span>**2.1** 购买 **AppStage**

# 前提条件

- [已注册华为账号并开通华为云](https://support.huaweicloud.com/usermanual-account/account_id_001.html)。
- [已实名认证华为账号](https://support.huaweicloud.com/usermanual-account/zh-cn_topic_0077914254.html)。
- [已申请公测](https://support.huaweicloud.com/usermanual-appstage/appstage_04_0002.html)。

## 购买须知

- 需先选购产品套餐,才能选购产品对应的增量包。
- 如果已开通的产品套餐到期,则对应的增量包不可使用,需将产品套餐续订后增 量包才可以继续使用。
- AppStage的运行时引擎依赖于运维中心能力,需先选购运维中心才能选购运行时 引擎。
- 运行时引擎实例依赖运维中心实例,如果选购运行时引擎产品套餐和增量包,则 运行时引擎的实例数量必须和运维中心的实例数量保持一致。
- 订单支付成功后自动开通服务,生效时间以订单时间为准。

# 操作步骤

- 步骤**1** 登录**AppStage**[管理控制台,](https://console.huaweicloud.com/appstage)默认进入应用平台控制台"总览"页。
- 步骤**2** 单击"立即购买",进入AppStage的产品订购页面。
- 步骤**3** 在订购页面,区分页签显示AppStage下不同类型产品的套餐对应的服务资源和规格收 费(关于计费模式的详细信息,请参见<mark>计费说明</mark>),请根据实际业务需求选择所需产 品(支持多选)。
	- 购买**AI**原生应用引擎

# 须知

当前仅特定VIP用户可购买AI原生应用引擎。

选择"AI原生应用引擎"页签,选择购买的资源及其对应的计费模式:

- 购买AI原生应用引擎按需计费的资源操作如下:
	- i. 单击"按需计费", 在模型列表中勾选要购买的资源。
	- ii. 在"协议许可"区域勾选"我已阅读并同[意《应用平台](https://www.huaweicloud.com/declaration/appstage.html)AppStage服务声 [明》"](https://www.huaweicloud.com/declaration/appstage.html),单击右下角"下一步"。
	- iii. 在"确认配置"页面确认订购的产品信息。
	- iv. 单击"立即开通"。

页面提示"开通成功"后,默认返回应用平台控制台"总览"页面,可 查看已购买产品及其套餐详情等。

- 购买AI原生应用引擎包年包月资源的操作如下:
	- i. 单击"包年/包月",选择资源的实例数,并在"购买时长"区域,可以 选择按月购买或者按年购买。
	- ii. (可选)勾选"自动续费",订单会在每次到期前自动续费,避免因忘 记手动续费而导致资源不可用。自动续订时系统从可用余额扣款。

说明

按月购买:每次续订1个月,次数不限;按年购买:每次续订1年,次数不限。

- iii. 在"协议许可"区域勾选"我已阅读并同[意《应用平台](https://www.huaweicloud.com/declaration/appstage.html)**AppStage**服务声 [明》"](https://www.huaweicloud.com/declaration/appstage.html),单击"下一步"。
- iv. 在"确认配置"页面确认订购的产品信息。
- v. 单击右下角"去支付"。
- vi. 在"支付方式"区域,选择"余额支付"或"在线支付",然后单击  $\lq$ "确认付款"。

支付完成后,系统会提示"订单支付成功"。

#### ● 购买开发中心**/**运维中心**/**运行时引擎**/**运营中心

选择"应用生命周期管理"页签,根据业务需求购买所需产品,具体操作如下:

- a. 在"选择产品类型"区域显示不同产品的套餐对应的服务资源和规格收费, 请根据业务需求选择所需产品(支持多选)。
- b. (可选)在"选择增量包类型"区域,可以选择增加相应中心的服务扩展包 或资源增量包。
- c. 在"购买时长"区域,可以选择按月购买或者按年购买。
- d. (可选)勾选"自动续费",订单会在每次到期前自动续费,避免因忘记手 动续费而导致资源不可用。自动续订时系统从可用余额扣款。

#### 说明

- 按月购买:每次续订1个月,次数不限;按年购买:每次续订1年,次数不限。
- AppStage的VIP用户购买免费版套餐时,不支持自动续费。
- e. 在"协议许可"区域勾选"我已阅读并同意[《应用平台](https://www.huaweicloud.com/declaration/appstage.html)**AppStage**服务声 [明》](https://www.huaweicloud.com/declaration/appstage.html)"。
- f. 单击右下角"立即购买"。
- g. 在"确认配置"页面确认订购的产品信息。

#### 说明

"产品信息"中包含可用地域、购买时长、各中心相应的版本规格(最大用户数、应 用实例数量等)、购买数量、计费模式等信息。

- h. 单击右下角"去支付"。
- i. 在"支付方式"区域,选择"余额支付"或"在线支付",然后单击"确认 付款"。
- j. 支付完成后,系统会提示"订单支付成功"。
	- 单击"查看订单详情"进入"我的订单"详情页, 可查看订单详情信 息,如支付信息、资源信息等。
	- 单击"返回应用平台控制台",进入应用平台控制台"总览"页面,可 查看已购买产品及其套餐详情等。

#### **----**结束

## 后续操作

- 新购买的AppStage没有任何绑定关系,请根据实际需要关联使用此服务的组织 (一个服务关联一个组织 ),具体操作详见<mark>关联组织</mark>。如果未关联组织,则不能 使用AppStage服务,也不能再继续购买AppStage相关产品套餐或增量包。
- 如果购买了运维中心、运营中心,还需<mark>配置服务授权</mark>才能正常使用运维中心、运 营中心。
- 如果购买了开发中心,还需关联**[CodeArts](https://support.huaweicloud.com/usermanual-appstage/appstage_04_0580.html)**[、配置凭证授权](https://support.huaweicloud.com/usermanual-appstage/appstage_04_0556.html)才能正常使用开发中 心。

# 更多操作

订单支付成功后,返回应用平台控制台"总览"页面,还可执行如表**2-1**所示的操作。

#### 表 **2-1** 更多操作

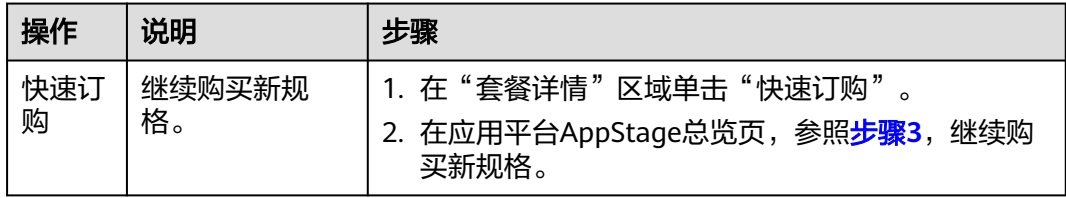

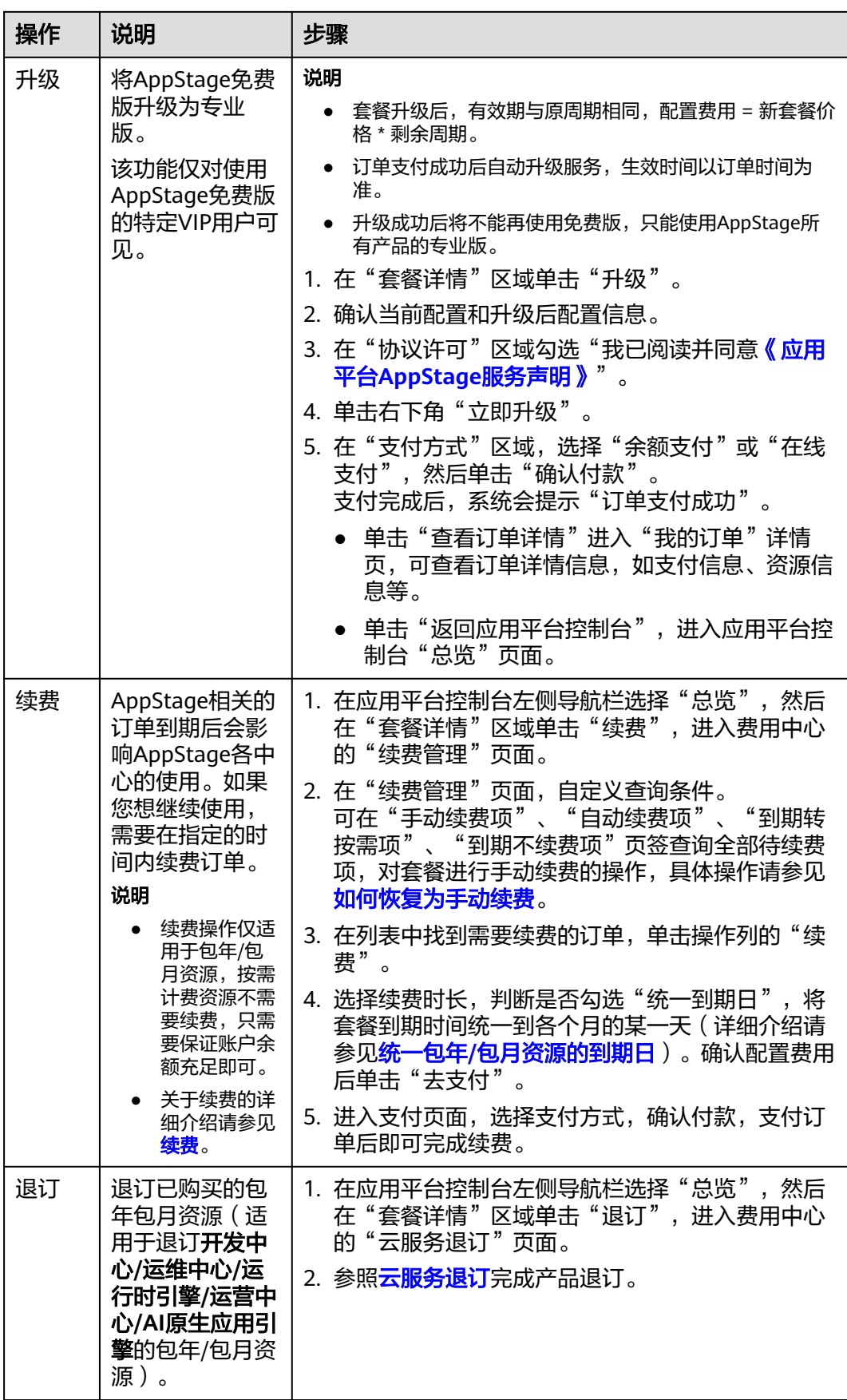

<span id="page-11-0"></span>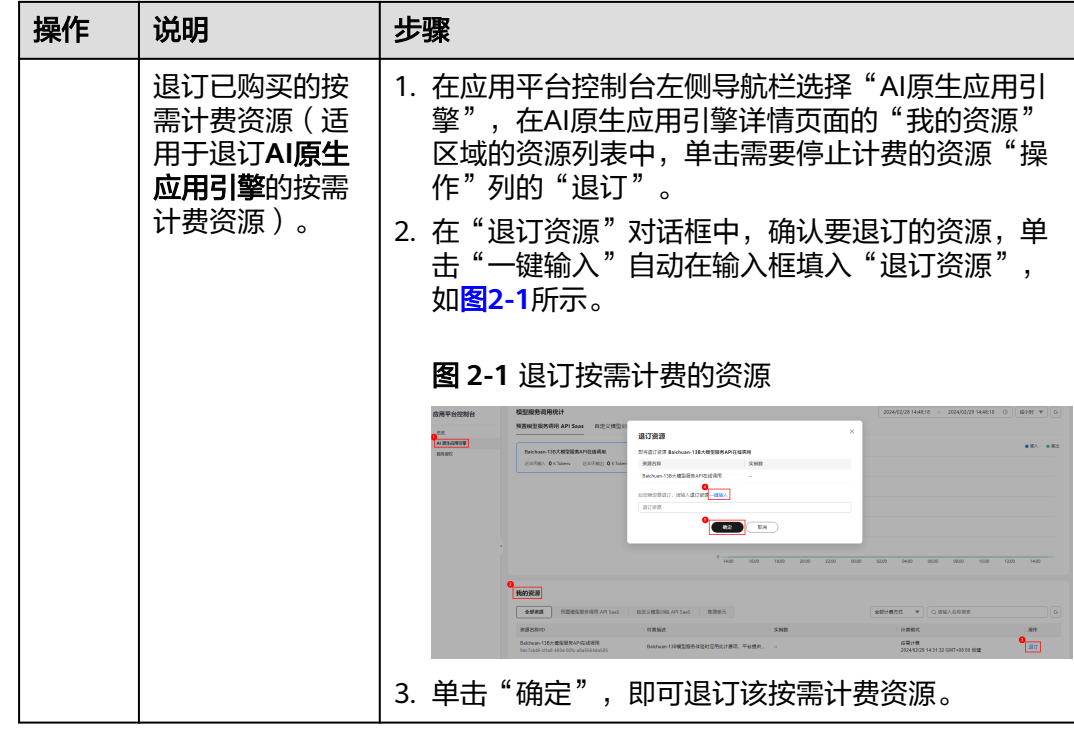

# **2.2** 关联组织

用户首次购买AppStage后,其账号需创建并关联使用AppStage的组织(仅可关联一个 组织),才能使用AppStage服务及后续购买AppStage相关产品套餐或增量包等。关联 组织完成后,该华为云账号会自动成为组织管理员,拥有该组织的所有管理权限,同 时可以审批其他组织管理员角色的申请。

# 约束与限制

- 一个华为云账号最多可创建5个组织。
- 仅可关联一个组织。
- 为AppStage关联组织后不可更换组织,请谨慎选择关联的组织。

# 操作步骤

- 步骤**1** 登录**AppStage**[管理控制台。](https://console.huaweicloud.com/appstage)
- 步骤**2** 在左侧导航栏选择"总览",在页面顶部根据提示单击"去关联"或在"应用平台使 出生岗导航已经异一怎么。),出来面叛卧低温旋尔平出一会久获一致任一盘份十百役<br>用向导 " 区域的"关联组织 " 节点单击"去关联 " 以关联使用AppStage的组织,存在 两种场景:
	- 如果租户未开通过组织,执行如下操作:
		- a. 单击"创建组织",在"创建组织"对话框设置组织名称。
		- b. 输入组织名称, 并单击"下一步"。 名称由1-60个中文、英文、数字及合法字符组成。
		- c. 设置组织的域名。

域名是指网址中"www."之后的内容,如: www.example.com中的 example.com即为域名;或电子邮件地址中"@"符号之后的内容, 如 username@example.com中的example.com即为域名。

■ 没有域名,输入组织简称,可使用2-30位字母、数字或它们的组合,如 abc,后缀名为固定的.orgid.top,如<mark>图2-2</mark>所示。单击"下一步"。

## 图 **2-2** 设置组织域名

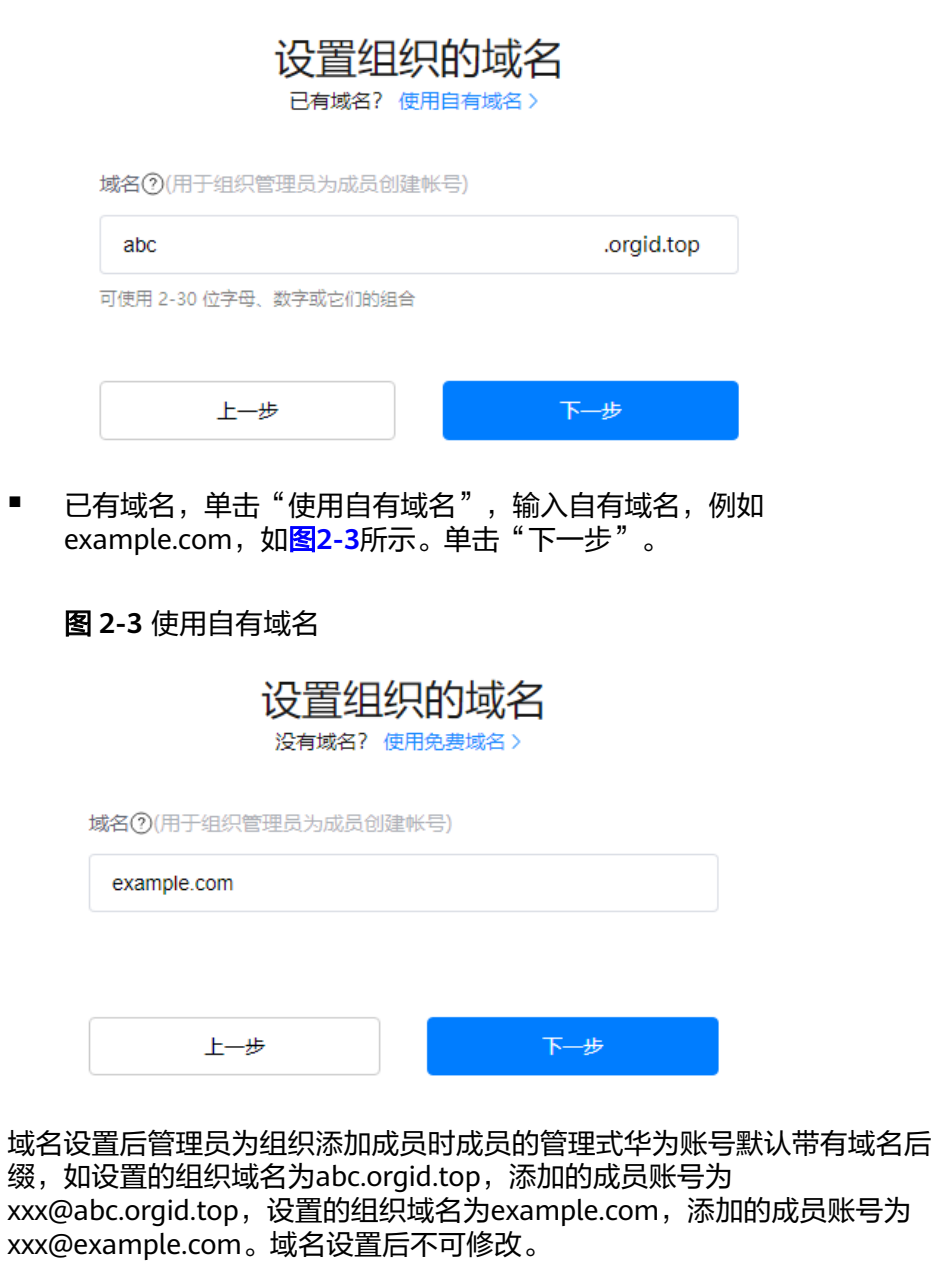

- d. 阅读"管理式华为账号"相关声明,单击"同意"。
- e. 单击"确定"。
- 如果租户已开通过组织,则单击"去关联",选择租户要关联的组织。

**----**结束

# <span id="page-13-0"></span>**2.3** 配置服务授权

AppStage服务(运维中心、运营中心)与其他云服务存在交互,订购运维中心、运营 中心之后,为保证服务正常使用,需要进行服务授权。同意服务授权后,AppStage将 在统一身份认证服务为您创建名为appstage\_admin\_agency的委托,为保证服务正常 使用,在使用AppStage服务期间,请不要删除或者修改appstage\_admin\_agency委 托。

# 前提条件

已购买AppStage的运维中心、运营中心。

# 操作步骤

- 步骤**1** 登录**AppStage**[管理控制台。](https://console.huaweicloud.com/appstage)
- 步骤2 在弹出的"服务授权"对话框单击"同意授权"即可。

说明

购买运维中心、运营中心之后,系统将自动识别到您未同意服务授权并弹框提示您进行服务授 权。

**----**结束

# **2.4** 关联 **CodeArts**

AppStage的开发中心深度集成CodeArts服务的功能,订购开发中心后,需在 AppStage管理控制台关联已开通的CodeArts服务才能正常使用,且关联后不支持修改 关联关系,请谨慎操作。

# 前提条件

已购买AppStage的开发中心。

## 操作步骤

- 步骤**1** 登录**AppStage**[管理控制台。](https://console.huaweicloud.com/appstage)
- 步骤**2** 在AppStage管理控制台"总览"页顶部根据提示单击"去配置"或在左侧导航栏选择 "开发中心"。
- 步骤3 在开发中心详情页"使用向导"区域的"关联CodeArts"节点,单击"去关联",如 图**2-4**所示。

#### 图 **2-4** 关联 CodeArts

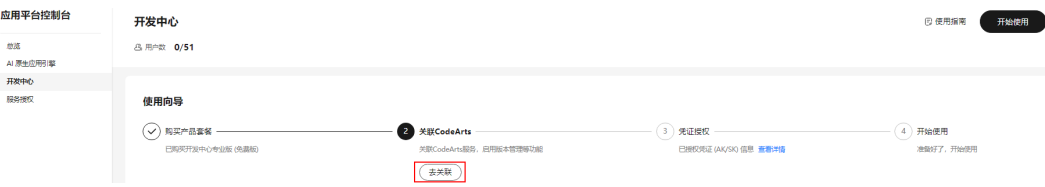

#### 步骤**4** 在"关联CodeArts"面板关联CodeArts服务,存在以下情况:

所选区域已开通CodeArts: 在"关联CodeArts"对话框中"关联的CodeArts区 "……<br>域"下拉列表中选择需要关联的区域,如<mark>图2-5所示,单击"关联",在"关联</mark> CodeArts"对话框对将要关联的区域进行二次确认,单击"确定"。

图 **2-5** 所选区域已开通 CodeArts

## 关联CodeArts

 $\times$ 

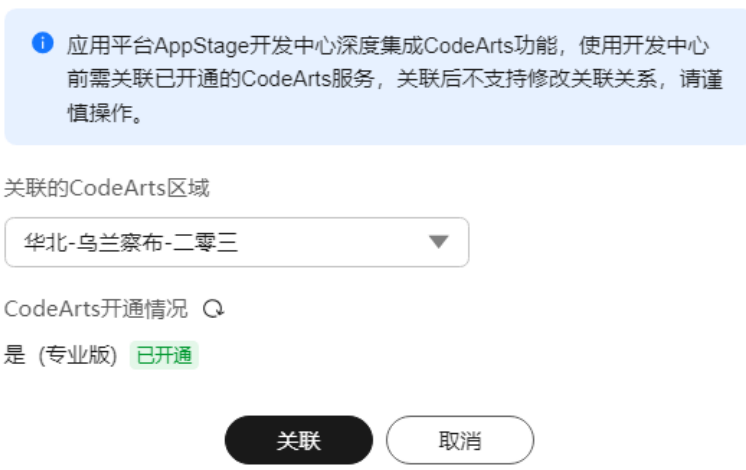

#### 说明

꿎

当所选区域CodeArts被冻结后,可能导致开发中心部分功能不可使用。

所选区域未开通CodeArts(包括未订购或退订CodeArts场景): 单击"前往开 通"前往开通CodeArts的链接完成开通,再返回"关联CodeArts"对话框单击

"CodeArts开通情况"右侧 ╰ 刷新CodeArts开通情况显示"已开通",以未订购 CodeArts场景如<mark>图[2-6](#page-15-0)</mark>所示(退订CodeArts的场景与此相似 ),单击"关联 ",在 "关联CodeArts"对话框对将要关联的区域进行二次确认,单击"确定"。

<span id="page-15-0"></span>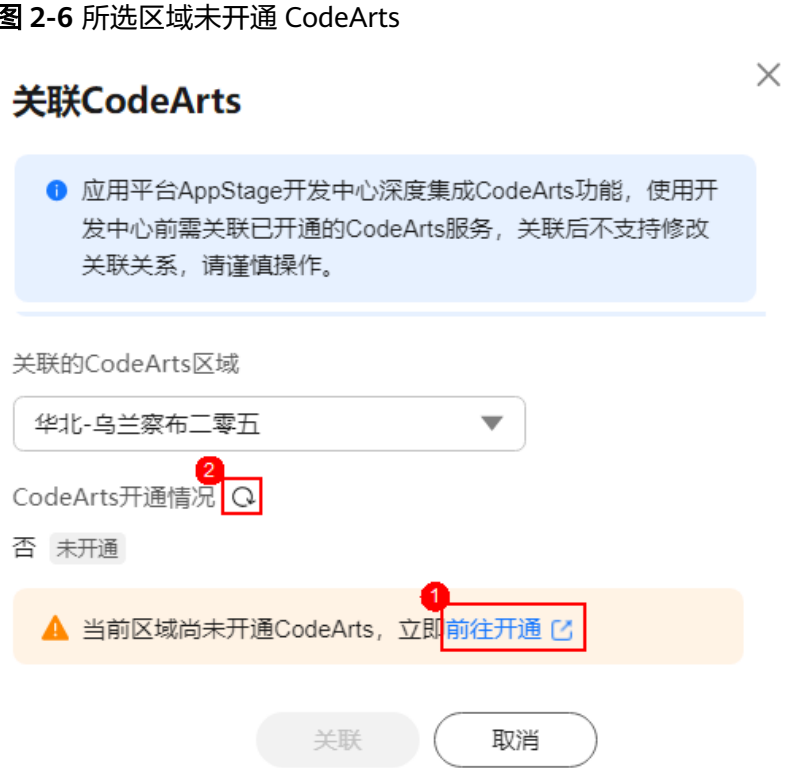

所选区域的CodeArts已被冻结: 需要先解冻CodeArts(可参考<mark>资源冻结</mark> ) 后,再 返回"关联CodeArts"对话框单击"CodeArts开通情况"右侧 <sup>Q</sup> 刷新CodeArts 开通情况显示"已开通",单击"关联",在"关联CodeArts"对话框对将要关 联的区域进行二次确认,单击"确定"。

**----**结束

# **2.5** 配置凭证授权

AppStage的开发中心深度集成CodeArts服务的功能,订购开发中心后,开发中心部分 功能需要用户的凭证(AK/SK)授权才可正常使用(如使用AK/SK凭证调用CodeArts接 口)。同意授权后,AppStage将在"统一身份认证服务 > 我的凭证 > 访问秘钥"中为 您创建授权的凭证。您可在"我的凭证"中随时终止授权,注意终止授权后开发中心 部分功能将不可使用。

# 前提条件

已购买AppStage的开发中心。

## 操作步骤

- 步骤**1** 登录**AppStage**[管理控制台。](https://console.huaweicloud.com/appstage)
- 步骤**2** 在AppStage管理控制台"总览"页顶部根据提示单击"去配置"或在左侧导航栏选择 "开发中心"。
- 步骤**3** 在开发中心详情页"使用向导"区域的"凭证授权"节点,单击"去授权"。

<span id="page-16-0"></span>步骤**4** 在"凭证授权"面板,参照[配置凭证授权根](#page-15-0)据不同场景的情况选择凭证授权方式。

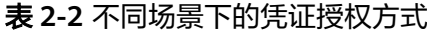

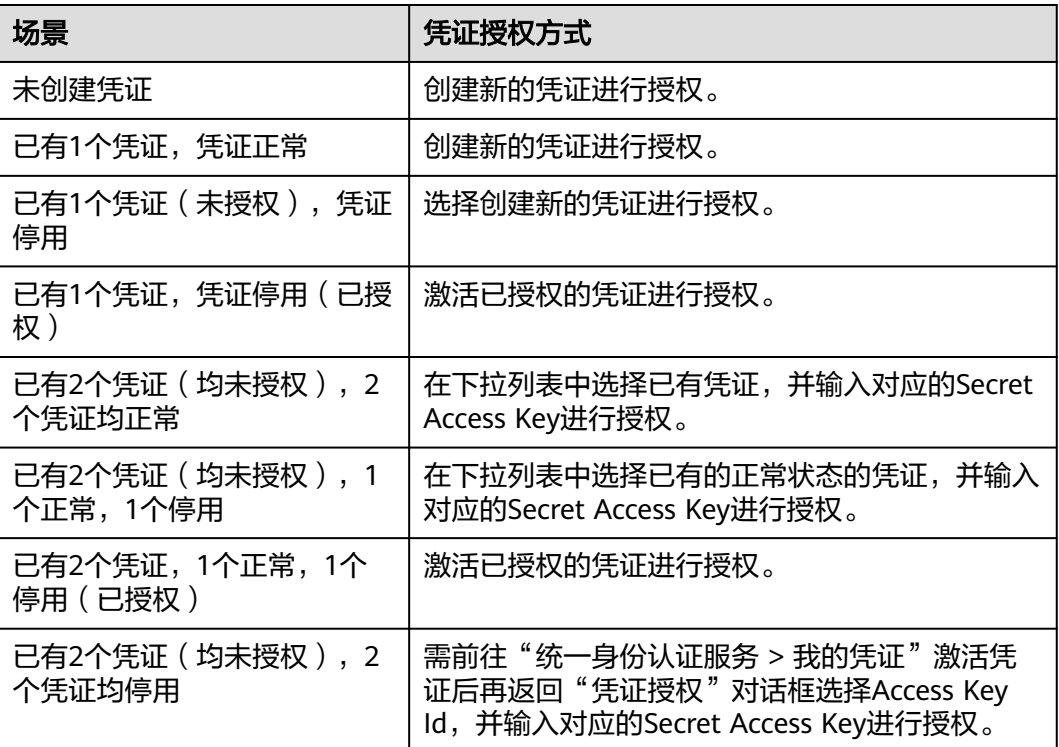

步骤**5** 单击"同意授权"。

#### **----**结束

# **2.6** 添加部门**/**成员信息

用户购买AppStage及关联组织后,则成为管理员,可通过添加部门、添加子部门、编 辑部门、删除部门,以及直接添加成员、邀请已有个人华为账号的用户加入组织、批 量导入成员等操作来完善企业组织架构。

# 添加部门

- 步骤**1** 登录**AppStage**[业务控制台。](https://appstage.huaweicloud.com/portal/home)
- 步骤2 在业务控制台右上角选择"组织 > 部门管理"。
- 步骤**3** 在"部门管理"页面,单击"添加部门"。
- 步骤**4** 输入部门名称、选择上级部门、设置部门CODE(可选),单击"确认"。

说明

设置部门CODE后,可在部门管理界面通过部门CODE搜索部门。

#### **----**结束

# 添加成员

步骤**1** 在左侧导航栏选择"成员部门管理 > 成员管理"。

步骤**2** 单击"创建成员"。

步骤**3** 在"创建成员"页面,参考表**2-3**填写成员信息,填写完成后,单击"下一步"。

表 **2-3** 添加成员参数说明

| 参数名称 | 参数说明                                                                                                    |
|------|----------------------------------------------------------------------------------------------------|
| 成员姓名 | 成员的姓名。最多可输入20个字符。                                                                                                    |
| 成员账号 | 管理员为成员设置的账号。输入账号前半部分,后面默认带组织域<br>名后缀。<br>例如: zhangsan01@abc.huaweiapaas.com                                            |
| 手机号  | 成员的手机号码。非必填项,当邮箱地址未填写时手机号必须填<br>写。<br>当使用AppStage运维中心能力时手机号必须填写,否则无法正常使<br>用运维中心的监控告警功能。                               |
| 邮箱地址 | 成员的邮箱地址。非必填项,当手机号未填写时邮箱地址必须填<br>写。                                                                                     |
| 成员工号 | 成员的工号。非必填项。                                                                                                    |
| 设置密码 | 管理员为成员设置的账号密码,支持选择"自动生成密码"或"手<br>工输入密码"。<br>手工输入的密码格式需满足以下要求:<br>● 至少包含8个字符。<br>至少含字母和数字,不能包含空格。<br>说明<br>成员首次登录需修改密码。 |

步骤**4** 完善成员信息,参数说明如表**2-4**所示。如果[在用户属性配置](https://support.huaweicloud.com/usermanual-orgid/orgid_03_0045.html)中添加了自定义属性,还 3. 1988. 1988. 1988. 1988. 1988. 1988. 1988. 1988. 1988. 1988. 1988. 1988. 1988. 1988. 1988. 1988. 1<br>需根据属性要求填入相关信息。填写完成后,单击"保存"或"保存并继续"。

#### 表 **2-4** 完善成员参数说明

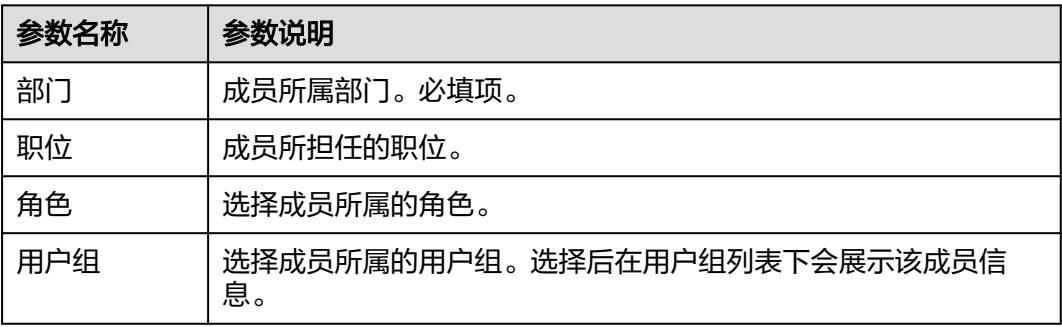

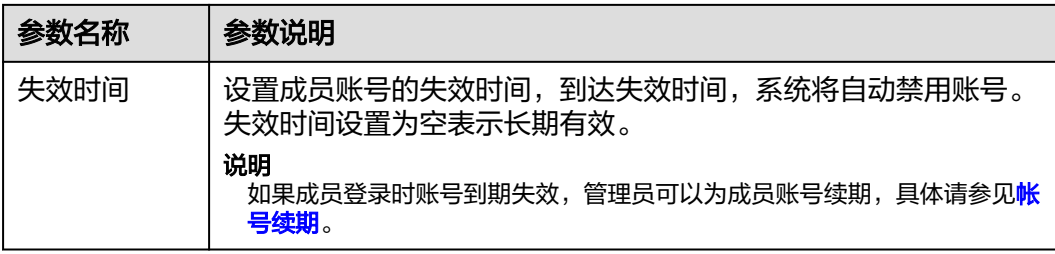

#### **----**结束

# 邀请成员

- 步骤**1** 在左侧导航栏选择"成员部门管理 > 成员管理"。
- 步骤**2** 单击"邀请成员"。
- 步骤**3** 输入受邀的成员信息,单击"下一步"。参数说明如表**2-5**所示。

#### 表 **2-5** 邀请成员参数说明

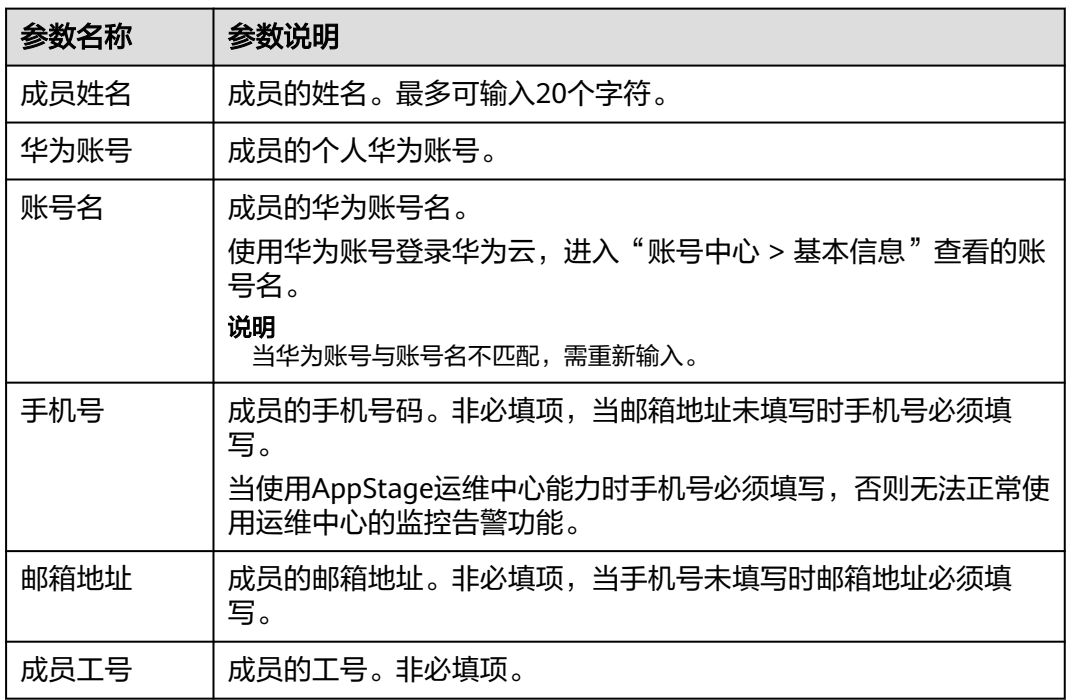

步骤**4** 完善成员信息,参数说明如表**2-6**所示。如果[在用户属性配置](https://support.huaweicloud.com/usermanual-orgid/orgid_03_0045.html)中添加了自定义属性,还 需根据属性要求填入相关信息。填写完成后,单击"保存"或"保存并继续"。

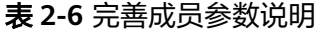

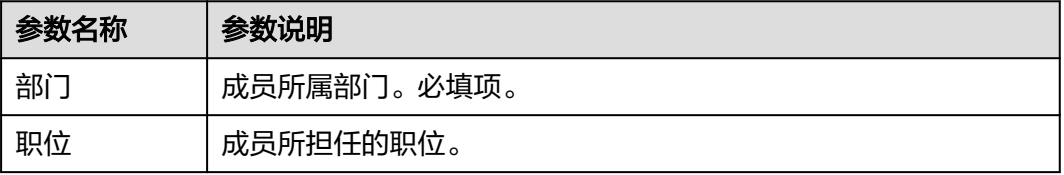

<span id="page-19-0"></span>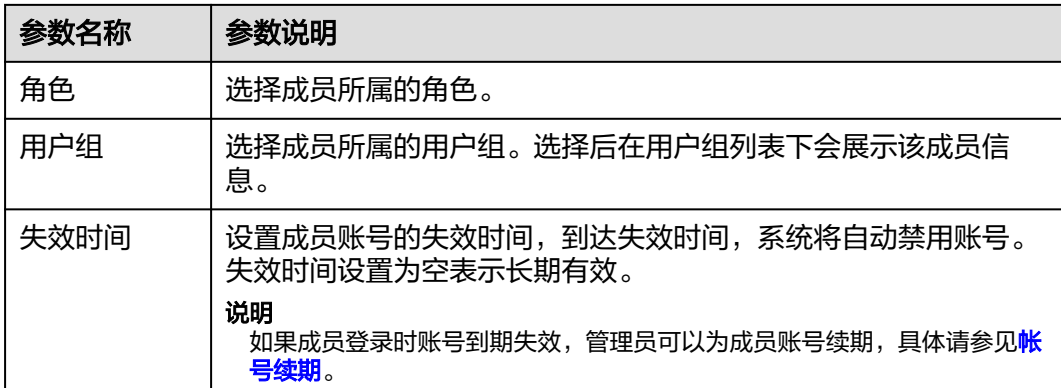

#### **----**结束

# **2.7** 录入产品**/**服务**/**微服务信息

企业资源接入AppStage前,需要先将企业产品/服务/微服务信息录入AppStage系统 中,信息录入成功后,AppStage将同步产品/服务/微服务信息至AppStage的开发中 心、运维中心等各个中心。

## 前提条件

需要具备组织管理员角色权限,权限申请方法请参见**申请权限**。具体角色权限说明请 参考[用户角色和权限说明](https://support.huaweicloud.com/usermanual-appstage/appstage_04_0008.html)。

# 录入产品信息

- 步骤**1** 登录**AppStage**[业务控制台。](https://appstage.huaweicloud.com/portal/home)
- 步骤**2** 在页面右上角选择"产品与服务 > 产品管理"。
- 步骤**3** 在"产品管理"页面右上角单击"创建产品"。
- 步骤**4** 在"创建产品"页面的"产品归属部门"下拉列表中选择产品归属的部门,设置产品 中文名和产品英文名,其中产品归属部门和产品英文名设置后不可修改。

说明

- 产品中文名支持汉字、数字、字母,3~64个字符。
- 产品英文名必须以字母开头,支持大小写字母、数字,3~64个字符,创建后不可修改。
- 产品英文名是产品在系统内的唯一标识,录入后不可修改,系统在部分场景下会使用产品英 文名代替产品中文名进行展示。
- 步骤5 单击"创建"。在产品列表中可查看到此新建的产品"状态"为"草稿"。
- 步骤**6** 在产品列表中新创建的产品所在行"操作"列单击"发布"(发布后产品无法删除, 请谨慎操作),在弹框中单击"确认"。

在产品列表中可查看到此新建的产品的"状态"为"已发布",录入产品信息完成。

#### 说明

发布产品信息后,如果在AppStage相关中心未同步到该产品信息,在新创建的产品所在行"操 作"列可单击"同步"重新同步产品信息。

#### **----**结束

#### 录入服务信息

- 步骤**1** 在左侧导航栏选择"服务管理"。
- 步骤**2** 在"服务管理"页面右上角,单击"创建服务"。
- 步骤**3** 在"创建服务"页面的"所属产品"下拉列表中选择服务所属产品,设置服务中文 名、服务英文名,其中服务所属产品和服务英文名设置后不可修改。

#### 说明

- 服务中文名支持汉字、数字、字母,3~64个字符。
- 服务英文名必须以字母开头,支持大小写字母、数字,3~64个字符,创建后不可修改。
- 服务英文名是服务在系统内的唯一标识,录入后不可修改,系统在部分场景下会使用服务英 文名代替服务中文名进行展示。
- 步骤4 单击"创建"。在服务列表中可查看到此新建的服务"状态"为"草稿"。
- 步骤**5** 在新创建的服务所在行"操作"列单击"发布"(发布后服务无法删除,请谨慎操 作),在弹框中单击"确认"。

在服务列表中可查看到此新建服务"状态"为"已发布", 录入服务信息完成。

说明

发布服务信息后,如果在AppStage相关中心未同步到该服务信息,在新创建的服务所在行"操 作"列可单击"同步"重新同步服务信息。

#### **----**结束

# 录入微服务信息

- 步骤**1** 在左侧导航栏选择"微服务管理"。
- 步骤**2** 在"微服务管理"页面,单击右上角"创建微服务"。
- 步骤**3** 在"创建微服务"页面的"所属服务"下拉列表中选择微服务所属服务,设置微服务 中文名、微服务英文名,其中微服务所属服务和微服务英文名设置后不可修改。

#### 说明

- 微服务中文名支持汉字、数字、字母,3~64个字符。
- 微服务英文名必须以字母开头,支持大小写字母、数字,3~64个字符,创建后不可修改。
- 微服务英文名是微服务在系统内的唯一标识,录入后不可修改,系统在部分场景下会使用微 服务英文名代替微服务中文名进行展示。
- **步骤4** 单击"创建"。在微服务列表中可查看到此新建的微服务"状态"为"草稿"。
- 步骤**5** 在新创建的微服务所在行"操作"列单击"发布"(发布后微服务无法删除,请谨慎 操作),在弹框中单击"确认"。

<span id="page-21-0"></span>在微服务列表中可查看到此新建微服务"状态"为"已发布",录入微服务信息完 成。

#### 说明

发布微服务信息后,如果在AppStage相关中心未同步到该微服务信息,在新创建的微服务所在 行"操作"列可单击"同步"重新同步微服务信息。

**----**结束

# **2.8** 申请权限

当用户权限无法满足需求时,可提交权限申请由相应审批人审批同意后,拥有相应操 作权限。用户如需访问AppStage的AI原生应用引擎、开发中心、运维中心等各中心则 需分别申请相应中心的角色权限。

# 前提条件

权限申请人已由组织管理员在业务控制台的成员管理页面为其创建成员账号。组织管 理员创建成员账号的方法请参见<mark>添加成员</mark>。

#### 操作步骤

- 步骤**1** 权限申请人登录**AppStage**[业务控制台](https://appstage.huaweicloud.com/portal/home)。
- **步骤2** 在业务控制台主页右上角选择"权限 > 权限申请", 默认进入"我的权限"页面。
- 步骤**3** 在"选择岗位/角色信息"页面,用户可自主申请权限或复制同事权限:
	- 用户自主申请权限的操作如下:
		- a. 选择"权限申请"页签,可通过"先选岗位/专项角色"或"先选产品"进行 权限申请。
			- 洗择"先洗岗位/专项角色":
				- 岗位/角色分类:建议选择"所有权限"。
				- 岗位/角色:搜索具体需要申请的岗位/角色,用户可申请的岗位/角 色请参见[用户角色和权限说明](https://support.huaweicloud.com/usermanual-appstage/appstage_04_0008.html)。
				- 租户(部门):选择相应的部门。
				- 产品:选择需要申请权限的产品。
			- 选择"先选产品":
				- 租户(部门):选择用户所在的部门。
				- 产品:选择需要申请权限的产品。
		- b. 选择完成后,单击"查询"。
	- 用户选择复制同事权限的操作如下:
		- a. 选择"复制同事权限",输入姓名或账号。
		- b. 输入完成后单击"查询"。

**步骤4** 在查询列表中勾选需要用户需要申请的岗位/角色,然后单击"下一步"。

- 步骤**5** 在"已选中权限"区域设置权限有效期(权限最长有效期为360天),在"申请信息" 区域选择审批人 ( 不同角色权限的审批人不同, 具体请参见<mark>[用户角色和权限说明](https://support.huaweicloud.com/usermanual-appstage/appstage_04_0008.html)</mark> ) 并 输入申请原因。
- 步骤**6** 单击"提交"。

申请电子流提交后,可在左侧导航栏中"我的申请"中查看权限申请详情、状态、进 展等信息,可联系审批人进行审批。

#### 说明

在申请单列表中的"操作"列单击"撤回"可撤回状态为"审批中"的权限申请。

待审批人审批权限申请通过后,申请的用户重新登录AppStage业务控制台,即可拥有 所申请的操作权限。

#### **----**结束

## 更多操作

在权限管理页面,还可执行表**2-7**所示的操作。

#### 表 **2-7** 更多操作

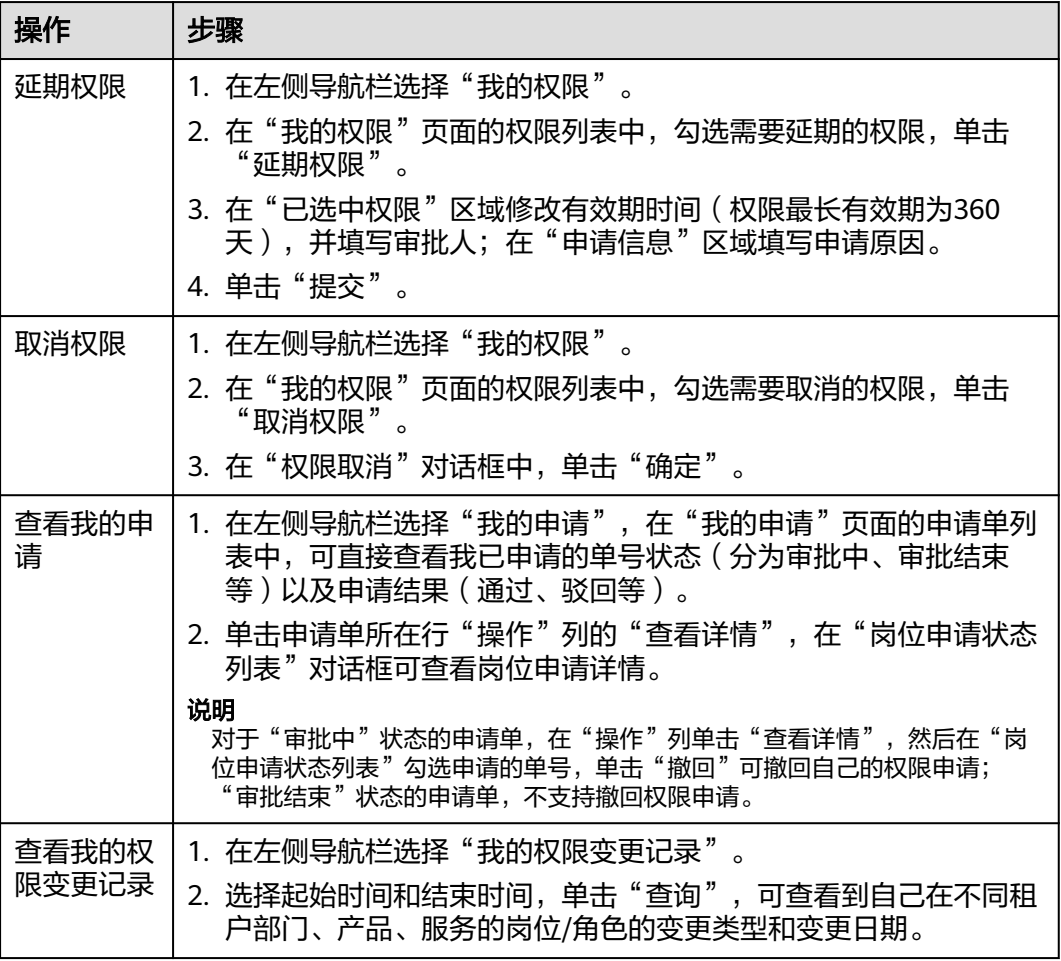

# <span id="page-23-0"></span>**3** 一站式应用开发、应用托管以及应用运维

# **3.1** 入门指引

应用平台以"应用"为中心,基于云原生技术,打造了覆盖应用开发、托管、运维全 生命周期支持的应用平台,面向企业IT应用、移动应用等提供一站式、集成式的云原 生应用服务能力,支持开箱即用,全流程规范可视,高效异地协作,是沉淀行业通用 能力,结合华为优秀实践,为产业上云及行业SaaS构建的竞争力底座。

# 使用须知

开发应用主要使用AppStage的开发中心,其深度集成CodeArts的功能,购买 AppStage后需开通CodeArts后才能使用开发中心,请在AppStage购买页面根据页面 提示,前往开通CodeArts地址进行开通。

# 使用流程

一站式使用应用平台流程如图**[3-1](#page-24-0)**所示。

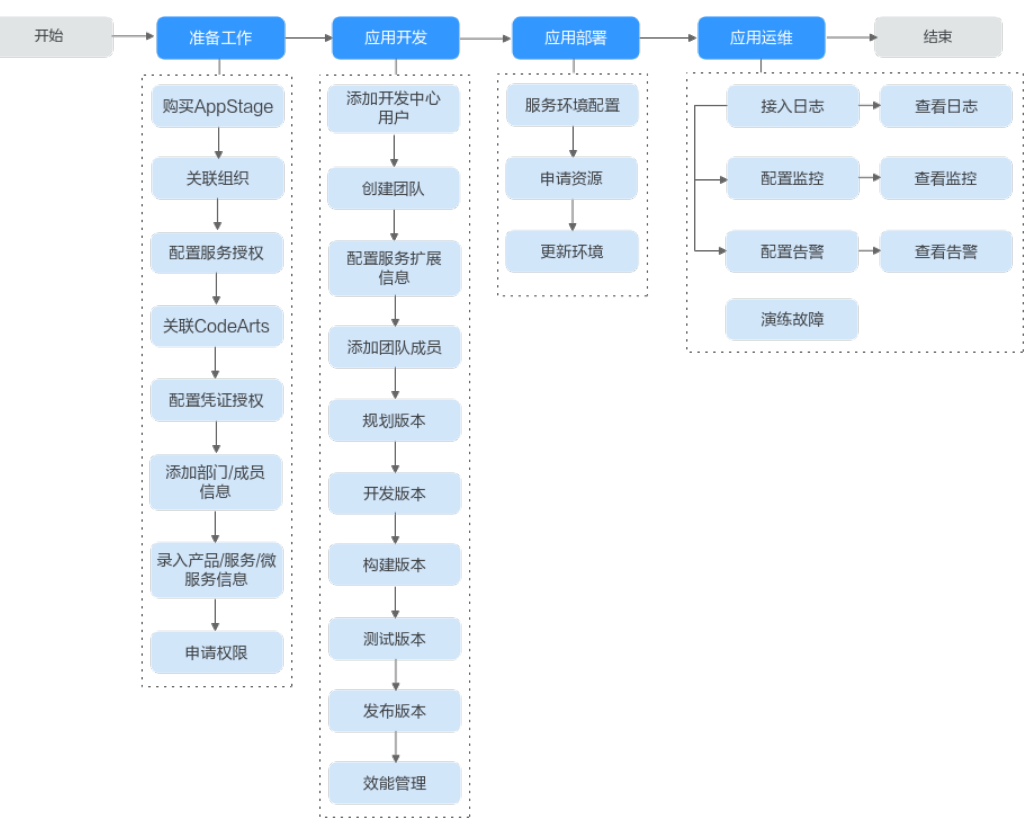

#### <span id="page-24-0"></span>图 **3-1** 使用流程

#### 表 **3-1** 使用流程详解

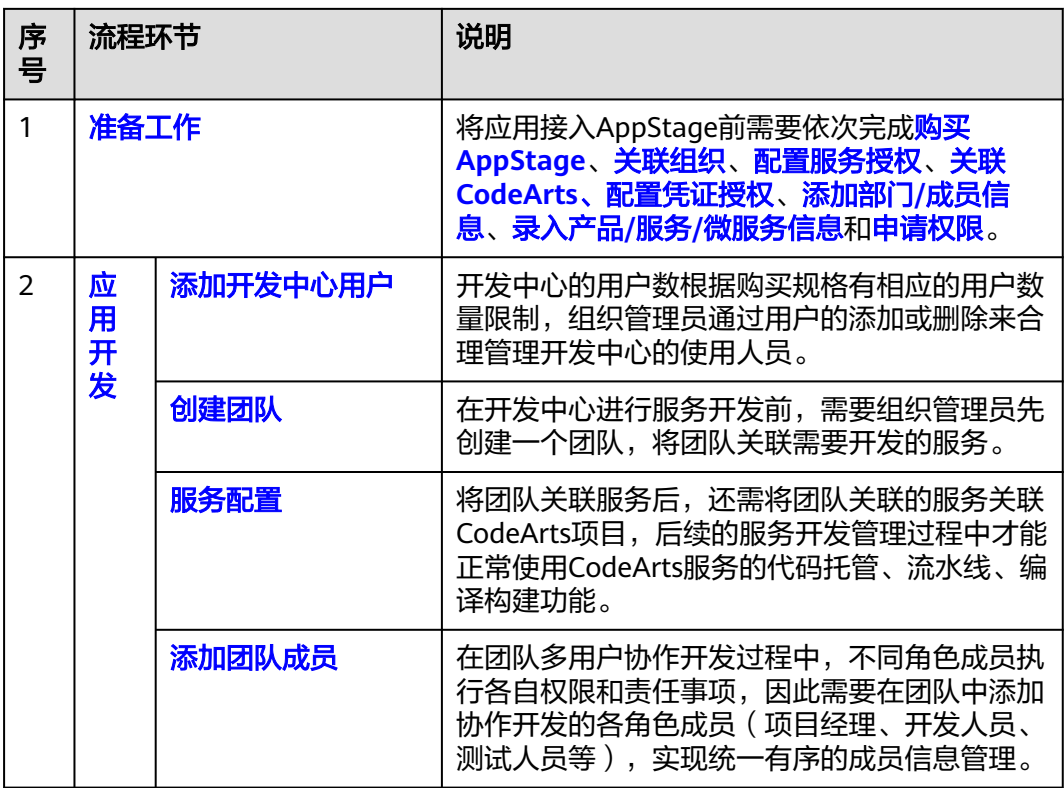

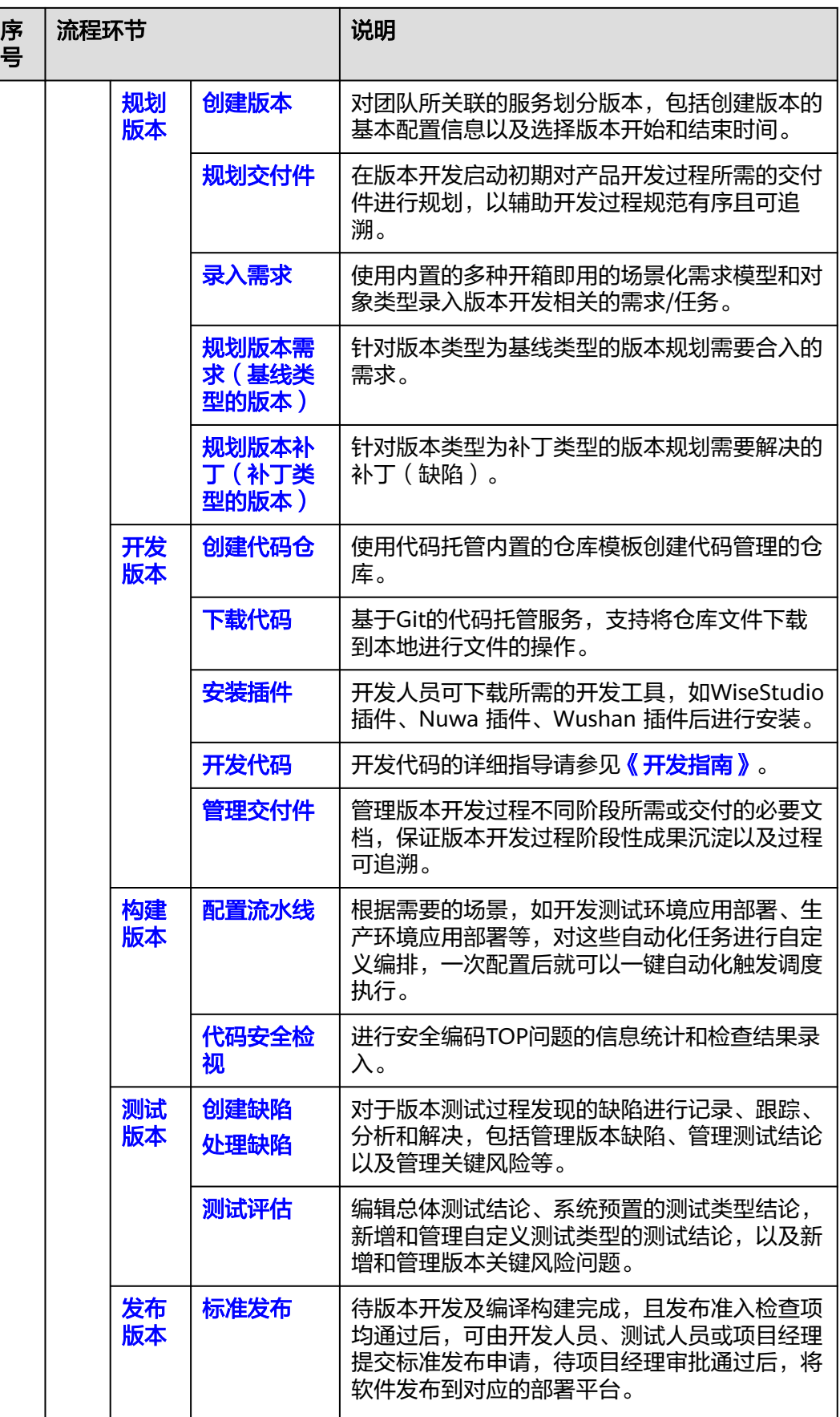

<span id="page-26-0"></span>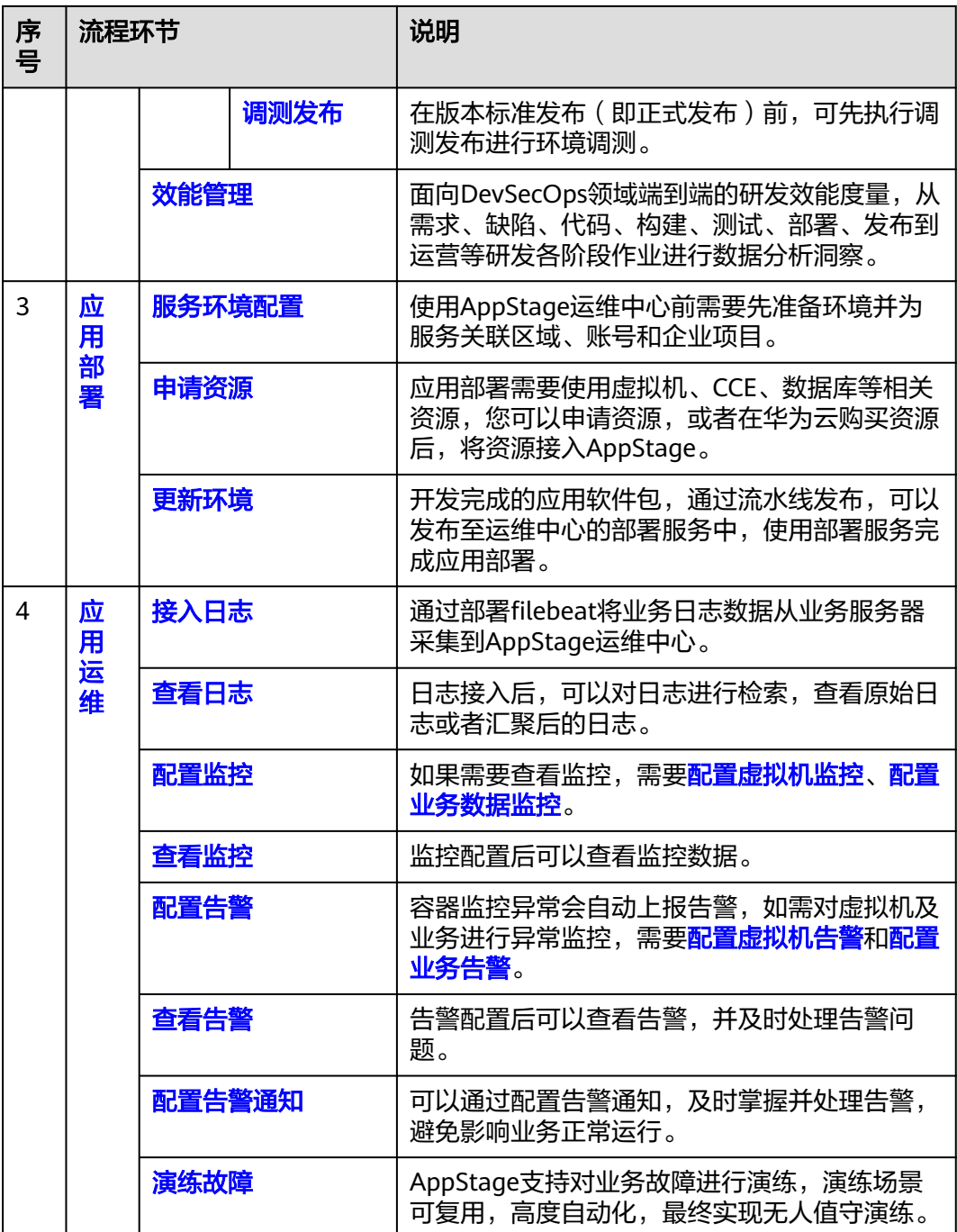

# **3.2** 应用开发

# **3.2.1** 添加开发中心用户

开发中心的用户数根据购买规格有相应的用户数量限制,组织管理员通过用户的添加 或删除来合理管理开发中心的使用人员。

## 操作须知

- 该功能仅对组织管理员可见。
- 组织管理员可将任一用户添加为开发中心用户,已添加的用户不可重复添加。
- 添加至开发中心"用户管理"中的用户称为开发中心用户,未添加至开发中心 "用户管理"中的用户称为非开发中心用户。
- 开发中心的"项目经理"、"开发人员"、"测试人员"、"浏览者"角色仅开 发中心用户可申请。
- 仅开发中心用户才能被添加至团队空间成员。
- 组织管理将用户从开发中心用户中删除时,会同步删除该用户在开发中心中所有 的角色权限。
- 非组织管理员且非开发中心前开发中心时,不可查看团队列表,不可关注 团队,需要在开发中心概览页根据页面提示进行申请,申请时可选择任一组织管 理员审批(申请电子流将生成待办推送至业务控制台由审批人进行审批)。
- 开发中心用户总人数只能小于等于总配额,超过用户总配额可联系AppStage开通 者在AppStage管理控制台购买开发人员增量包来扩展开发中心用户数。

#### 前提条件

- 需要具备AppStage组织管理员角色权限,具体角色权限说明请参[考用户角色和权](https://support.huaweicloud.com/usermanual-appstage/appstage_04_0008.html) [限说明](https://support.huaweicloud.com/usermanual-appstage/appstage_04_0008.html)。
- 组织管理员已在AppStage业务控制台的成员管理页面创建成员账号。组织管理员 创建成员账号的方法请参见<mark>成员管理</mark>。

## 添加用户

- 步骤**1** 在开发中心工作台首页右上角单击"用户管理"。
- 步骤**2** 在"用户管理"页面,单击右上角"添加用户"。
- <mark>步骤3</mark> 在"添加用户"页面的"可选用户"区域框中勾选一个或多个用户名, 单击 <mark>≥</mark>. 选中 的用户显示现在"已选用户"区域框。
- 步骤**4** 单击"确定",新添加的用户显示在用户列表中。

说明

在用户列表中,可查看已添加的用户账号名、添加人及添加时间等信息。

#### **----**结束

#### 更多操作

添加用户完成后,还可以执行如表**[3-2](#page-28-0)**所示的操作。

#### <span id="page-28-0"></span>表 **3-2** 更多操作

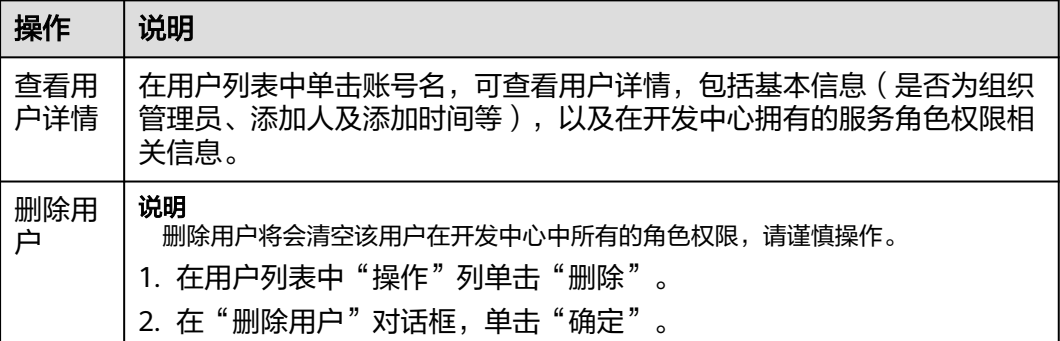

# **3.2.2** 创建团队

在开发中心进行服务开发前,需要组织管理员创建一个团队,将团队关联需要开发的 服务。一个团队只能归属一个部门,可以关联一个或多个服务。

# 前提条件

- 需要具备AppStage组织管理员角色权限,具体角色权限说明请参[考用户角色和权](https://support.huaweicloud.com/usermanual-appstage/appstage_04_0008.html) [限说明](https://support.huaweicloud.com/usermanual-appstage/appstage_04_0008.html)。
- 创建团队时需绑定团队归属部门并关联服务,因此需要具备AppStage组织管理员 权限的用户在AppStage业务控制台提前创建好部门和服务信息。
	- 创建部门具体方法请参见<mark>部门管理</mark>。
	- 创建服务具体方法请参见[服务管理。](https://support.huaweicloud.com/usermanual-appstage/appstage_04_0024.html)

#### 操作步骤

步骤1 在开发中心工作台首页下方的"我的团队"区域,单击右侧"创建团队"。

步骤**2** 在"创建团队"页面,设置团队相关参数,参数配置请参见表**3-3**。

表 **3-3** 创建团队参数说明

| 参数名称         | 参数说明                                                   |
|--------------|--------------------------------------------------------|
| 团队名称         | 必填项,团队的命名。                                             |
| 团队归属部门       | 选择系统中已提前创建的部门,部门的创建方法请参见<br>必填项,<br>部门管理。              |
| 关联服务         | 选择系统中已提前创建的服务,服务创建方法请参见 <mark>服</mark><br>必填项,<br>务管理。 |
| 团队LOGO       | 必填项,单击系统默认图片上的"点击修改",可选择本地图片<br>自定义LOGO图片。             |
| 团队简介(可<br>选) | 团队空间的功能描述或其他备注信息。<br>非必填顶。                             |

<span id="page-29-0"></span>步骤**3** 单击"创建"。

在"我的团队"区域可查看到创建的团队的卡片。

**----**结束

# 更多操作

创建团队完成后,您还可以执行如下表**3-4**所示的操作。

#### 表 **3-4** 更多操作

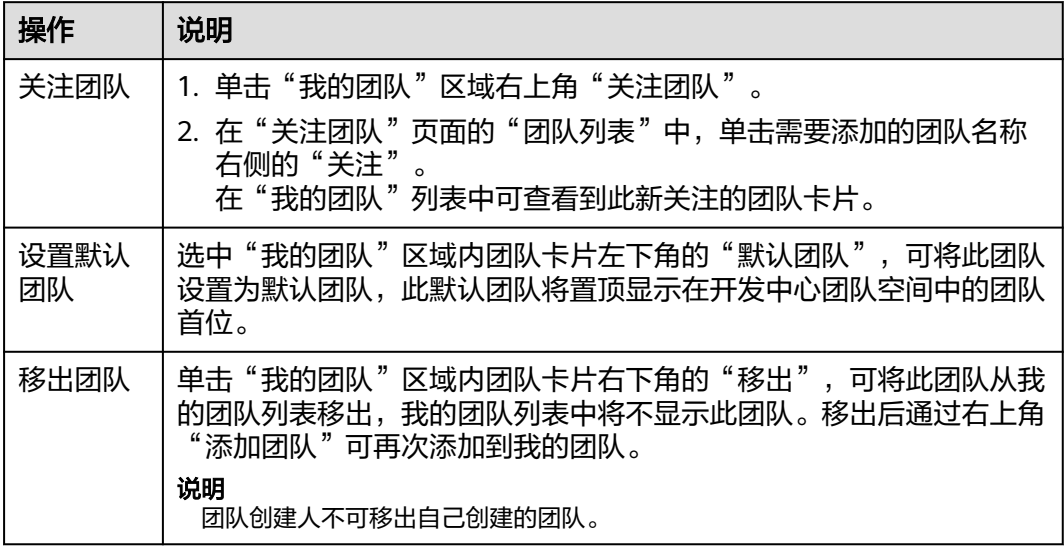

# **3.2.3** 配置服务扩展信息

开发中心深度集成CodeArts服务的功能,需组织管理员或项目经理对当前服务关联 CodeArts项目,后续的服务开发过程中才能正常使用CodeArts服务的代码托管、流水 线、编译构建功能;同时在服务配置页面,可查看当前服务的基础信息(如所属产 品、所属部门、服务状态等)。

# 操作须知

- 需要具备组织管理员或项目经理角色权限,权限申请方法请参见[申请权限。](https://support.huaweicloud.com/usermanual-appstage/appstage_04_0009.html)具体 角色权限说明请参[考用户角色和权限说明。](https://support.huaweicloud.com/usermanual-appstage/appstage_04_0008.html)
- 已下线的服务如果未关联项目仅支持查看服务基础信息。
- 已下线的服务如果关联了项目仅支持查看服务基础信息、服务扩展信息,不支持 配置服务扩展信息。

## 查看服务基础信息

服务基础信息是由组织管理员在AppStage业务控制台的<mark>服务管理</mark>中创建,此处可便捷 的查看到服务的相关信息。

**步骤1** 在开发中心工作台左上角单击━━,在菜单列表中选择"全部菜单 > 团队空间",进入 默认团队空间(在页面顶部单击团队名右侧 可切换我的其他团队,单击服务名右侧 可切换团队关联的其他服务)。

步骤**2** 在左侧导航栏,选择"服务配置 > 服务信息"。

步骤**3** 在"服务配置"页面的"服务基础信息"区域,可查看服务的中文名、英文名、所属 产品、归属部门、服务状态等信息。

#### **----**结束

#### 配置服务扩展信息

- 如果当前服务已关联项目,在"服务配置"页面的"服务扩展信息"区域,可查 看关联项目名称、关联项目类型。
- 如果当前服务未关联项目,需将服务关联项目,后续才可正常使用CodeArts服务 的相关功能,具体操作如下:
	- a. 在"服务配置"页面,单击"关联项目"。
	- b. 在"关联项目"对话框,根据以下不同情况进行操作:
		- 在CodeArts未创建项目: 选择"创建新的项目进行关联"页签,输入项 目名称(默认为当前服务名称,可自定义修改)。根据实际业务需要在 "项目类型"下拉框选择项目类型(Scrum、IPD-系统设备类、IPD-独 立软件类)。单击"确定"。

#### 说明

- Scrum:增量迭代式的软件开发方法,通过最重要的迭代计划会议、每日站 会、迭代回顾、验收会议来进行简单高效的管理。
- IPD-系统设备类:面向系统设备类产品开发场景的IPD需求管理方法,通过 结构化流程、强大的跨项目协作能力来对大型产品开发进行高质高效的管 理。
- IPD-独立软件类:面向独立软件类开发场景的IPD需求管理方法,通过结构 化流程、强大的跨项目协作能力来对大型软件开发进行高质高效的管理。
- IPD-自运营软件/云服务类:面向云服务软件类开发场景的IPD需求管理方 法,通过端到端客户价值需求管理、灵活轻便的敏捷规划、强大的跨项目协 作能力来对云服务软件进行高质高效的管理。
- <sup>在</sup>CodeArts已创建**[Scrum](https://support.huaweicloud.com/usermanual-projectman/devcloud_hlp_00021sm.html)**项目、**IPD**[系统设备类项目或](https://support.huaweicloud.com/usermanual-projectman/projetcman_01_8005.html)**IPD**[独立软件类项](https://support.huaweicloud.com/usermanual-projectman/codeartsreq_01_8086.html) 日: 选择"选择已有项[目](https://support.huaweicloud.com/usermanual-projectman/codeartsreq_01_8086.html)进行关联"页签, 在"选择项目"下拉列表 中,选择要关联的项目名称(已被其他服务关联的项目,不可重复关 联)。单击"确定"。

#### 说明

关联已有项目时需先确保该CodeArts项目下团队成员包含主账号(即在华为云 订购CodeArts的主账号),且主账号是项目经理角色。

c. 在"关联项目"对话框对将要关联的项目名称进行二次确认,单击"确 定"。

#### 说明

关联项目成功后不可解除关联。

- 关联项目成功: 在"服务配置"页面的"服务扩展信息"区域, 可查看 关联项目名称、关联项目类型。
- 关联项目失败:系统检测到您尚未进行凭证(AK/SK)授权时,将弹框 提示关联失败,并提示您前往AppStage管理控制台进行凭证授权,完成 凭证(AK/SK)授权后,返回"服务配置"页面,重新关联项目。

# <span id="page-31-0"></span>**3.2.4** 管理团队成员

在团队多人员协作开发过程中,不同角色成员执行各自权限和责任事项,因此需要在 团队中添加协作开发的各角色成员(如项目经理、开发人员、测试人员等);当团队 中成员发生岗位变动或人员流动时,也可进行相应修改或删除,实现统一有序的成员 信息管理。

## 前提条件

- [已创建团队](https://support.huaweicloud.com/usermanual-appstage/appstage_04_0043.html)。
- 已<mark>添加开发中心用户</mark>。仅开发中心用户才能被添加至团队空间成员。
- 需要具备项目经理角色权限,权限申请方法请参见<mark>申请权限</mark>。具体角色权限说明 请参[考用户角色和权限说明。](https://support.huaweicloud.com/usermanual-appstage/appstage_04_0008.html)
- 组织管理员已在AppStage业务控制台的成员管理页面创建成员账号。组织管理员 创建成员账号的方法请参见<mark>成员管理</mark>。

#### 操作步骤

- **步骤1** 在开发中心工作台左上角单击——,在菜单列表中选择"全部菜单 > 团队空间",进入 默认团队空间(在页面顶部单击团队名右侧 可切换我的其他团队,单击服务名右侧 可切换团队关联的其他服务)。
- 步骤**2** 在左侧导航栏,选择"团队管理 > 团队成员"。
- 步骤**3** 在"团队成员"页面,单击右上角"添加成员"。
- 步骤**4** 在"添加角色成员"对话框选择角色、成员及其权限到期日,参数说明请参见表**3-5**。

表 **3-5** 添加角色成员参数说明

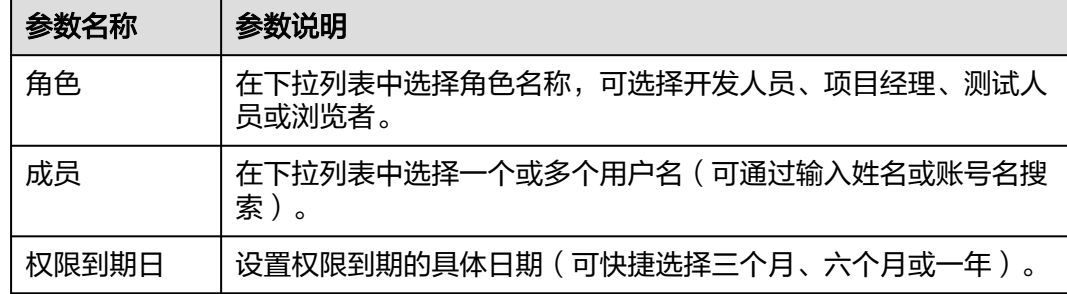

步骤**5** 单击"确定"。新添加的成员显示在团队成员列表中。

步骤**6** (可选)在团队成员列表的"操作"列单击"删除成员"可将不需要的成员移出该团 队。

#### **----**结束

# **3.2.5** 规划版本

创建版本完成后,还需规划版本,包括交付件规划,以及根据不同的版本类型进行需 求规划(基线类型的版本)或补丁规划(补丁类型的版本)。

# 前提条件

- 已创建版本。
- 需要具备项目经理角色权限,权限申请方法请参见<mark>申请权限</mark>。具体角色权限说明 请参[考用户角色和权限说明。](https://support.huaweicloud.com/usermanual-appstage/appstage_04_0008.html)

# 规划交付件

- 步骤**1** 在开发中心左侧导航栏,选择"版本管理"。
- 步骤2 在版本管理页面的版本列表中,单击版本号,在版本详情页面的"版本持续交付"区 域,选择"持续规划 > 交付件管理"。
- 步骤**3** 在"交付件规划"页面,单击右上角"添加交付件"。
- 步骤**4** 在"添加自定义交付件"页面,如图**3-2**所示,参数说明请参见表**3-6**。

#### 图 **3-2** 添加自定义交付件

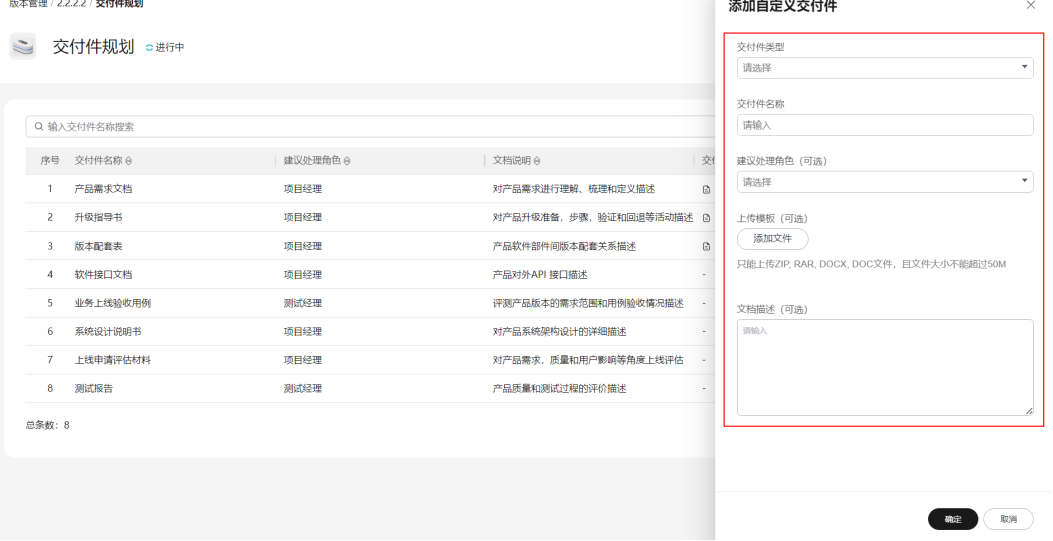

#### 表 **3-6** 添加自定义交付件参数说明

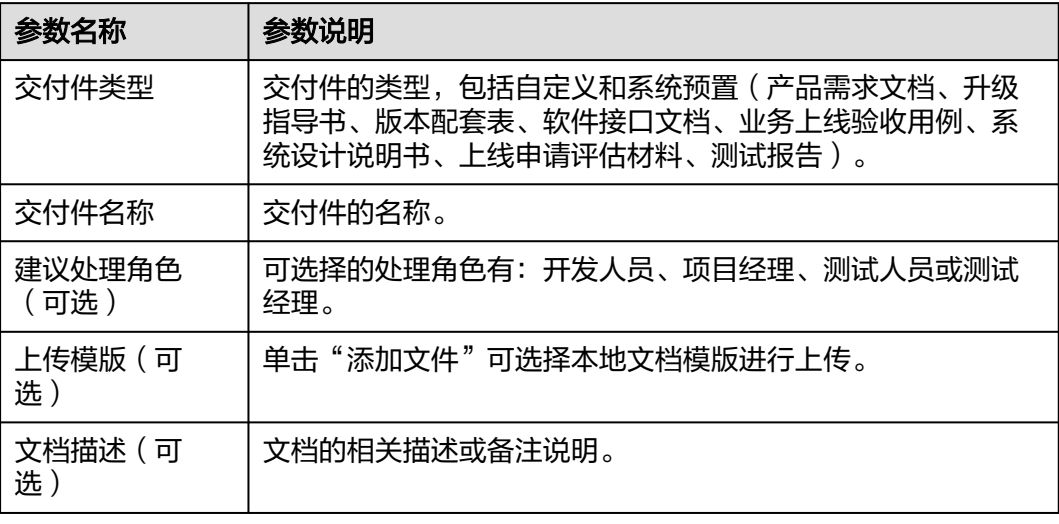

步骤**5** 单击"确定"。新添加的交付件显示在交付件列表中。

**----**结束

#### 规划需求(基线类型的版本)

- 步骤**1** 返回版本详情页面的"版本持续交付"区域,选择"持续规划 > 需求规划"。
- 步骤**2** 在"需求规划"页面,单击右上角"添加需求"。
- 步骤**3** 在"添加需求"页面,勾选需添加的需求,如图**3-3**所示。确认后所选需求将归属当前 版本进行管理。

#### 图 **3-3** 添加需求

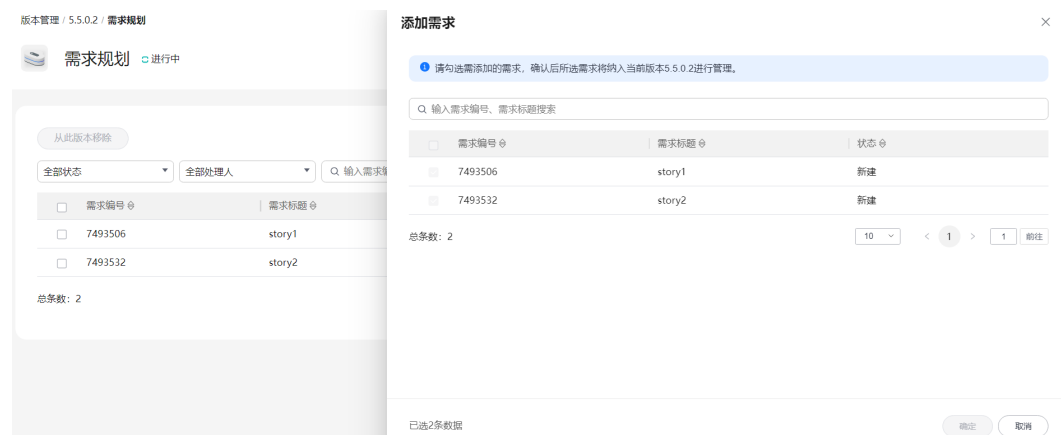

步骤**4** 单击"确定"。

新添加的需求显示在需求列表中。

#### **----**结束

# 规划补丁(补丁类型的版本)

- 步骤**1** 返回版本详情页面的"版本持续交付"区域,选择"持续规划 > 补丁规划"。
- 步骤**2** 在"补丁规划"页面,单击右上角"添加缺陷"。
- 步骤**3** 在"添缺陷求"对话框,输入缺陷编号(单次最多可添加50个,多条缺陷单号之间用 英文逗号","隔开),如图**3-4**所示。

#### 图 **3-4** 添加缺陷

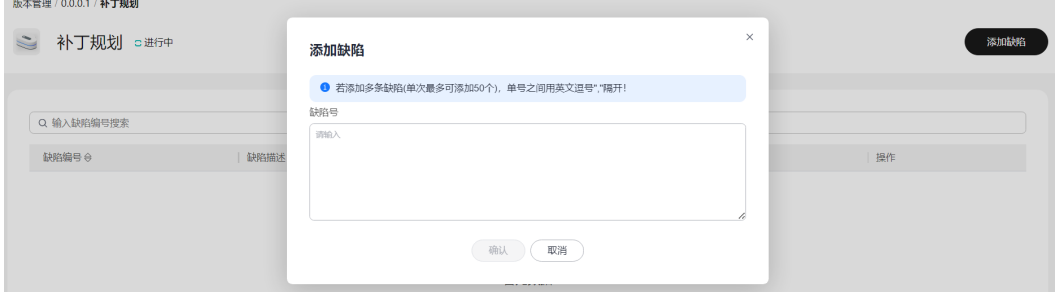

<span id="page-34-0"></span>步骤**4** 单击"确认"。

新添加的缺陷编号显示在缺陷列表中。

**----**结束

#### **3.2.5.1** 创建版本

版本是服务开发的基本单元,是指软件、应用程序或系统有序开发而特定发布的单 元。每个版本都有一个唯一的标识符,通常是一个数字或字母组合,用于区分不同的 版本。为服务创建版本,在版本管理活动中进行流水线和发布流程等有序版本开发过 程管理。

## 前提条件

- 已创建服务,服务方法请参见<mark>服务管理</mark>。
- 需要具备项目经理角色权限,权限申请方法请参见[申请权限。](https://support.huaweicloud.com/usermanual-appstage/appstage_04_0009.html)具体角色权限说明 请参[考用户角色和权限说明。](https://support.huaweicloud.com/usermanual-appstage/appstage_04_0008.html)

## 操作步骤

- **步骤1** 在开发中心工作台左上角单击三,在菜单列表中选择"全部菜单 > 团队空间",进入 默认团队空间(在页面顶部单击团队名右侧 可切换我的其他团队,单击服务名右侧 可切换团队关联的其他服务)。
- 步骤**2** 在左侧导航栏选择"版本管理",进入"版本管理"页面,单击右上角"创建版 本"。
- 步骤**3** 在"创建版本"页面,设置版本的基本及配置信息,参数说明详见表**3-7**。

表 **3-7** 创建版本参数说明

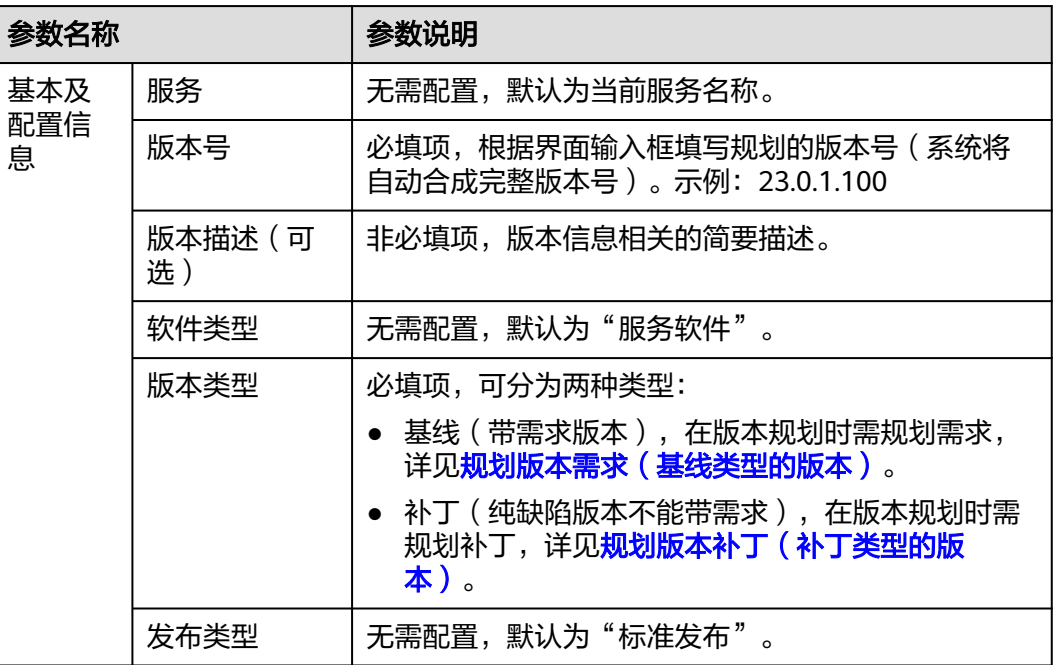

<span id="page-35-0"></span>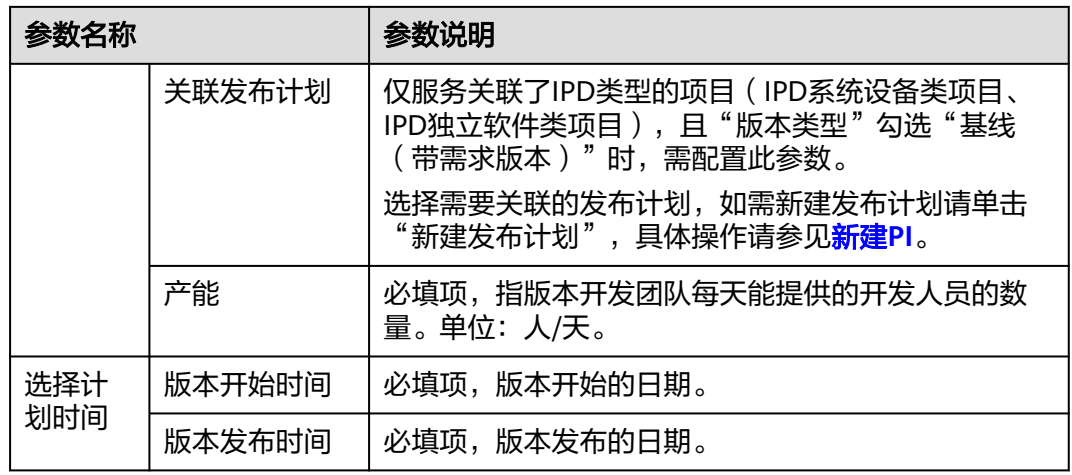

步骤**4** 单击"提交"。

在版本列表中可查看到此新建版本。

**----**结束

# 更多操作

创建版本完成后,您还可以执行如下表**3-8**所示的操作。

#### 表 **3-8** 更多操作

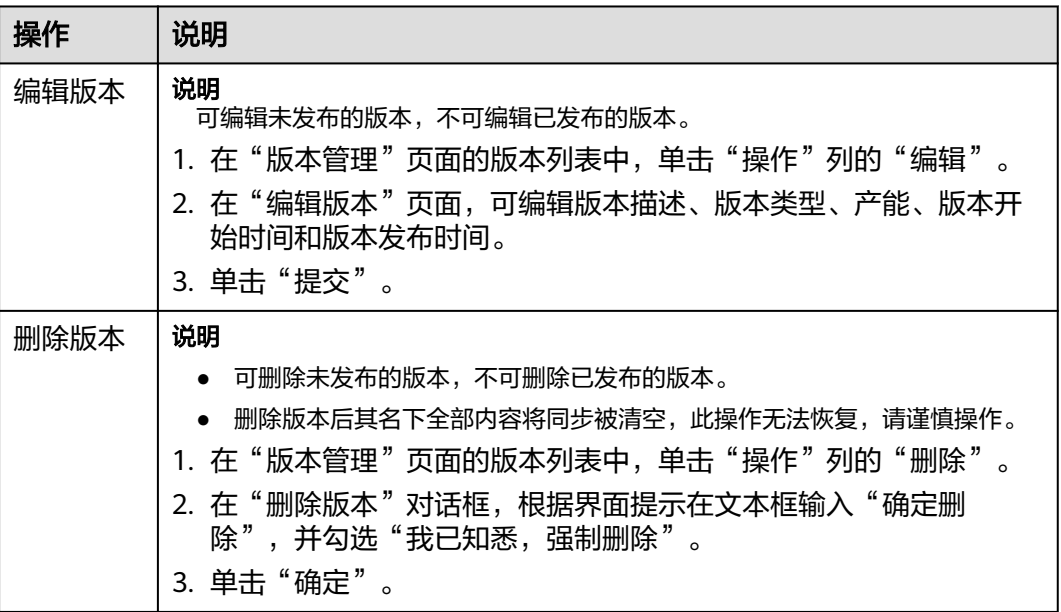

# **3.2.5.2** 规划交付件

规划交付件是指在产品版本开发启动初期对产品开发过程所需的交付件进行规划,以 辅助开发过程规范有序且可追溯。
### 前提条件

- 已创建版本,创建版本方法请参见<mark>创建版本</mark> 。
- 需要具备项目经理角色权限,权限申请方法请参见[申请权限。](https://support.huaweicloud.com/usermanual-appstage/appstage_04_0009.html)具体角色权限说明 请参[考用户角色和权限说明。](https://support.huaweicloud.com/usermanual-appstage/appstage_04_0008.html)

### 操作步骤

- **步骤1** 在开发中心工作台左上角单击**三**,在菜单列表中选择"全部菜单 > 团队空间",进入 默认团队空间(在页面顶部单击团队名右侧 可切换我的其他团队,单击服务名右侧 可切换团队关联的其他服务)。
- 步骤**2** 在左侧导航栏选择"版本管理",在"版本管理"页面的版本列表中,单击版本号, 进入版本详情页面。
- 步骤**3** 在版本详情页面的"版本持续交付"区域,选择"持续规划 > 交付件规划"。
- 步骤**4** 在"交付件规划"页面,单击右上角"添加交付件"。
- 步骤**5** 在"添加自定义交付件"页面添加自定义交付件,参数说明请参见表**3-9**。

表 **3-9** 添加自定义交付件参数说明

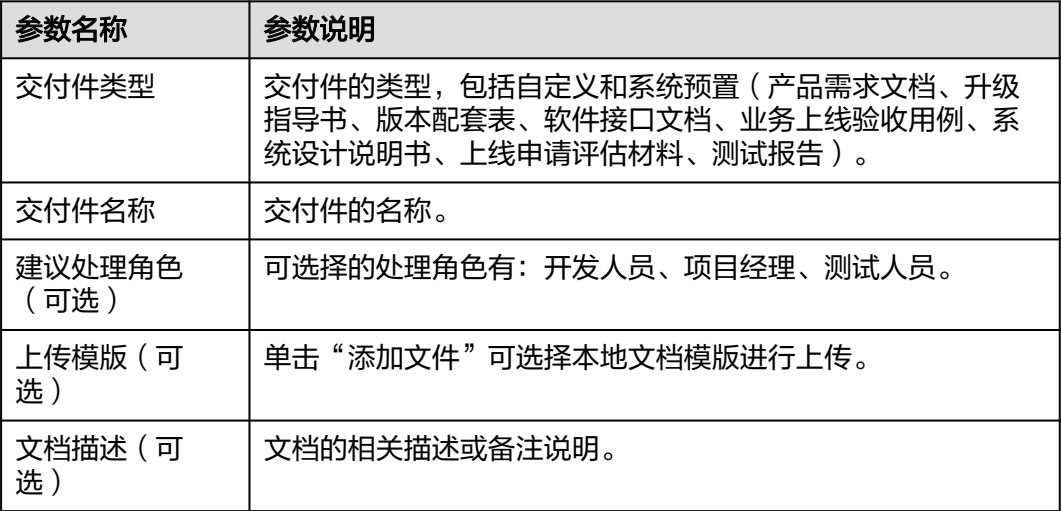

步骤**6** 单击"确定"。

**----**结束

#### 更多操作

添加自定义交付件完成后,还可以执行如下表**[3-10](#page-37-0)**所示的操作。

#### <span id="page-37-0"></span>表 **3-10** 更多操作

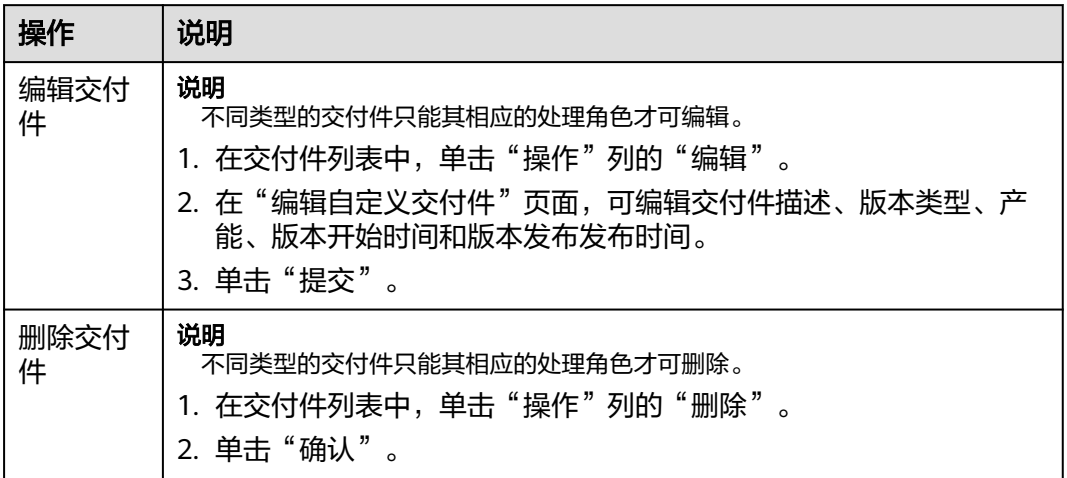

## **3.2.5.3** 录入需求

需求管理是开发中心集成需求管理(**[CodeArts Req](https://www.huaweicloud.com/product/projectman.html)**)服务的能力,是华为多年研发实 践沉淀的需求管理与团队协作服务,内置多种开箱即用的场景化需求模型。

### 前提条件

- [已关联项目](#page-30-0)。
- [已创建版本](#page-34-0)。
- 需求管理功能中需要具备相应的项目经理、开发人员、测试人员角色权限,权限 申请方法请参[见申请权限](https://support.huaweicloud.com/usermanual-appstage/appstage_04_0009.html)。具体角色权限说明请参[考用户角色和权限说明。](https://support.huaweicloud.com/usermanual-appstage/appstage_04_0008.html)

## 操作入口

- 1. 在开发中心工作台左上角单击 —, 在菜单列表中选择"全部菜单 > 团队空间", 进入默认团队空间(在页面顶部单击团队名右侧 > 可切换我的其他团队,单击服 务名右侧 > 可切换团队关联的其他服务)。
- 2. 在左侧导航栏选择"需求管理"。

## 操作指导

需求管理功能操作的详细介绍如表**[3-11](#page-38-0)**所示。

### <span id="page-38-0"></span>表 **3-11** 需求管理功能说明

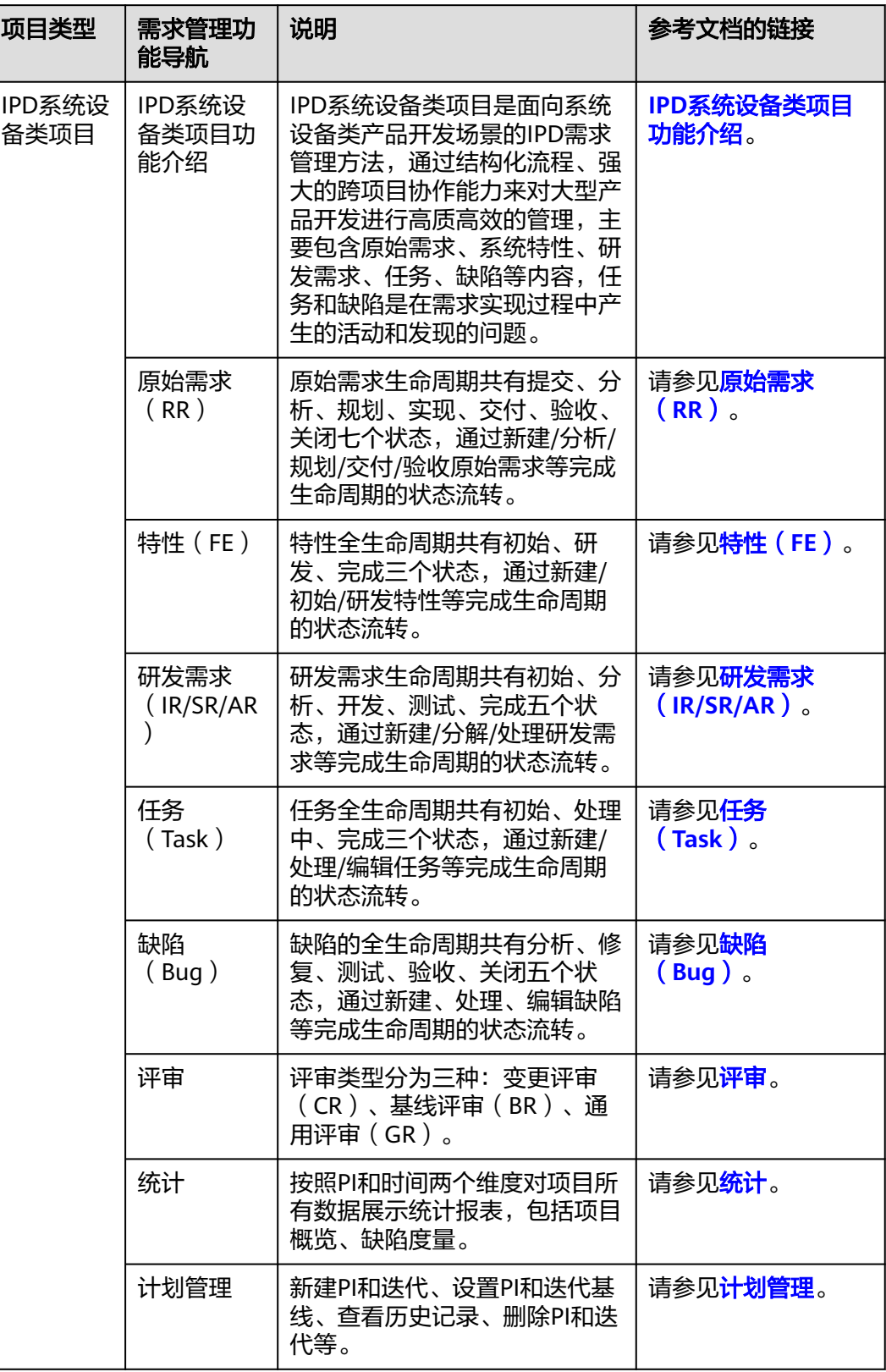

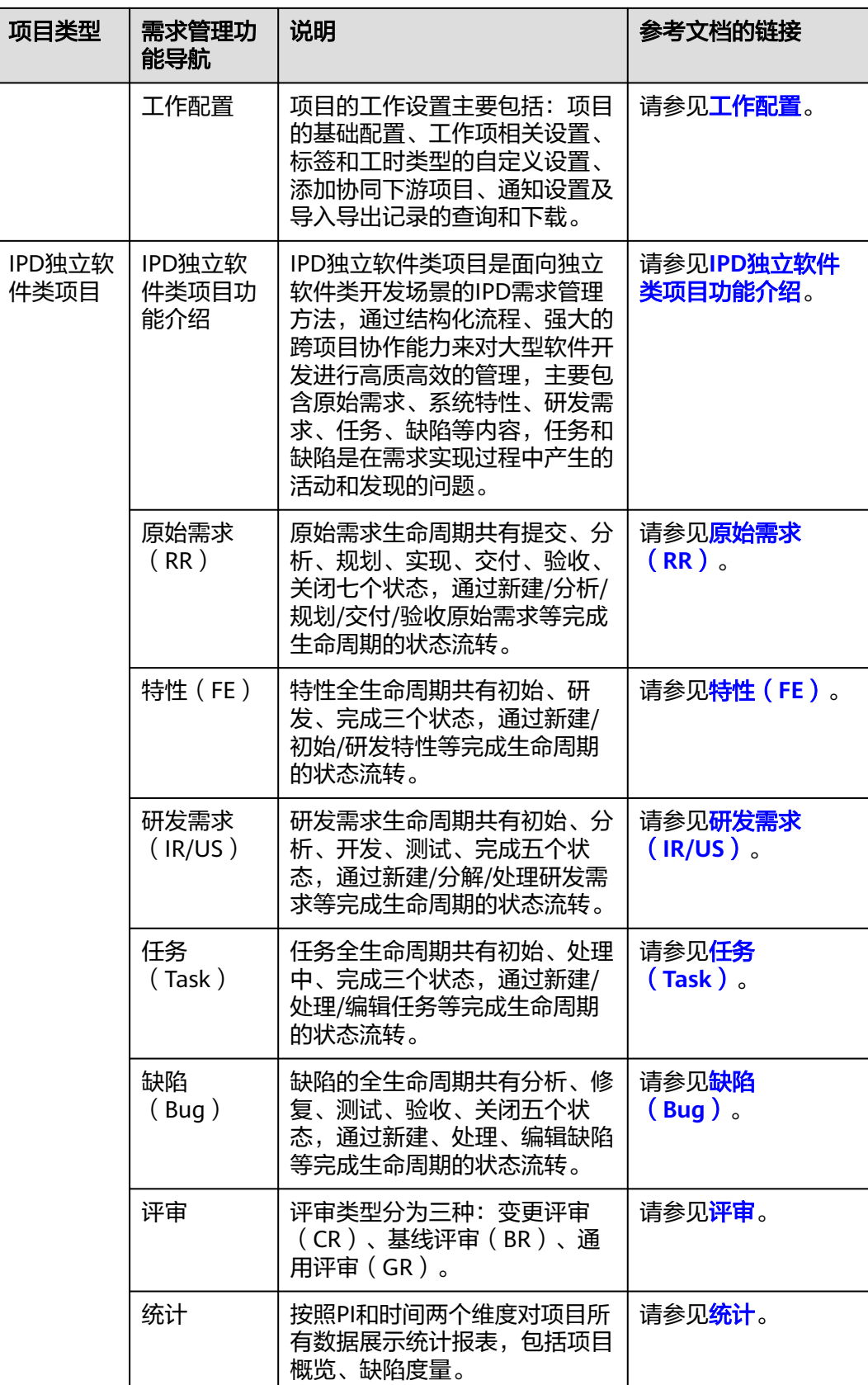

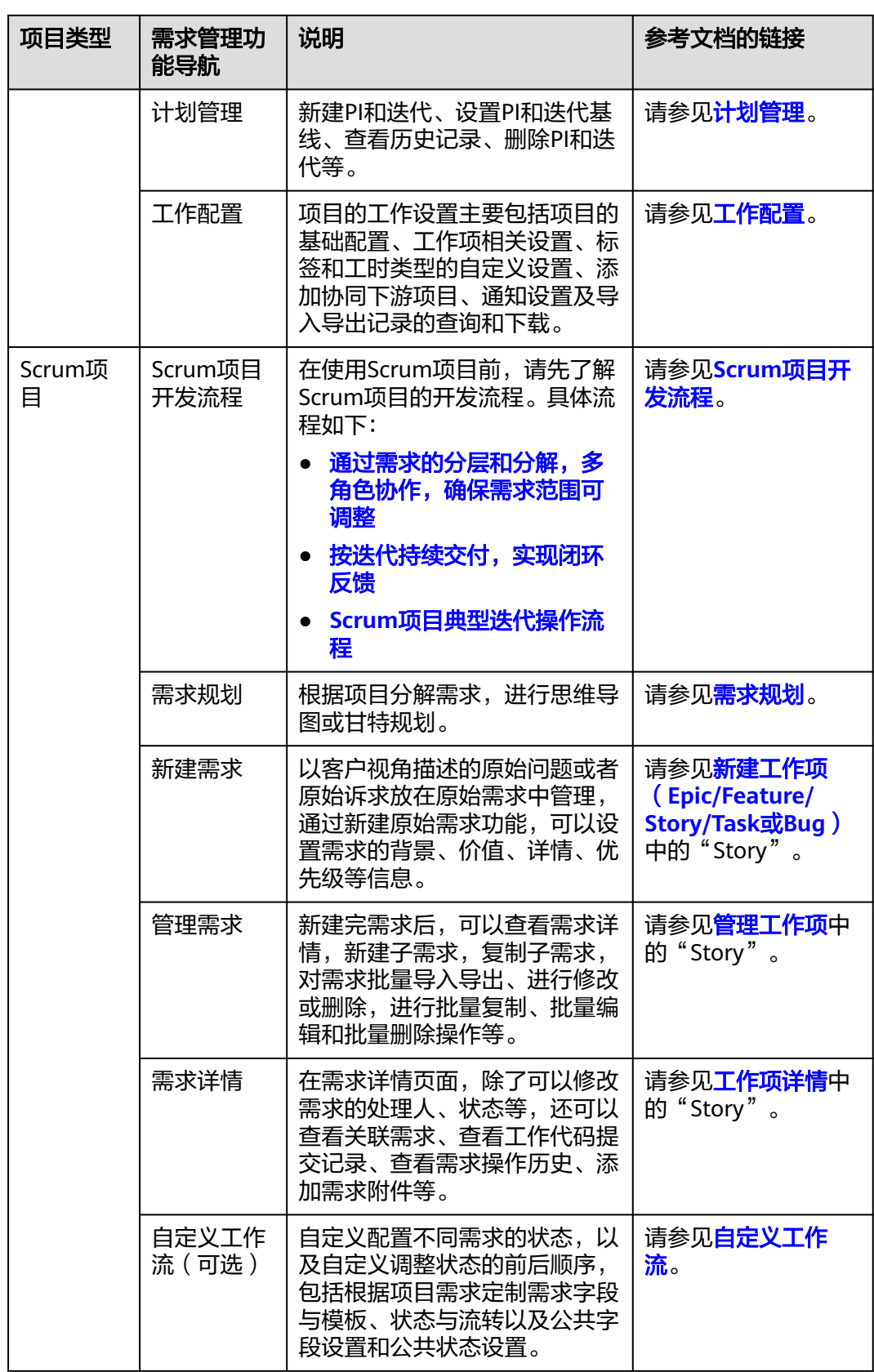

### **3.2.5.4** 规划版本需求(基线类型的版本)

针对创建的版本类型为基线(带需求版本)类型的版本,在版本规划阶段,需要进行 交付件规划和需求规划,以对版本进行细粒度功能分解和开发规划,进而确保开发过 程规范有序和高效进行。

### 前提条件

- 已创建版本,创建版本可法请参见<mark>创建版本</mark>。
- 已创建需求,创建需求的方法请参见<mark>录入需求</mark>。
- 需要具备项目经理角色权限,权限申请方法请参见<mark>申请权限</mark>。具体角色权限说明 请参[考用户角色和权限说明。](https://support.huaweicloud.com/usermanual-appstage/appstage_04_0008.html)
- 服务已关联Scrum类型的项目,关联方法请参见[配置服务扩展信息。](#page-30-0)

### 操作步骤

- **步骤1** 在开发中心工作台左上角单击━━,在菜单列表中选择"全部菜单 > 团队空间",进入 默认团队空间(在页面顶部单击团队名右侧 可切换我的其他团队,单击服务名右侧 可切换团队关联的其他服务)。
- 步骤**2** 在左侧导航栏选择"版本管理",在"版本管理"页面的版本列表中,单击版本号, 进入版本详情页面。
- 步骤**3** 在版本详情页面的"版本持续交付"区域,选择"持续规划 > 需求规划"。
- 步骤**4** 在"需求规划"页面,单击右上角"添加需求"。
- 步骤**5** 在"添加需求"页面,勾选需添加的需求,确认后所选需求将归属当前版本进行管 理;如需创建新的需求,请根据界面提示前往需求管理页面创建需求(创建方法请参 [见录入需求](#page-37-0)),如规划版本需求(基线类型的版本)所示。

图 **3-5** 添加需求

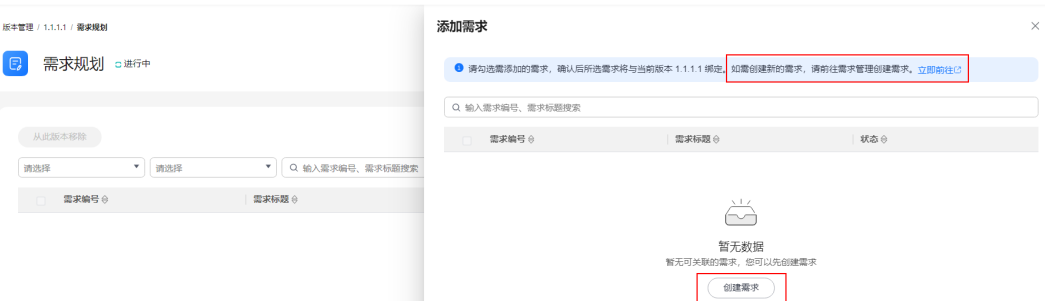

#### 步骤**6** 单击"确定"。

新添加的需求显示在需求列表中。

**----**结束

#### 更多操作

添加当前版本规划的需求完成后,您还可以执行如表**[3-12](#page-42-0)**的操作。

#### <span id="page-42-0"></span>表 **3-12** 更多操作

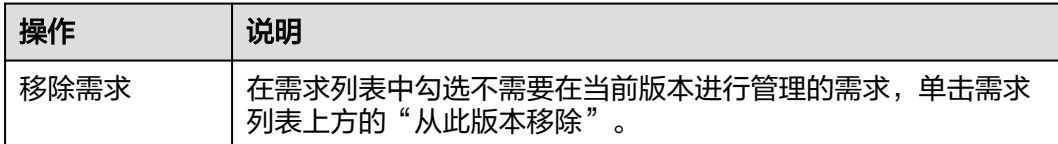

### **3.2.5.5** 规划版本补丁(补丁类型的版本)

针对创建的版本类型为补丁(纯缺陷版本不能带需求)类型的版本,在版本规划阶 段,需要进行交付件规划和补丁规划,以对版本进行细粒度功能分解和开发规划,进 而确保开发过程规范有序和高效进行。

#### 前提条件

- 已创建版本,创建版本方法请参见<mark>创建版本</mark>。
- 已创建缺陷,创建缺陷的操作方法请参见<mark>缺陷管理</mark>。
- 需要具备项目经理角色权限,权限申请方法请参见**申请权限**。具体角色权限说明 请参[考用户角色和权限说明。](https://support.huaweicloud.com/usermanual-appstage/appstage_04_0008.html)

### 操作步骤

- **步骤1** 在开发中心工作台左上角单击三,在菜单列表中选择"全部菜单 > 团队空间",讲入 默认团队空间(在页面顶部单击团队名右侧 可切换我的其他团队,单击服务名右侧 可切换团队关联的其他服务)。
- 步骤**2** 在左侧导航栏选择"版本管理",在"版本管理"页面的版本列表中,单击版本号, 进入版本详情页面。
- 步骤**3** 在版本详情页面的"版本持续交付"区域,选择"持续规划 > 补丁规划"。
- 步骤**4** 在"补丁规划"页面,单击右上角"添加缺陷"。
- 步骤**5** 在"添缺陷求"对话框,输入缺陷编号(单次最多可添加50个,单号之间用英文逗 号、空格、换行隔开 ),如<mark>图3-6</mark>所示。

#### 图 **3-6** 添加缺陷

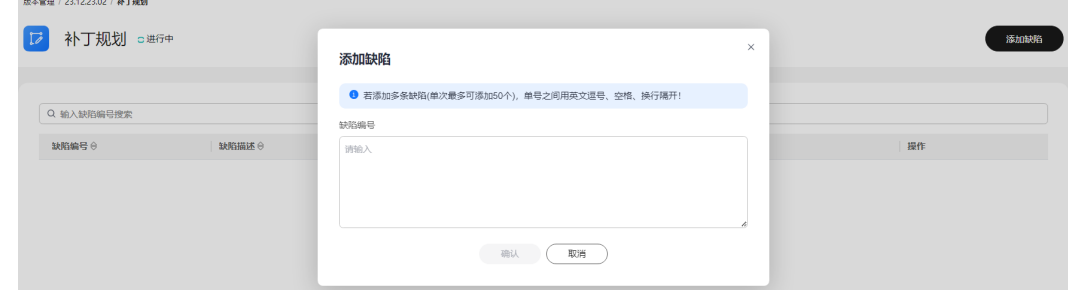

步骤**6** 单击"确认"。

新添加的缺陷编号显示在缺陷列表中。

**----**结束

# **3.2.6** 开发版本

## **3.2.6.1** 创建代码仓

### 使用前须知

代码仓管理是开发中心集成代码托管**[CodeArts Repo](https://www.huaweicloud.com/product/codehub.html)**服务的能力,是遵循Git的基本运 行模式的分布式版本管理平台,其具备安全管控、成员/权限管理、分支保护/合并、在 线编辑、统计服务等功能,旨在解决软件开发者在跨地域协同、多分支并发、代码版 本管理、安全性等方面的问题。

如果您计划开始一个新项目,那么您可以选择使用代码托管内置的仓库模板创建仓库 并开始开发,流程请参[见在代码托管仓库开始研发项目。](https://support.huaweicloud.com/usermanual-codehub/repo_ug_0000.html#repo_ug_0000__section14231310141315)

如果您本地正在开发一个项目,想使用代码托管服务来管理版本,可以将项目迁移到 代码托管仓库,流程请参见<mark>将本地项目迁移到代码托管仓库</mark>。

关于代码仓管理的详细介绍文档请参见代码托管**[CodeArts Repo](https://support.huaweicloud.com/usermanual-codehub/repo_ug_0000.html)**。

## 前提条件

- [已创建版本](#page-34-0)。
- [已关联项目](#page-30-0)。
- 代码仓管理功能中需要具备相应的项目经理、开发人员角色权限,权限申请方法 请参[见申请权限](https://support.huaweicloud.com/usermanual-appstage/appstage_04_0009.html)。具体角色权限说明请参[考用户角色和权限说明。](https://support.huaweicloud.com/usermanual-appstage/appstage_04_0008.html)

## 操作入口

- 1. 在开发中心工作台左上角单击——<br>1. 在开发中心工作台左上角单击——,在菜单列表中选择"全部菜单 > 团队空间"。 进入默认团队空间(在页面顶部单击团队名右侧 > 可切换我的其他团队,单击服 务名右侧 > 可切换团队关联的其他服务)。
- 2. 在左侧导航栏选择"代码仓管理"。

## 创建代码仓

目前代码托管服务提供以下几种仓库创建方式:

- <mark>[创建空仓库](https://support.huaweicloud.com/usermanual-codehub/repo_ug_1033.html)</mark>,适用于本地有仓库,需要将本地仓库同步到代码托管仓库的场景。
- 按<mark>模板新建仓库</mark>,使用代码托管服务提供的模板创建,适用于本地没有仓库,希 望按模板初始化一个仓库的场景。
- [导入外部仓库,](https://support.huaweicloud.com/usermanual-codehub/repo_ug_8001.html)用于将其他云端仓库导入到代码托管服务中,也可以将代码托管 服务中一个区域的仓库导入到另一个区域(<del>仓**库备份**),导入后的仓库与</del>源仓库 彼此独立。
	- 适用场景一:Gitee、Github仓库迁移、项目迁移到代码托管服务。
	- 适用场景二:使用软件开发生产线的用户,希望将项目迁移到其它区域。
- **[Fork](https://support.huaweicloud.com/usermanual-codehub/repo_ug_1003.html)**仓库基于目前已有的代码托管仓库复制,复制出的仓库可以将修改内容合并 回源仓库。
	- 适用场景一:希望基于历史项目开展新项目,又不想破坏历史项目仓库结 构。

– 适用场景二:组织内项目开源。

#### 说明

仓库常用设置请参见以下页面:

- [仓库设置](https://support.huaweicloud.com/usermanual-codehub/repo_ug_8005.html)
- [提交规则](https://support.huaweicloud.com/usermanual-codehub/repo_ug_0735.html)
- [合并请求](https://support.huaweicloud.com/usermanual-codehub/repo_ug_0736.html)
- [保护分支](https://support.huaweicloud.com/usermanual-codehub/repo_ug_0733.html)
- **IP**[白名单](https://support.huaweicloud.com/usermanual-codehub/repo_ug_0734.html)
- [了解更多](https://support.huaweicloud.com/usermanual-codehub/repo_ug_00125.html)

### **3.2.6.2** 下载代码

下载代码是AppStage集成代码托管**[CodeArts Repo](https://support.huaweicloud.com/usermanual-codehub/repo_ug_0000.html)**服务的能力,基于Git的代码托管服 务,支持将仓库文件下载到本地进行文件的操作。

### 前提条件

- 已创建版本。
- 需要具备开发人员角色权限,权限申请方法请参见**申请权限**。具体角色权限说明 请参[考用户角色和权限说明。](https://support.huaweicloud.com/usermanual-appstage/appstage_04_0008.html)

## 操作入口

在开发中心左侧导航栏,选择"代码仓管理"。

### 操作指导

首次将仓库克隆/下载到本地的方式主要分为以下三种:

- 使用**SSH**[协议克隆代码托管仓库到本地](https://support.huaweicloud.com/usermanual-codehub/repo_ug_000841.html)。
- 使用**HTTPS**[协议克隆代码托管仓库到本地](https://support.huaweicloud.com/usermanual-codehub/repo_ug_000842.html)。
- [从浏览器下载代码包](https://support.huaweicloud.com/usermanual-codehub/repo_ug_0944.html)。

#### **3.2.6.3** 安装插件

在开发插件库页面,汇聚应用开发过程中所需的各类开发工具、插件、软件包等,如 Nuwa Demo工程、Nuwa SDK、Snap插件。

### 前提条件

- 已创建版本。
- 需要具备开发人员角色权限,权限申请方法请参见[申请权限。](#page-21-0)具体角色权限说明 请参[考用户角色和权限说明。](https://support.huaweicloud.com/usermanual-appstage/appstage_04_0008.html)

## 操作步骤

**步骤1** 在开发中心工作台左上角单击三,在菜单列表中选择"全部菜单 > 开发插件库"。

步骤**2** 单击相应插件卡片右下角的"查看详情",获取相应开发工具、插件、软件包或详情 信息。

#### **----**结束

### **3.2.6.4** 开发代码

开发代码是开发人员使用编程语言编写程序的过程,包括设计、编写、测试和维护程 序的过程。在代码开发过程中,开发人员需要根据需求分析和设计文档,使用编程语 言和开发工具编写程序代码,然后进行测试和调试,最终交付给用户使用。代码开发 是产品开发的重要环节,决定了产品的质量和可靠性。

### 前提条件

- 已创建版本。
- 需要具备开发人员角色权限,权限申请方法请参见<mark>申请权限</mark>。具体角色权限说明 请参[考用户角色和权限说明。](https://support.huaweicloud.com/usermanual-appstage/appstage_04_0008.html)

### 操作指导

开发代码的详细指导请参见[《开发指南》。](https://support.huaweicloud.com/devg-appstage/appstage_06_0001.html)

### **3.2.6.5** 提交代码

提交代码是AppStage集成代码托管**[CodeArts Repo](https://support.huaweicloud.com/usermanual-codehub/repo_ug_0000.html)**服务的能力,在日常代码开发中, 开发者更多的时候是将代码托管仓库克隆到本地,在本地进行代码开发,完成了阶段 性开发任务后,再提交回代码托管仓库。

#### 前提条件

- 已创建版本。
- 需要具备开发人员角色权限,权限申请方法请参见<mark>申请权限</mark>。具体角色权限说明 请参[考用户角色和权限说明。](https://support.huaweicloud.com/usermanual-appstage/appstage_04_0008.html)

## 操作入口

在开发中心工作台左上角单击 —— 在菜单列表中选择"全部菜单 > 团队空间 > 代码 仓管理"。

#### 操作指导

使用Git客户端提交修改代码的详细指导请参见<mark>提交代码到代码托管仓库</mark>。

### **3.2.6.6** 管理交付件

交付件是版本开发过程不同阶段所需或交付的必要文档,在管理交付件页面,系统内 置了例如产品需求文档、升级指导书、版本配套表等交付件的模板,可下载后参考模 板写作完成后再上传至版本团队进行管理和交付,保证版本开发过程阶段性成果沉淀 以及过程可追溯。

### 前提条件

- 已创建版本。
- 需要具备项目经理角色权限,权限申请方法请参见<mark>申请权限</mark>。具体角色权限说明 请参[考用户角色和权限说明。](https://support.huaweicloud.com/usermanual-appstage/appstage_04_0008.html)

### 操作步骤

- **步骤1** 在开发中心工作台左上角单击——,在菜单列表中选择"全部菜单 > 团队空间",进入 默认团队空间(在页面顶部单击团队名右侧 可切换我的其他团队,单击服务名右侧 可切换团队关联的其他服务)。
- 步骤**2** 在左侧导航栏选择"版本管理",在"版本管理"页面的版本列表中,单击版本号, 进入版本详情页面。
- 步骤**3** 在版本详情页面的"版本持续交付"区域,选择"持续开发 > 交付件管理"。
- 步骤**4** 在"交付件管理"页面的列表中,可下载交付件模板、上传文件、更新文件:
	- 下载模板的操作如下: 单击"操作"列"下载模板",可将系统内置的文件模板下载保存至本地文件夹 后使用。
	- 上传文件的操作如下:
		- a. 单击"操作"列"上传文件"。
		- b. 在"上传交付件"对话框中,单击"添加文件"将本地已写作完成的交付件 进行上传(只能上传ZIP、RAR、DOCX、DOC、XLS、XLSX格式的文件,且 文件大小不能超过50MB)。
		- c. 单击"确定"。
	- 更新文件的操作如下 (新上传的文件将覆盖原有文件, 请谨慎操作):
		- a. 单击"操作"列的"更新文件"。
		- b. 在"更新文件"对话框中,单击"添加文件"将本地已完成的交付件进行上 传(只能上传ZIP、RAR、DOCX、DOC、XLS、XLSX格式的文件,且文件大 小不能超过50MB)。
		- c. 单击"确定"。

**----**结束

# **3.2.7** 构建版本

### **3.2.7.1** 创建**/**配置**/**执行流水线

### 使用须知

流水线管理是开发中心结合流水线**[CodeArts Pipeline](https://www.huaweicloud.com/product/cloudpipeline.html)**和编译构建**[CodeArts Build](https://www.huaweicloud.com/product/cloudbuild.html)**服务 的能力,提供可视化、可编排的CI/CD持续交付软件生产线,帮助企业快速转型,实现 DevOps持续交付高效自动化,缩短应用TTM (Time to Market)交付周期,提升研发 效率。

流水线服务本质上是一个可视化的自动化任务调度平台,需要配合软件开发生产线中 编译构建、代码检查、测试计划、部署等服务的自动化任务使用。根据用户需要的场 景,如开发测试环境应用部署、生产环境应用部署等,对这些自动化任务进行自定义 编排,一次配置后就可以一键自动化触发调度执行,避免频繁低效的手工操作。

关于流水线的详细介绍文档请参考流水线**[CodeArts Pipeline](https://support.huaweicloud.com/usermanual-pipeline/pipeline_01_0013.html)**和编译构建 **[CodeArts](https://support.huaweicloud.com/cloudbuild/index.html) [Build](https://support.huaweicloud.com/cloudbuild/index.html)**。

### 前提条件

- [已关联项目](#page-30-0)。
- [已创建版本](#page-34-0)。
- 流水线管理功能中需要具备相应的项目经理、开发人员角色权限,权限申请方法 请参[见申请权限](https://support.huaweicloud.com/usermanual-appstage/appstage_04_0009.html)。具体角色权限说明请参[考用户角色和权限说明。](https://support.huaweicloud.com/usermanual-appstage/appstage_04_0008.html)

#### 创建流水线

- **步骤1** 在开发中心工作台左上角单击——,在菜单列表中选择"全部菜单 > 团队空间",进入 默认团队空间(在页面顶部单击团队名右侧 可切换我的其他团队,单击服务名右侧 可切换团队关联的其他服务)。
- 步骤**2** 在开发中心左侧导航栏,选择"流水线管理"。
- 步骤**3** 在"流水线管理"页面,选择服务版本,单击"关联流水线",在"关联流水线"面 板,根据界面提示单击"立即前往"新建流水线,如<mark>图3-7所示</mark>。

图 **3-7** 新建流水线

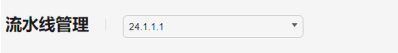

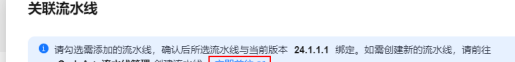

步骤**4** 在"流水线管理"页面,单击"创建流水线"。

进入"新建流水线 > 基本信息"页面, 当前服务即为所属项目, 填写流水线名称, 根 据需要选择流水线源,并配置相关参数,流水线源及相关参数说明如表**3-13**所示。

#### 表 **3-13** 参数说明

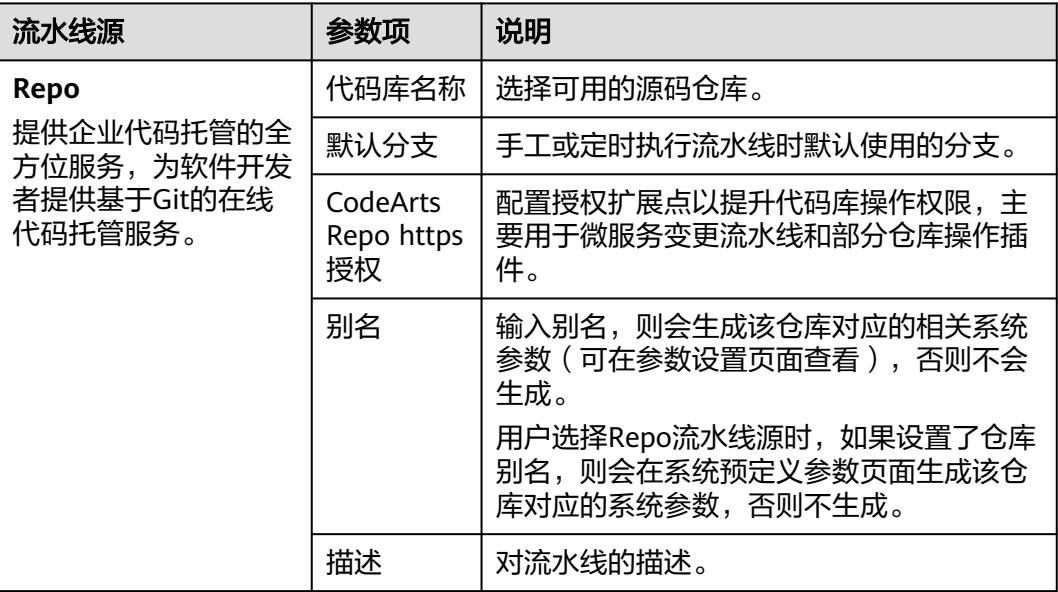

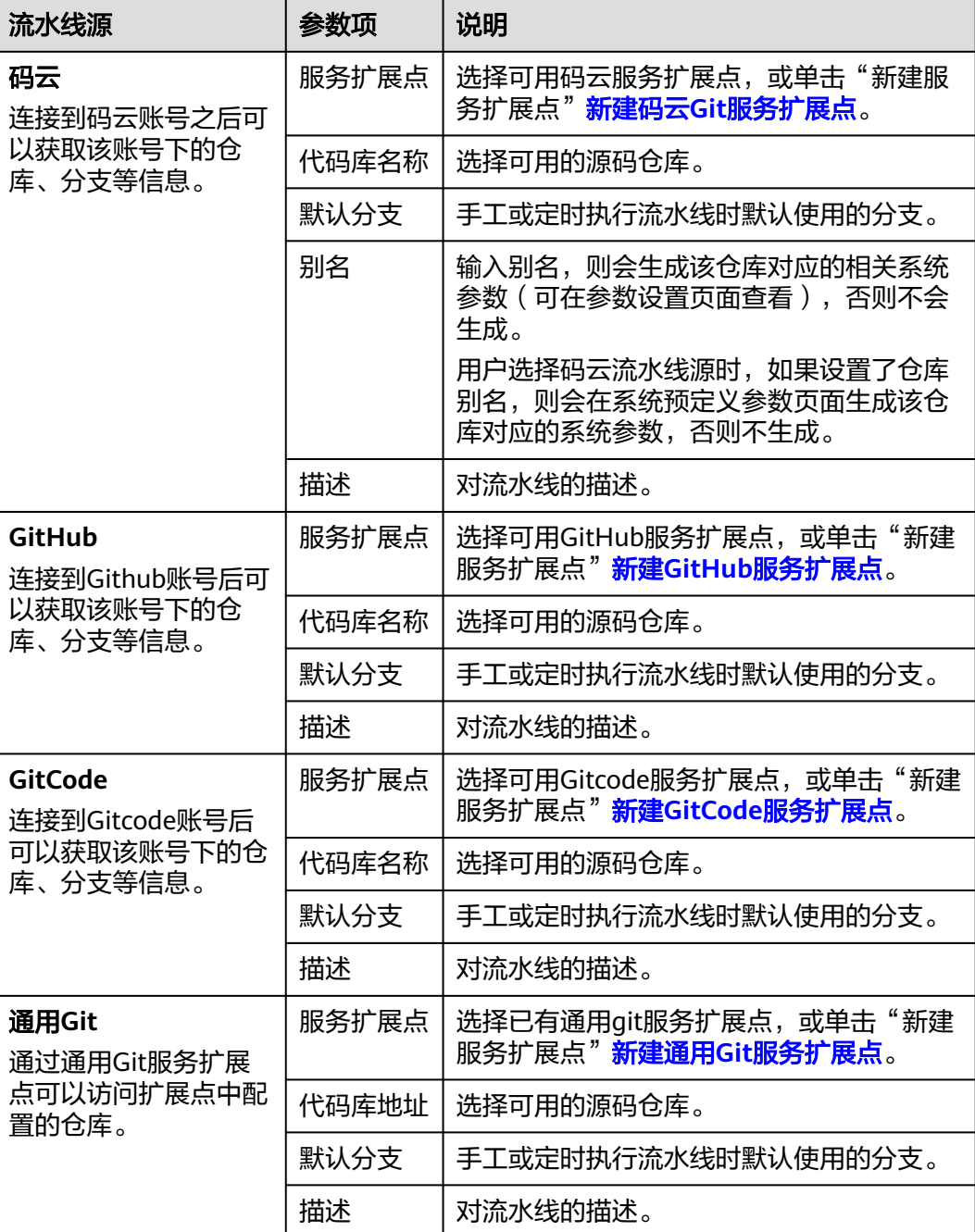

#### 说明

- 其中,GitCode流水线源当前仅支持"北京四"和"广州"局点白名单用户。如果您需要开 通此功能,请新建工单或拨打客服热线进行咨询。
- 如果用户新建的流水线任务不需要关联代码仓,流水线源也可以选择"暂不选择"。

#### 步骤**5** 配置基本信息,单击"下一步"。

进入"新建流水线 > 模板选择"页面,请根据需要选择对应模板,在模板基础上快速 ,

**步骤6** 选择模板后,单击"确定",进入"任务编排"页面,根据需要<mark>[配置流水线](https://support.huaweicloud.com/usermanual-pipeline/pipeline_01_0016.html)</mark>,然后单 击"保存"。

步骤**7** (可选)复制流水线:可以通过以下三种方式完成复制。

- 在流水线列表页搜索目标流水线,单击操作列 ,,选择"复制"。
- 单击目标流水线名称,进入流水线"运行历史"页面,单击右上角 。 ,选择"复 制"。
- 单击目标流水线名称,进入流水线"运行历史"页面,单击"流水线详情"页签 或者单击历史记录执行编号,进入"流水线详情"页面,单击右上角 ,,选择 "复制"。

进入流水线复制页面后,可以根据需要基于原来的流水线新增配置,可参[考配置流水](https://support.huaweicloud.com/usermanual-pipeline/pipeline_01_0016.html) [线](https://support.huaweicloud.com/usermanual-pipeline/pipeline_01_0016.html)。

#### **----**结束

#### 关联流水线

- 步骤**1** 返回开发中心的"流水线管理"页面,单击右上角"关联流水线"。
- 步骤**2** 在"关联流水线"页面,勾选已创建和配置完成的流水线。
- 步骤**3** 单击"确定"。所选流水线与当前服务版本绑定。

#### **----**结束

#### 更多操作

创建和关联流水线完成后,您还可以执行如下表**3-14**所示操作。

表 **3-14** 更多操作

| 操作            | 步骤                                            |
|---------------|-----------------------------------------------|
| 查看流水线<br>运行历史 | 在流水线列表中单击流水线名称,讲入"流水线运行历史"页面:                 |
|               | ● 选择"流水线详情"页签,查看流水线编排的详情。                     |
|               | ● 选择"执行历史"页面,选择时间段,可查看该时间段的流水线<br>执行详情信息。     |
| 执行流水线         | 1. 在当前服务版本的流水线列表中已关联的流水线所在行的"操<br>作"列,单击"执行"。 |
|               | 2. 在"执行构建"对话框,单击"确定",流水线开始构建版本的<br>发布软件包。     |
|               | 说明                                            |
|               | 在流水线讲行中,单击"操作"列"终止"可停止构建。                     |
|               | ● 一个版本可多次重复执行发布构建,但以最后一次的构建结果为准。              |
| 解除关联流<br>水线   | 1. 在流水线列表"操作"列,单击"解除关联"。                      |
|               | 2. 单击"确认",解除此流水线与当前版本的关联。                     |

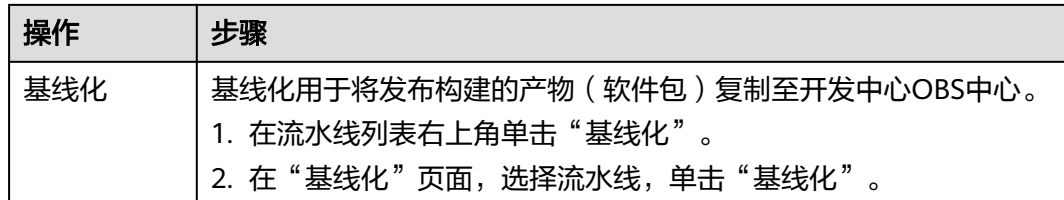

### **3.2.7.2** 代码安全检视

开发代码完成后,需要进行安全编码TOP问题的信息统计和检查结果录入,对代码安 全相关过程进行记录。

### 前提条件

- 已创建版本。
- 需要具备项目经理角色权限,权限申请方法请参见**申请权限**。具体角色权限说明 请参[考用户角色和权限说明。](https://support.huaweicloud.com/usermanual-appstage/appstage_04_0008.html)

### 操作步骤

- **步骤1** 在开发中心工作台左上角单击━━,在菜单列表中选择"全部菜单 > 团队空间",进入 默认团队空间(在页面顶部单击团队名右侧 可切换我的其他团队,单击服务名右侧 可切换团队关联的其他服务)。
- 步骤2 在左侧导航栏选择"版本管理",在"版本管理"页面的版本列表中,单击版本号, 进入版本详情页面。
- 步骤**3** 在版本详情页面的"版本持续交付"区域,选择"持续开发 > 代码安全检视"。
- 步骤**4** 在"代码安全检视"页面可进行如下两种方式的检查:
	- 单项检查:在检查项所在行的"操作"列单击"检查",在"检查"页面,设置 检查结果(满足、不满足或免除)以及检查结果说明,如图**3-8**所示。

#### 图 **3-8** 单项检查

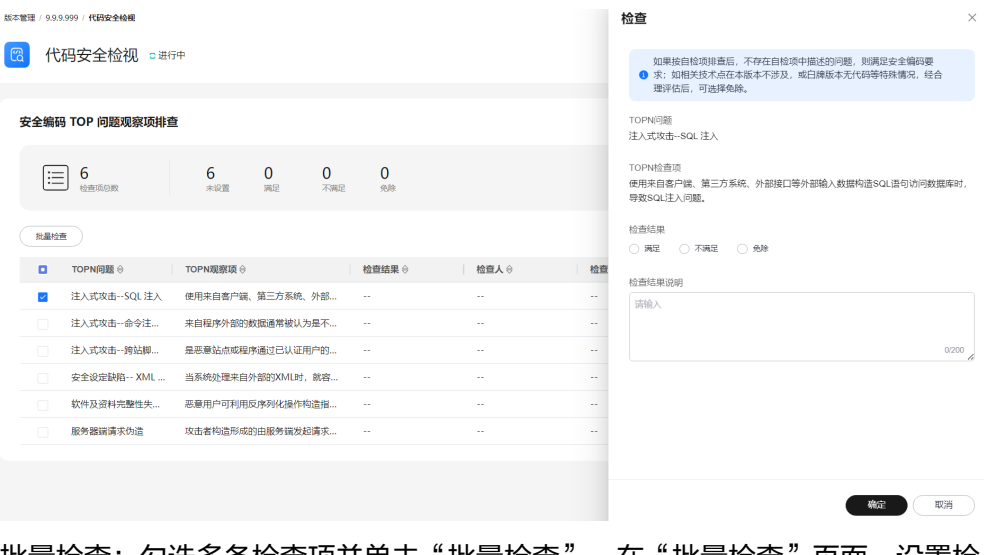

批量检查: 勾选多条检查项并单击"批量检查",在"批量检查"页面,设置检 查结果(满足、不满足或免除)以及检查结果说明,如图**[3-9](#page-51-0)**所示。

#### <span id="page-51-0"></span>图 **3-9** 批量检查

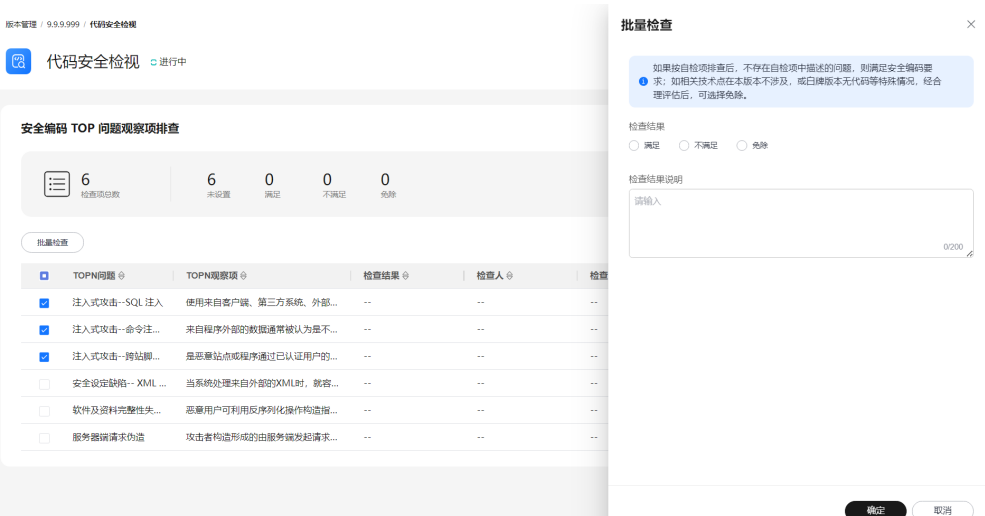

步骤**5** 单击"确定"。检查项列表中显示检查人、检查时间和检查结果说明信息。

**----**结束

# **3.2.8** 测试版本

### **3.2.8.1** 创建缺陷

在产品研发过程中,往往存在各团队、各项目各自为战,产品质量难管控、缺陷修复 进度难追踪的问题,严重影响产品交付效率。产品特性和功能在测试验证阶段发现的 问题,可以新建缺陷单进行跟踪,对于发现的缺陷进行记录、跟踪、分析和解决,确 保软件质量。

## 使用前须知

缺陷相关功能是开发中心集成需求管理(**[CodeArts Req](https://www.huaweicloud.com/product/projectman.html)**)服务中"Scrum项目"的 "工作项 > Bug"相关的能力,缺陷管理严格把控缺陷提出、分析、修复、测试、验 收、关闭的完整流程,提供跨项目的缺陷作业跟踪追溯能力,实时识别产品缺陷风 险,为组织的产品交付质量提供保障。

关于缺陷相关的更多详细介绍文档请参考**[管理工作项](https://support.huaweicloud.com/usermanual-projectman/projetcman_01_0004.html)**。

#### 前提条件

- 已创建版本。
- 需要具备测试人员角色权限,权限申请方法请参见<mark>申请权限</mark>。具体角色权限说明 请参[考用户角色和权限说明。](https://support.huaweicloud.com/usermanual-appstage/appstage_04_0008.html)

### 操作步骤

步骤**1** 在开发中心左侧导航栏,选择"缺陷管理"。

- 步骤**2** 单击"新增"。
- 步骤**3** 设置Bug(缺陷)的参数字段。

#### 参数字段可以[根据实际需要进行自定义](https://support.huaweicloud.com/usermanual-projectman/projetcman_ug_1004.html),部分默认的基本字段说明如表**3-15**所示。

#### 表 **3-15** 缺陷基本字段说明

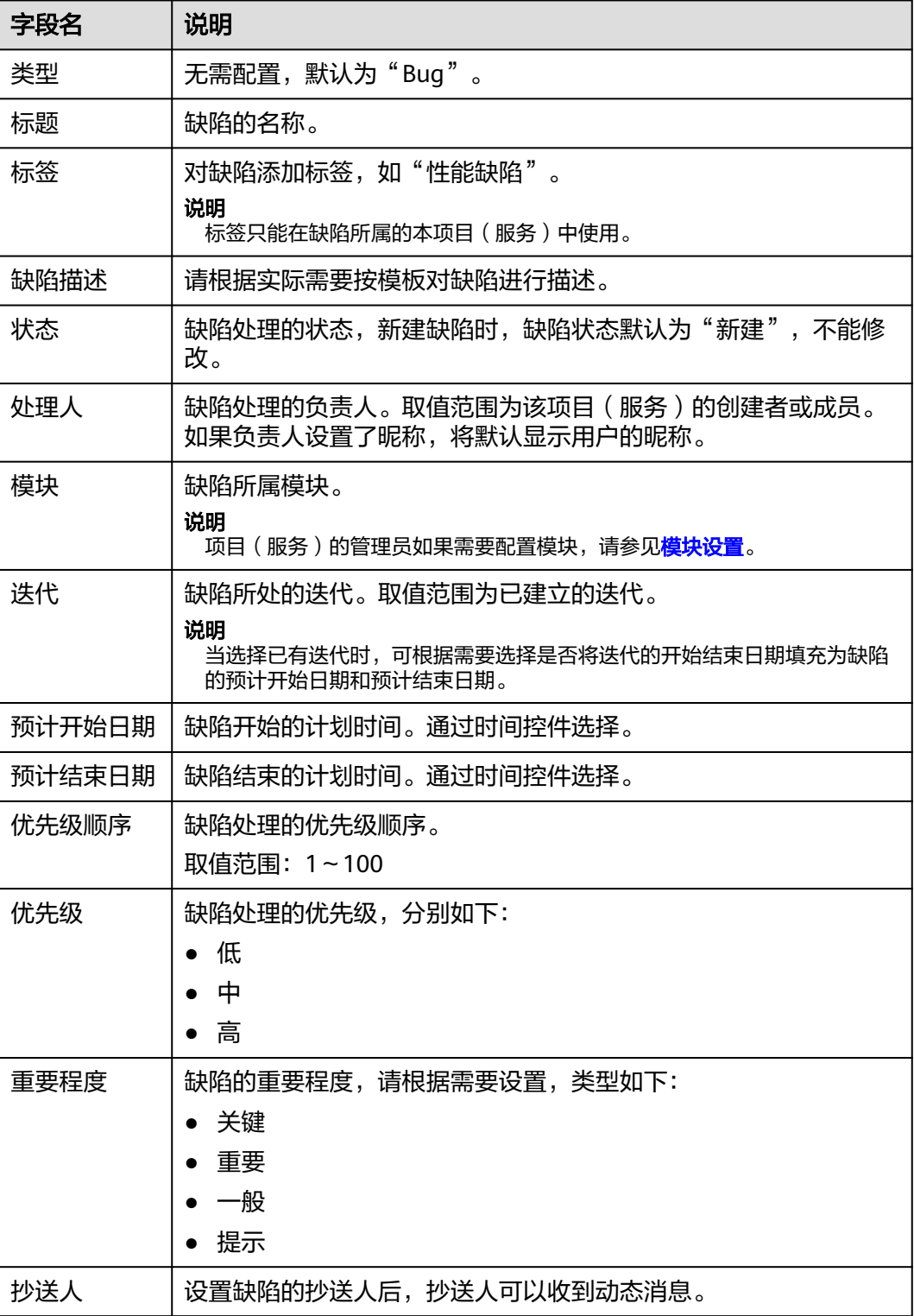

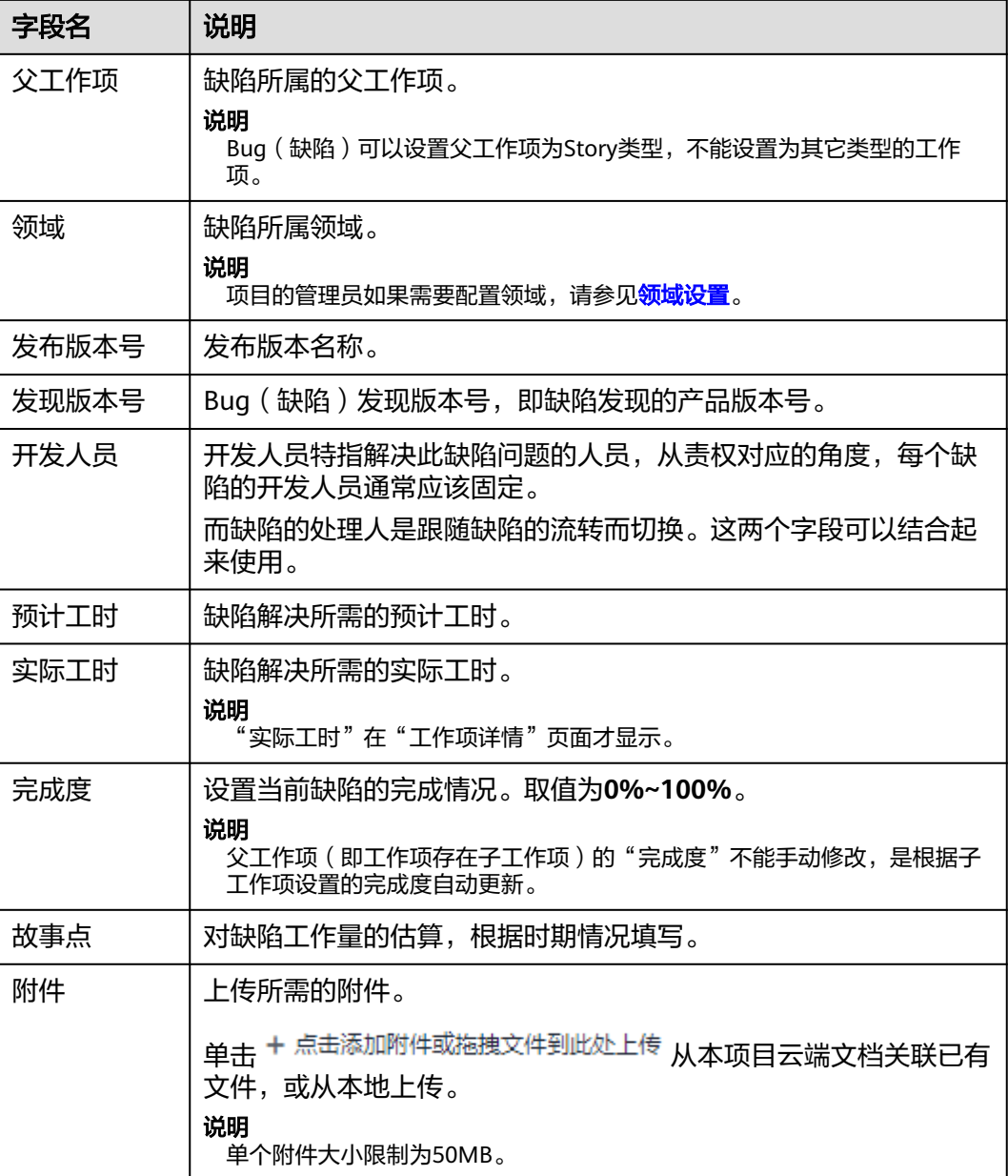

**步骤4** 参数设置完成后,单击"保存"。

新建完成的缺陷显示在缺陷列表中。

**----**结束

## **3.2.8.2** 处理缺陷

缺陷创建成功后,相应责任人需要处理该缺陷,并设置缺陷处理的状态(进行中、已 解决、测试中等)。

## 使用前须知

缺陷相关功能是开发中心集成需求管理(**[CodeArts Req](https://www.huaweicloud.com/product/projectman.html)**)服务中"Scrum项目"的 "工作项 > Bug"相关的能力,缺陷管理严格把控缺陷提出、分析、修复、测试、验 收、关闭的完整流程,提供跨项目的缺陷作业跟踪追溯能力,实时识别产品缺陷风 险,为组织的产品交付质量提供保障。

关于缺陷相关的更多详细介绍文档请参考[管理工作项](https://support.huaweicloud.com/usermanual-projectman/projetcman_01_0004.html)。

### 前提条件

- 已创建版本。
- 已创建缺陷。
- 需要具备开发人员、测试人员角色权限,权限申请方法请参见<mark>申请权限</mark>。具体角 色权限说明请参考[用户角色和权限说明](https://support.huaweicloud.com/usermanual-appstage/appstage_04_0008.html)。

### 操作步骤

步骤**1** 在开发中心左侧导航栏,选择"缺陷管理"。

步骤**2** 在缺陷列表中单击缺陷标题,在缺陷详情页设置Bug(缺陷)的参数字段。

参数字段可以[根据实际需要进行自定义](https://support.huaweicloud.com/usermanual-projectman/projetcman_ug_1004.html),部分默认的基本字段说明如表**3-16**所示。

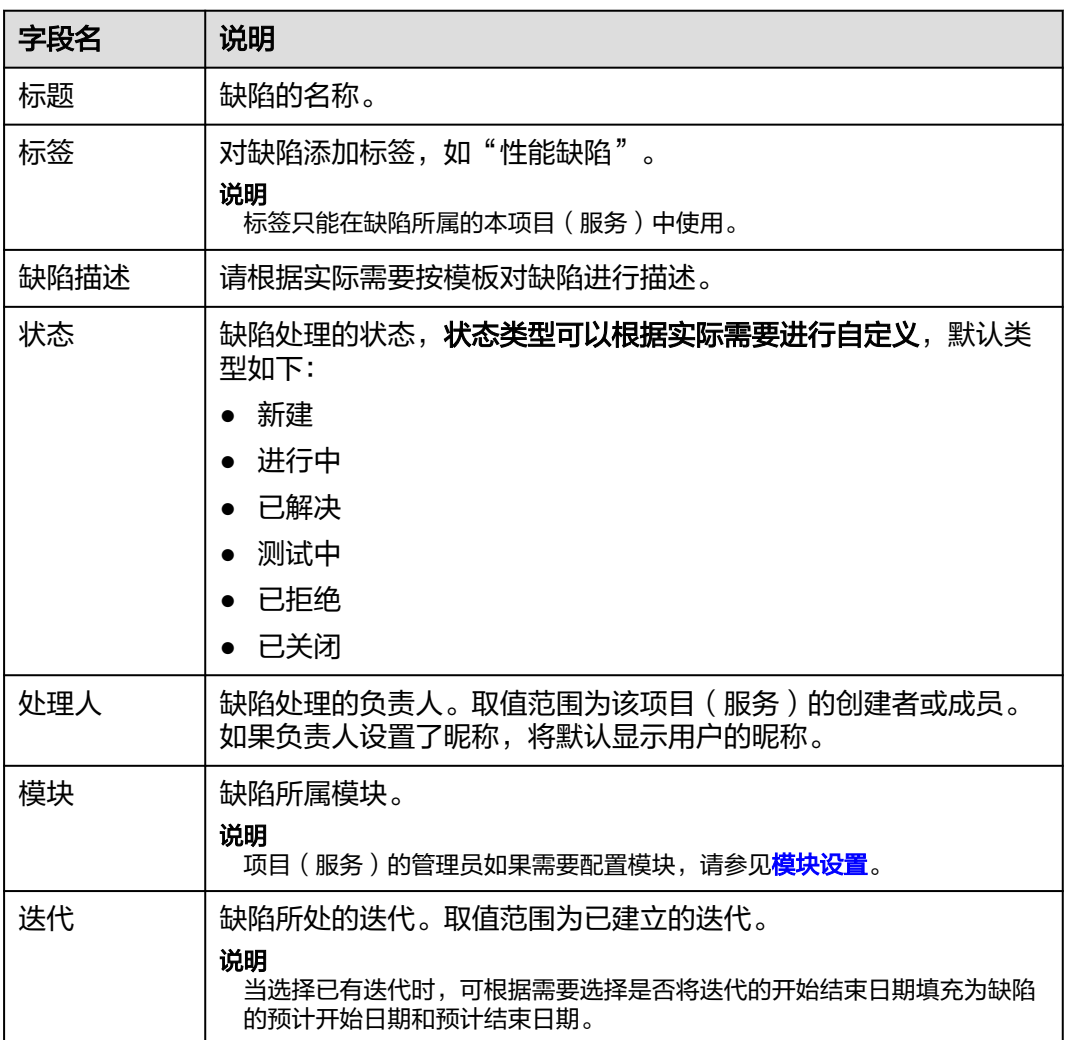

表 **3-16** 缺陷基本字段说明

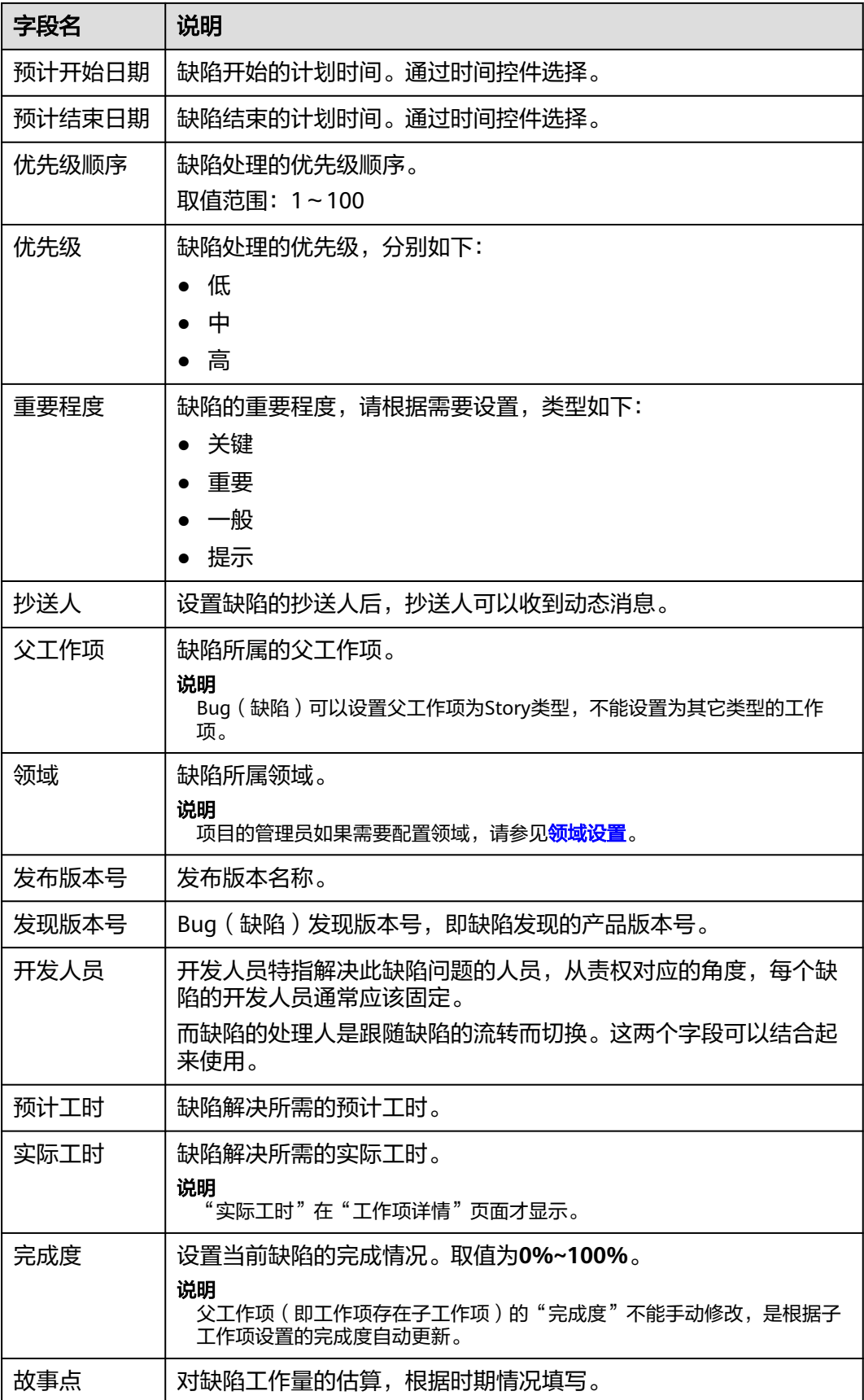

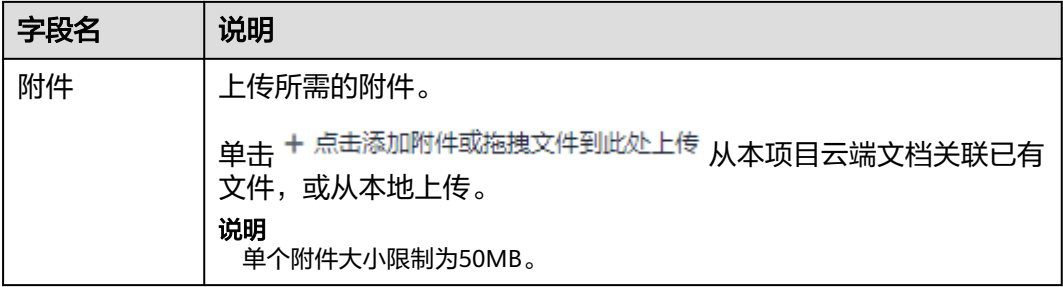

**步骤3** 参数设置完成后,单击"保存"。

#### **----**结束

#### **3.2.8.3** 测试评估

在测试评估页面可以编辑总体测试结论、系统预置的测试类型结论,新增和管理自定 义测试类型的测试结论,以及新增和管理版本关键风险问题。

### 前提条件

- 已创建版本。
- 需要具备项目经理角色权限,权限申请方法请参见<mark>申请权限</mark>。具体角色权限说明 请参[考用户角色和权限说明。](https://support.huaweicloud.com/usermanual-appstage/appstage_04_0008.html)

### 编辑总体测试结论

- **步骤1** 在开发中心工作台左上角单击二,在菜单列表中选择"全部菜单 > 团队空间",进入 默认团队空间(在页面顶部单击团队名右侧 可切换我的其他团队,单击服务名右侧 可切换团队关联的其他服务)。
- 步骤**2** 在左侧导航栏选择"版本管理",在"版本管理"页面的版本列表中,单击版本号, 进入版本详情页面。
- **步骤3** 在版本详情页面的"版本持续交付"区域,选择"持续开发 > 测试评估",进入"测 试评估"页面。
- 步骤**4** 在"测试评估"页面的"总体测试结论"区域,单击右侧"编辑"。
- 步骤5 在"编辑总体测试结论"页面,可添加测试报告文件以及编辑评估说明(其中的"总 体测试结论"由所有测试类型的结论决定,不可编辑,所有单项测试类型都通过或不 涉及,总体测试结论才会通过 ),如<mark>图[3-10](#page-57-0)</mark>所示,编辑完成后单击"确定"即可。

#### <span id="page-57-0"></span>图 **3-10** 编辑总体测试结论

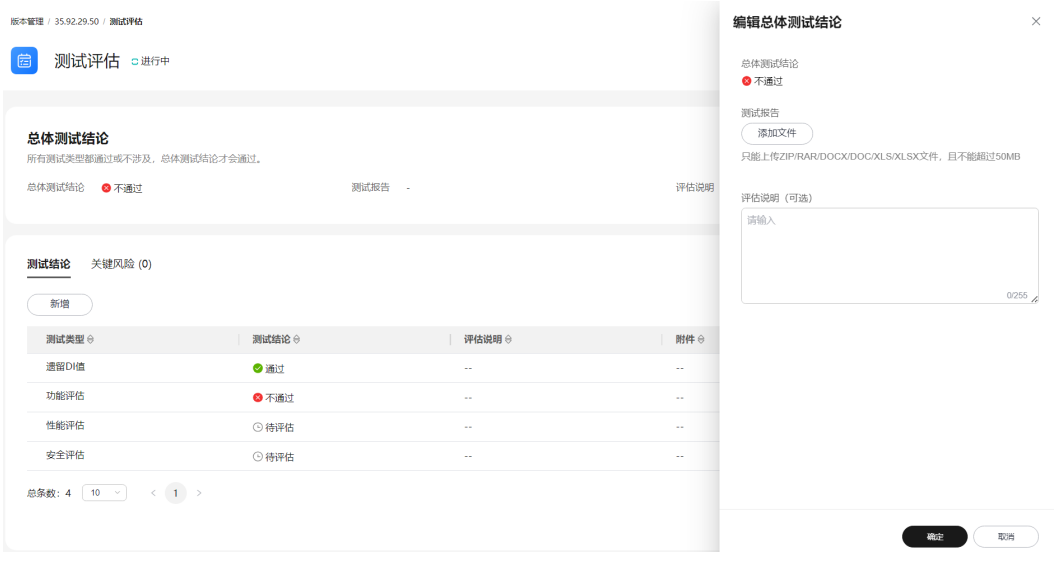

**----**结束

## 管理单项测试结论

- 步骤**1** 在"测试评估"页面选择"测试结论"页签,系统预置了四个测试类型:遗留DI值、 功能评估、性能评估和安全评估。
- 步骤**2** 单击"新增",在"新增测试结论"页面,设置测试结论相关参数,如图**3-11**所示, 参数说明请参见表**3-17**,设置完成后单击"确定"。

#### 图 **3-11** 编辑测试结论

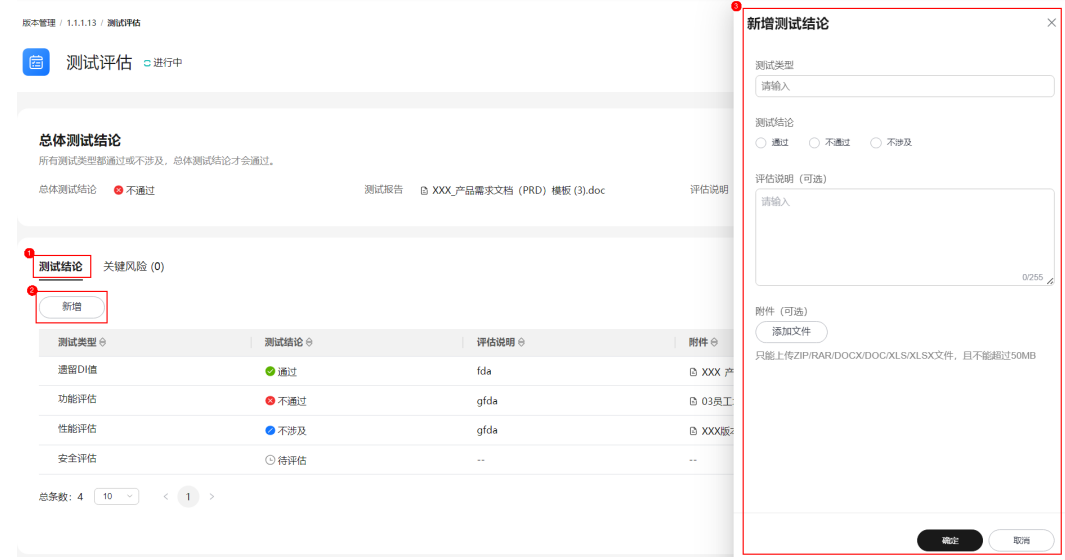

#### 表 **3-17** 测试结论参数说明

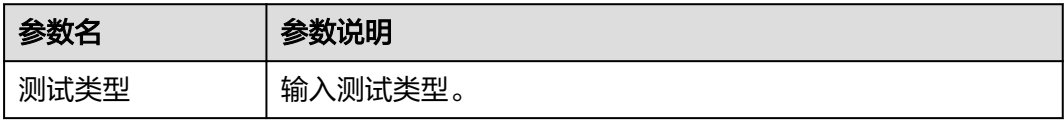

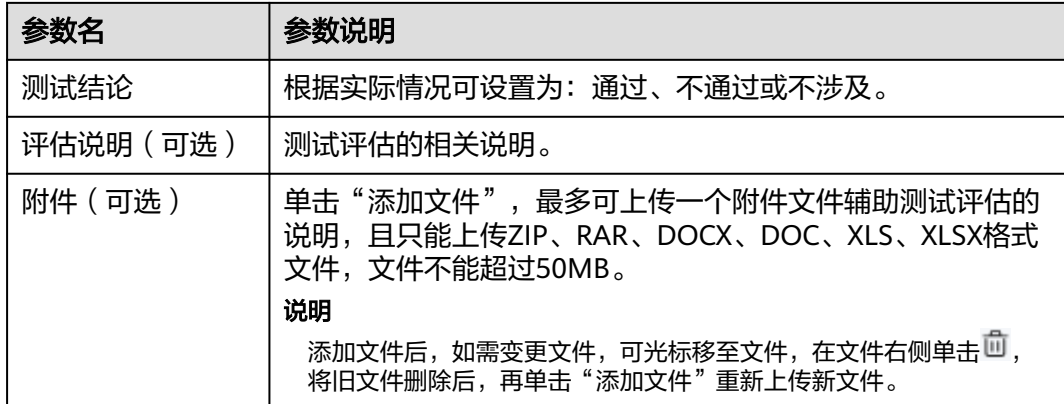

- 步骤**3** 可选**:** (可选)在测试结论列表操作列单击"编辑",在"编辑测试结论"页面可编辑 测试评估的相关信息,参数说明可参见表**[3-17](#page-57-0)**。
- 步骤**4** 可选**:** (可选)在测试结论列表操作列单击"删除",在"删除测试结论"对话框单击 "确定",可删除不需要的测试类型及其结论。

#### 说明

系统预置的四个测试类型(遗留DI值、功能评估、性能评估、安全评估)不可删除。

#### **----**结束

## 管理关键风险

- 步骤1 在"测试评估"页面选择"关键风险"页签,然后单击"新增"。
- 步骤**2** 在"新增关键风险"页面,如图**3-12**所示,参数说明请参见表**[3-18](#page-59-0)**。

#### 图 **3-12** 新增关键风险

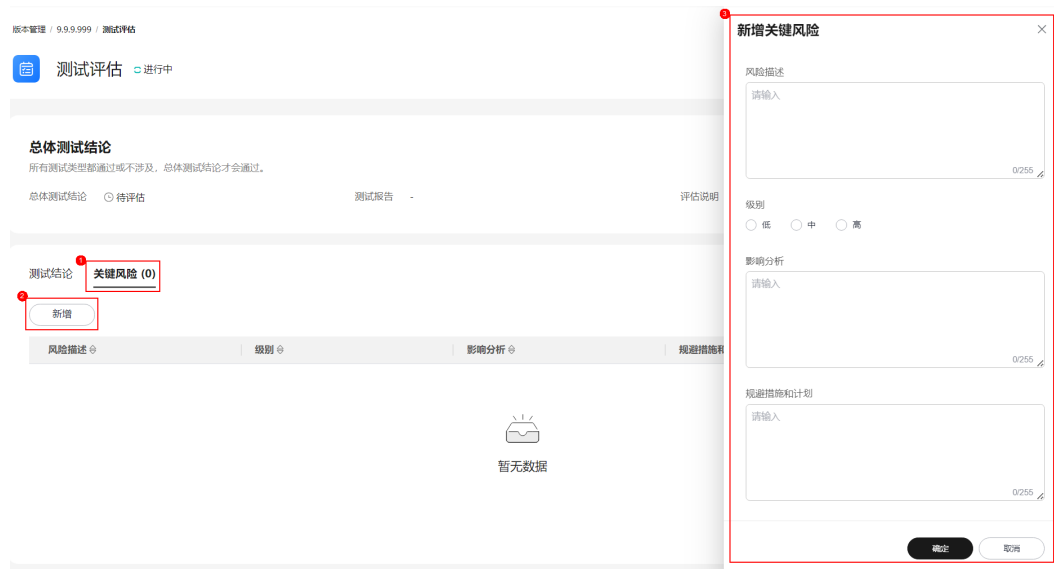

#### <span id="page-59-0"></span>表 **3-18** 关键风险参数说明

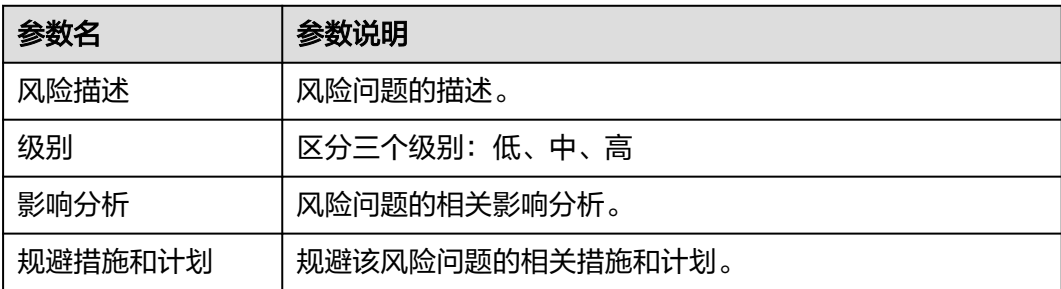

- 步骤**3** 单击"确定"。新增的关键风险显示在风险列表中。
- 步骤**4** 可选**:** (可选)在风险列表"操作"列单击"编辑",在"编辑关键风险"页面可编辑 风险问题的相关信息,参数说明可参见表**3-18**。
- 步骤**5** 可选**:** (可选)在风险列表"操作"列单击"删除",在"删除风险"对话框确认删除 的风险问题并单击"确定",即可删除相应的风险问题。

**----**结束

## **3.2.9** 发布版本

### **3.2.9.1** 标准发布

待版本开发及编译构建完成,且发布准入检查项均通过后,可由开发人员、测试人员 或项目经理提交标准发布申请,待项目经理审批通过后,将软件发布到对应的部署平 台。

#### 前提条件

- 已<mark>创建版本</mark>,版本创建方法请参见<mark>创建版本</mark>。。
- 需要具备项目经理、开发人员或测试人员角色权限,权限申请方法请参见[申请权](https://support.huaweicloud.com/usermanual-appstage/appstage_04_0009.html) **[限](https://support.huaweicloud.com/usermanual-appstage/appstage_04_0009.html)**。具体角色权限说明请参[考用户角色和权限说明。](https://support.huaweicloud.com/usermanual-appstage/appstage_04_0008.html)

#### 标准发布准入检查

- **步骤1** 在开发中心工作台左上角单击——,在菜单列表中选择"全部菜单 > 团队空间",进入 默认团队空间(在页面顶部单击团队名右侧 可切换我的其他团队,单击服务名右侧 可切换团队关联的其他服务)。
- **步骤2** 在左侧导航栏选择"版本管理",在"版本管理"页面的版本列表中,单击版本号, 进入版本详情页面。
- 步骤**3** 在版本详情页面的"版本持续交付"区域,选择"持续部署发布 > 标准发布"。

在"标准发布检查结果"列表中,不同类型的版本显示相应的检查项的检查规则、检 查结论、检查结果:

- 基线类型的版本相应的检查项如下:
	- 遗留DI值评估
	- 需求状态评估
- 版本发布包检测
- 测试评估
- 代码安全检视
- 补丁类型的版本相应的检查项如下:
	- 遗留DI值评估
	- 版本发布包检测
	- 测试评估
	- 代码安全检视
	- 补丁规划缺陷

#### 说明

- 检查规则内容显示不全时,可将光标移至"检查规则"内容上查看完整规则说明。
- 在检查项列表中,单击"操作"列"查看详情"可跳转至检查项相应的详情页面。
- **步骤4** 单击"下一步",进入"标准发布"页面,继续<mark>申请标准发布</mark>。

**----**结束

#### 申请标准发布

可由开发人员、测试人员或项目经理提交版本标准发布申请。

步骤**1** 在"标准发布"页面的"发布信息"区域,选择运维中心站点,(可选)单击"添加 文件"上传附件,填写发布内容。

#### 说明

- 上传的附件只能为ZIP/RAR/DOCX/DOC/XLS/XLSX文件,且不能超过50MB。
- 在"发布软件包信息"中如无发布软件包,则根据界面提示单击"基线化"跳转至"流水线 管理"页面执行该版本流水线基线化生成发布软件包。
- **步骤2** 在"审核信息"区域的"项目经理"下拉列表中选择审批发布的项目经理。
- 步骤**3** 单击"提交","标准发布"页面的左上角将提示"您所提交的发布申请正在审批 中,请耐心等待"。该版本发布申请提交将生成一条待办信息至项目经理的业务控制 台界面的"我的待办"中,由其单击待办链接跳转至标准发布审批页面完成审批操 作,具体操作请参[见审批标准发布](#page-61-0)。

待审批人审批后,刷新"标准发布"页面,可根据不同的审批结果进行后续操作:

- 如果审批通过, "标准发布"页面左上角将提示"恭喜!您所提交的发布申请已 通过审批"。 同时在当前页面底部"软件包发布结果"可查看发布结果(单击"查看详情"可 查看发布信息详情):
	- 发布中:部分软件包发布中。
	- 发布成功:发布成功的版本软件包将发布到对应的部署平台(例如AppStage 运维中心的"软件仓库 > 软件包管理")。
	- 发布失败;部分软件包发布失败,可单击"重试"进行发布重试。
- 如果审批不通过, "标准发布"页面左上角将提示"您所提交的发布申请未通过 审批(审批意见:xxx),请修改后重新提交",则重新执行步骤**1**~步骤**3**。

#### **----**结束

### <span id="page-61-0"></span>审批标准发布

开发人员、测试人员或项目经理提交版本标准发布申请后,生成的待办通知到相应审 批人的业务控制台的"我的待办"区域,由审批人单击此待办信息的链接跳转至调测 发布审批页面进行审批。

- 步骤**1** 审批人(项目经理)登录**AppStage**[业务控制台](https://appstage.huaweicloud.com/portal/home)。
- **步骤2** 在"我的待办"列表中,单击版本标准发布审批的描述,跳转至"标准发布审批"页 面。
- 步骤**3** 在"标准发布审批"页面,查看版本交付概况信息和版本发布信息,在"审批信息" 区域,勾选审批结果为"通过"或"不通过"以及输入审批意见,单击"提交"。
	- 勾选"通过": 申请人刷新"标准发布 > 发布申请"页面后,页面左上角将提示 申请人"恭喜!您所提交的发布申请已通过审批"。版本软件包将发布到对应的 部署平台(例如AppStage运维中心的"软件仓库 > 软件包管理")。
	- 勾选"不通过": 申请人刷新"标准发布 > 发布申请"页面后,页面左上角将提 示申请人"您所提交的发布申请未通过审批(审批意见: xxx),请修改后重新提 交"。

#### **----**结束

#### **3.2.9.2** 调测发布

在版本标准发布(即正式发布)前,可先执行调测发布进行环境调测。

#### 前提条件

- [已创建版本](https://support.huaweicloud.com/usermanual-appstage/appstage_04_0044.html),版本创建方法请参[见创建版本](https://support.huaweicloud.com/usermanual-appstage/appstage_04_0044.html)。。
- 需要具备项目经理、开发人员或测试人员角色权限,权限申请方法请参见<mark>[申请权](https://support.huaweicloud.com/usermanual-appstage/appstage_04_0009.html)</mark> **[限](https://support.huaweicloud.com/usermanual-appstage/appstage_04_0009.html)**。具体角色权限说明请参[考用户角色和权限说明。](https://support.huaweicloud.com/usermanual-appstage/appstage_04_0008.html)

#### 创建调测发布活动

- **步骤1** 在开发中心工作台左上角单击——,在菜单列表中选择"全部菜单 > 团队空间",进入 默认团队空间(在页面顶部单击团队名右侧 可切换我的其他团队,单击服务名右侧 可切换团队关联的其他服务)。
- 步骤**2** 在左侧导航栏选择"版本管理",在"版本管理"页面的版本列表中,单击版本号, 进入版本详情页面。
- 步骤**3** 在版本详情页面的"版本持续交付"区域,选择"持续部署发布 > 调测发布"。
- 步骤**4** 在"调测发布"页面单击"创建活动",在"创建调测发布活动"页面,设置版本名 称、备注(可选)。

#### 说明

调测发布的版本名称与标准发布的主版本名称前三段一致,仅需定义第四段编号,且第四段编号 不能与标准发布的主版本名称第四段编号相同。

- **步骤5** 单击"确定",在"调测发布"页面的发布版本号列表中可查看到新创建的调测发布 版本号,且其状态为"草稿",还可执行如下操作:
	- 单击调测发布版本号所在行"操作"列"发布",进入"申请发布调测版本"页 面进行发布申请,具体操作请参[见申请调测发布](#page-62-0)。

<span id="page-62-0"></span>单击调测发布版本号所在行"操作"列"删除",在"删除调测发布活动"对话 框单击"确定",删除不需要的调测发布版本号。

#### 说明

当调测发布版本号列表中的版本号"状态"均为"审批通过"后,才可创建新的调测发布版本活 动(调测发布版本号),否则不能新创建。

#### **----**结束

#### 申请调测发布

可由开发人员、测试人员或项目经理提交版本调测发布申请。

步骤**1** 在"申请发布调测版本"页面的"发布信息"区域,选择运维中心站点,(可选)单 击"添加文件"上传附件,填写发布内容。

说明

- 上传的附件只能为ZIP/RAR/DOCX/DOC/XLS/XLSX文件,且不能超过50MB。
- 在"发布软件包信息"中如无发布软件包,则根据界面提示单击"基线化"跳转至"流水线 管理"页面执行该版本流水线基线化生成发布软件包。
- 步骤**2** 在"审核信息"区域的"项目经理"下拉列表中选择审批发布的项目经理。
- 步骤3 单击"提交","申请发布调测版本"页面的左上角将提示"您所提交的发布申请正 在审批中,请耐心等待"。该版本发布申请提交将生成一条待办信息至项目经理的业 务控制台界面的"我的待办"中,由其单击待办链接跳转至标准发布审批页面完成审 批操作, 具体操作请参见**审批调测发布**。

待审批人审批后,刷新"申请发布调测版本"页面,可根据不同的审批结果进行后续 操作:

如果审批通过, "申请发布调测版本"页面左上角将提示"恭喜!您所提交的发 布申请已通过审批"。

同时在当前页面底部"软件包发布结果"可查看发布结果(单击"查看详情"可 查看发布信息详情):

- 发布中:部分软件包发布中。
- 发布成功:发布成功的版本软件包将发布到对应的部署平台(例如AppStage 运维中心的"软件仓库 > 软件包管理")。
- 发布失败:部分软件包发布失败,可单击"重试"进行发布重试。
- 如果审批不通过, "申请发布调测版本"页面左上角将提示"您所提交的发布申 请未通过审批(审批意见:xxx),请修改后重新提交",则重新执行步骤**1**~步骤 **3**。

#### **----**结束

### 审批调测发布

开发人员、测试人员或项目经理提交版本调测发布申请后,生成的待办通知到相应审 批人的业务控制台的"我的待办"区域,由审批人单击此待办信息的链接跳转至调测 发布审批页面进行审批。

步骤**1** 审批人(项目经理)登录**AppStage**[业务控制台](https://appstage.huaweicloud.com/portal/home)。

- 步骤**2** 在"我的待办"列表中,单击版本调测发布审批的描述,跳转至"调测发布审批"页 面。
- 步骤3 查看版本发布信息, 在"审批信息"区域, 勾选审批结果为"通过"或"不通过"以 及输入审批意见,单击"提交"。
	- 勾选"通过": 申请人刷新"申请发布调测版本"页面后, "申请发布调测版 本"页面左上角将提示申请人"恭喜!您所提交的发布申请已通过审批"。版本 软件包将发布到对应的部署平台 (例如AppStage运维中心的"软件仓库 > 软件包 管理")。
	- 勾选"不通过": 申请人刷新"申请发布调测版本"页面后,"申请发布调测版 本"页面左上角将提示申请人"您所提交的发布申请未通过审批 ( 审批意见: xxx),请修改后重新提交"。

**----**结束

# **3.2.10** 效能管理

效能管理是AppStage集成**看板**的能力,为企业管理者、项目经理、团队Leader、开发 者提供面向DevSecOps领域端到端的研发效能度量能力,提供从需求、缺陷、代码、 构建、测试、部署、发布到运营等研发各阶段作业数据的分析洞察能力,覆盖交付质 量、交付效率、交付能力、交付成本、交付价值,同时集成了华为先进的方法论和优 秀实践,助力企业数字化转型和数据驱动运营及治理,提升企业软件能力可信和研发 效能。

关于效能管理的详细介绍文档请参考[看板。](https://support.huaweicloud.com/usermanual-devcloud/codearts_01_0038.html)

# **3.3** 应用部署

## **3.3.1** 服务环境配置

使用AppStage运维中心前需要先准备环境并为服务关联区域、账号和企业项目。

如果华为云资源管理账号与AppStage的开租账号不同,可以将华为云账号录入 AppStage,具体请参见<mark>录入华为云账号</mark>。

### 前提条件

已获取基础运维角色权限, 权限申请操作请参见**申请权限**。

#### 步骤一:创建环境

- 步骤**1** 进入运维中心工作台。
- 步骤**2** 将鼠标悬停在右上角的账号,选择下拉列表中的"服务环境配置",选择左侧导航栏 的"环境管理"。
- **步骤3** 单击"创建",配置环境参数,具体参数如<mark>表[3-19](#page-64-0)</mark>所示。

#### <span id="page-64-0"></span>表 **3-19** 创建环境参数

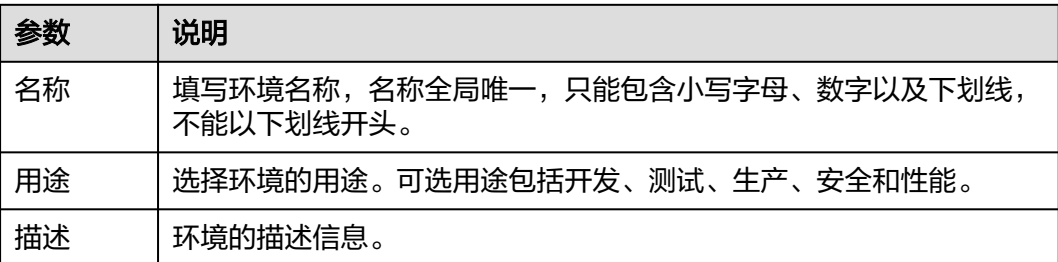

步骤**4** 单击"确定"。

**----**结束

#### 步骤二:环境配置

步骤**1** 在"服务环境配置"页面,选择左侧导航栏的"服务关联"。

步骤**2** 在环境配置区域,选择待配置环境的环境名称。

步骤**3** 单击"新增",新增环境配置,具体参数如表**3-20**所示。

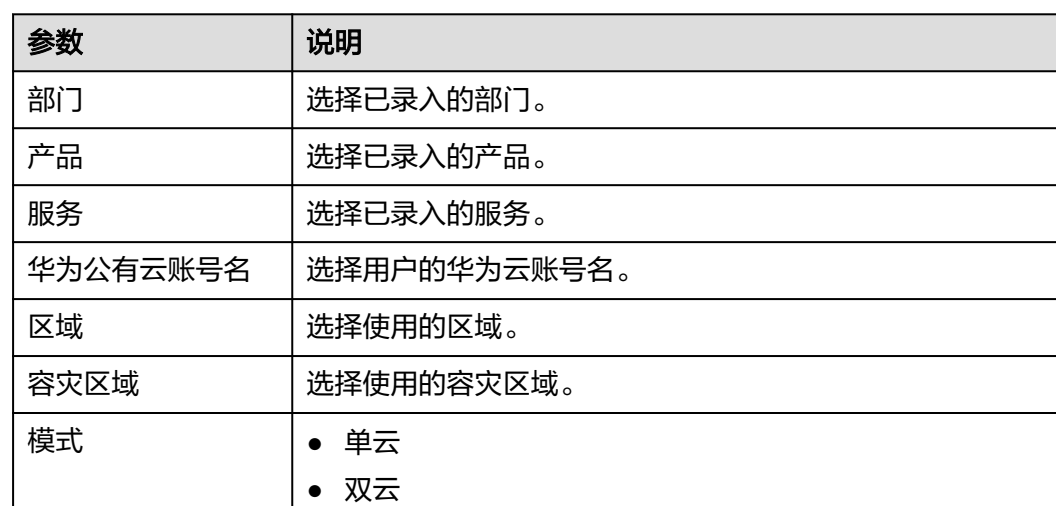

#### 表 **3-20** 环境配置参数

步骤**4** 单击"确定",完成环境配置。

配置的环境会显示在环境配置列表中。

#### **----**结束

## 步骤三:启用环境

在环境配置列表,单击环境所在行"操作"列的"启用",可以启用该环境。启用后 可在部署服务的服务环境列表中看到该环境。

### 步骤四:企业项目配置

步骤**1** 在项目配置区域,单击"新增"。

步骤**2** 新增项目配置,具体参数如表**3-21**所示。

#### 表 **3-21** 项目配置参数

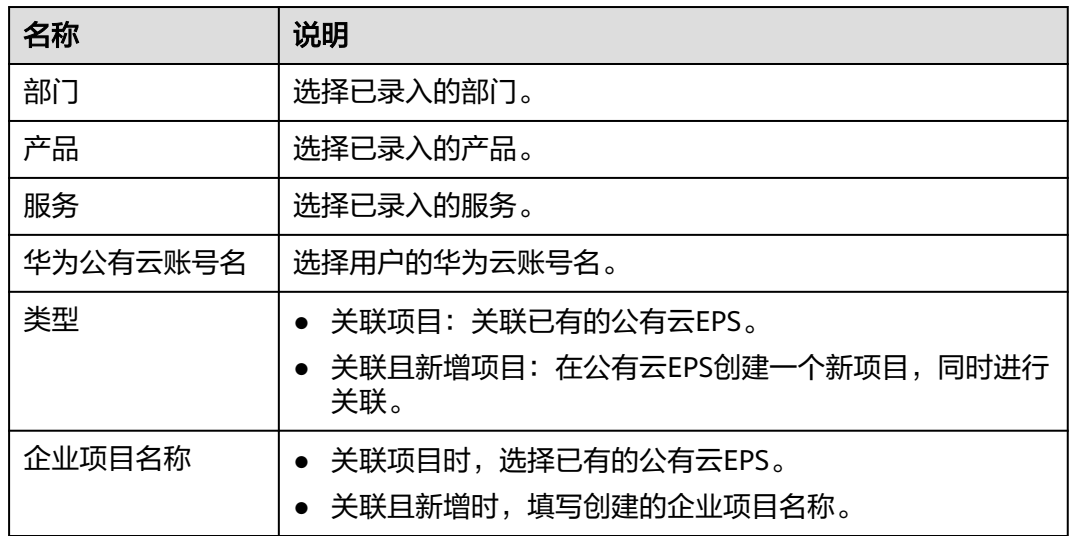

步骤**3** 单击"确定"。

**----**结束

## **3.3.2** 申请资源

应用部署需要使用虚拟机、CCE、数据库等相关资源,本章节介绍如何申请资源。

AppStage支持两种资源申请方式:通过IaC声明式申请资源、通过控制台申请资源。

### 通过 **IaC** 声明式申请资源

运维中心部署服务,可以使用代码包部署应用,可以通过在代码中定义相关信息,完 成资源申请。

#### 通过控制台申请资源

AppStage支持使用控制台完成资源申请,或者在华为云申请资源,然后接入至 AppStage运维中心。

- 申请虚拟机:需要在华为云购买**ECS**[虚拟机,](https://support.huaweicloud.com/qs-ecs/zh-cn_topic_0021831611.html)然后将[虚拟机接入](#page-96-0)AppStage运维中 心。
- 申请CCE集群:需要在华为[云购买](https://support.huaweicloud.com/usermanual-cce/cce_10_0028.html)**CCE**集群,然后[将集群接入](#page-102-0)AppStage运维中 心。
- 申请数据库:需要用户先在华为云申请关闭安全组的白名单,然后在AppStage运 维中心申请数据库。

## <span id="page-66-0"></span>(必选)相关资源准备

申请虚拟机并将虚拟机接入AppStage运维中心后,需要对虚拟机进行隔离。支持使用 隔离域对虚拟机资源绑定隔离。

## **3.3.3** 更新环境

开发完成的应用软件包,通过流水线发布,可以发布至运维中心的部署服务中,使用 部署服务完成应用部署。

### 操作步骤

步骤**1** 在"服务环境管理"页面,单击待变更环境所在行"操作"列的"更新",进入"更 新环境"页面。

#### 步骤**2** 配置变更参数。

- 1. 完成"变更基本配置",单击"下一步",会根据配置内容产生变更计划。
	- 环境基本信息:作为环境的元数据无法修改、无法被更新。
	- 服务级IaC包: 选择服务级IaC包的版本和规格。服务级IaC包为"spec"类型 的包,可以定义环境下的流水线和组件,以及组件下的资源。
	- 变更任务流:基于用户选择的服务级IaC包,系统可以获取此包定义的所有流 水线。可以选择其中一个用于执行变更,若不选择流水线,则系统会生成一 条执行环境下所有组件的流水线。变更的内容是spec包中声明的所有组件。
	- 组件级IaC包:选择流水线后,系统会根据流水线内容生成组件列表,可以基 于列表中的元素选择需要变更的组件,或者为组件变更指定patch包,不指定 patch包的组件将会基于spec包中对组件的定义进行变更; 如果没有选择流 水线,那么系统将会展示选择的spec包中所定义的所有组件,同样地,也可 以为组件指定用于变更的patch包。组件名称会根据自己的iacspec包代码的 描述自动带出包中声明的组件,可以全量或者部分进行变更。
- 2. 等待1~2分钟(具体时间长短取决于资源的数量以及当前系统的负载),变更计划生 成完毕后,可以在"任务流程图"中查看此次变更的"变更流程图"和"变更流 水线",确认无误后可以点击"提交"执行变更。

**----**结束

# **3.4** 应用运维

# **3.4.1** 接入日志

AppStage运维中心提供统一的AIOps平台能力,将业务日志数据从业务服务器接入到 AIOps平台的过程。AIOps日志服务平台提供了数据接入配置界面化管理和采集器 Agent自动化部署的能力,日志可以通过部署filebeat完成日志采集。本章节介绍如何 接入日志数据。

### 前提条件

- 已获取业务日志和日志目录的读取权限(目录rx权限,日志r权限)。
- [已设置执行机。](https://support.huaweicloud.com/usermanual-appstage/appstage_04_0302.html#section10)

### 步骤一:创建日志项目

- 步骤**1** 进入运维中心工作台。
- 步骤**2** 在顶部导航栏选择自有服务。
- **步骤3** 单击━━、选择"运维 > 监控服务 (ServiceInsight) "。
- 步骤**4** 选择左侧导航栏的"日志 > 日志接入"。
- 步骤**5** 接入方式选择"虚拟机日志接入"。
- 步骤**6** 在"虚拟机日志接入"页面,选择左侧导航栏的"日志项目"。
- 步骤**7** 单击"创建日志项目"。
- 步骤**8** 配置日志项目参数,参数说明如表**3-22**所示,配置完成后,单击"创建"。

表 **3-22** 日志项目参数说明

| 参数名称 | 参数说明                                         |
|------|----------------------------------------------|
| 日志项目 | 自定义日志项目名称。<br>日志项目是一个包含多个日志服务配置的整体,可以看作是一个微服 |
|      | 务实例。<br>同一个微服务实例下的日志服务配置应当包含在一个日志项目<br>中。    |
|      | ● 不同微服务实例使用完全相同的日志服务配置时,也可以共用同<br>一个日志项目。    |
| 描述   | 输入日志项目描述,非必填项。                               |

#### **----**结束

- 步骤二:创建日志空间
	- 步骤**1** 在"虚拟机日志接入"页面,选择左侧导航栏的"日志空间"。
	- 步骤**2** 单击"申请实时日志空间"。
	- 步骤**3** 根据界面提示填写日志空间参数。
		- 1. 配置实时日志空间信息,参数说明如表**3-23**所示,配置完成后,单击"下一 步"。

#### 表 **3-23** 实时日志空间信息参数说明

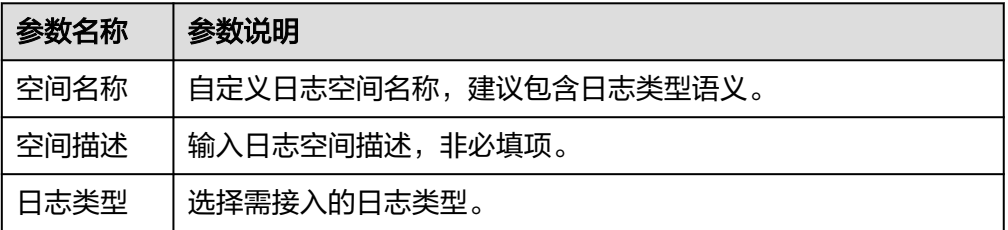

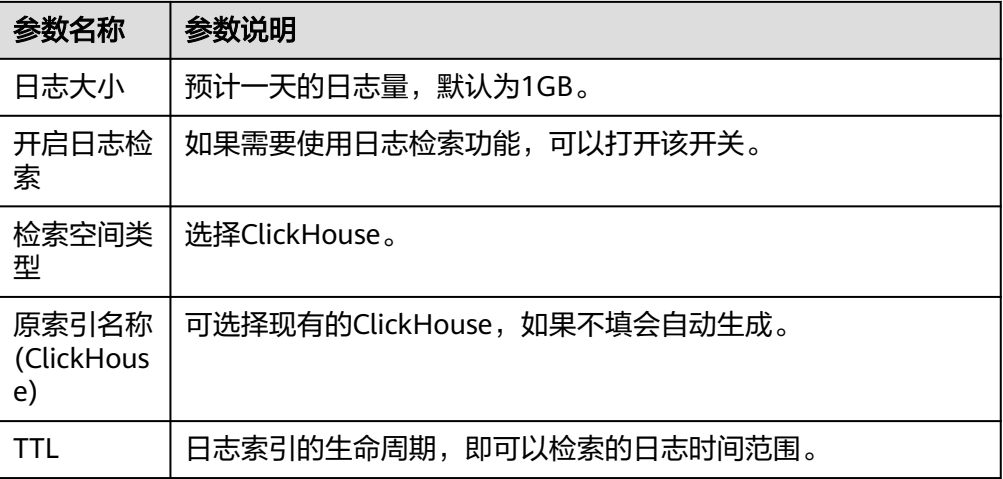

2. 配置实时日志字段信息,参数说明如表**3-24**所示,配置完成后,单击"下一 步"。

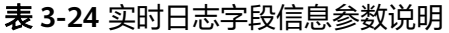

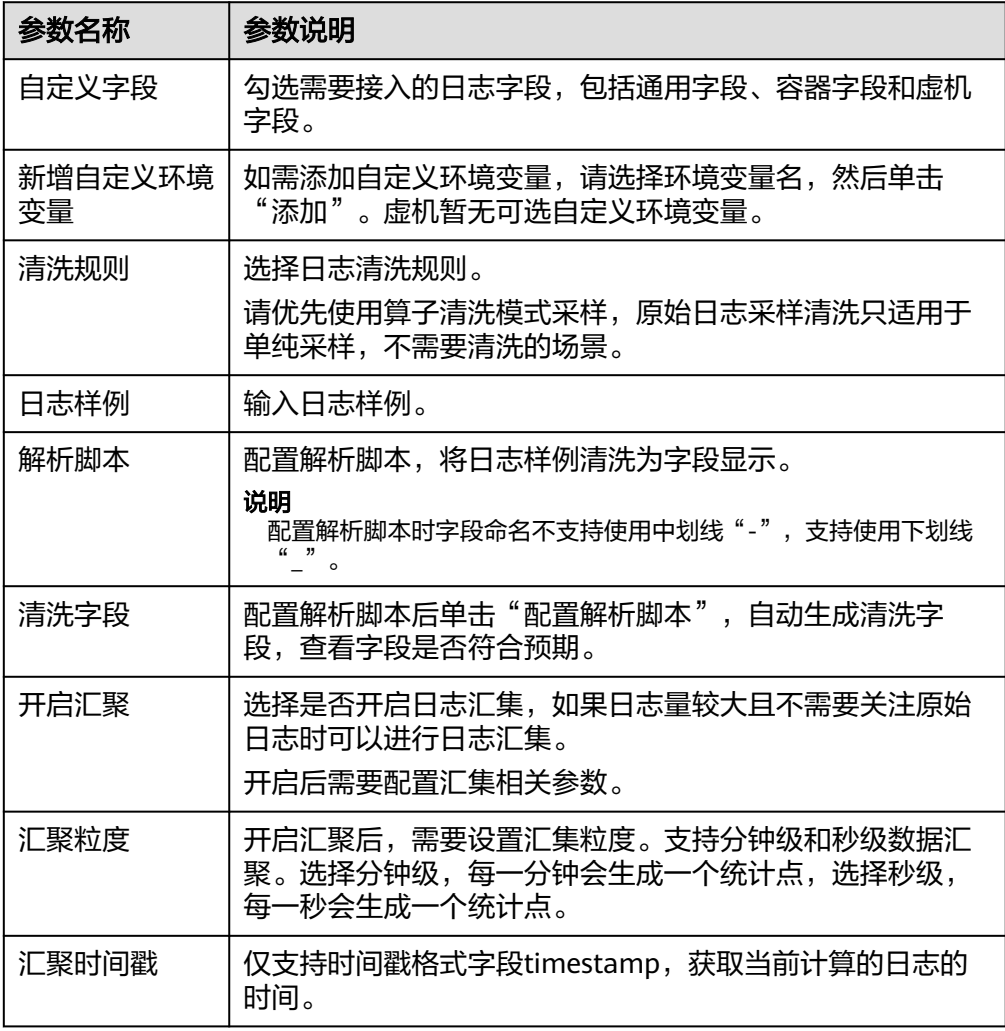

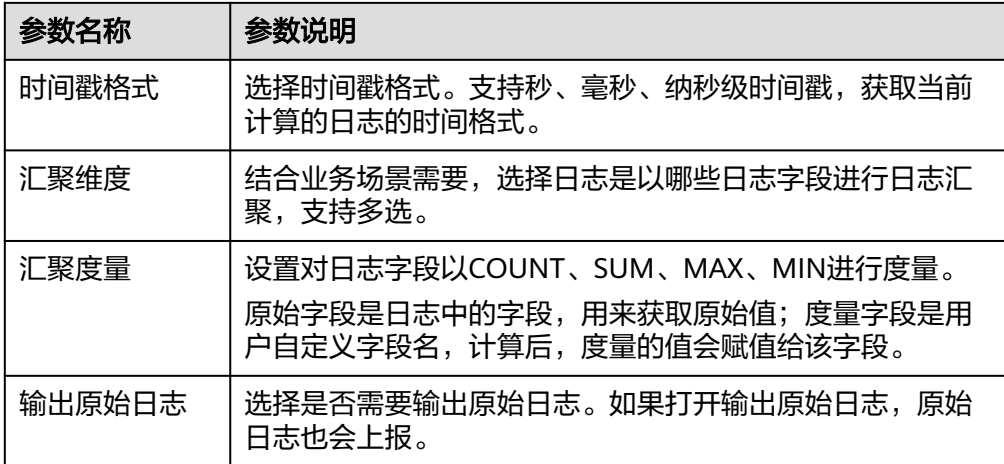

3. 日志字段确认,确认日志字段配置是否达到预期,达到预期后可单击单击"下一 步"。

其中字段来源COMMON表示通用字段、CONTAINER表示容器字段、VM表示虚 机字段。

4. 申请日志空间共享,如果需要其他自有服务共用这个空间进行日志下发和日志检 索,可以添加共享服务。配置完成后,单击"保存"。

#### **----**结束

#### 步骤三:创建日志采集配置

- 步骤**1** 在"虚拟机日志接入"页面,选择左侧导航栏的"日志采集配置"。
- 步骤**2** 单击"创建日志采集配置"。
- 步骤3 配置日志采集参数,配置完成后,单击"确定"。

新创建的采集配置默认为草稿状态,展示在"草稿"页签下,当配置被微服务使用 后,状态会更新为"已下发",并展示到"已下发"页签下。

#### 表 **3-25** 日志采集配置参数说明

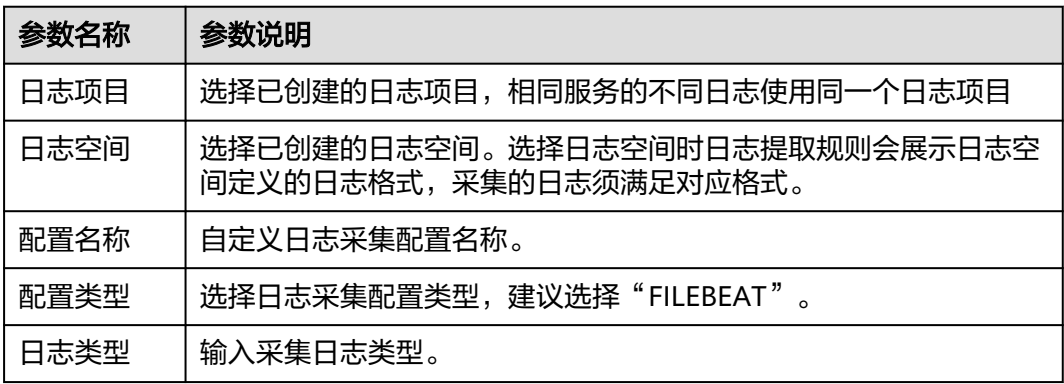

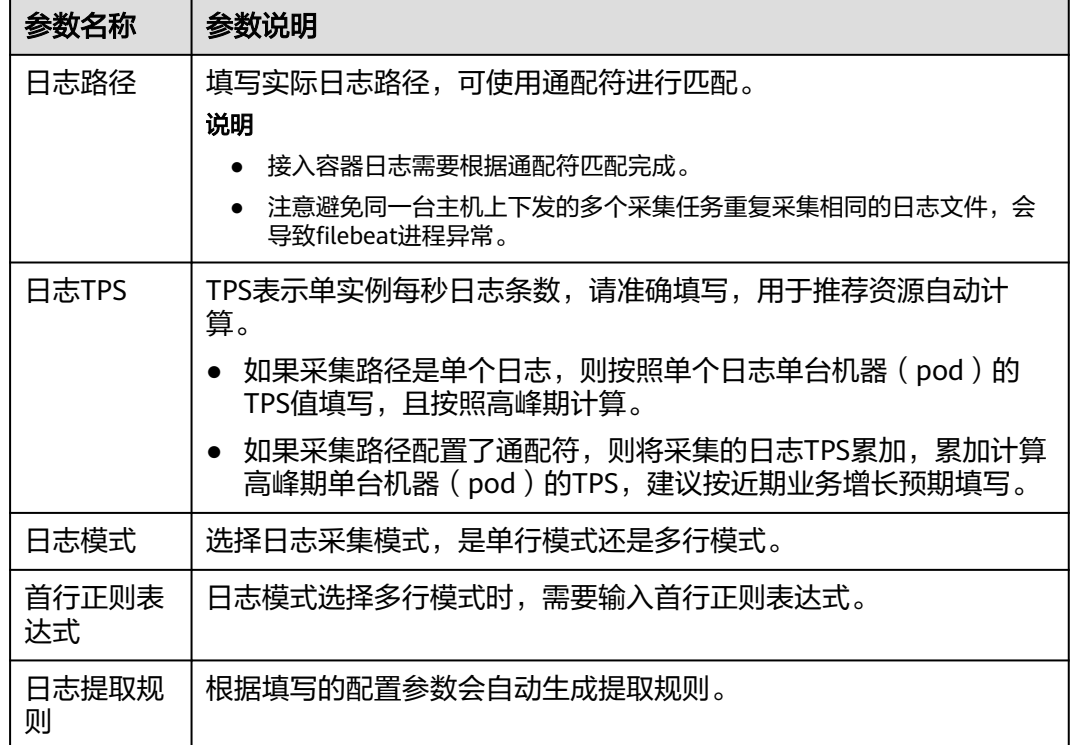

**----**结束

## 步骤四:创建日志配置下发任务

- 步骤**1** 在"虚拟机日志接入"页面,选择左侧导航栏的"任务管理"。
- 步骤**2** 单击页面右上角的"新建任务"。
- 步骤**3** 配置任务参数,参数说明如表**3-26**所示,配置完成后,单击"确定"。

表 **3-26** 日志配置下发任务参数说明

| 参数名称 | 参数说明         |
|------|--------------|
| 日志项目 | 选择已创建的日志项目。  |
| 任务名称 | 自定义任务名称。     |
| 任务类型 | 选择任务类型。      |
| 配置类型 | 选择日志采集配置类型。  |
| 配置列表 | 选择需要下发的配置。   |
| 用户名称 | 选择日志所属的用户。   |
| 选择主机 | 选择需要下发配置的主机。 |
| 已选主机 | 显示已选主机。      |

步骤4 在任务列表中查看已创建的任务,单击任务所在行"操作"列的"执行"。

执行完成后,状态为成功即表示日志配置内容已下发成功,即会按照配置将日志接入 AppStage。

**----**结束

# **3.4.2** 查看日志

日志接入AppStage运维中心后,可以对日志进行检索。

### 前提条件

- 已**接入日志**。
- [已创建导流任务](#page-72-0)。

### 操作步骤

- 步骤**1** 进入运维中心工作台。
- 步骤**2** 在顶部导航栏选择自有服务。
- 步骤**3** 单击 ,选择"运维 > 监控服务(ServiceInsight)"。
- 步骤**4** 选择左侧导航栏的"日志 > 日志检索"。
- 步骤**5** 在日志检索页面可以设置筛选条件,检索目标日志。
	- 选择服务或者微服务、输入查询条件、选择查询时间。
	- 单击"+筛选条件",添加筛选条件,如<mark>图3-13</mark>所示,并单击"保存",规则如**表** 3-27所示。也可以在展开页面"未选字段",单击"+"。

图 **3-13** 添加筛选条件

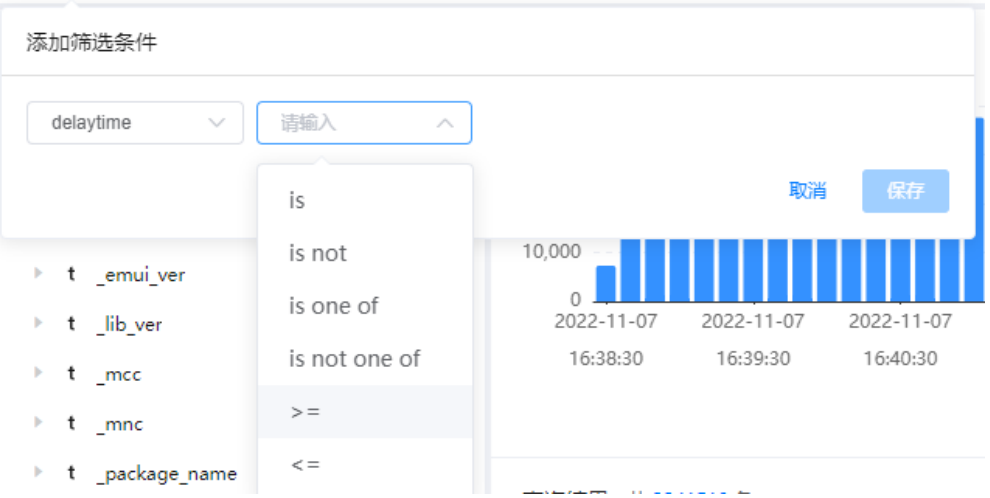

表 **3-27** 筛选条件规则

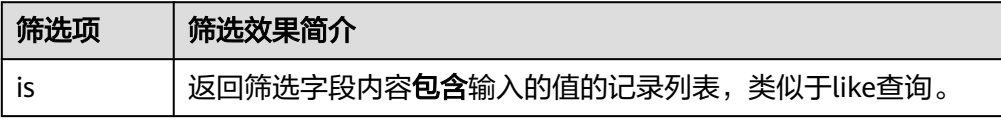
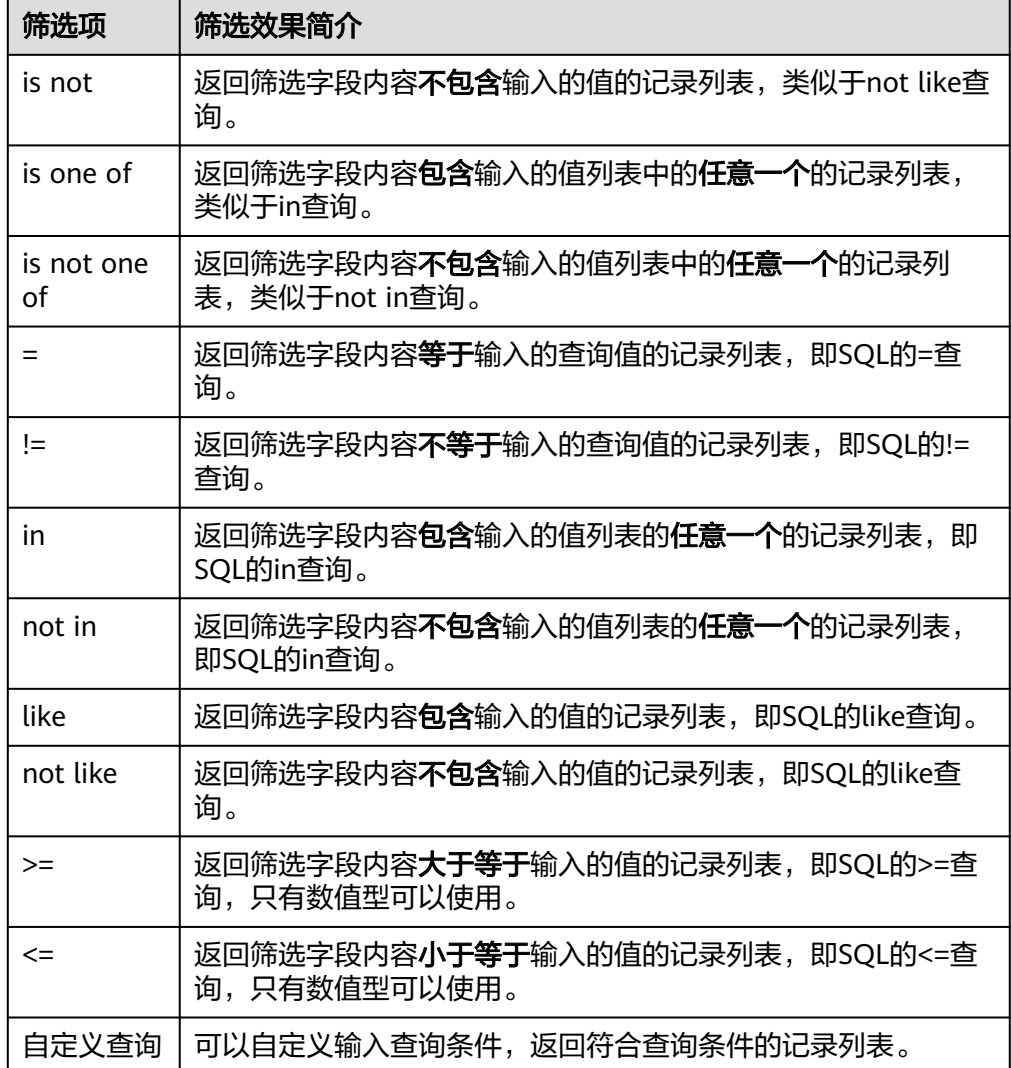

可以单击页面"图表分析",进入"图表分析"页面,查询已筛选日志的分析图 表。

**----**结束

# 创建导流任务

- 步骤**1** 进入运维中心工作台。
- 步骤**2** 在顶部导航栏选择自有服务。
- 步骤3 单击<sup>二</sup>,选择"运维 > 监控服务 ( ServiceInsight ) " 。
- 步骤**4** 选择左侧导航栏的"运维数据开发 > 数据开发",进入"数据开发"页面。
- 步骤**5** 单击"数据管理 > ClickHouse",进入ClickHouse页面。
- 步骤6 找到与日志接入时系统自动创建的检索空间同名的ClickHouse表,检索空间可在"日 志空间"页面查看,如<mark>图[3-14](#page-73-0)</mark>所示。单击该表所在行"操作"列的"编辑任务"。

<span id="page-73-0"></span>图 **3-14** 查看检索空间

|  | 日志空间                                                                                     |                      |                                  |        |                             |    |                                                        |       |      |                   |                                                      |                           |              |          |
|--|------------------------------------------------------------------------------------------|----------------------|----------------------------------|--------|-----------------------------|----|--------------------------------------------------------|-------|------|-------------------|------------------------------------------------------|---------------------------|--------------|----------|
|  |                                                                                          | 实时日志空间               | 离线日志空间                           | 日志转储空间 | 非实时日志空间                     |    |                                                        |       |      |                   |                                                      |                           |              |          |
|  |                                                                                          | 申请实时日志空间             |                                  |        |                             |    |                                                        |       |      |                   |                                                      |                           | 请输入日志空间名称搜索  | $\Omega$ |
|  |                                                                                          | 服务名称                 |                                  |        | 日志空间名称                      | 描述 |                                                        | 检索TTL | 日志大小 | 状态                |                                                      | 创建时间                      | 操作           |          |
|  | $\sim$                                                                                   | WiseCloudGrayService |                                  |        | slb-unified-aggregation-log |    | 各业务汇聚日                                                 | 7天    | 10G  | ◎ 已创建             |                                                      | 2023-04-11T14:50:57+08:00 | 编辑 删除 关联配置 > |          |
|  |                                                                                          | 空间详情                 |                                  |        |                             |    |                                                        |       |      |                   |                                                      |                           |              |          |
|  | 服务名称<br>WiseCloudGrayService<br>存储空间<br>BI-platform-200-slb-unified-aggregation-log-ootb |                      |                                  |        | 清洗模式                        |    | <b>OPERATOR FORMAT</b>                                 |       | 存储集群 | AIOPS APAAS KAFKA |                                                      |                           |              |          |
|  |                                                                                          |                      |                                  |        | 异常存储空                       |    | BI-platform-200-slb-unified-aggregation-log-error-ootb |       |      | 汇聚存储空             | BI-platform-200-slb-unified-aggregation-log-agg-ootb |                           |              |          |
|  |                                                                                          | 检索空间                 | ch_slb_unified_aggregation_log_3 |        |                             | 间  |                                                        |       |      |                   | 间                                                    |                           |              |          |

#### 步骤**7** 单击"创建导流任务"。

- 步骤**8** 在"导流任务配置"页面配置导流任务及字段,如图**[3-16](#page-74-0)**所示。
	- 执行集群:选择Topic所在的Kafka集群。
	- Kafka Topic: 选择日志接入时选择或系统自动创建的Topic, 即"日志空间"页面 的存储空间,如图3-15所示。

#### 图 **3-15** 查看存储空间

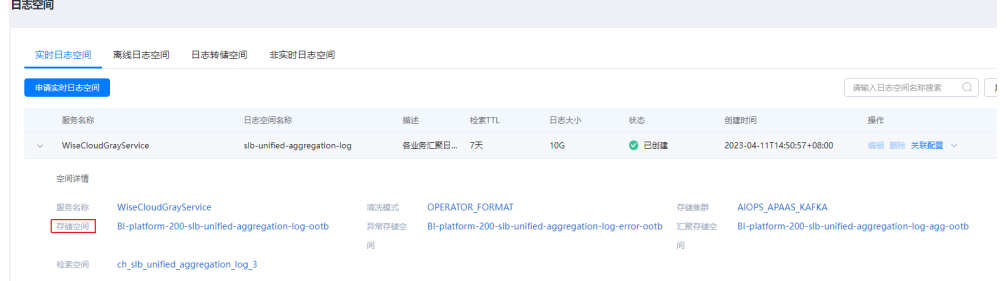

- 是否从头消费: 选择"是",系统将会读取Topic中的历史数据;选择"否", 从 当前创建任务时间点的数据开始读取。
- Kafka字段名:Kafka Topic选择后,自动生成导流数据,部分数据列与Kafka Topic未联系起来,即"Kafka字段名"为空,需要单击"操作"列的"编辑", 在下拉列表中选择对应的字段,然后单击"保存"。

#### <span id="page-74-0"></span>图 **3-16** 配置导流任务

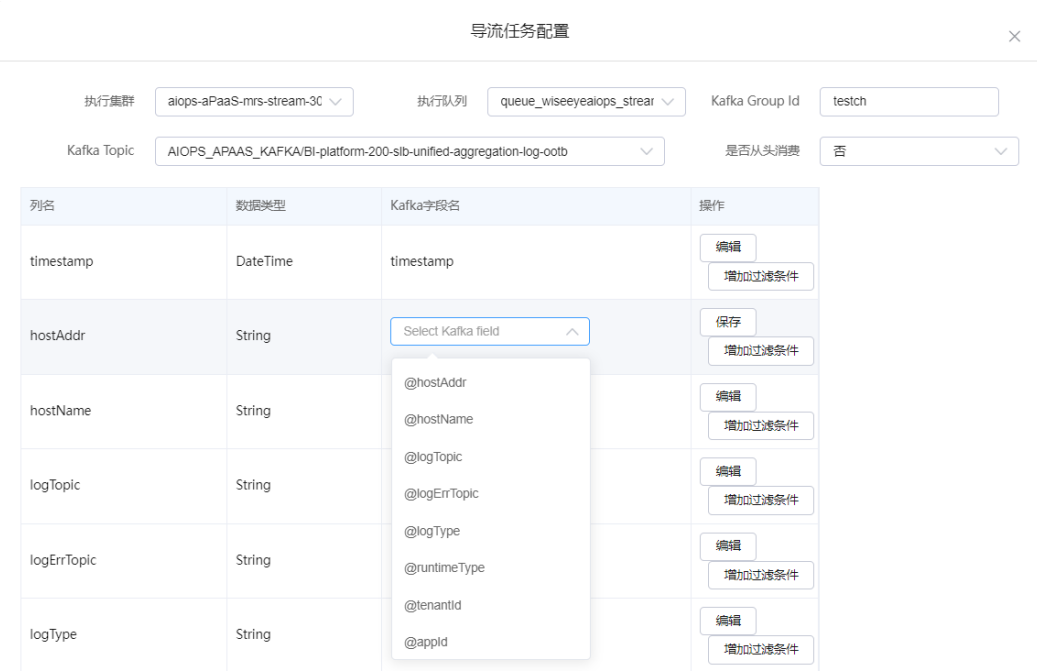

步骤**9** 导流任务及为空的Kafka字段名配置完成后,单击"确认创建"。

步骤10 在任务列表中单击已创建的导流任务后的"启动"。

**----**结束

# **3.4.3** 配置监控

#### **3.4.3.1** 配置虚拟机监控

AppStage支持定义服务的监控模板,然后通过为主机绑定监控模板,采集主机监控数 据。

# 限制条件

绑定监控模板进行虚拟机监控,支持的主机的操作系统版本包括EulerOS 2.X、 SUSE11、SUSE12,其余类型的主机无法绑定监控插件。

#### 步骤一:创建监控模板

- 步骤**1** 进入运维中心工作台。
- 步骤**2** 在顶部导航栏选择自有服务。
- 步骤3 单击<br>
三, 选择"运维 > 监控服务 (ServiceInsight)"。
- 步骤**4** 选择左侧导航栏的"运维数据采集 > 模板管理"。
- 步骤**5** 单击"新建",进入"新建模板"页面。
- 步骤**6** 输入模板名称、选择模板类型、输入模板版本,也可为模板添加说明。
- <mark>步骤7</mark> 单击"已选中插件的具体详情"后的<mark>●</mark>
- 步骤8 在"选择插件"页面单击需选择插件后的♥或♥。♥表示可以选择多次, ♥表示只能 选择一次。
- 步骤**9** 关闭"选择插件"页面,在"新建模板"页面可以对已选择的插件参数进行编辑,单 击已选插件名称后的*2*,如图3-17所示。

图 **3-17** 编辑插件

已选中插件的具体详情 -

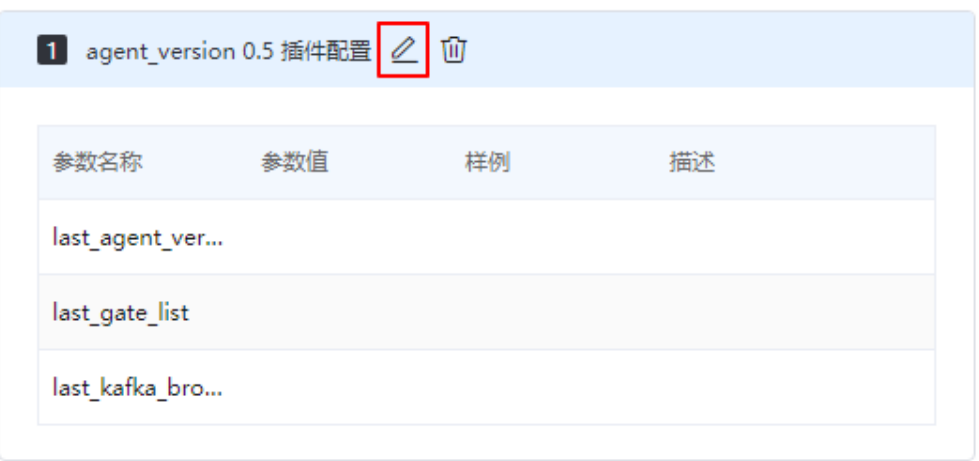

- 步骤**10** 在"配置参数"页面编辑插件参数,常用监控插件说明[如常用监控插件说明](https://support.huaweicloud.com/usermanual-appstage/appstage_04_1249.html)所示,编 辑完成后单击"确定"。
- 步骤**11** 配置完成后,在"新建模板"页面单击"确定"。

#### **----**结束

步骤二:绑定监控模板

支持的主机的操作系统版本包括EulerOS 2.X、SUSE11、SUSE12,其余类型的主机无 法绑定监控插件。

- 步骤**1** 进入运维中心工作台。
- 步骤**2** 在顶部导航栏选择自有服务。
- **步骤3** 单击——<br>"选择"运维 > 监控服务 (ServiceInsight)"。
- 步骤**4** 选择左侧导航栏的"运维数据采集 > 绑定管理"。
- 步骤**5** 在主机列表,单击待绑定主机所在行"操作"列的"配置监控"。

步骤6 勾选模板后单击 <mark>< ,单击"确定"。</mark>

**----**结束

# <span id="page-76-0"></span>**3.4.3.2** 配置业务数据监控

业务日志接入AppStage运维中心后,可以通过业务报表对业务进行监控。

#### 前提条件

- 已获取服务数据分析岗位权限。
- [已申请令牌](https://support.huaweicloud.com/usermanual-appstage/appstage_04_0234.html#section0)。
- 报表开发前需要在指标仓库完成<mark>指标创建</mark>,或者完成视图创建 。

#### 开发业务报表

- 步骤**1** 进入运维中心工作台。
- 步骤**2** 在顶部导航栏选择自有服务。
- 步骤3 单击<sup>二</sup>,选择"运维 > 监控服务 ( ServiceInsight ) " 。
- 步骤**4** 选择左侧导航栏的"监控 > 报表开发"。
- 步骤**5** 创建报表。

单击左下角的"设置和帮助",会显示"设置和帮助"菜单栏下的内容,根据以下内 容设置,设置完成后单击"设置和帮助",收起"设置和帮助"菜单栏。

- 1. 添加指标仓库数据源: 选择"数据源修改", 数据源类型选择warehouse, tokenId为申请的令牌ID, password为申请的令牌,添加完成后单击"保存"。
- 2. 新建页面: 选择"新建页面",可以创建页面或分类, 分类是对页面的分组, 页 面类型说明如表**3-28**所示,参数配置完成后单击"确定"。

#### 表 **3-28** 页面类型说明

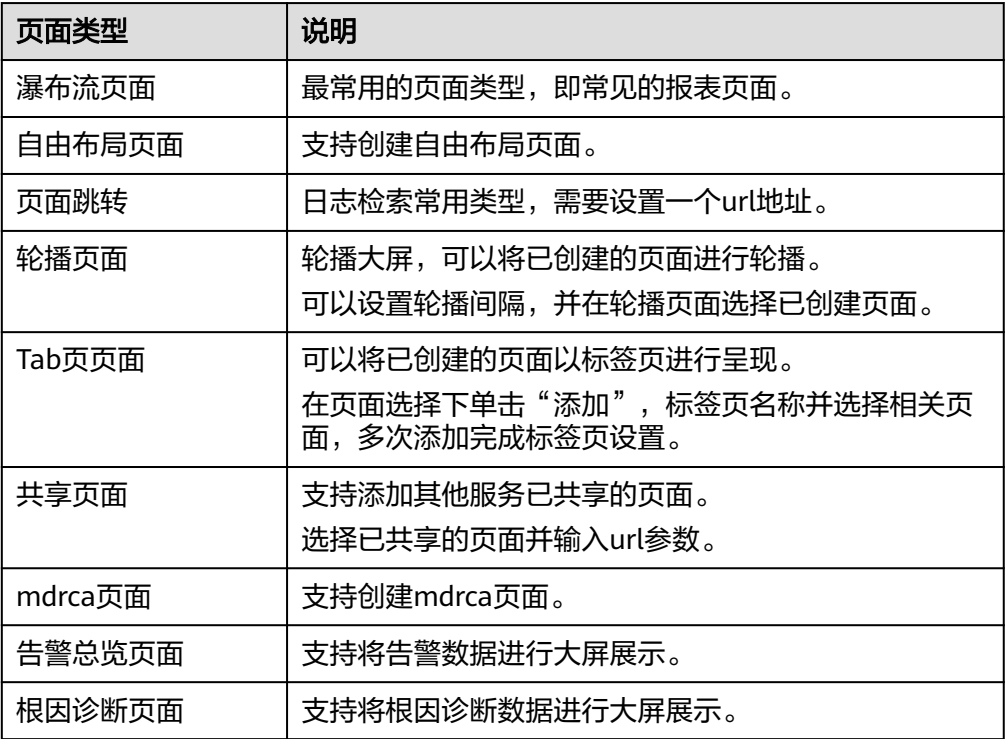

<span id="page-77-0"></span>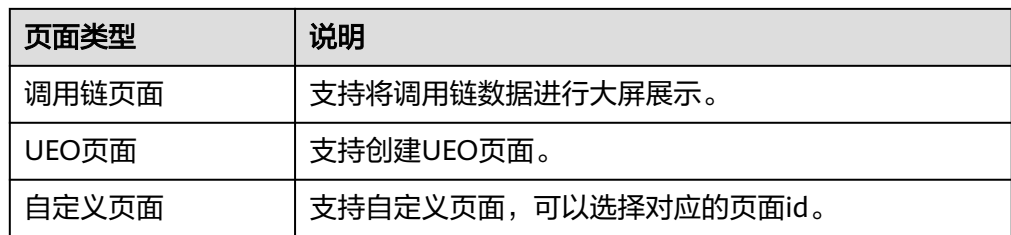

- 3. (可选)管理页面:选择"管理页面",可以对页面进行编辑、删除、发布、下 线、共享等操作。
- 4. (可选)告警配置:选择"告警配置",单击"保存",系统会自动生成告警图 表"\_alertlist-\_alert",页面使用该图表,即报表开发时可以单击"配置图表" 选择该图表,当产生告警数据时可以在大屏中查看。

步骤**6** 开发报表。

单击"DashboardEdit"或者收起"设置和帮助"菜单栏,选择左侧导航栏中已创建的 页面,进入页面编辑区域,可以对瀑布流页面、自由布局页面进行编辑,具体内容如 表**3-29**所示,编辑完成后可以对页面进行保存或发布。发布后服务下无服务数据分析 岗位权限的用户就可以在"业务报表"页面查看该报表。

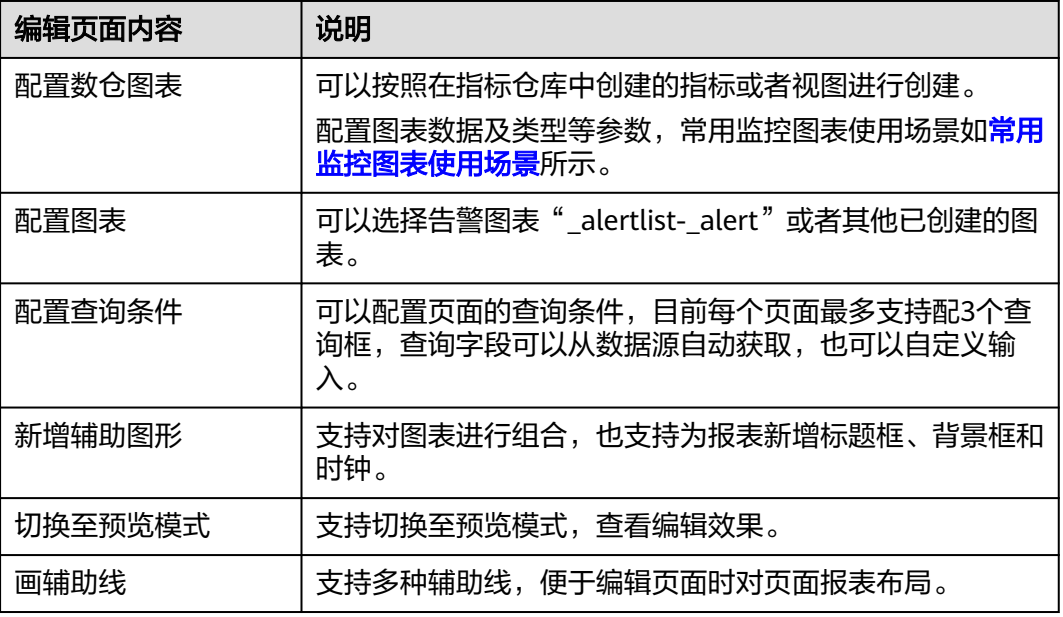

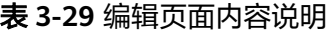

**----**结束

# **3.4.4** 查看监控

AppStage运维中心可以实时监控应用及资源,采集各项指标及事件等数据以分析应用 健康状态,提供全面、清晰、多维度数据可视化能力。

#### 查看虚拟机监控

步骤**1** 进入运维中心工作台。

步骤**2** 在顶部导航栏选择自有服务。

- **步骤3** 单击━━、洗择"运维 > 主机管理服务 ( VMS ) "。
- 步骤**4** 选择左侧导航栏的"主机管理 > 弹性云服务器"。
- 步骤5 在"弹性云服务器"页面,单击待查看监控的虚拟机所在行"操作"列的"监控"。 进入监控服务的"虚机报表"页面。
- 步骤**6** 在"虚机报表"页面查看该虚拟机的监控报表。也可以通过hostip切换,查看其它虚拟 机的监控报表,如图**3-18**所示。

图 **3-18** 查看报表

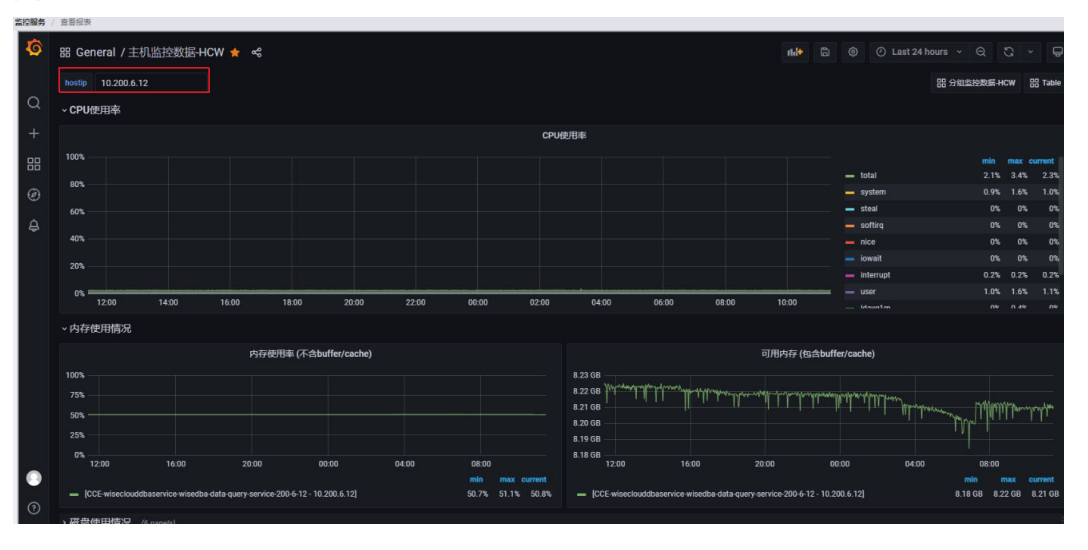

**----**结束

# 查看容器监控

查看容器监控需要安装monitoring监控插件, 具体请参见<mark>创建应用</mark>, 安装后该插件会 自动采集容器的监控数据。

- 步骤**1** 进入运维中心工作台。
- 步骤**2** 在顶部导航栏选择自有服务。
- **步骤3** 单击——, 选择"运维 > 监控服务 ( ServiceInsight ) " 。
- 步骤**4** 选择左侧导航栏的"监控 > 实时监控"。
- 步骤**5** 在"实时监控"页面,选择"弹性资源服务(ERS)",筛选需要查看的容器,然后单 击 "查询",如<mark>图[3-19](#page-79-0)</mark>所示。

<span id="page-79-0"></span>图 **3-19** 查看集群监控

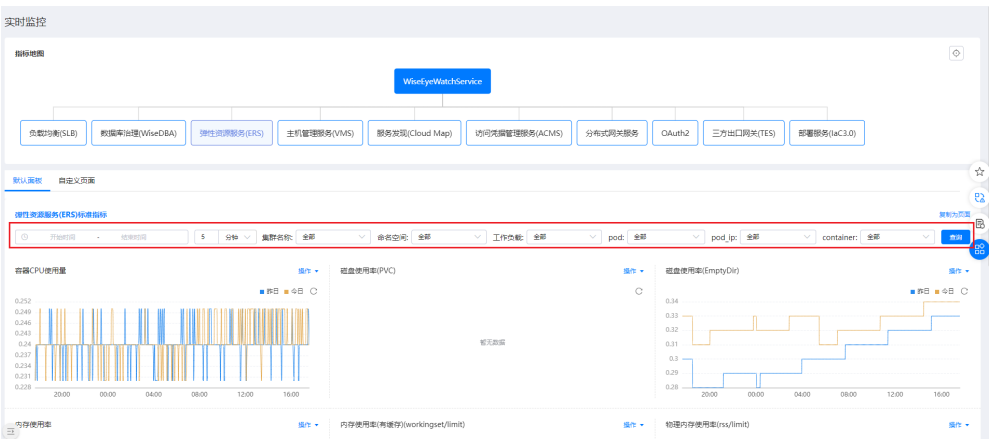

**----**结束

# 查看业务监控

- 步骤**1** 进入运维中心工作台。
- 步骤**2** 在顶部导航栏选择自有服务。
- 步骤**3** 单击 ,选择"运维 > 监控服务(ServiceInsight)"。
- 步骤**4** 选择左侧导航栏的"监控 > 业务报表",进入所在服务监控大盘页面。
- 步骤**5** 在监控大盘中查看具体的监控数据,也可在左侧切换页面查看不同的报表数据。 **----**结束

# **3.4.5** 配置告警

#### **3.4.5.1** 配置虚拟机告警

AppStage运维中心支持通过模板告警功能对虚拟机监控数据配置告警,及时掌握虚拟 机状态。

## 前提条件

已完[成虚拟机监控配置。](#page-74-0)

#### 添加模板告警

- 步骤**1** 进入运维中心工作台。
- 步骤**2** 在顶部导航栏选择自有服务。
- 步骤**3** 单击 ,选择"运维 > 监控服务(ServiceInsight)"。
- 步骤**4** 选择左侧导航栏的"告警 > 策略配置"。
- 步骤5 单击"统一告警定义",进入告警定义页面。

步骤6 在"统一告警规则"页面, "模板告警"页签, 单击"创建"。

**步骤7** 配置模板告警参数,参数说明如<mark>表3-30</mark>所示,配置完成后,单击"确定"。

表 **3-30** 模板告警参数说明

| 参数名称   | 参数说明                                                                                                    |  |  |  |  |  |
|--------|----------------------------------------------------------------------------------------------------|--|--|--|--|--|
| 指标来源   | 选择告警的指标来源。                                                                                                    |  |  |  |  |  |
| 告警定义名称 | 告警定义名称。                                                                                                    |  |  |  |  |  |
| 级别     | 统计的告警级别。                                                                                                    |  |  |  |  |  |
| 告警类型   | 选择告警类型。                                                                                                    |  |  |  |  |  |
| 持续时间   | 指标持续异常的时间,以持续时间5min为例,需要异常连续满足<br>5min内的计算点全部异常才会生成告警,否则就不会生成。<br>持续时间控制了当前指标生成告警的速率。                                                                                                    |  |  |  |  |  |
| 是否激活   | 是否激活这条告警定义。                                                                                                    |  |  |  |  |  |
| 是否调试   | 选择是否调试。                                                                                                    |  |  |  |  |  |
| 关联监控模板 | 选择需要关联的监控模板。                                                                                                    |  |  |  |  |  |
| 指标名称   | 选择插件、指标。<br>指标名称由插件决定,业务启用了哪些插件,所有启用插件能够采<br>集到的所有数据都属于告警定义指标。例如选择cpu_iowait, 指的<br>就是宿主机的cpu io等待时间,在比较方式里可以根据不同的策略<br>来决定当前指标是否异常,异常则生产告警。                                                                                                    |  |  |  |  |  |
| 比较方式   | 区间阈值分为在区间内和在区间外。<br>- 在区间内: 指数据值满足在该范围内则指标正常,否则异<br>常。<br>在区间外:指数据值满足不在该范围内则指标正常,否则异<br>常。<br>固定阈值是指数据不满足当前设置表达式则指标异常,有四种<br>表达式大于等于, 小于, 等于, 不等于。<br>同比是计算指标的时候与前一天同一时刻的比较,根据前一条<br>的值的大小来决定当前指标是否异常。例:昨日为100 今日为<br>105,超出了下图设置的4%的增长阈值,则指标异常。 |  |  |  |  |  |
| 告警标签   | 指标的补充条件,如果存在告警标签则需要满足所有的告警标签才<br>会生成告警。<br>标签的范围也是由指标定义。例: 选择ip = 10.123.15.102 则上报<br>的指标数据不仅需要满足指标的比较方式同时也需要满足ip =<br>10.123.15.102 才能产生指标, 如果是同一个业务下其他ip的异<br>常,则不会产生告警。<br>标签的判断有四种形式 等于,不等于,正则匹配成功,正则匹配<br>不成功。                             |  |  |  |  |  |
| 消息模板   | 消息模板是告警msg中的具体信息,可选变量名由指标来决定,每<br>一个指标都有自己对应的变量名列表,可选范围也在这里。                                                                                                    |  |  |  |  |  |

<span id="page-81-0"></span>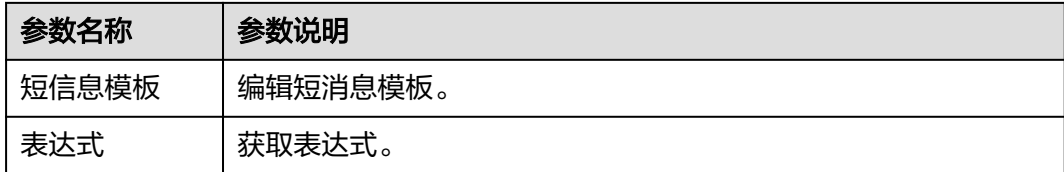

#### **3.4.5.2** 配置业务告警

AppStage运维中心支持对接入的日志配置告警,当日志出现异常告警后,可以通过配 置告警通知,及时掌握并处理告警,避免影响业务正常运行。

#### 步骤一:创建聚合表

- 步骤**1** 进入运维中心工作台。
- 步骤**2** 在顶部导航栏选择自有服务。
- **步骤3** 单击 ,选择 "运维 > 监控服务 ( ServiceInsight ) "。
- 步骤**4** 选择左侧导航栏的"运维数据开发 > 数据开发",进入"数据开发"页面。
- 步骤**5** 单击"数据管理 > ClickHouse",进入ClickHouse页面。
- 步骤6 单击日志接入时选择或自动创建的Topic后的"创建聚合表", Topic可在"日志空间" 页面查看,如图**3-20**所示。

#### 图 **3-20** 查看 Topic

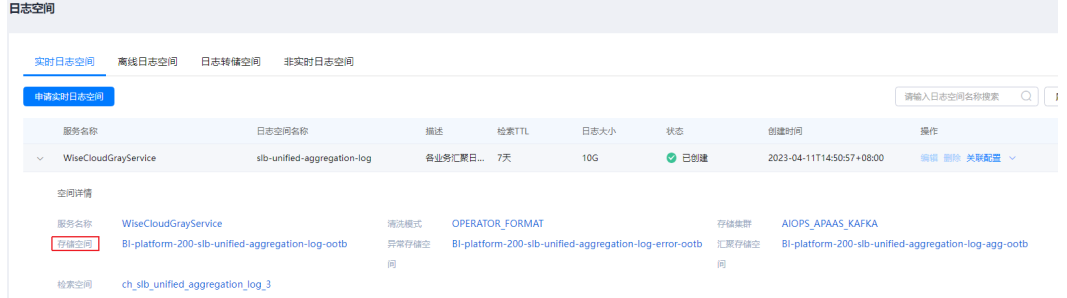

步骤**7** 配置聚合表参数,配置完成后,单击"确定"。

**----**结束

#### 步骤二:新建指标

步骤**1** 在"数据开发"页面,选择"数据治理 > 指标仓库"。

步骤**2** 单击逻辑主体后的"新建"。

步骤**3** 配置逻辑主体参数,参数说明如表**[3-31](#page-82-0)**所示,配置完成后,单击"确定"。

#### <span id="page-82-0"></span>表 **3-31** 配置逻辑主体参数说明

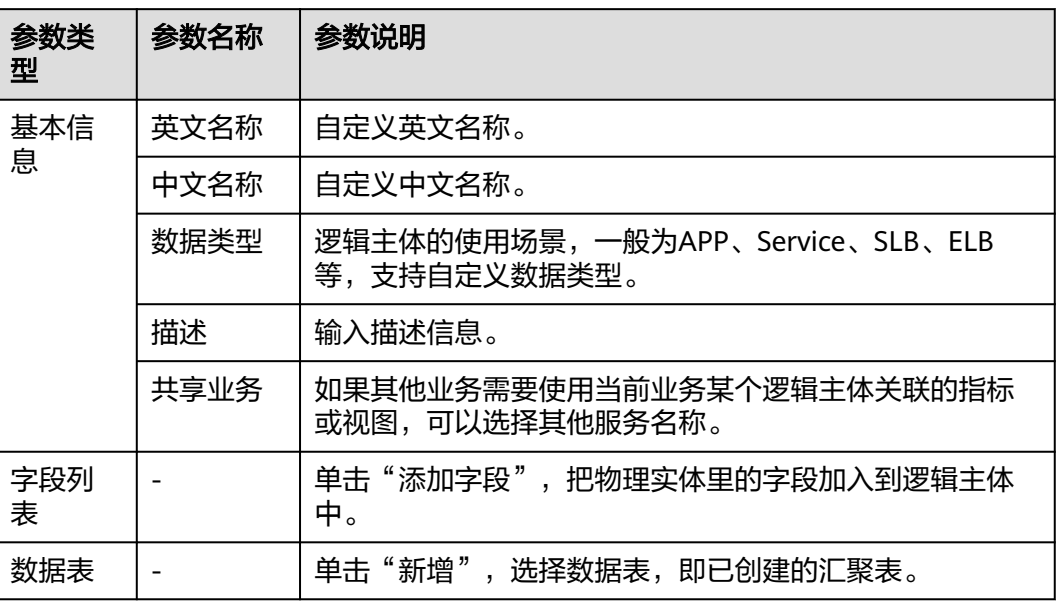

步骤**4** 在"指标仓库"页面,单击已创建的逻辑主体。

步骤5 单击逻辑主体页面的"新建指标",选择"新建单个指标"。

步骤**6** 配置指标参数,参数说明如表**3-32**所示,配置完成后,单击"创建"。

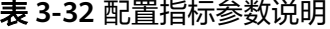

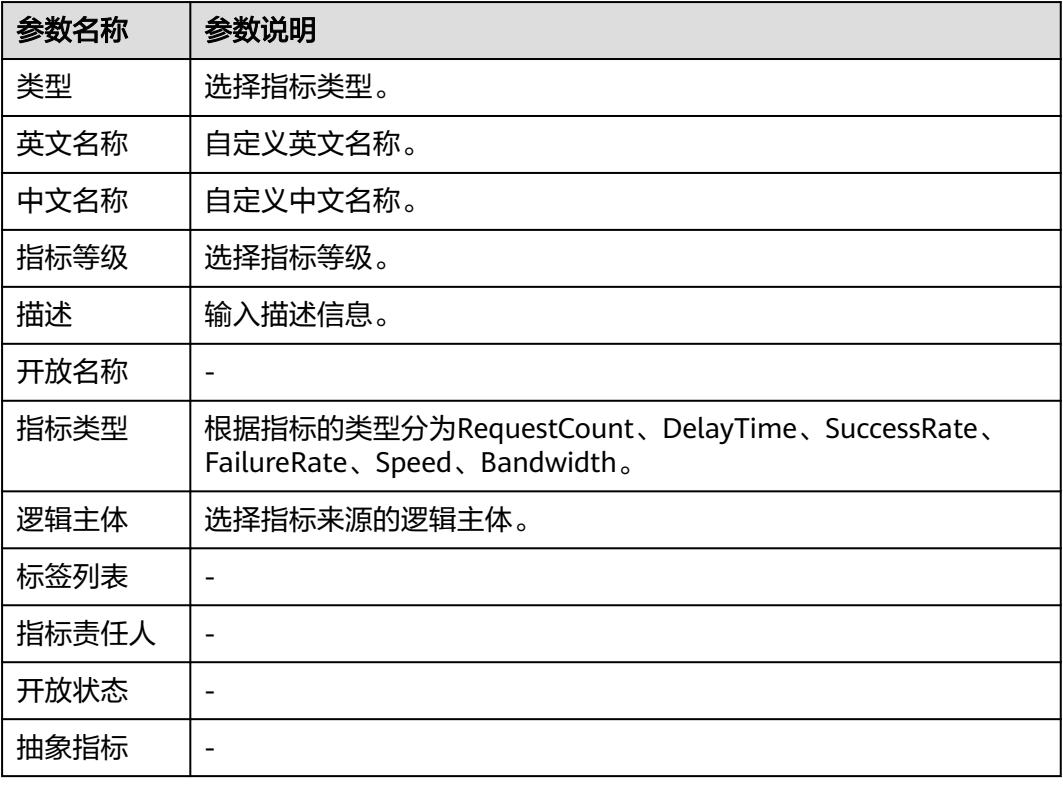

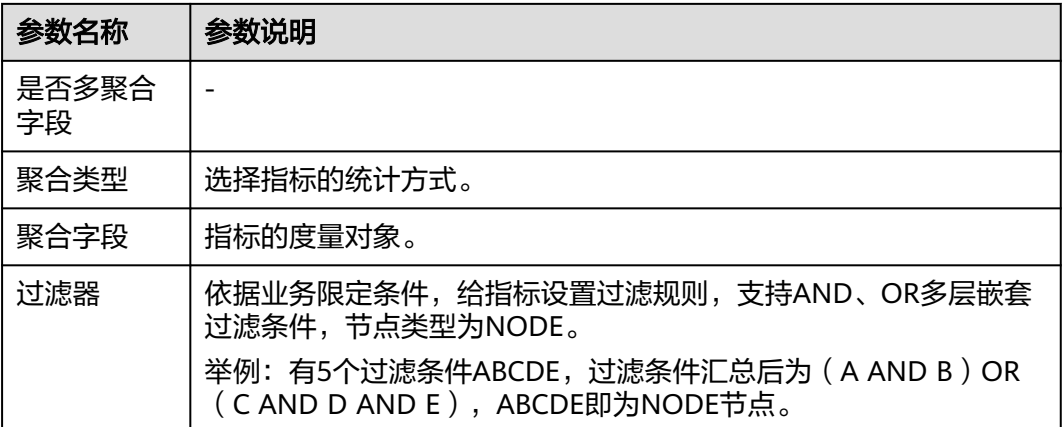

#### 步骤三:配置异常检测任务

- 步骤1 在监控服务页面,选择左侧导航栏的"AI辅助诊断 > 异常检测",进入"异常检测" 页面。
- 步骤**2** 单击"快速配置",进入任务快速配置页面。
- 步骤**3** 配置任务参数,参数说明如表**3-33**所示,配置完成后,单击"Save",弹出任务进度 窗口,等待任务完成。

表 **3-33** 配置任务参数说明

| 参数名称    | 参数说明                                                     |  |  |  |  |  |
|---------|----------------------------------------------------------|--|--|--|--|--|
| 指标      | 选择指标仓库中新建的指标。                                            |  |  |  |  |  |
| 任务名称    | 自定义任务名称,只能包含字母、数字、下划线。                                   |  |  |  |  |  |
| 告警名     | 设置告警名称,会展示在告警列表中。                                        |  |  |  |  |  |
| 数据源类型   |                                                          |  |  |  |  |  |
| 告警级别    | 选择告警级别,即notice、minor、major和critical,分别对应<br>提示、一般、严重和紧急。 |  |  |  |  |  |
| 描述      | 输入任务描述。                                                  |  |  |  |  |  |
| 维度列表    | 来自于指标的逻辑实体上的维度 选择异常检测需要对哪些维度<br>做检测。                     |  |  |  |  |  |
| ALL维度列表 | 指需要对哪些维度进行all维度的配置。                                      |  |  |  |  |  |
| 维度过滤设置  | 维度过滤器,用于按照维度和请求量进行过滤。                                    |  |  |  |  |  |
| 指标类型    | 指标的类型,针对指标的定义进行选择。                                       |  |  |  |  |  |

<span id="page-84-0"></span>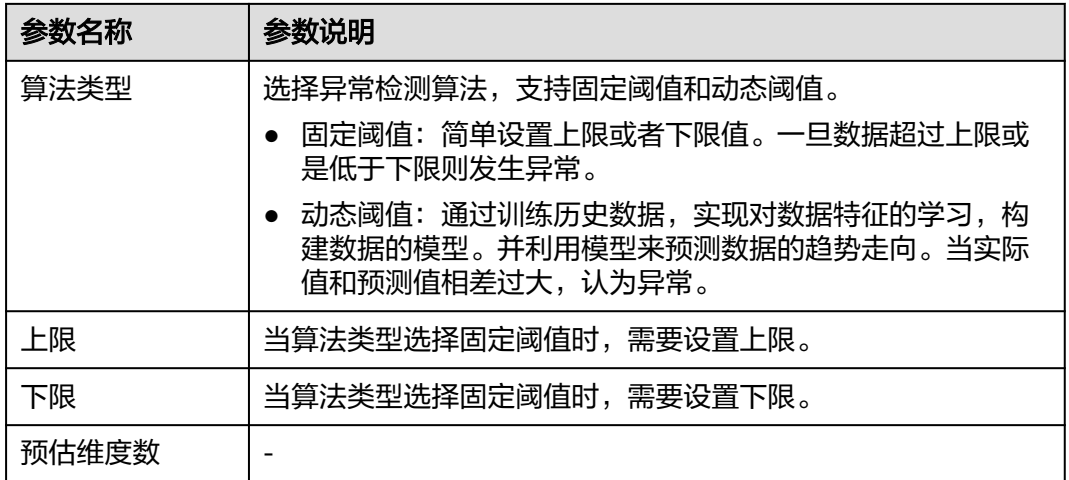

# **3.4.6** 查看告警

监控服务提供对告警的一系列处理操作和生命周期查询,本章节介绍如何查看告警, 支持查看虚拟机监控数据告警、容器监控数据告警及业务日志告警。

# 前提条件

- **•** [已配置虚拟机告警。](#page-79-0)
- 已将CCE容器接入AppStage运维中心。接入时系统会自动创建监控插件,完成容 器的监控数据采集,当数据达到某个阈值时会产生告警。
- 已**配置业务告警**。

# 查看告警

- 步骤**1** 进入运维中心工作台。
- 步骤**2** 在顶部导航栏选择自有服务。
- **步骤3** 单击——,选择"运维 > 监控服务 ( ServiceInsight ) " 。
- 步骤**4** 选择左侧导航栏的"告警 > 告警列表",进入告警列表页面查看告警,告警参数说明 如表**3-34**所示。

#### 表 **3-34** 告警列表参数说明

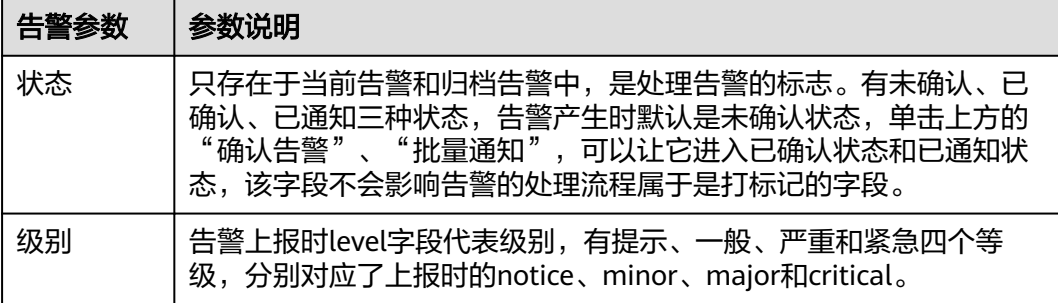

<span id="page-85-0"></span>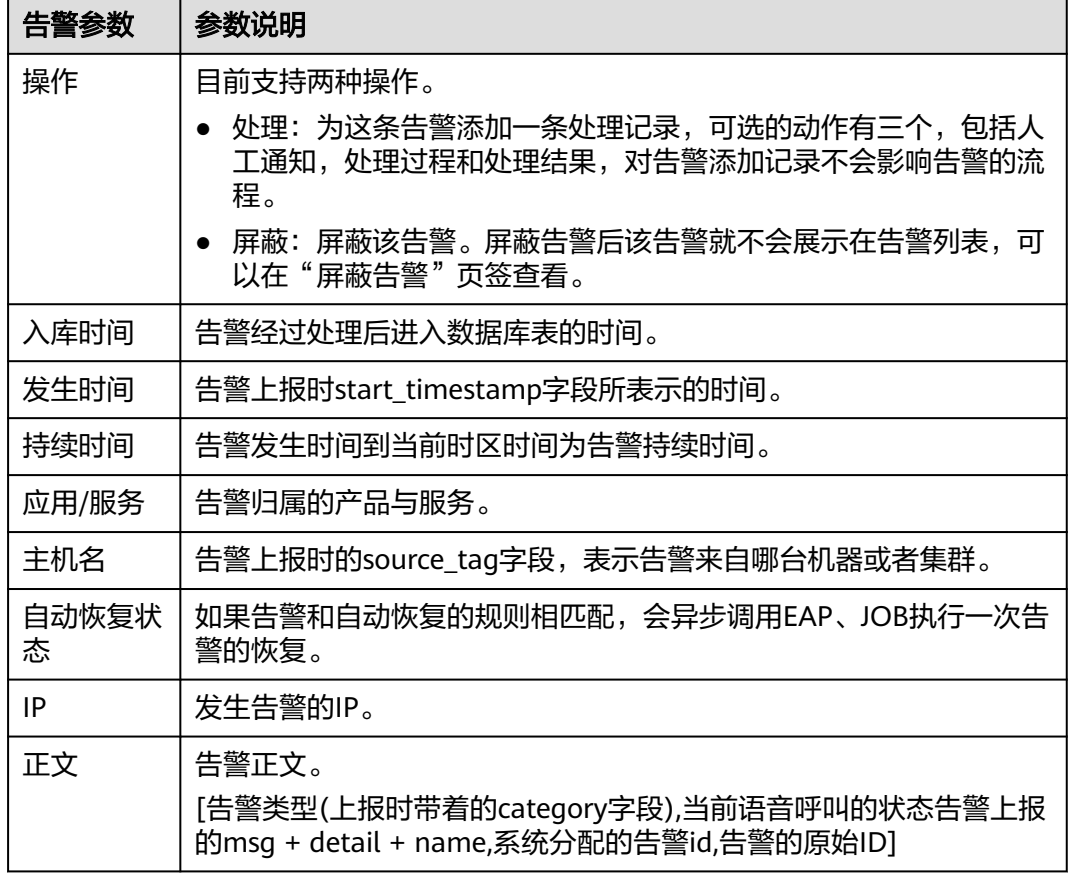

# **3.4.7** 配置告警通知

告警通知在所有告警处理的链路结束以后才会发生。告警处理模块会根据上报告警的 上下文获取告警的值班配置,值班配置由业务预置。

#### 新增语音值班配置

- 步骤**1** 进入运维中心工作台。
- 步骤**2** 在顶部导航栏选择自有服务。
- 步骤3 单击<sup>二</sup>,选择"运维 > 监控服务 ( ServiceInsight ) " 。
- 步骤**4** 选择左侧导航栏的"告警 > 值班配置",进入语音值班配置页面。
- 步骤**5** 在"值班管理"页签,单击"新增配置"。
- 步骤**6** 配置语音值班参数,参数说明如表**3-35**所示,配置完成后,单击"保存"。

#### 表 **3-35** 语音值班配置参数说明

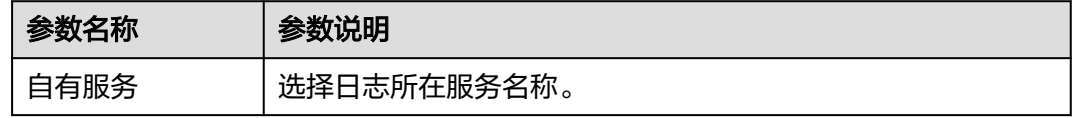

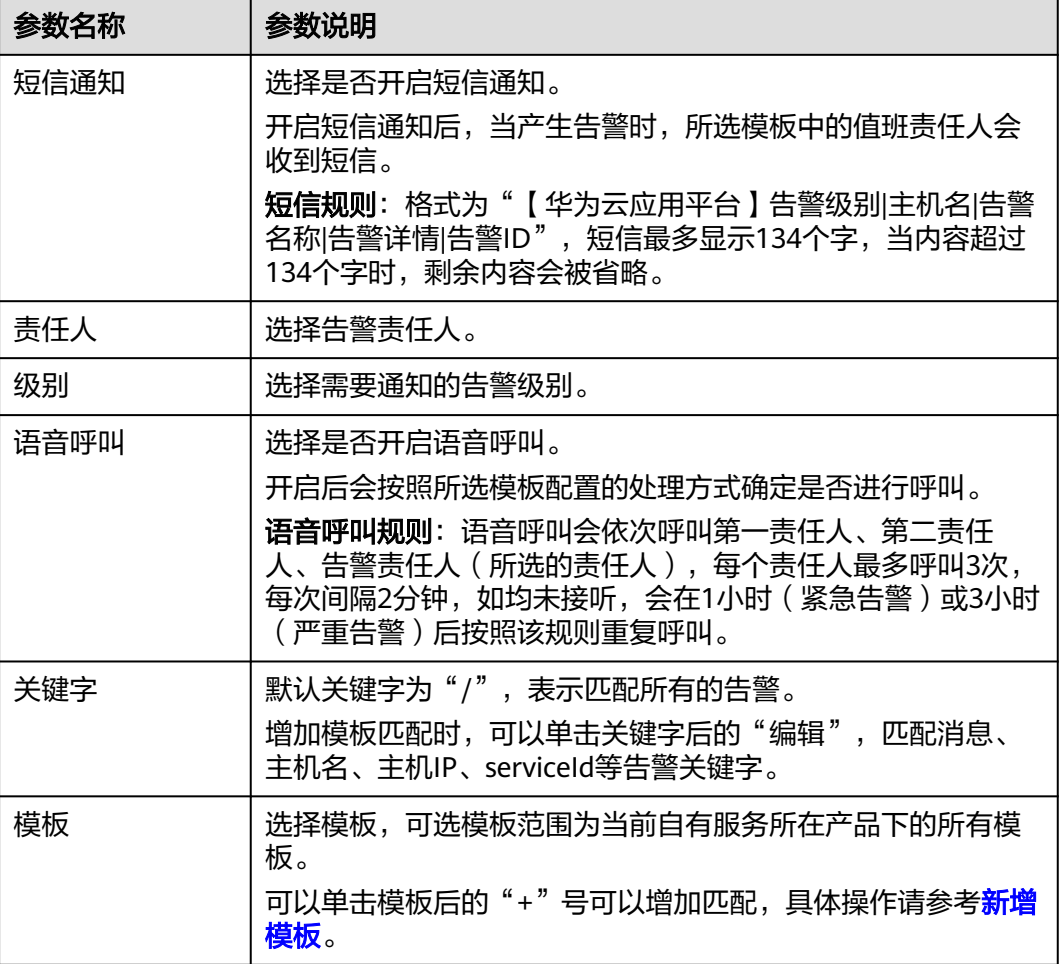

新增模板

模板是产品级共享,模板列表展示所选自有服务所属产品下的所有模板配置。

- 步骤**1** 进入运维中心工作台。
- 步骤**2** 在顶部导航栏选择自有服务。
- 步骤**3** 单击 ,选择"运维 > 监控服务(ServiceInsight)"。
- 步骤**4** 选择左侧导航栏的"告警 > 值班配置",进入语音值班配置页面。
- 步骤5 单击"模板管理", 切换至"模板管理"页签, 单击"新增模板"。
- 步骤**6** 输入模板名称并选择模板类型,模板类型可选按班次、按周或按月,模板类型说明如 所示。

#### <span id="page-87-0"></span>表 **3-36** 模板类型说明

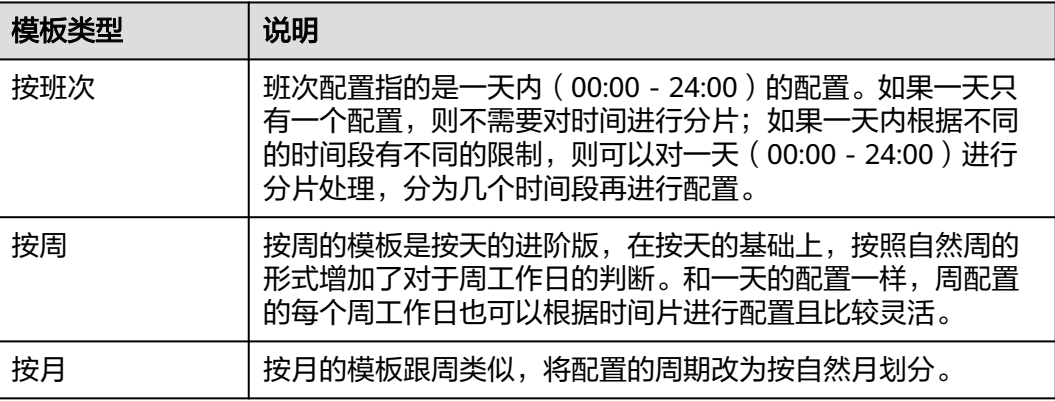

步骤7 配置值班信息,值班信息参数说明如下:

- 开始时间、结束时间:设置具体值班时间。
- 第一责任人、第二责任人、扩展人员:设置值班时间段告警的值班责任人。
- 处理方式:选择是否进行语音呼叫。

如果是按月类型,可以单击日历中的一天,会显示"新增值班配置"的弹框,默认的 值班日期是单击的这一天,同时也可以选择将时间往前或者往后调;也可以下载模 板,配置完成后导入,如所示图**3-21**。

#### 图 **3-21** 导入按月模板

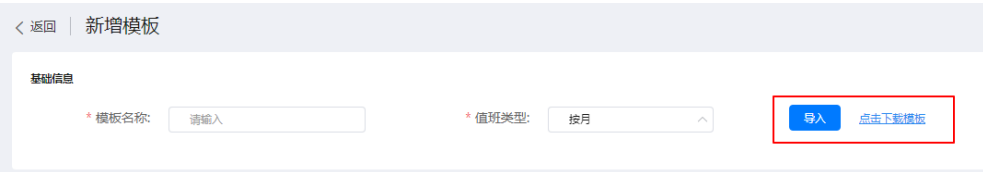

步骤**8** 配置完成后,单击"保存"。

#### **----**结束

# **3.4.8** 演练故障

AppStage运维中心支持通过完善工具链实现演练过程可控可视,演练场景可复用,高 度自动化,最终实现无人值守演练。

# 步骤一:创建并发布故障场景

- 步骤**1** 进入运维中心工作台。
- 步骤**2** 在顶部导航栏选择自有服务。
- 步**骤3** 单击——, 选择"运维 > 演练服务 (WiseChaos)"。
- 步骤**4** 选择左侧导航栏的"故障场景库"。
- 步骤**5** 单击"创建"。
- 步骤**6** 在创建场景页面,配置场景参数,参数说明如表**[3-37](#page-88-0)**所示,配置完成后,单击"确 定"。

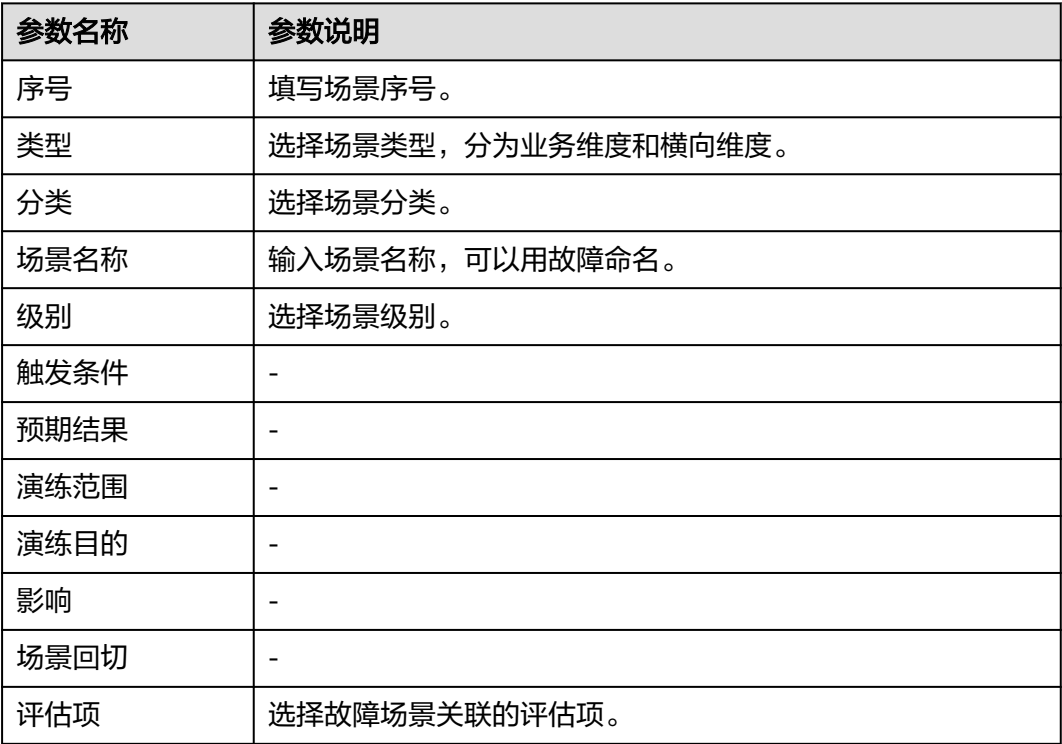

#### <span id="page-88-0"></span>表 **3-37** 创建场景参数说明

步骤**7** 创建完成后在故障场景库列表,勾选已创建的场景,单击"发布",即可发布对应场 景。

**----**结束

#### 步骤二:创建并完善演练方案

- 步骤1 在"演练服务"页面,选择左侧导航栏的"演练方案设计",默认显示"服务级演练 方案"页签。
- 步骤**2** 单击"创建"。
- 步骤3 选择年份,单击"确定",完成演练方案创建。
- 步骤**4** 单击已创建的演练方案下的"创建"。
- 步骤5 配置故障场景参数, 配置完成后, 单击"确定"。

#### **----**结束

#### 步骤三:编辑演练执行计划

- 步骤**1** 在"演练服务"页面,选择左侧导航栏的"演练执行计划"。
- 步骤**2** 单击"下载导入模板",即可下载演练计划导入模板。
- 步骤**3** 根据导入模板编写好演练计划后单击"导入"。
- 步骤4 在"导入"页面, 选择年份, 并上传演练计划, 单击"确定"。
- 步骤**5** 在演练计划列表中,单击演练计划所在行后的"编辑"。

步骤**6** 在编辑页面,设置各个季度计划演练时间。

**步骤7** 在演练计划列表中,展开计划并展开需要演练的季度界面,单击"新增故障场景" "新增故障场景"页面会展示演练方案所有的场景,勾选需要新增的场景后,单击提 "确定"。

**----**结束

#### 步骤四:创建并执行演练任务

支持对服务故障进行快速演练、场景编排演练等,以场景快速演练为例,指导如何快 速完成演练。

- 步骤**1** 在"演练服务"页面,选择左侧导航栏的"场景快速演练"。
- 步骤**2** 单击"创建",进入"创建场景快速演练"页面。
- 步骤**3** 配置任务参数,参数说明如表**3-38**所示,配置完成后,单击"确定"。

表 **3-38** 创建场景快速演练参数说明

| 参数类型 | 参数名称    | 参数说明                                                          |  |  |  |  |
|------|---------|---------------------------------------------------------------|--|--|--|--|
| 基本信息 | 任务名称    | 输入任务名称。                                                       |  |  |  |  |
|      | BCM类型   | 选择BCM类型。                                                      |  |  |  |  |
|      |         | 支持选择"业务维度"或"横向维度"。                                            |  |  |  |  |
|      | 描述      | 输入任务描述信息。                                                     |  |  |  |  |
| 演练对象 | 故障对象    | 选择故障对象。支持的演练对象有"弹性云服务<br>器"、"NUWA容器"、"ELB&EIP"和"全链<br>路压测任务"。 |  |  |  |  |
|      | 资源实例    | 选择实例资源。                                                       |  |  |  |  |
|      |         | 不同的故障对象可选的资源不同, 具体如下:                                         |  |  |  |  |
|      |         | 弹性云服务器: 主机、集群、IP                                              |  |  |  |  |
|      |         | • NUWA容器: AZ、CCECluster、Pod                                   |  |  |  |  |
|      |         | ELB&EIP: EIP                                                  |  |  |  |  |
|      |         | 全链路压测任务:全链路压测任务                                               |  |  |  |  |
| 故障指标 | 稳态指标    |                                                               |  |  |  |  |
|      | 观测指标    |                                                               |  |  |  |  |
|      | 故障指标    | $\blacksquare$                                                |  |  |  |  |
| 故障模式 | 关联的故障场景 | $\overline{\phantom{a}}$                                      |  |  |  |  |
|      | 故障设置    | $\overline{\phantom{a}}$                                      |  |  |  |  |
|      | 操作      |                                                               |  |  |  |  |

步骤**4** 在演练任务列表,单击已创建的演练任务所在行"操作"列的"执行"。

- 步骤5 任务执行之后,可以单击"执行历史"进入"执行历史"页面查看任务执行情况,也 可以更改故障模式关联的场景,查看运行日志。
- 步骤6 如需批量执行,可勾选待执行任务,单击"批量执行"。

# **4** 将已有应用接入至应用平台进行运维管理

# **4.1** 入门指引

应用平台运维中心提供了一站式智能化运维平台,助力企业提升运维质量、效率与可 靠性。

- 围绕云原生业务场景打造,用一个Portal完成所有运维工作,避免了多个运维工具 拼凑,从传统运维的以资源管理为核心升级为以应用管理为核心。
- 应用生命周期数据可视化,打通应用端、管、云全链路数据孤岛,全栈数据可观 测,构建应用稳定性指标体系和监控大盘,进行度量与治理。
- 使用AIOps算法支撑故障智能化诊断与恢复等场景,通过AI异常检测、根因诊断和 故障恢复预案,降低业务故障恢复时间,提升业务质量。
- 基于AIOps运维智能实现无人值守变更,通过Everything As a Code(XAC)实现变 更全流程自动化,变更过程可控、结果可信。
- 支持自动化混沌工程实验,支持80+故障注入方法,预定义50多种故障演练场 景,充分验证应用可靠性,助力应用可用性达到99.99%。
- 以财务视角看运维(FinOps),让企业感知每一分钱花在什么地方,花的是否合 理,是否存在浪费,并提供成本预测和优化建议,帮助企业降本增效。

# 使用流程

具体操作流程如图**[4-1](#page-92-0)**所示。

#### <span id="page-92-0"></span>图 **4-1** 使用流程

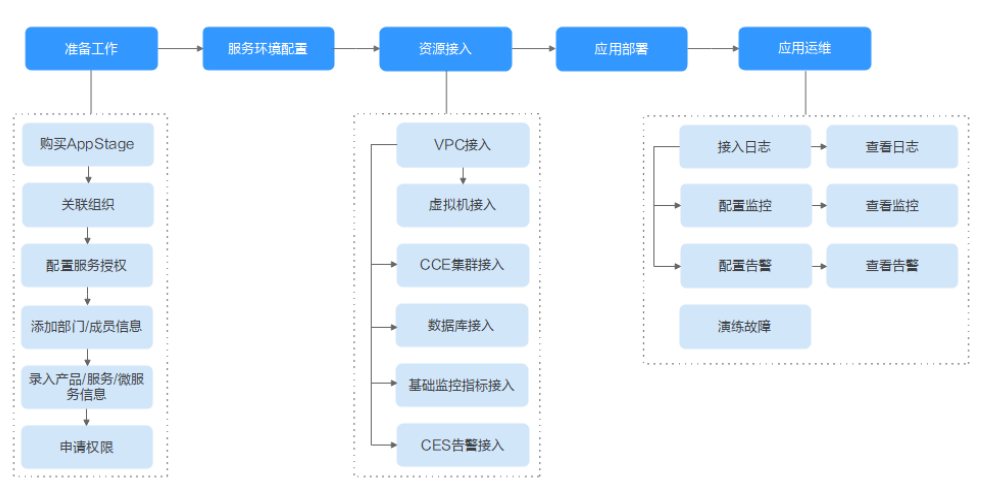

#### 1. [准备工作](#page-7-0)

将应用接入AppStage前需要依次完成购买**[AppStage](#page-7-0)**、[关联组织](#page-11-0)[、配置服务授](#page-13-0) [权](#page-13-0)、[添加部门](#page-16-0)**/**成员信息、录入产品**/**服务**/**[微服务信息](#page-19-0)和[申请权限。](#page-21-0)

#### 2. [服务环境配置](#page-93-0)

使用AppStage运维中心前需要先准备环境并为服务关联区域、账号和企业项目。

- 3. [资源接入](#page-95-0)
	- **VPC**[接入](#page-95-0):资源接入AppStage前需要先打通网络,通过纳管VPC实现VPC下 资源的网络连通。
	- <mark>虚拟机接入</mark>:AppStage运维中心支持纳管虚拟机,对虚拟机进行统一管理, 包括主机资源发放/回收/操作、OS管理、密码密钥管理等。
	- **CCE**[集群接入](#page-102-0):AppStage运维中心支持纳管CCE集群,对CCE集群进行统一管 理,包括资源池监控、访问安全控制、任务调度、业务负载弹性伸缩和多种 K8s扩展等。
	- [数据库接入:](#page-106-0) AppStage运维中心支持纳管数据库, 对数据库讲行统一管理, 包括数据库台账、自动化SQL变更、数据查询、自动化数据提取、性能分 析、负载分析、数据库风险诊断等。
	- [基础监控指标接入](#page-108-0): AppStage运维中心支持对云服务基础指标进行监控, 首 先需要在华为云上购买Kafka做数据转储,并将数据订阅至AppStage。
	- **CES**[告警接入:](#page-110-0)支持将云监控服务CES生成的告警接入至AppStage运维中 心。

#### 4. [应用部署](#page-111-0)

AppStage运维中心支持将已有应用软件包上传至运维中心的部署服务中,使用部 署服务完成应用部署。

- 5. [应用运维](#page-66-0)
	- [接入日志](#page-66-0): AppStage运维中心支持接入虚拟机日志和容器日志, 通过部署 filebeat完成日志采集,其中容器日志在设置日志路径时使用通配符匹配完成 容器日志数据接入。
	- <mark>[查看日志](#page-71-0)</mark>: 日志接入后,可以对日志进行检索,查看原始日志或者汇聚后的 日志。
	- [配置监控](#page-74-0): 如果需要查看监控, 需[要配置虚拟机监控、](#page-74-0)[配置业务数据监控](#page-76-0)。
- <span id="page-93-0"></span>[查看监控](#page-77-0):监控配置后可以查看监控数据。
- [配置告警](#page-79-0):容器监控异常会自动上报告警,如需对虚拟机及业务进行异常监 控,需[要配置虚拟机告警和](#page-79-0)[配置业务告警](#page-81-0)。
- 音看告警:告警配置后可以[查看告警](#page-84-0),并及时处理告警问题。
- [配置告警通知](#page-85-0);可以通过配置告警通知,及时掌握并处理告警,避免影响业 务正常运行。
- [演练故障](#page-87-0):AppStage支持对业务故障进行演练,演练场景可复用,高度自动 化,最终实现无人值守演练。

# **4.2** 服务环境配置

使用AppStage运维中心前需要先准备环境并为服务关联区域、账号和企业项目。

如果华为云资源管理账号与AppStage的开租账号不同,可以将华为云账号录入 AppStage,具体请参见<mark>录入华为云账号</mark>。

#### 前提条件

已获取基础运维角色权限,权限电请操作请参见<mark>申请权限</mark>。

#### 步骤一:创建环境

- 步骤**1** 进入运维中心工作台。
- 步骤**2** 将鼠标悬停在右上角的账号,选择下拉列表中的"服务环境配置",选择左侧导航栏 的"环境管理"。
- 步骤**3** 单击"创建",配置环境参数,具体参数如表**4-1**所示。

表 **4-1** 创建环境参数

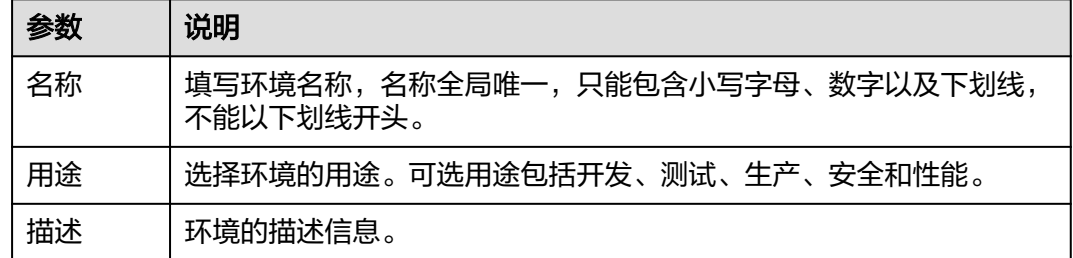

步骤**4** 单击"确定"。

**----**结束

步骤二:环境配置

步骤**1** 在"服务环境配置"页面,选择左侧导航栏的"服务关联"。

步骤**2** 在环境配置区域,选择待配置环境的环境名称。

步骤**3** 单击"新增",新增环境配置,具体参数如表**[4-2](#page-94-0)**所示。

#### <span id="page-94-0"></span>表 **4-2** 环境配置参数

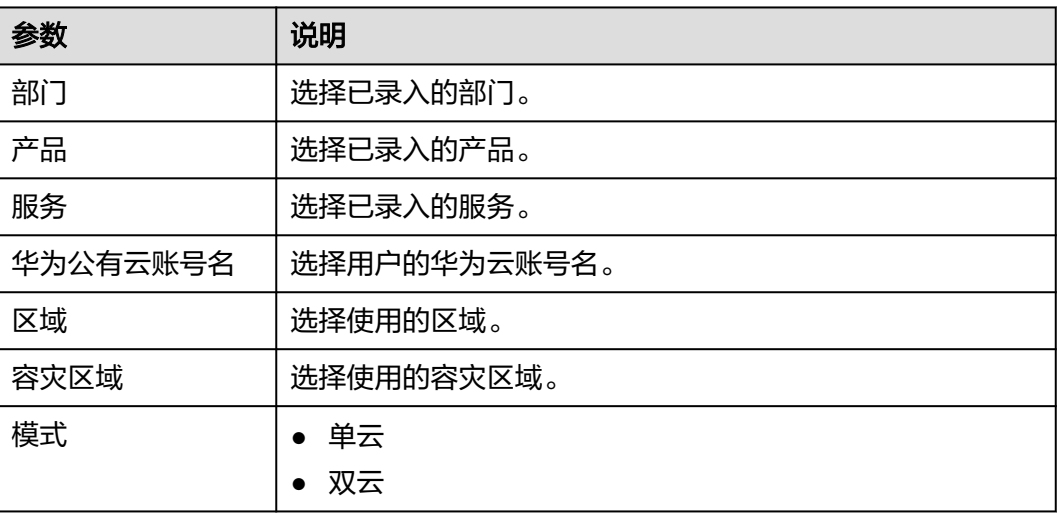

步骤**4** 单击"确定",完成环境配置。

配置的环境会显示在环境配置列表中。

**----**结束

# 步骤三:启用环境

在环境配置列表,单击环境所在行"操作"列的"启用",可以启用该环境。启用后 可在部署服务的服务环境列表中看到该环境。

# 步骤四:企业项目配置

步骤**1** 在项目配置区域,单击"新增"。

步骤**2** 新增项目配置,具体参数如表**4-3**所示。

表 **4-3** 项目配置参数

| 名称       | 说明                                                       |  |  |  |  |
|----------|----------------------------------------------------------|--|--|--|--|
| 部门       | 选择已录入的部门。                                                |  |  |  |  |
| 产品       | 选择已录入的产品。                                                |  |  |  |  |
| 服务       | 选择已录入的服务。                                                |  |  |  |  |
| 华为公有云账号名 | 选择用户的华为云账号名。                                             |  |  |  |  |
| 类型       | 关联项目:关联已有的公有云EPS。<br>关联且新增项目: 在公有云EPS创建一个新项目,同时进行<br>关联。 |  |  |  |  |
| 企业项目名称   | 关联项目时,选择已有的公有云EPS。<br>关联且新增时,填写创建的企业项目名称。                |  |  |  |  |

<span id="page-95-0"></span>步骤**3** 单击"确定"。

**----**结束

# **4.3** 资源接入

# **4.3.1 VPC** 接入

AppStage运维中心支持统一接入已购买的华为云资源,并实现资源的集中运维管理。 资源接入前需要先打通网络,打通网络后才能将资源接入AppStage运维中心。

本章节介绍如何纳管VPC打通资源与应用平台的网络, 纳管VPC后, 该VPC下的资源会 实现网络连通。

#### 前提条件

已获取基础运维角色权限,权限电请操作请参见<mark>申请权限</mark>。

#### (可选)步骤一:创建终端节点子网

ENS支持为VPC新增子网作为终端节点子网,也可以使用VPC原有子网作为终端节点子 网。

- 步骤**1** 进入运维中心工作台。
- 步骤2 在顶部导航栏单击"专项角色", 在下拉列表中选择"基础运维角色"。
- 步骤3 单击<sup>——</sup>,选择"运维 > 弹性网络服务 (ENS)"。
- 步骤**4** 选择左侧导航栏的"网络规划 > VPC纳管",进入"VPC纳管"页面。
- 步骤**5** 单击"新增子网"。
- 步骤**6** 配置终端节点子网参数,配置参数如表**4-4**所示,配置完成后,单击"确定"。

#### 表 **4-4** 终端节点子网参数说明

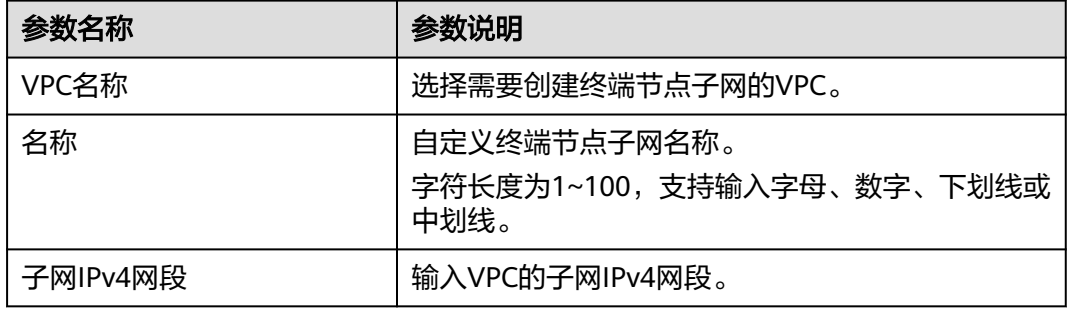

**----**结束

#### 步骤二:纳管 **VPC**

步骤**1** 在"VPC纳管"页面,单击"纳管"。

<span id="page-96-0"></span>步骤**2** 配置VPC纳管参数,配置参数如表**4-5**所示,配置完成后,单击"确定"。 纳管后该VPC会显示在VPC列表中。

表 **4-5** VPC 纳管参数说明

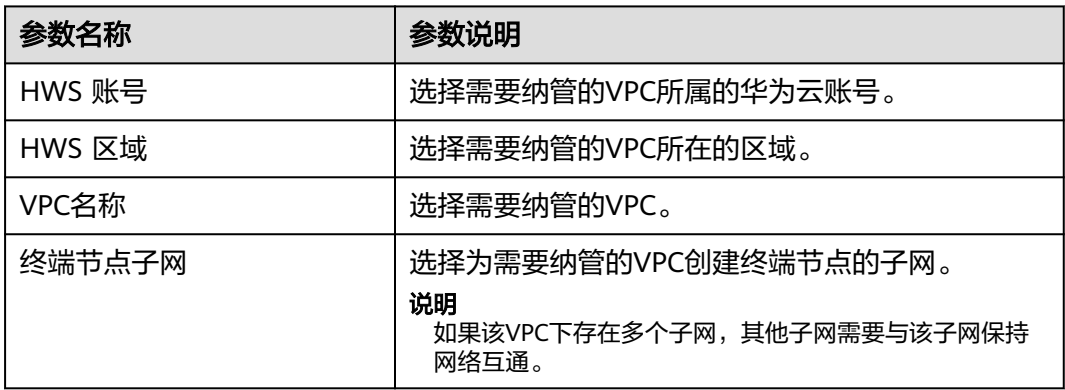

**----**结束

#### 步骤三:分配 **VPC**

- 步骤**1** 在"VPC纳管"页面VPC列表中,单击已纳管的VPC所在行操作列的"更多 > 资源分 配"。
- 步骤2 在"资源分配"页面,选择租户、产品、自有服务及环境,单击"确定",将VPC分 配至对应的服务及环境下。

**----**结束

# **4.3.2** 虚拟机接入

本章节介绍如何将虚拟机接入AppStage运维中心。

## 前提条件

已获取基础运维角色和对应服务的运维岗位角色权限,权限申请操作请参见申<mark>请权</mark> [限](#page-21-0)。

#### 操作步骤

将虚拟机接入AppStage运维中心,需要完成如表**4-6**所示的操作。

表 **4-6** 虚拟机接入操作步骤

| 操作步骤              | 操作岗位/角色<br>名称 | 操作说明                                   |  |  |  |
|-------------------|---------------|----------------------------------------|--|--|--|
| 步骤一:创建扫<br>描虚拟机规则 | 基础运维角色        | AppStage扫描对应华为云账号下的虚拟机需要<br>创建对应的扫描规则。 |  |  |  |

<span id="page-97-0"></span>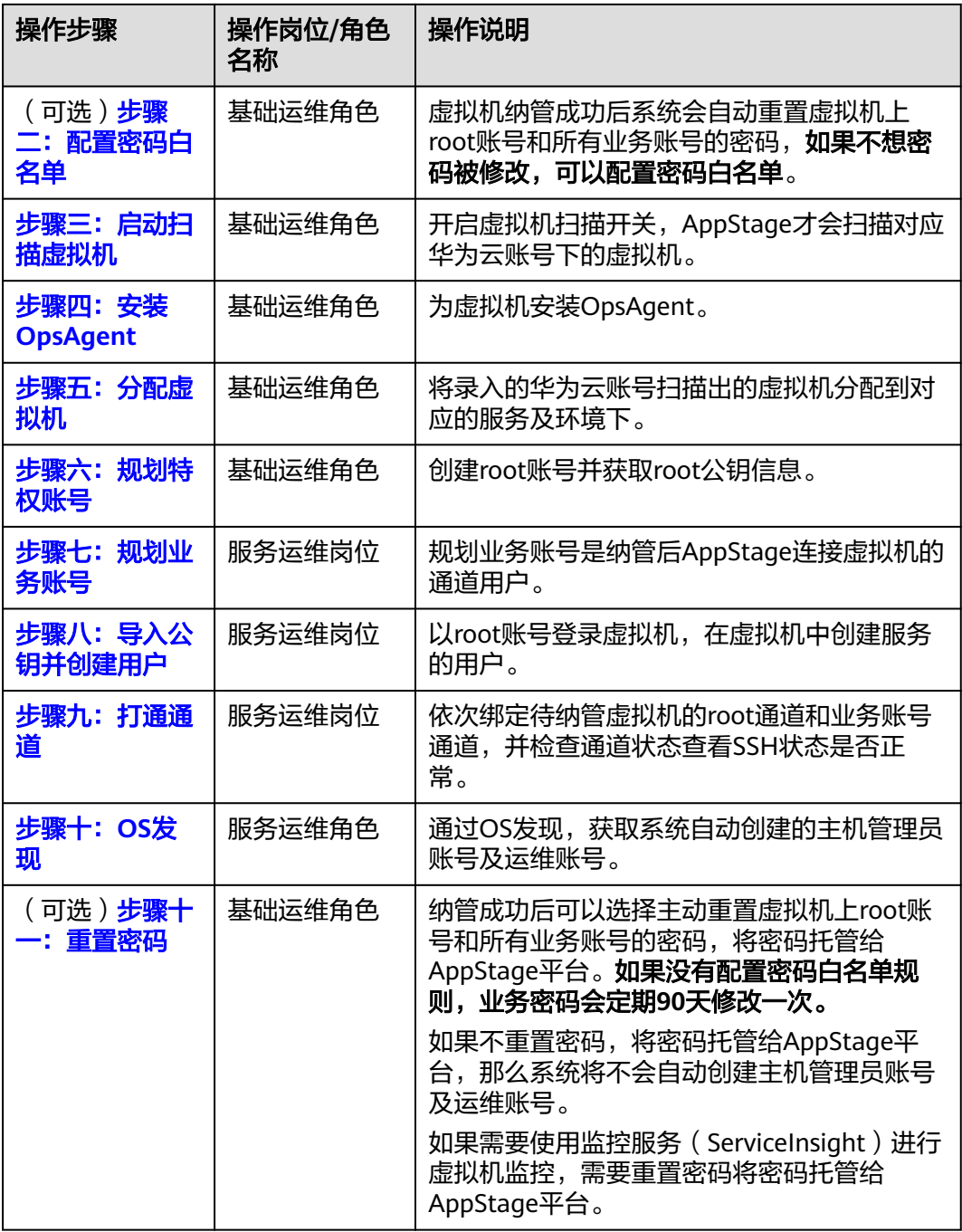

# 步骤一:创建扫描虚拟机规则

步骤**1** 进入运维中心工作台。

- 步骤2 在顶部导航栏单击"专项角色", 在下拉列表中选择"基础运维角色"。
- 步**骤3** 单击——,选择"运维 > 主机管理服务 ( VMS ) "。
- 步骤**4** 选择左侧导航栏的"资源一致性 > 未纳管资源"。

步骤**5** 在"未纳管资源"页面,单击"扫描规则"。

<span id="page-98-0"></span>步骤**6** 单击"创建"。

**步骤7** 选择公有云租户, 并将规则状态设置为启用, 然后单击"确定"。

**----**结束

# (可选)步骤二:配置密码白名单

- 步骤**1** 选择左侧导航栏的"安全管理 > 密码白名单"。
- 步骤**2** 单击"创建"。
- 步骤**3** 配置白名单参数,单击"确定"。

**----**结束

#### 步骤三: 启动扫描虚拟机

- 步骤**1** 选择左侧导航栏的"资源一致性 > 未纳管资源"。
- 步骤**2** 在"未纳管资源"页面,单击"自动发现"。
- 步骤**3** 选择待发现虚拟机的主机类型、所属的公有云租户和所在Region后,单击"确定"。 **----**结束

#### 步骤四:安装 **OpsAgent**

步骤**1** 在"未纳管资源"页面,单击"部署OpsAgent"。

步骤2 安装方式选择"远程安装"或"手动安装"。

- 手动安装:首次安装OpsAgent时,必须使用手动安装方式。
	- a. 填写基本信息,OpsAgent基本信息参数说明如表**4-7**所示。

表 **4-7** OpsAgent 基本信息参数说明

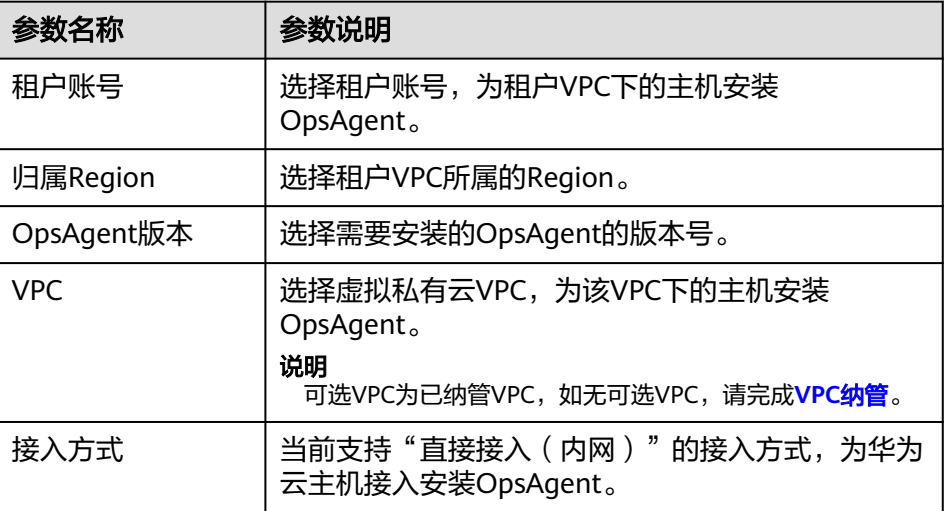

- b. 单击LINUX命令后的 , 复制安装命令。
- c. 使用root账号远程登录主机后,执行安装命令安装OpsAgent。

安装完成后, 未纳管资源列表中, 该主机的OpsAgent状态为"在线"。

- <span id="page-99-0"></span>● 远程安装:选择虚拟私有云下已经安装了OpsAgent的主机作为安装机,安装机将 作为中间桥梁安装OpsAgent到同虚拟私有云下的其他主机。
	- a. 填写基本信息,OpsAgent基本信息参数说明如表**[4-7](#page-98-0)**所示。
	- b. 选择安装机,选择一台已安装OpsAgent的主机作为安装机。
	- c. 添加主机,选择需要安装OpsAgent的主机所在行"操作"列的"编辑",输 入主机root密码后单击"确定",然后在列表中勾选该主机。
	- d. 单击"确定",安装机将作为执行机主机安装OpsAgent。

#### **----**结束

- 步骤五:分配虚拟机
	- 步骤1 在"未纳管资源"页面,勾选自动发现的虚拟机,单击"资源分配"。
	- 步骤2 在"资源分配"页面,选择对应的租户、产品、自有服务及环境,单击"确定",将 虚拟机分配到对应的服务及环境下。

#### **----**结束

- 步骤六:规划特权账号
	- 步骤**1** 在"主机管理服务"页面,选择左侧导航栏的"运维账号 > 特权账号规划"。
	- 步骤**2** 在"特权账号规划"页面,单击"创建"。
	- 步骤**3** 在"创建特权账号"页面,配置特权账号参数,参数说明如表**4-8**所示,配置完成后, 单击"确定"。

创建完成后,会在特权账号列表中显示已创建的特权账号,可以查看已创建的root公 **钥, 即SSH公钥。** 

#### 表 **4-8** 创建特权账号参数说明

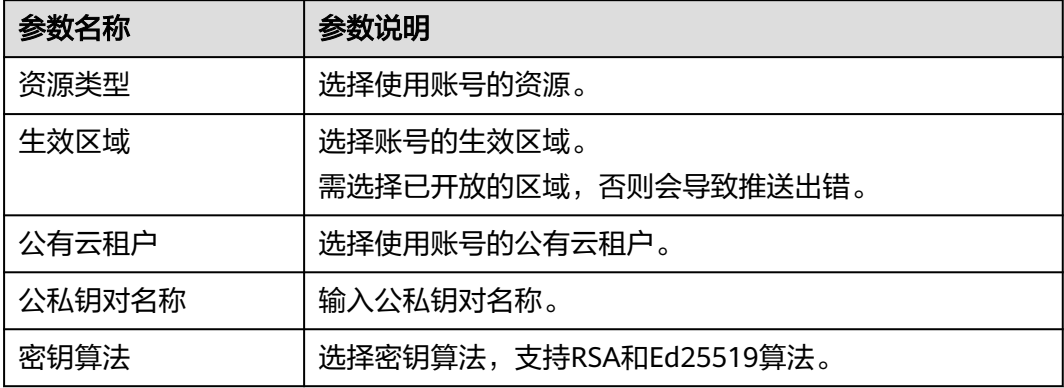

**步骤4** 在特权账号列表,单击已创建的特权账号所在行"操作"列的"推送",将该账号推 送至公有云。

**----**结束

### <span id="page-100-0"></span>步骤七: 规划业务账号

步骤**1** 在顶部导航栏单击"专项角色"退出专项角色。

步骤**2** 在顶部导航栏选择自有服务。

- 步**骤3** 单击——, 选择"运维 > 主机管理服务 ( VMS ) "。
- 步骤**4** 选择左侧导航栏的"运维账号 > 账号规划"。
- 步骤**5** 在"账号规划"页面,单击"创建"。
- 步骤**6** 在"创建"页面,填写规划的虚拟机业务账号,如图**4-2**所示,填写完成后,单击"确 定"。

图 **4-2** 创建账号

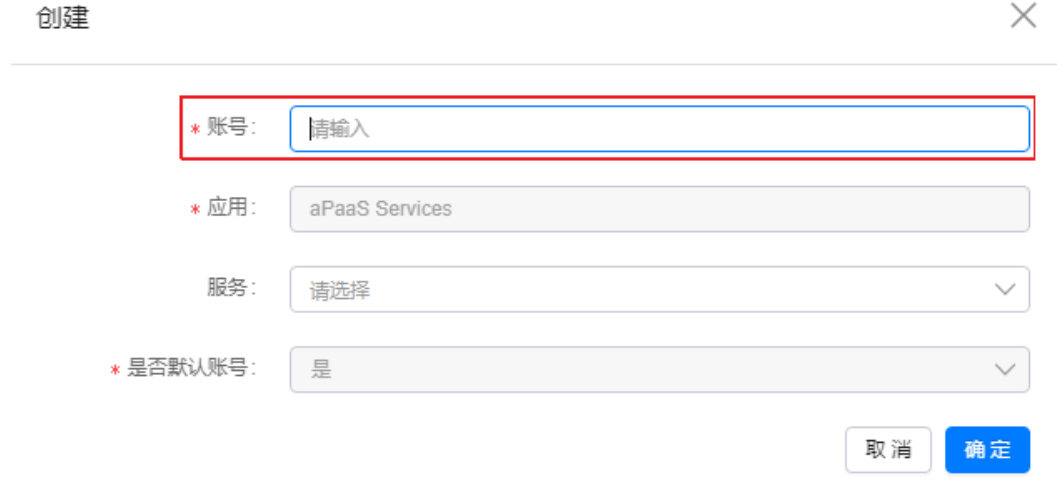

**----**结束

# 步骤八:导入公钥并创建用户

1. 开启root的远程登录开关。

执行以下命令,查看虚拟机是否允许root用户远程登录。纳管过程中如果关闭虚 拟机的root远程登录开关,会导致纳管失败。

**cat /etc/ssh/sshd\_config|grep PermitRoot**

若返回no则需要开启root远程登录,执行以下命令开启远程登录。

**sed -i "s/PermitRootLogin no/PermitRootLogin yes/g" /etc/ssh/ sshd\_config;systemctl restart sshd;**

- 2. 导入AppStage平台的root公钥。 执行以下命令,将AppStage平台的root公钥导入到虚拟机root的authorized\_keys 文件中,其中root公钥为<mark>步骤六: 规划特权账号</mark>创建并获取的root公钥。 **echo '**root公钥**' >> /root/.ssh/authorized\_keys;**
- 3. 在虚拟机上创建规划的业务用户。 根据自己的业务为<mark>步骤七: 规划业务账号</mark>中规划的业务账号创建用户名、用户 id、用户组和用户组id。 **useradd** 用户名**;**

<span id="page-101-0"></span>**mkdir -p /home/**用户名**/.ssh; touch /home/**用户名**/.ssh/authorized\_keys; chown -R** 用户名**:**用户组 **/home/**用户名**/;**

- 4. 创建目录。 以下目录为必要的目录,没有以下目录会导致接入出现错误。
	- 创建安装hips的目录。 **mkdir -p /usr/local/hostguard/conf;** – 创建安装filebeat监控插件的目录/opt/huawei,并为创建的业务用户授权。 **mkdir -p /opt/huawei; chown** 用户名**:**用户组 **/opt/huawei**

#### 步骤九:打通通道

- 步骤**1** 在"主机管理服务"页面,选择左侧导航栏的"OS管理 > OS列表"。
- 步骤**2** 在"OS列表"页面,勾选已分配的主机,单击"绑定Root账号"。
- 步骤**3** 在"提示"页面单击"确定",完成为主机绑定Root账号。
- 步骤**4** 在"OS列表"页面,勾选已分配的主机,单击"绑定服务账号"。
- 步骤**5** 在"绑定服务账号"页面勾选需要绑定的账号,单击"确定",完成为主机绑定服务 账号。此处的账号为<mark>步骤七: 规划业务账号</mark>创建的账号。
- 步骤**6** 在"主机管理服务"页面,选择左侧导航栏的"运维账号 > 账号列表"。
- **步骤7** 在账号列表中,单击已绑定账号的主机所在行"操作"列的"检查通道状态",如图 **4-3**所示,系统会自动检查并更新SSH状态。

#### 图 **4-3** 检查通道状态

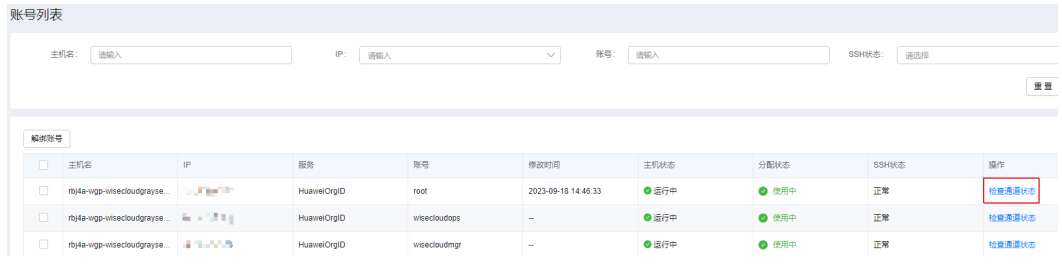

#### **----**结束

#### 步骤十:**OS** 发现

- 步骤**1** 在"主机管理服务"页面,选择左侧导航栏的"OS管理 > OS列表"。
- 步骤**2** 勾选已分配的虚拟机,单击"OS发现"。
- 步骤**3** 选择左侧导航栏的"运维账号 > 账号列表"。
- 步骤**4** 在账号列表中查看已分配的虚拟机是否有wisecloudops账号,如果没有需要再次OS发 现。

#### **----**结束

#### <span id="page-102-0"></span>(可选)步骤十一:重置密码

步骤1 在顶部导航栏单击"专项角色", 在下拉列表中选择"基础运维角色"。

- **步骤2** 单击——, 选择"运维 > 主机管理服务 (VMS ) "。
- 步骤**3** 选择左侧导航栏的"安全管理 > 密码管理"。
- **步骤4** 在"密码管理"页面,单击待重置密码的主机所在行"操作"列的"密码重置"。
- 步骤**5** 单击"确定"。
- 步骤6 重置密码后, 选择左侧导航栏的"任务管理 > 任务列表", 在任务列表查看密码重置 是否成功。

#### **----**结束

#### 接入后验证

完成虚拟机接入操作后,可以在"主机管理服务"页面,选择左侧导航栏的"主机管 理 > 弹性云服务器",在列表中查看已接入主机。

# **4.3.3 CCE** 集群接入

本章节介绍如何将CCE集群接入AppStage运维中心。

#### 前提条件

- 已获取服务运维岗位角色操作权限,只有集群管理角色才能进行修改纳管、删除 纳管操作,权限申请操作请参见[申请权限。](#page-21-0)
- 待接入的CCE集群已授权给录入的IAM账号所属的用户组,具有操作请参见为**[CCE](https://support.huaweicloud.com/usermanual-appstage/appstage_04_0271.html#section4)** [集群授权。](https://support.huaweicloud.com/usermanual-appstage/appstage_04_0271.html#section4)
- 已共享ERS的插件镜像,纳管CCE集群前,需要共享ERS插件的镜像到对接的华为 云账号,具体操作请联系AppStage侧处理。

# 限制条件

当前仅部分区域的CCE集群支持接入AppStage运维中心,包括华北-北京四、华南-广 州、华东-上海一、华东-上海二和华北-乌兰察布一 。

#### 操作步骤

- 步骤**1** 进入运维中心工作台。
- 步骤**2** 在顶部导航栏选择自有服务。
- 步骤**3** 单击 ,选择"运维 > 弹性资源服务(ERS)"。
- 步骤**4** 选择左侧导航栏的"集群列表"。
- 步骤**5** 单击"集群纳管"。
- 步骤**6** 配置集群纳管参数,参数说明如表**[4-9](#page-103-0)**所示,配置完成后,单击"确定"。

## <span id="page-103-0"></span>表 **4-9** 集群纳管参数说明

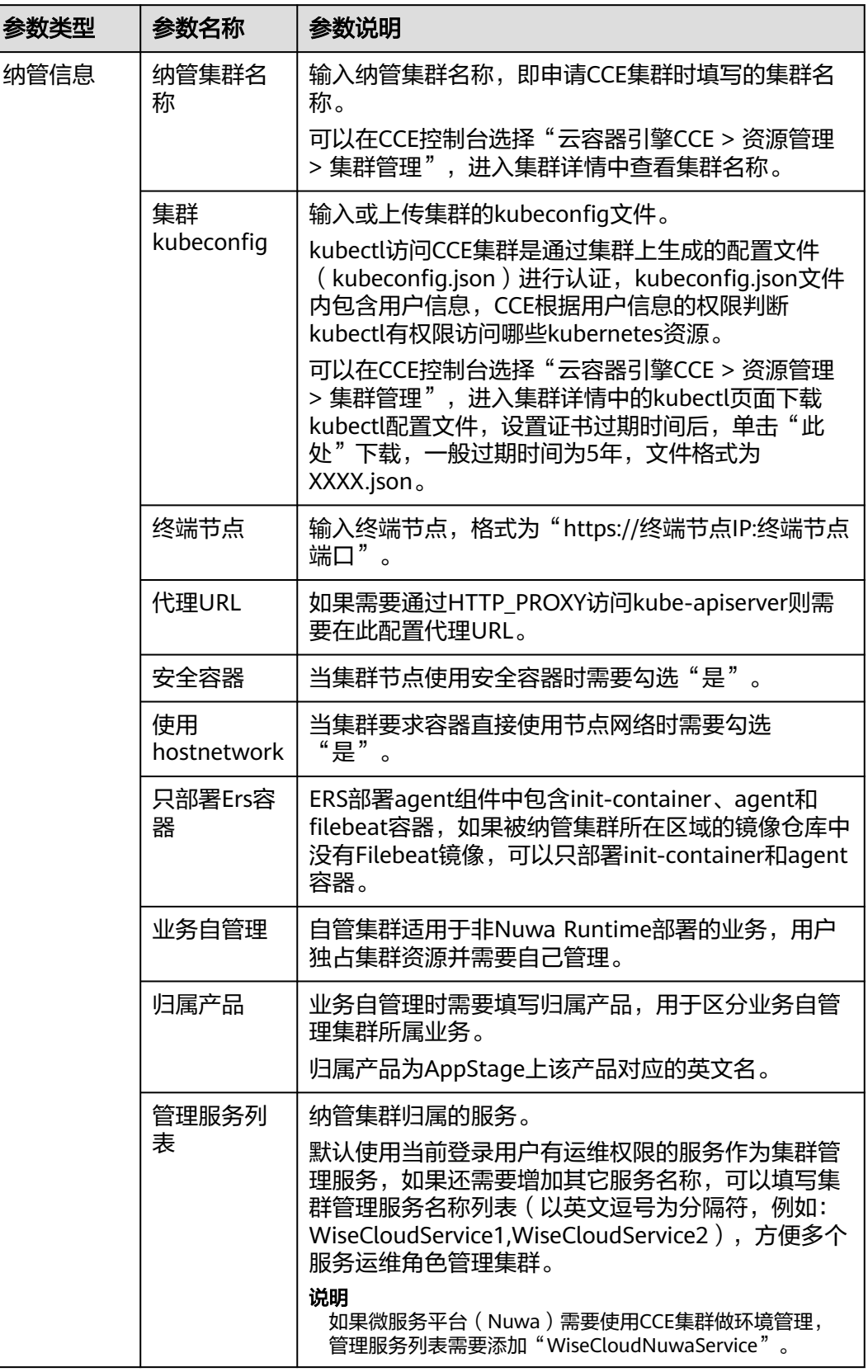

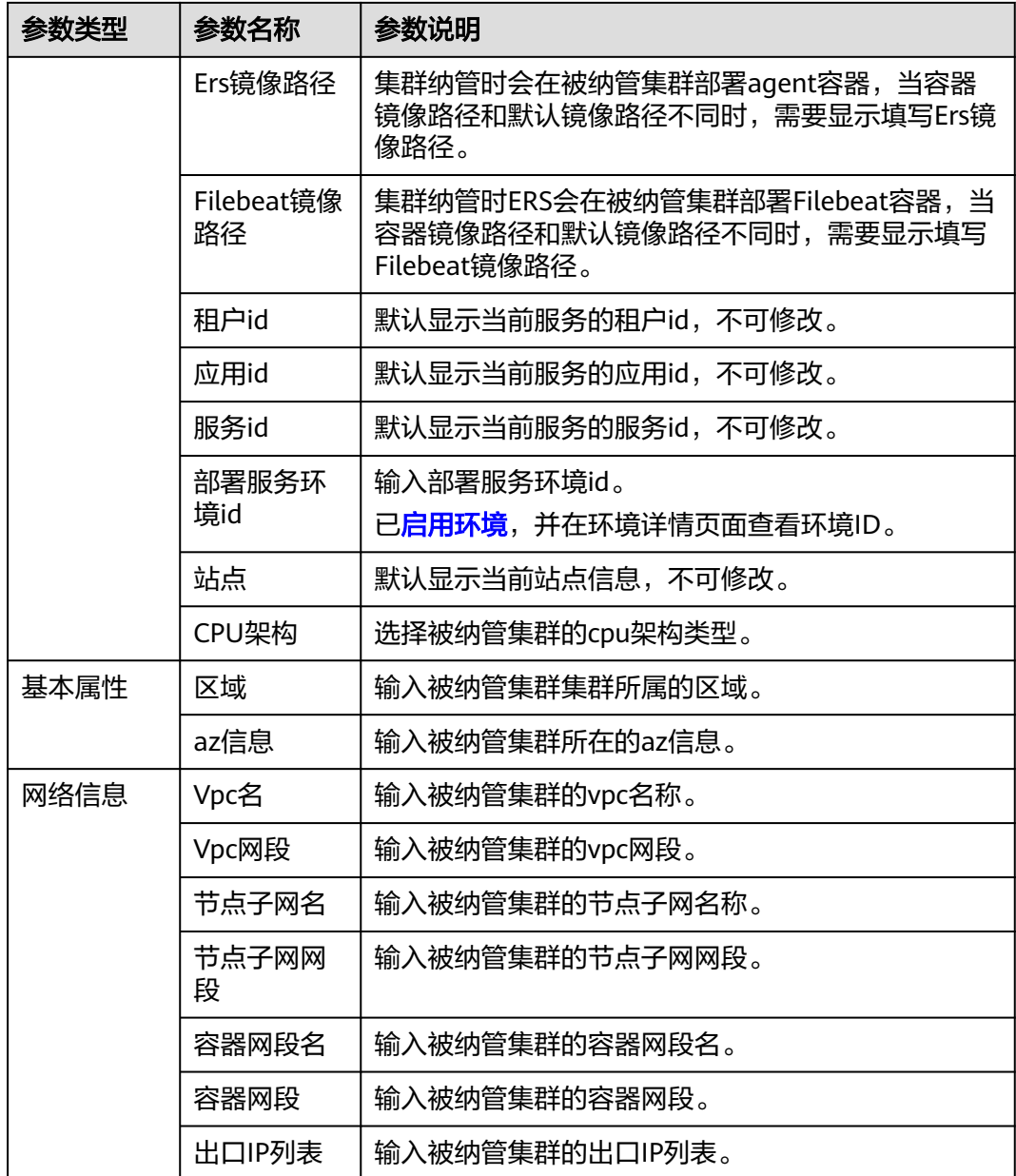

#### 步骤7 大约等待1-2分钟,纳管状态正常则表示纳管成功,如<mark>图4-4</mark>所示。

#### 图 **4-4** 纳管状态

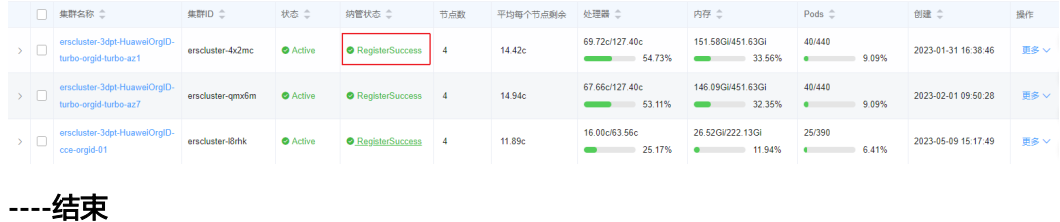

# 相关说明

● 纳管成功后,如果想要监控CCE集群状态,需要安装monitoring监控插件,具体 请参见<mark>创建应用</mark>,安装后该插件会自动采集容器的监控数据。

- 纳管成功后会在集群中新增一个ers-manager命名空间,并拉起一个名称为erscluster-agent-XXX的pod,用来定期向ERS上报数据,约占用660M4.5Gi的资源。 可以通过修改pod的YAML文件中各插件(container)的requests大小控制集群的 资源占用量。
	- a. 在"集群列表"页面,单击需要修改插件规格的集群,进入集群详情页面。
	- b. 选择左侧导航栏的"工作负载列表"。
	- c. 单击ers-cluster-agent名称,进入该工作负载详情页面。
	- d. 单击需要修改规格的pod (ers-cluster-agent-XXX)所在行的"更多 > 查看/ 编辑YAML", 如<mark>图4-5</mark>所示。

#### 图 **4-5** 编辑 YAML

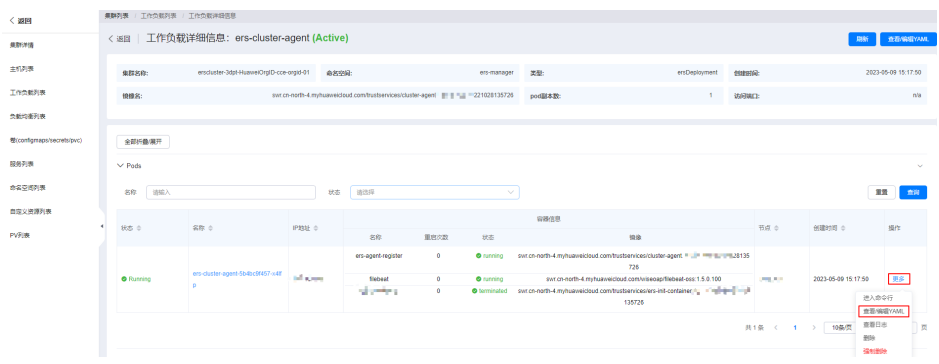

e. 修改YAML中各container的requests大小,ers-agent-register如图**[4-6](#page-106-0)**所示, 修改各container的requests大小,修改的最小规格如表**4-10**所示,修改完成 后,单击右上角的"上传",完成插件规格修改。

YAML中limits为container容量上限,当资源占用超过limits大小时, container会自动重启。可以修改limits大小,修改的数值需要大于requests数 值,可以根据业务需要决定是否修改。

#### 表 **4-10** 插件最小规格说明

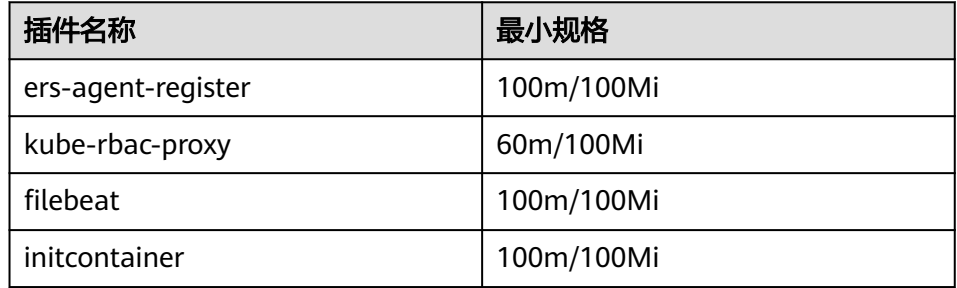

#### <span id="page-106-0"></span>图 **4-6** 修改 requests

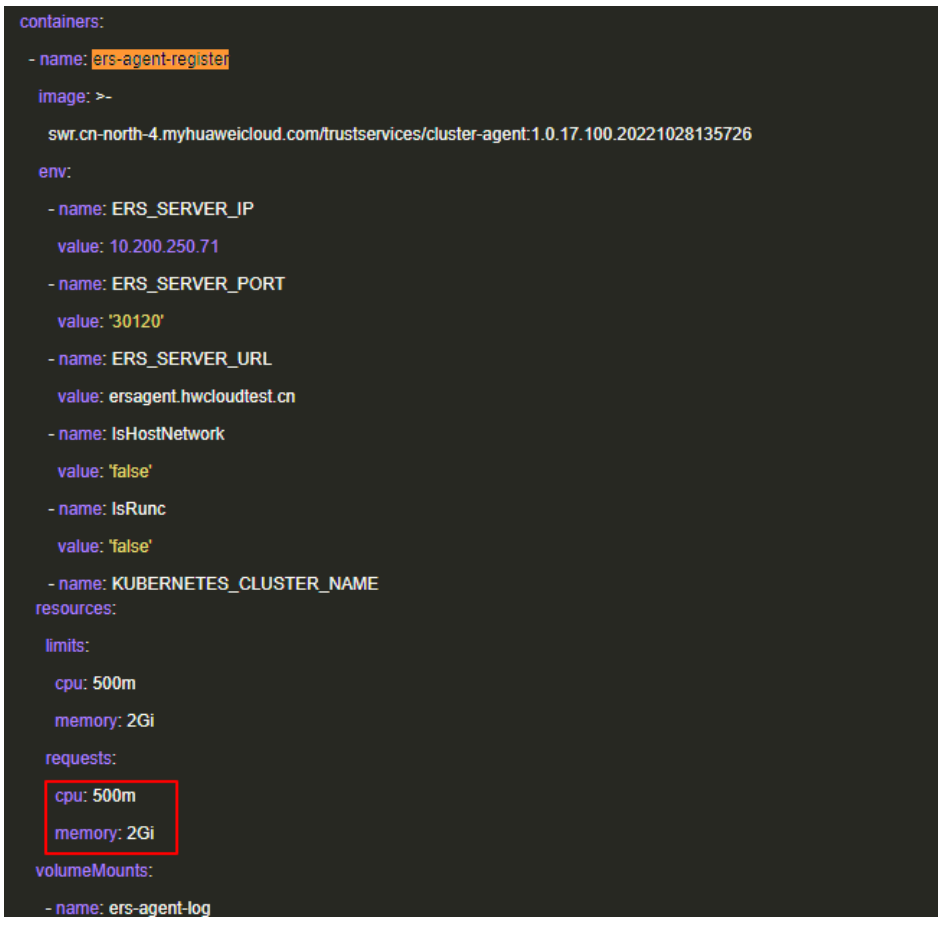

- 集群纳管成功后,集群列表中不能马上看到集群信息。 因为ERS通过权限缓存机制查询集群列表,页面纳管成功后,后台需要进行权限缓 存处理,因此需要稍等几分钟才能看到集群信息。
- 集群列表页面看到的集群名称和纳管录入的集群名称不一致。 集群列表显示的是ERS自定义资源名称,会在纳管集群名称前添加前缀。在集群详 情中可以查看纳管集群名称。如图**4-7**所示。

#### 图 **4-7** 纳管集群名称

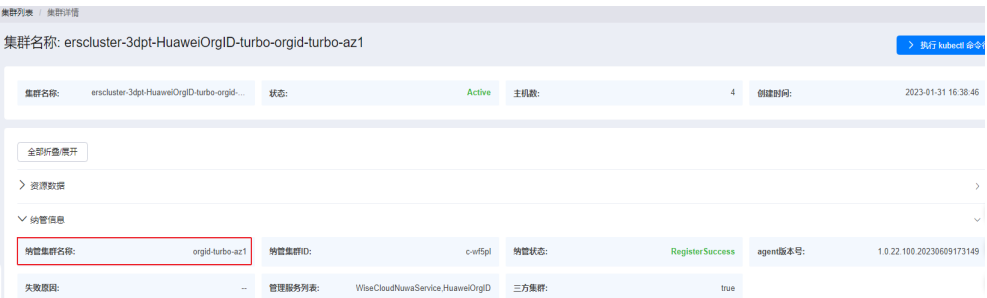

# **4.3.4** 数据库接入

本章节介绍如何将数据库接入AppStage运维中心,当前只支持RDS(for MySQL)、 GeminiDB Cassandra、GaussDB(for openGauss)/GaussDB(for MySQL)接入 AppStage。

# 前提条件

- 已获取服务运维岗位权限,权限申请操作请参[见申请权限](#page-21-0)。
- 已放通10.200.6.0/24到华为云数据库安全组的入方向规则, 10.200.6.0/24是 WiseDBA各个功能服务组件部署的IP范围。

# 操作步骤

- 步骤**1** 进入运维中心工作台。
- 步骤**2** 在顶部导航栏选择自有服务。
- 步骤3 单击<sup>三</sup>,选择"微服务开发 > 数据库治理"。
- 步骤**4** 选择左侧导航栏的"实例管理 > 实例列表",单击"纳管实例"。
- 步骤**5** 在"选择电子流"窗口中,选择以下任一方式:
	- 运维操作记录选择"关联电子流",并选择要关联的电子流,单击"提交"。
	- 运维操作记录选择"紧急问题处理",并填写紧急原因,单击"提交"。

步骤**6** 在纳管实例页面配置相关参数,参数说明如表**4-11**所示。

#### 表 **4-11** 纳管实例参数说明

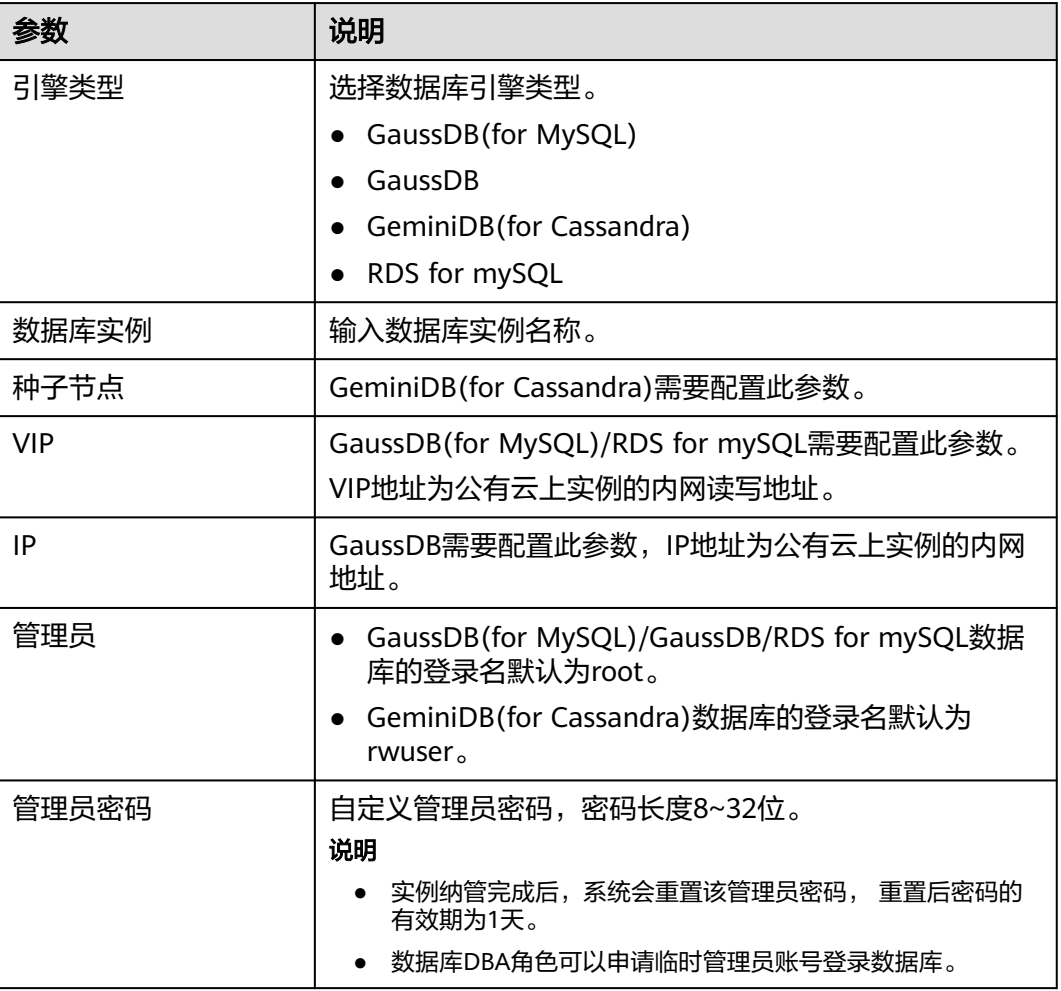
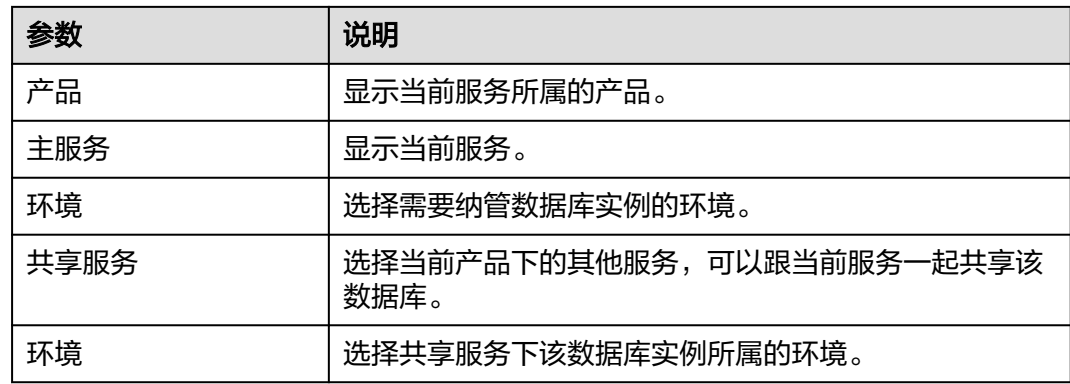

**步骤7** 单击"确定"。

#### **----**结束

#### 接入后验证

纳管实例完成后即表示已将数据库接入至AppStage,在实例列表中会显示已纳管的数 据库实例,可根据以下内容验证是否接入成功。

- 在实例列表中查看数据库实例的运行状态、规格与华为云是否一致。
- 单击实例名称进入实例详情页面,查看实例详细信息是否准确。
- 验证root密码是否已重置。纳管成功root密码会重置,用之前的旧密码登录查看是 否报错。
- 在实例列表,单击数据库实例所在行"操作"列的"账号",单击"治理账 号",在治理账号列表查看是否已创建治理账号。 包括数据查询账号(dbquery)、SQL变更账号(change) 和性能分析账号 (monitor)。

纳管后用户无法再持有明文密码,如果需要紧急修改数据库时,可以通过在数据 库实例详情页面申请账号,获取账号密码。

# **4.3.5** 基础监控指标接入

AppStage运维中心支持对云服务基础指标进行监控,首先需要在华为云上购买Kafka 做数据转储,并将数据订阅至AppStage。

#### 步骤一:(可选)创建 **Kafka** 实例和 **Topic**

如果已存在名为kafka-CloudEye-Monitoring的Kafka则不需要再重新购买Kafka,如果 已存在名为WISEEYE-200-HCW-COMMON的Topic则不需要再重新创建Topic,可跳过 该步骤。

步骤**1** 登录[华为云控制台。](https://auth.huaweicloud.com/)

步骤2 单击 ,选择"应用中间件 > 分布式消息服务 Kafka版"。

- 步骤**3** 在"Kafka专享版"页面,单击右上角"购买Kafka实例"。
- 步骤**4** 根据需要选择计费模式、实例规格,可选择最低配置进行购买,实例名称设置为 "kafka-CloudEye-Monitoring"。内网访问需要开启"密文接入",开启"密文接

入"后,需要将kafka安全协议设置为"SASL SSL"、开启"SASL PLAIN机制"并输 入用户名"wiseeyetest"和密码 (联系AppStage运维中心人员获取)。

配置完成后单击"立即购买", 并根据界面提示完成购买Kafka实例。

- 步骤**5** 购买成功后在Kafka列表中单击已购买的Kafka实例名称"kafka-CloudEye-Monitoring",进入该实例详情页面。
- 步骤6 单击"Topic管理", 切换至"Topic管理"页签。
- 步骤**7** 单击"创建Topic"。
- 步骤**8** 创建一个名称为"WISEEYE-200-HCW-COMMON",Topic配置分区数为10、副本数 为2、老化时间为2小时的Topic,配置完成后,单击"确定"。

**----**结束

#### 步骤二:配置监控服务转储

- 步骤1 单击 <sup>三</sup> ,选择 "管理与监管 > 云监控服务 CES " 。
- 步骤**2** 选择左侧导航栏的"数据转储"。
- 步骤**3** 在"数据转储"页面,单击右上角"添加转储任务"。
- 步骤**4** 在"添加转储任务"页面,配置数据源和转储目标Kafka。

数据源选择云服务的资源类型,转储目标选择Kafka名称和Topic名称,即Kafka名称为 kafka-CloudEye-Monitoring, Topic名称为WISEEYE-200-HCW-COMMON,配置完 成后,单击"确定"。

说明

如果提示尚未授权给CES权限,需要对应的的管理员来创建转储任务。

步骤**5** 转储配置完成后,可在数据转储列表单击转储目标位置,如图**4-8**所示,进入Kafka服 务并选择Topic,查看转储数据(WISEEYE-200-HCW-COMMON),如图**4-8**所示。

图 **4-8** 转储目标位置

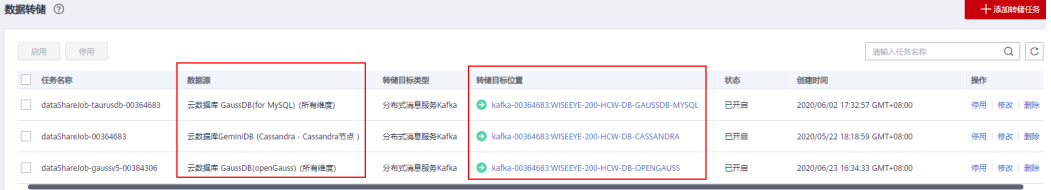

#### 图 **4-9** 查看转储数据

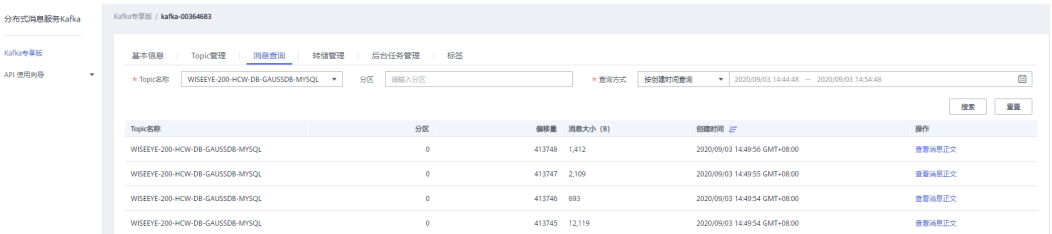

#### **----**结束

#### 步骤三:配置监控服务转储

- $\texttt{+}$ **骤1** 单击  $\overline{=}$  , 选择 "应用中间件 > 分布式消息服务 Kafka版 "。
- 步骤**2** 在Kafka列表中单击已购买的Kafka实例名称"kafka-CloudEye-Monitoring",进入该 实例详情页面。
- 步骤**3** 在"基本信息"页签,查看连接地址,如图**4-10**所示,并将Kafka连接地址、Kafka和 Topic信息提供给AppStage运维中心人员。

#### 图 **4-10** 查看 Kafka 连接地址

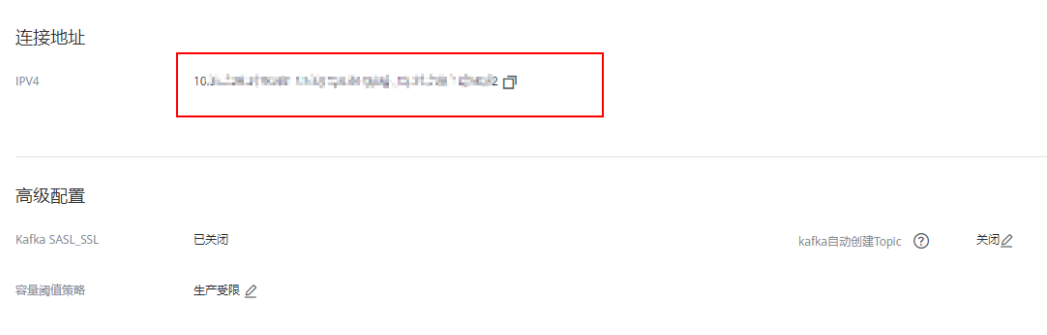

**----**结束

# **4.3.6 CES** 告警接入

云监控服务CES提供对监控指标的告警功能,用户可以对云服务的核心监控指标设置告 警规则,当监控指标触发用户设置的告警条件时通知用户,让用户在第一时间得知云 服务发生异常,迅速处理故障,避免因资源问题造成业务损失。

AppStage支持将CES产生的告警接入至AppStage运维中心的监控服务中。

#### 前提条件

- 已创建**CES**[告警规则,](https://support.huaweicloud.com/usermanual-ces/zh-cn_topic_0084572213.html#section0)并配置主题订阅的方式进行告警通知。
- [已创建企业项目](https://support.huaweicloud.com/usermanual-em/zh-cn_topic_0108763964.html#section3)。

#### 步骤一:订阅告警通知主题

步骤**1** 登录[华为云控制台。](https://auth.huaweicloud.com/)

- 步骤2 单击 | | | | | | 选择"管理与监管 > 消息通知服务"。
- 步骤**3** 在左侧导航栏,选择"主题管理 > 主题",进入"主题"页面。
- 步骤**4** 在主题列表中,选择创建CES告警规则时选择的通知主题,单击所在行"操作"列的 "添加订阅"。
- 步骤**5** 在"协议"下拉框中选择"HTTPS",在"订阅终端"输入框中输入"https:// alertapi.inner.huaweiapaas.com/api/cloud/db/alerts/",单击"确定"。

#### **----**结束

#### 步骤二:为需要监控的资源添加标签

如果需要将云监控服务CES对各种云服务资源进行监控产生的告警接入AppStage,需 要为资源添加AppStage中的服务ID作为标签。以弹性云服务器为例,介绍如何添加标 签。

- $\frac{1}{2}$  <del>,</del><br><del>龙骤</del>1  单击  $\frac{1}{2}$  ,选择 "计算 > 弹性云服务器 " 。
- 步骤**2** 在弹性云服务器列表中,单击待管理标签的弹性云服务器名称,进入该弹性云服务器 详情页面。
- 步骤**3** 单击"标签",切换至"标签"页签。
- **步骤4** 单击"添加标签",在弹出的"添加标签"窗口,输入标签的键和值,然后单击"确 定"。

标签键为wc\_service-id,标签值为AppStage中的服务ID,即要将告警接入AppStage中 录入服务的服务ID,可以在运维中心工作台,将鼠标悬停在右上角的用户名,选择下 拉列表中"租户管理",在"我的租户"页面获取服务ID。

#### **----**结束

# **4.4** 应用部署

AppStage运维中心支持将已有应用软件包上传至运维中心的部署服务中,使用部署服 务完成应用部署。

#### 步骤一:上传软件包

- 步骤**1** 进入运维中心工作台。
- 步骤**2** 在顶部导航栏选择自有服务。
- **步骤3** 单击——,选择"运维 > 部署服务"。
- 步骤**4** 选择左侧导航栏的"软件仓库 > 软件包管理"。

步骤**5** 单击"上传",配置软件包上传参数。参数说明如表**[4-12](#page-112-0)**所示。

<span id="page-112-0"></span>表 **4-12** 上传软件包

| 参数名称 | 参数说明              |
|------|-------------------|
| 文件   | 单击"上传附件",上传软件包文件。 |
| 包名称  | 软件包名称。            |
| 组织   | 软件包所属组织。          |
| 模块   | 软件包所属模块。          |
| 包类型  | 软件包类型。            |
| 版本号  | 软件包版本号。           |
| 包备注  | 软件包备注。            |

步骤**6** 配置完成后,单击"确定"。

**----**结束

#### 步骤二:变更环境

- 步骤1 在"服务环境管理"页面,单击待变更环境所在行"操作"列的"更新",进入"更 新环境"页面。
- 步骤**2** 配置变更参数。
	- 1. 完成"变更基本配置",单击"下一步",会根据配置内容产生变更计划。
		- 环境基本信息: 作为环境的元数据无法修改、无法被更新。
		- 服务级IaC包: 选择服务级IaC包的版本和规格。服务级IaC包为"spec"类型 的包,可以定义环境下的流水线和组件,以及组件下的资源。
		- 变更任务流:基于用户选择的服务级IaC包,系统可以获取此包定义的所有流 水线。可以选择其中一个用于执行变更,若不选择流水线,则系统会生成一 条执行环境下所有组件的流水线。变更的内容是spec包中声明的所有组件。
		- 组件级IaC包:选择流水线后,系统会根据流水线内容生成组件列表,可以基 于列表中的元素选择需要变更的组件,或者为组件变更指定patch包,不指定 patch包的组件将会基于spec包中对组件的定义进行变更; 如果没有选择流 水线,那么系统将会展示选择的spec包中所定义的所有组件,同样地,也可 以为组件指定用于变更的patch包。组件名称会根据自己的iacspec包代码的 描述自动带出包中声明的组件,可以全量或者部分进行变更。
	- 2. 等待1~2分钟(具体时间长短取决于资源的数量以及当前系统的负载),变更计划生 成完毕后,可以在"任务流程图"中查看此次变更的"变更流程图"和"变更流 水线",确认无误后可以点击"提交"执行变更。

#### **----**结束

# **4.5** 应用运维

将应用部署在AppStage后,您可以使用AppStage运维中心能力,实时监控您的应用状 态,具体操作可参见<mark>应用运维</mark>。

# **5** 使用应用平台进行应用运营

# **5.1** 入门指引

本文旨在帮助您对运营中心的入门操作有初步的认识,有助于您快速掌握运营中心的 基本功能。下面将按照操作流程指导运营者如何完成应用数据接入、数据建模配置、 指标配置,以及如何通过自定义运营看板,分析产品运营过程中取得的成效和潜在问 题,帮助用户高效率、低门槛的展开SaaS应用运营。

## 使用流程

按照不同的使用场景,运营中心使用流程如图**5-1**和图**[5-2](#page-114-0)**所示。

使用场景一:数据工程师/分析师支撑或配合业务提出的数据相关需求,完成一些 相对复杂的数据接入、数据建模以及数据指标开发的工作。

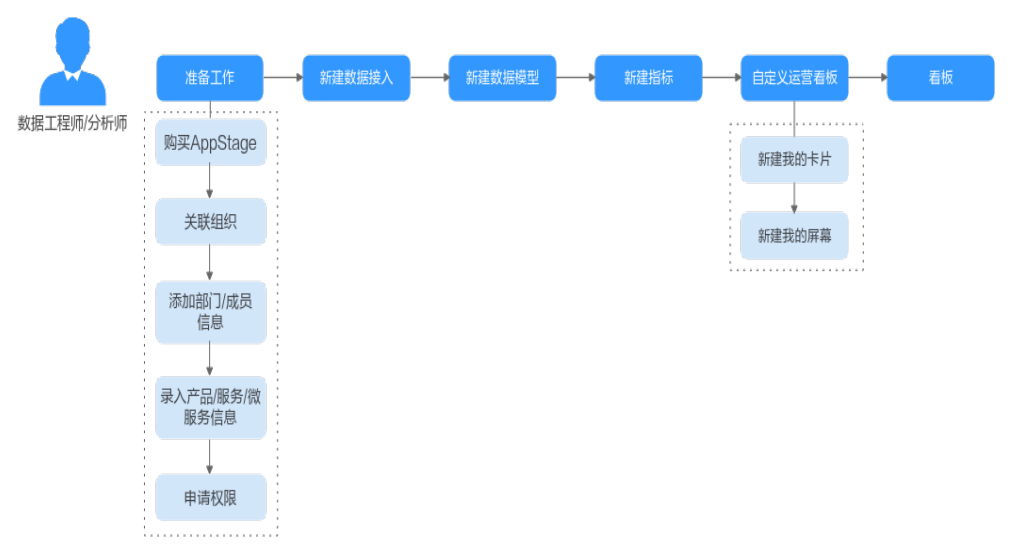

图 **5-1** 使用流程

a. [准备工作](#page-7-0)

将应用接入AppStage前需要依次完成购买**[AppStage](#page-7-0)**[、关联组织](#page-11-0)、[添加部门](#page-16-0)**/** [成员信息](#page-16-0)、录入产品**/**服务**/**[微服务信息](#page-19-0)[和申请权限](#page-21-0)。

#### <span id="page-114-0"></span>b. [新建数据接入](#page-115-0)

运营中心提供通用数据接入能力,通过与数据源连接,可以建立数据源中数 据表的迁移任务,将源端数据迁移到运营中心,为后续业务做数据准备。

c. [新建数据模型](#page-118-0)

运营中心提供数据建模能力,运营人员可以自定义数据模型,也可以通过逆 向数据库生成数据模型。通过提供多表关联建模整合表能力,一个数据模型 可以映射多个数据表数据。

#### d. [新建指标](#page-120-0)

运营中心提供指标自定义灵活配置能力,可以配置普通指标、复合型指标和 静态指标,基于数据模型,通过计算方式、计算时间单位、统计维度、筛选 条件组合配置指标。

e. [自定义运营看板](#page-123-0)

通过自定义运营看板,可以把产品运营中的关键数据统一呈现出来,可按人 员权限和业务类型展示不同的数据看板,可视化展现产品运营现状。

f. [看板](#page-133-0)

运营中心提供看板功能,产品运营人员能直观查看关键数据,分析产品运营 过程中取得的成效和潜在问题。

使用场景二:业务分析者/执行者 (如产品经理、运营人员等)根据业务诉求快速 生成、查看各类数据报表。

图 **5-2** 使用流程

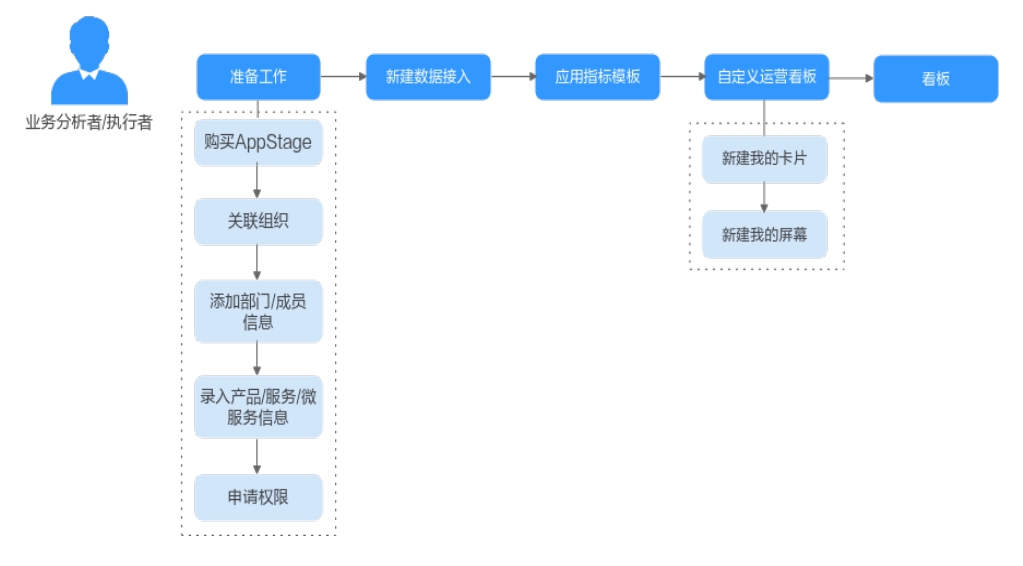

#### a. [准备工作](#page-7-0)

将应用接入AppStage前需要依次完成购买**[AppStage](#page-7-0)**[、关联组织](#page-11-0)、[添加部门](#page-16-0)**/** [成员信息](#page-16-0)、录入产品**/**服务**/**[微服务信息](#page-19-0)[和申请权限](#page-21-0)。

b. [新建数据接入](#page-115-0)

运营中心提供通用数据接入能力,通过与数据源连接,可以建立数据源中数 据表的迁移任务,将源端数据迁移到运营中心,为后续业务做数据准备。

#### c. [应用指标模板](#page-137-0)

运营中心提供指标模板应用能力,模板中内置数据模型、指标定义、图表卡 片等经验内容。运营中心通过提供多场景模板,以场景驱动一键应用,赋能 用户低门槛、高效率地构建指标体系。

#### <span id="page-115-0"></span>d. [自定义运营看板](#page-139-0)

通过自定义运营看板,可以把产品运营中的关键数据统一呈现出来,可按人 员权限和业务类型展示不同的数据看板,可视化展现产品运营现状。

e. [看板](#page-149-0)

运营中心提供看板功能,产品运营人员能直观查看关键数据,分析产品运营 过程中取得的成效和潜在问题。

# **5.2** 数据工程师**/**分析师入门指导

# **5.2.1** 步骤一:新建数据接入

本节介绍如何新建数据接入。

#### 前提条件

需要具备AppStage指标开发者或运营管理员权限,权限申请操作请参见申<mark>请权限</mark>。

#### 新建数据源

- 步骤**1** 在AppStage首页右上区域单击"运营中心"快捷入口,进入运营中心工作台。
- 步骤**2** 在左侧导航栏选择"数据管理 > 数据源管理",进入数据源页面。
- 步骤**3** 单击"新建数据源",进入新建数据源页面。

步骤**4** 配置数据源基础信息,参数说明如表**5-1**所示。

#### 表 **5-1** 基础配置

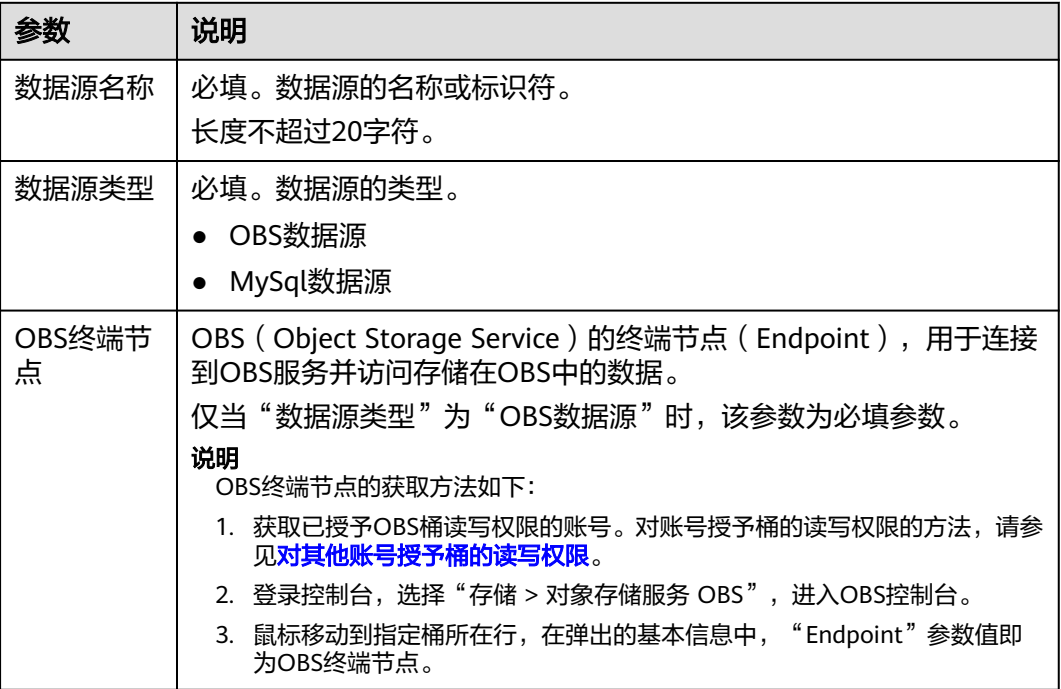

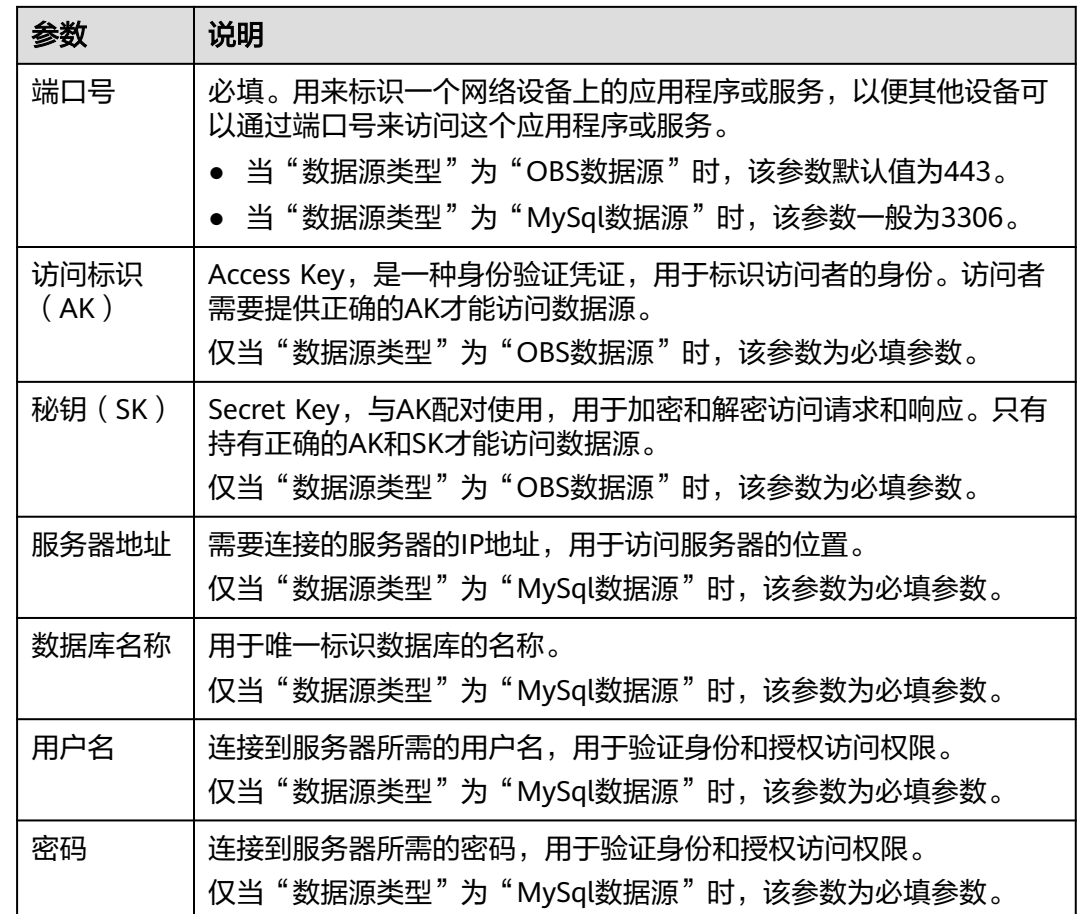

步骤**5** 配置完成后,单击"测试连接"。

说明

为保证配置成功,推荐测试连接。如果测试连接不通,说明数据源配置有问题,需重新配置。 步骤6 测试连接提示连接成功后,单击"保存"。

**----**结束

#### 新建数据接入

- 步骤**1** 在AppStage首页右上区域单击"运营中心"快捷入口,进入运营中心工作台。
- 步骤**2** 在左侧导航栏选择"数据管理 > 通用数据接入",进入通用数据接入页面。
- 步骤3 单击"新建数据接入",进入新建数据接入页面。
- 步骤**4** 配置数据接入基础信息和任务信息,参数说明如表**5-2**和表**[5-3](#page-117-0)**所示。

#### 表 **5-2** 基础信息

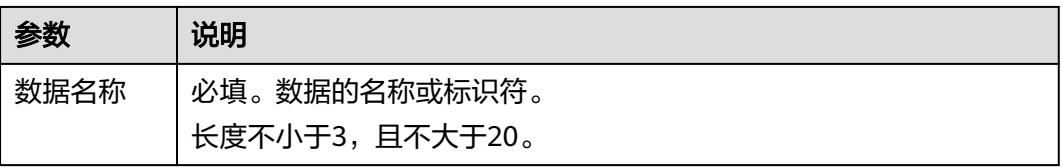

<span id="page-117-0"></span>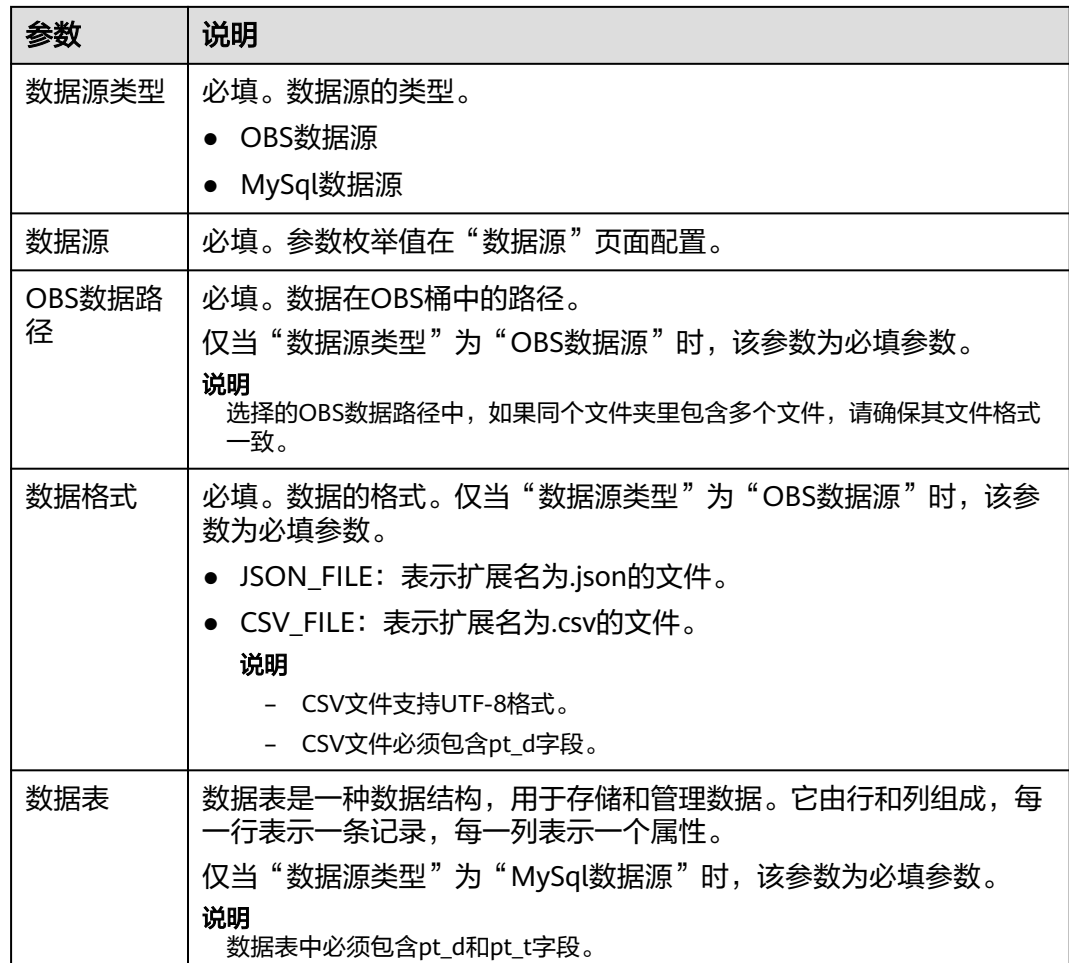

#### 表 **5-3** 任务配置

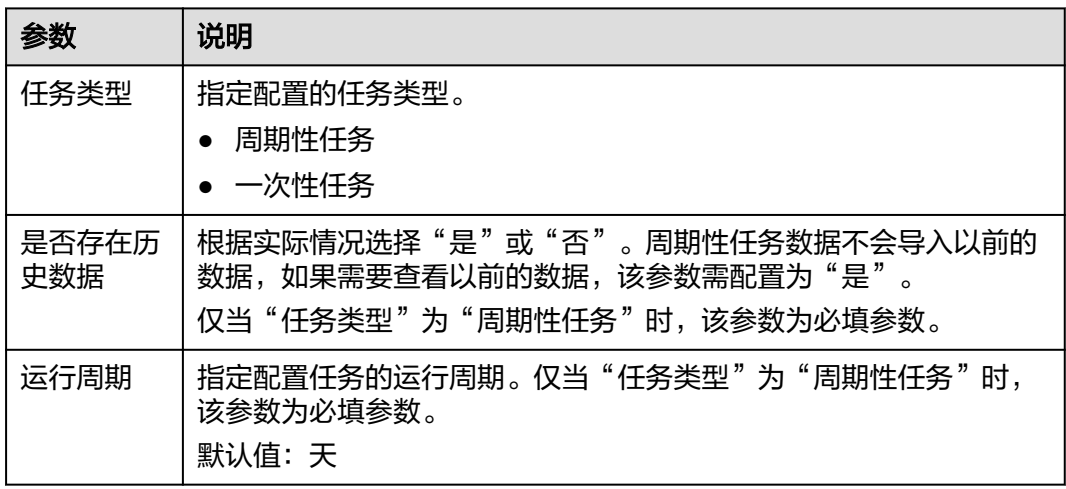

步骤**5** 配置完成后,单击"下一步"。

步骤**6** 在数据表结构页面,选择"分区字段"。

#### 说明

建议选择时间字段为分区字段。

- <span id="page-118-0"></span>步骤7 请校验数据表结构中的字段类型,如果不匹配可能会导致后续的数据建模及分析出现 异常或错误。
- 步骤8 校验数据表结构完成后,单击"保存并启用"。

**----**结束

# **5.2.2** 步骤二:新建数据模型

数据建模使用数据分析和建模技术,对企业的数据进行处理和分析,以便更好地理解 和利用数据。

运营人员可以在该界面创建数据模型,并对数据模型进行管理。

#### 前提条件

- 需要具备AppStage指标开发者或运营管理员权限,权限申请操作请参见申<mark>请权</mark> [限](#page-21-0)。
- 已完[成步骤一:新建数据接入](#page-115-0)。

#### 新增数据模型

- 步骤**1** 在AppStage首页右上区域单击"运营中心"快捷入口,进入运营中心工作台。
- 步骤**2** 在左侧导航栏选择"数据模型",进入数据建模页面。
- 步骤**3** 在数据建模页面,单击"新增数据模型"。

步骤**4** 配置数据模型基础信息,参数说明如表**5-4**所示。

#### 表 **5-4** 基础信息

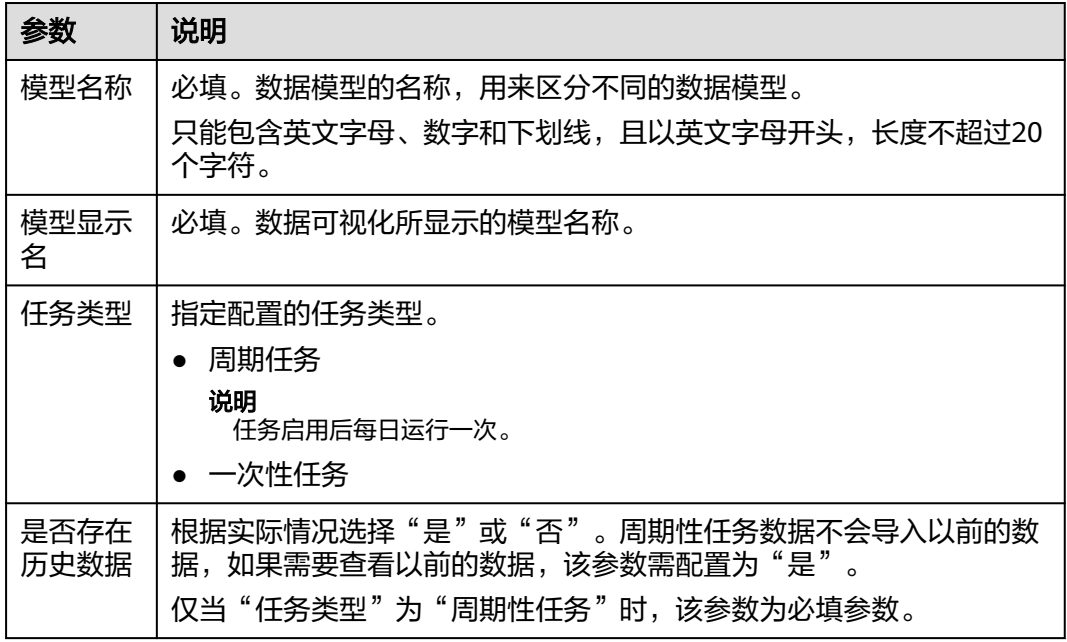

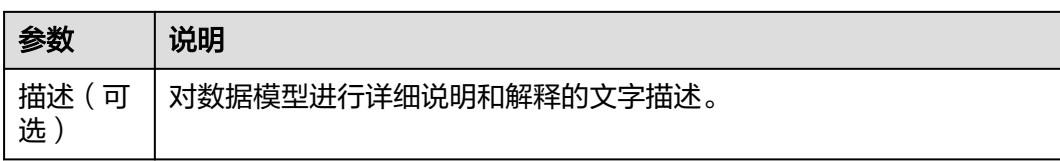

步骤**5** 配置数据模型表字段。单击"新增行",配置字段名称、字段显示名、数据类型、描 述和操作,如表**5-5**所示。

#### 表 **5-5** 表字段

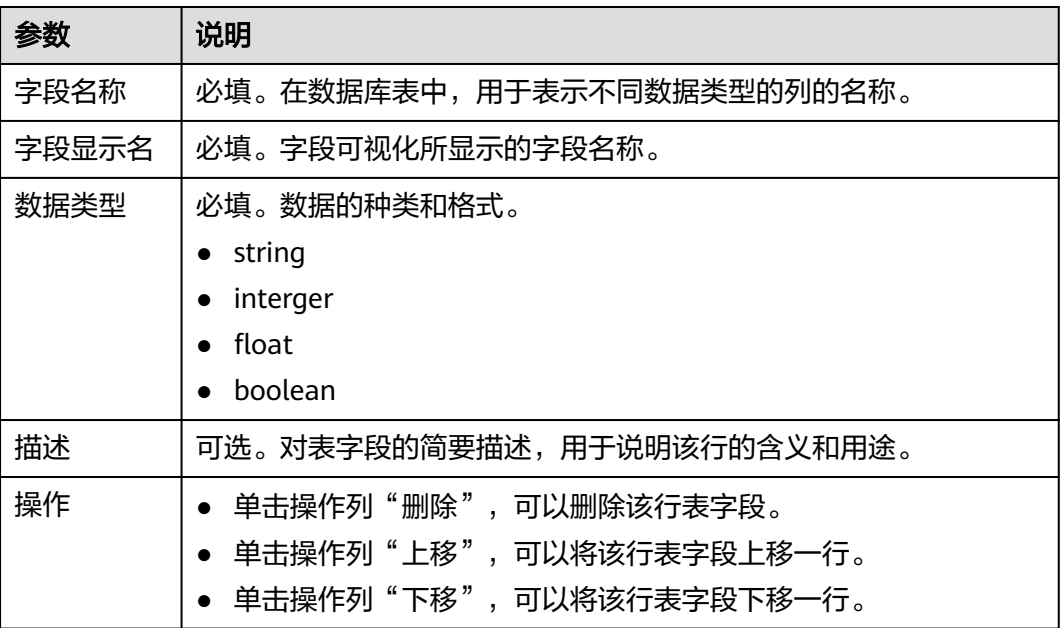

步骤**6** 配置完成后,单击"下一步"。

步骤**7** 在"新建数据模型"页面,完成字段映射,如表**5-6**所示。

#### 表 **5-6** 字段映射

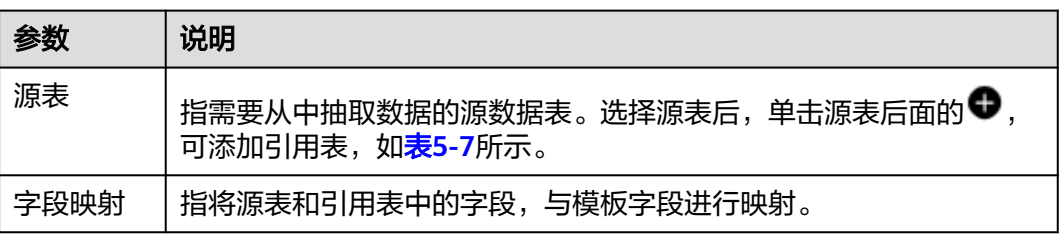

#### 表 **5-7** 引用表

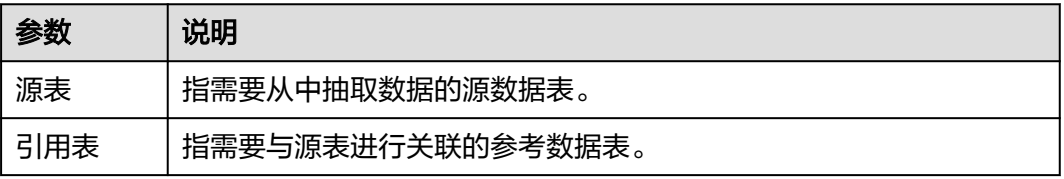

<span id="page-120-0"></span>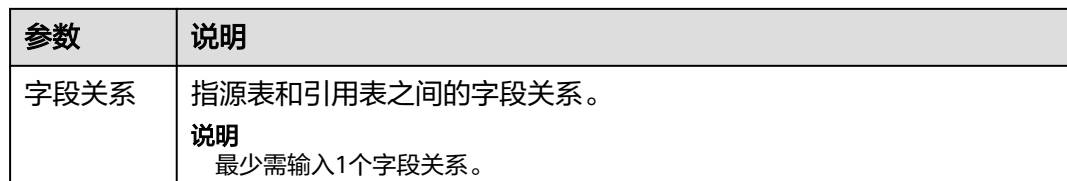

步骤**8** 单击"保存"或"发布",完成数据模型配置。

- 单击"发布"时,数据模型状态为"已发布"。
- 单击"保存"时,数据模型状态为"草稿"。

**----**结束

## **5.2.3** 步骤三:新建指标

指标管理支持自定义指标,实时监测关键指标变化。当指标模板库中的指标无法满足 您的业务需要时,运营人员可以在该界面创建符合您需要的指标,并对指标进行管 理。

本节介绍如何创建自定义指标。

#### 前提条件

- 需要具备AppStage指标开发者或运营管理员权限,权限申请操作请参[见申请权](#page-21-0) [限](#page-21-0)。
- 已完成步骤二: 新建数据模型。

#### 新建指标

- 步骤**1** 在AppStage首页右上区域单击"运营中心"快捷入口,进入运营中心工作台。
- 步骤**2** 在左侧导航栏选择"指标管理",进入指标管理页面。
- 步骤**3** 单击"新建指标"。
- 步骤**4** 配置指标信息,参数说明如表**5-8**、表**[5-9](#page-121-0)**、表**[5-10](#page-123-0)**所示。

#### 表 **5-8** 基础信息

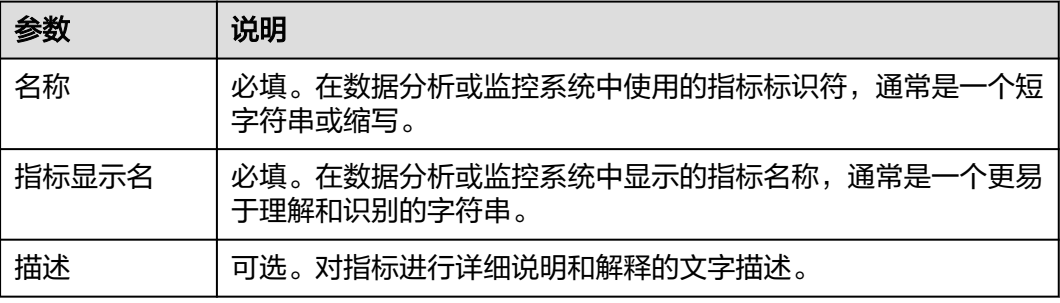

#### <span id="page-121-0"></span>表 **5-9** 指标配置

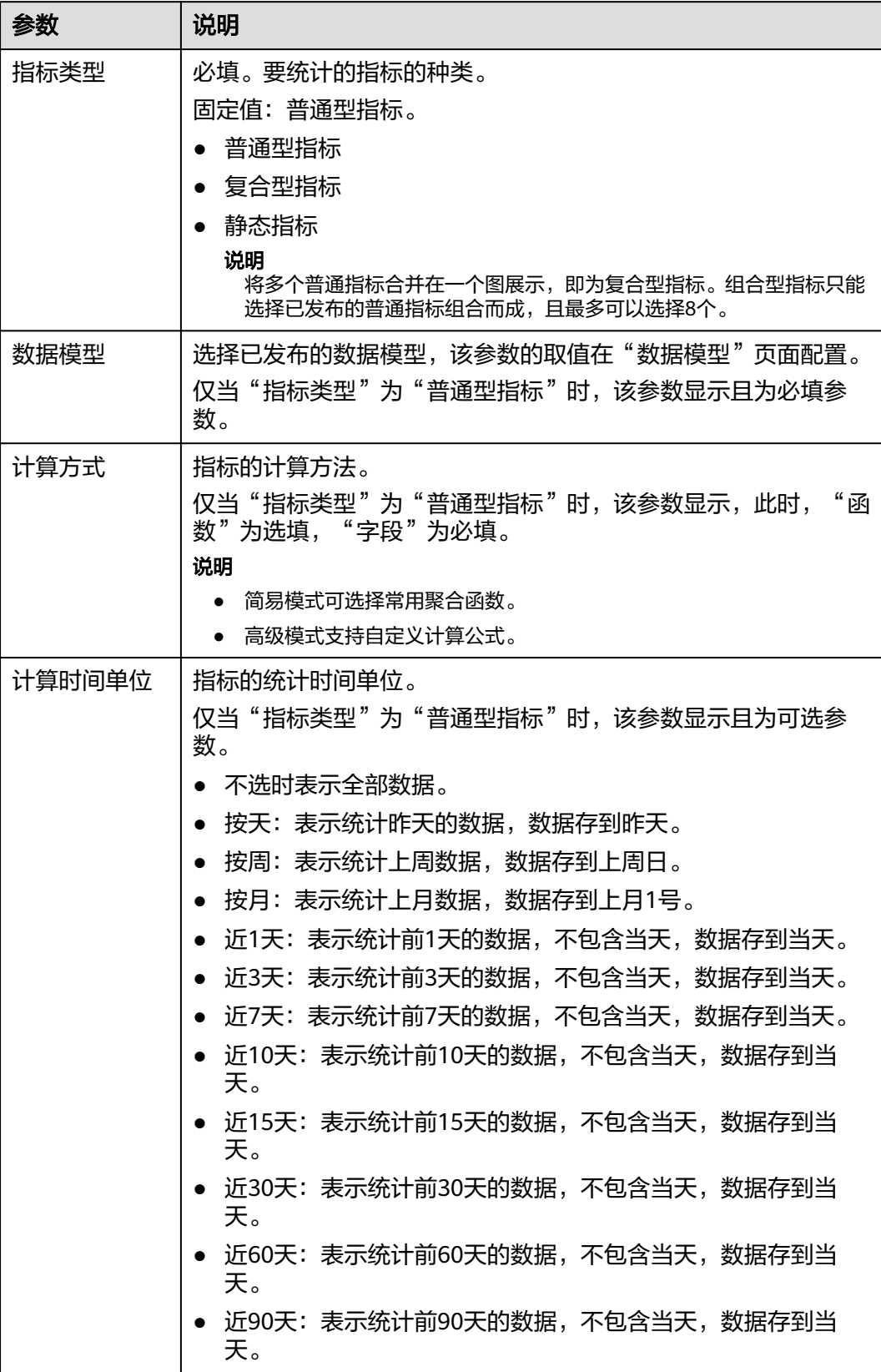

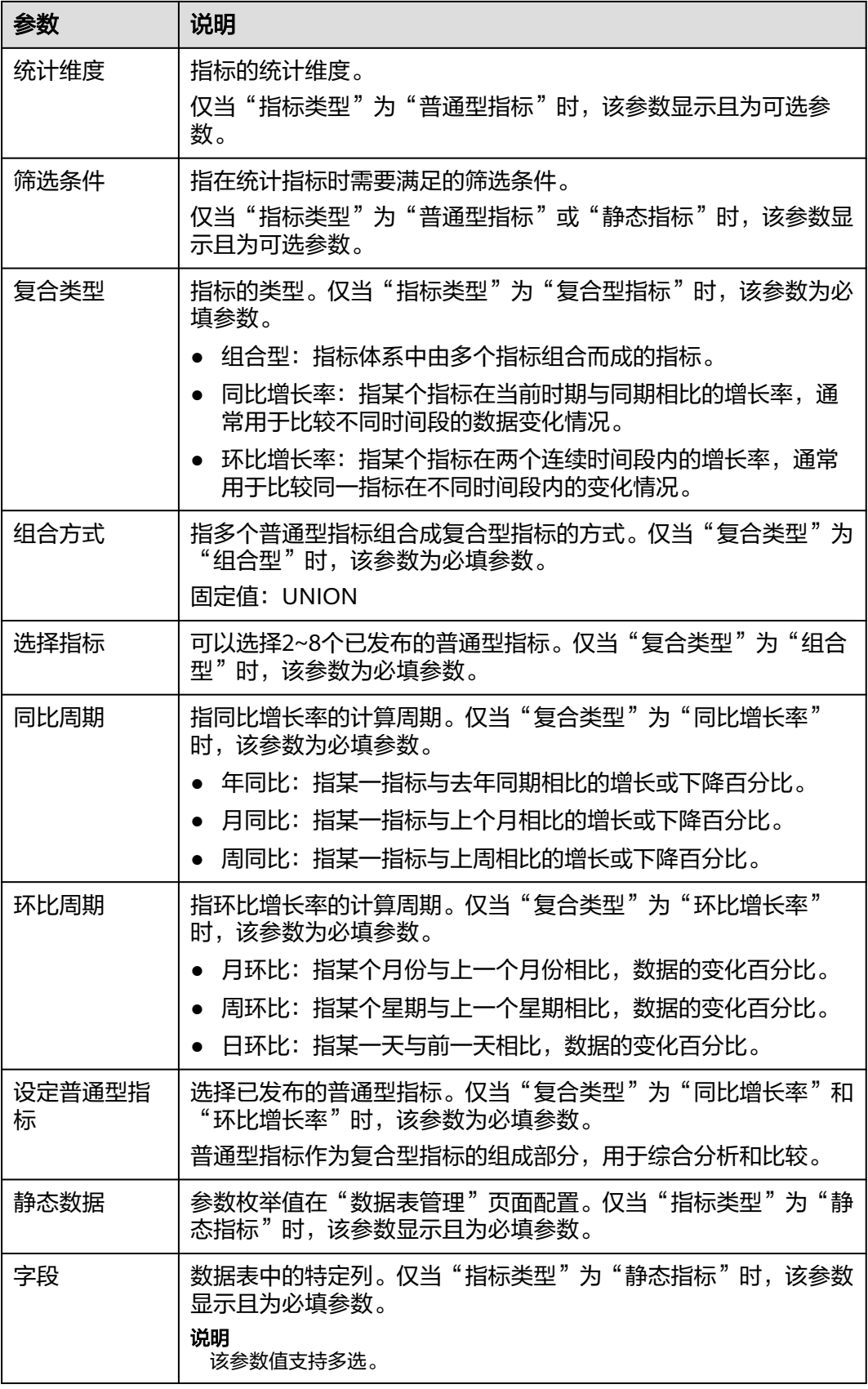

<span id="page-123-0"></span>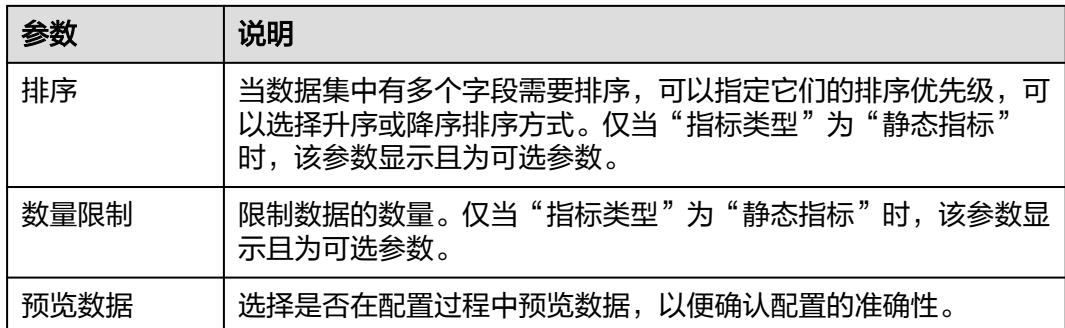

#### 表 **5-10** 任务信息

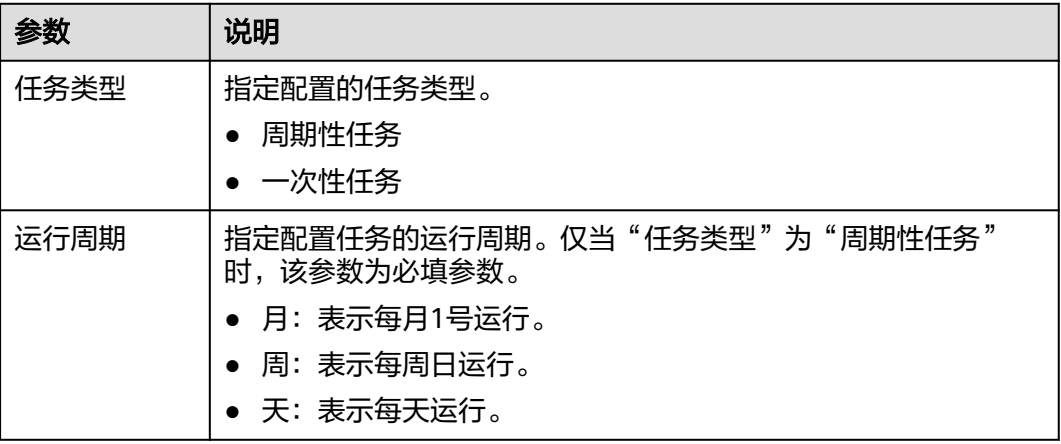

#### 说明

仅当"指标类型"为"普通型指标"时,任务信息显示且为必填参数。

步骤5 配置完成后单击"发布"或"保存", 新建指标成功。

- 单击"发布"时,指标状态为"已发布"。
- 单击"保存"时,指标状态为"草稿"。
- **----**结束

# **5.2.4** 步骤四:自定义运营看板

## **5.2.4.1** 新建我的卡片

本章节介绍如何创建自定义卡片。

## 前提条件

- 需要具备AppStage指标开发者或运营管理员权限,权限申请操作请参见**申请权** [限](#page-21-0)。
- 已完成<mark>步骤三: 新建指标</mark>。

#### 新建卡片分类

为了更好地管理卡片,在新建卡片时选择相应的卡片分类,需要您使用该功能新建相 应的卡片分类。

- 步骤**1** 在AppStage首页右上区域单击"运营中心"快捷入口,进入运营中心工作台。
- 步骤**2** 在左侧导航栏选择"运营看板 > 我的卡片"。
- 步骤**3** 在"我的卡片"界面,单击页面左上角的"新建卡片分类"。
- 步骤**4** 输入卡片分类名称。

说明

建议您按照一定的命名规则填写卡片分类名称,方便您快速识别和查找。卡片分类名称由1~64 个字符组成,包括中文、字母、数字及下划线,需满足唯一性且不可重复。

步骤**5** 输入完成后按Enter键,卡片分类新建成功。

**----**结束

#### 使用在线构建图表卡片

支持无模板在线构建图表卡片,也支持基于使用在线构建的图表卡片模板新建卡片。

步骤**1** 在"配置看板"界面"我的卡片"页签中,选择卡片分类,单击"新建卡片"。

步骤**2** 选择卡片创建方式。在"创建方式"下单击"在线构建"。

支持在线构建、模板构建、上传卡片三种方式。

- 创建方式:自定义在线构建卡片模板。
	- 在线构建:构建图表类或表单类卡片。
	- 模板构建:使用卡片模板构建卡片。
- 上传卡片:通过上传卡片源文件创建卡片。
- 步骤**3** (可选)在界面右上方,单击"选择模板",在卡片模板列表通过搜索选择需要的卡 片模板,单击"确定"。

#### 说明

仅使用模板新建卡片时,操作此步骤。

步骤**4** 在左侧"组件库"下,拖拽组件至中间画布中。

图表卡片:为图形和表格组成的卡片。

组件库包含基础组件、图表组件、高级组件,单击对应组件名称,即可查看该组件内 的全部组件。

画布上显示标尺,在画布最下方,可设置画布的宽高、背景图片及颜色、置空背景、 放大、缩小、自适应、缩略图导航、组件对齐方式,也可以手动输入画布的缩放比 例,撤销与恢复在画布中对组件的操作。

步骤**5** 在左侧"图层"下,为组件设置显示效果,操作图标解释请参考表**[5-11](#page-125-0)**。

<span id="page-125-0"></span>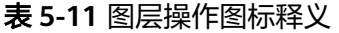

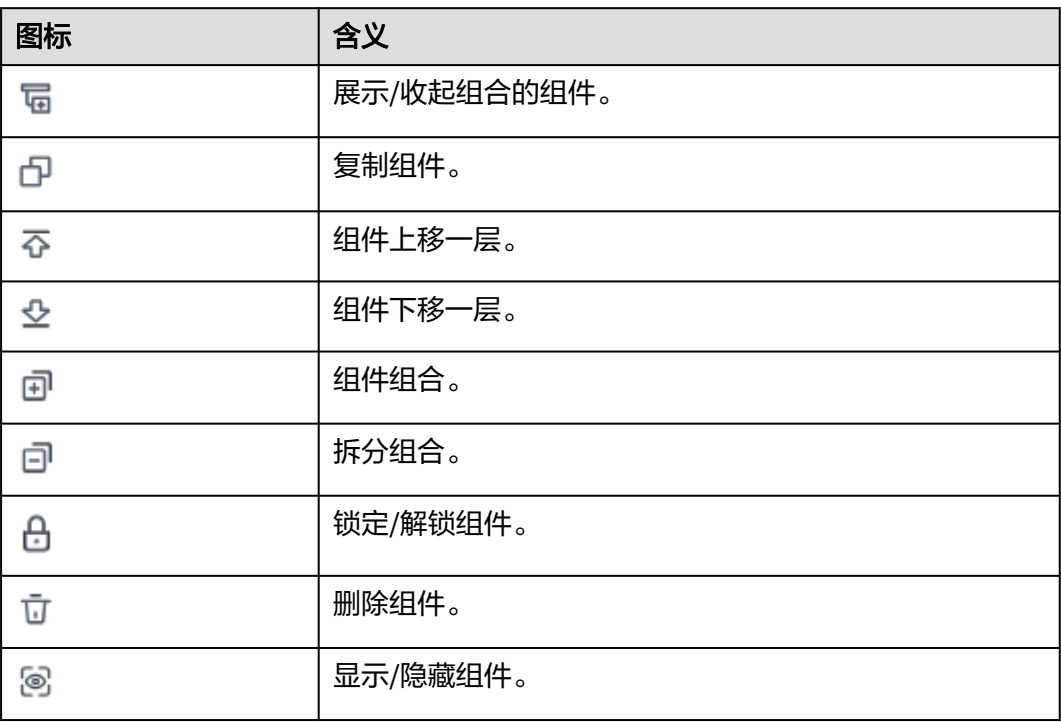

步骤**6** 在右侧设置数据服务,数据服务设置请参考表**5-12**。

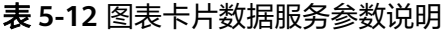

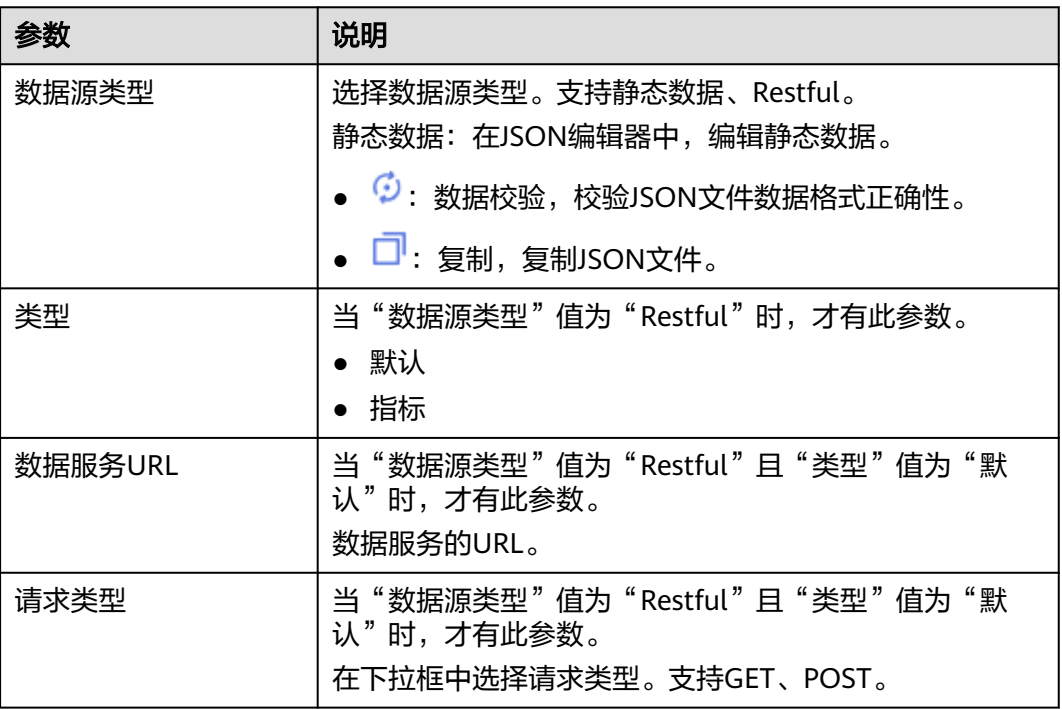

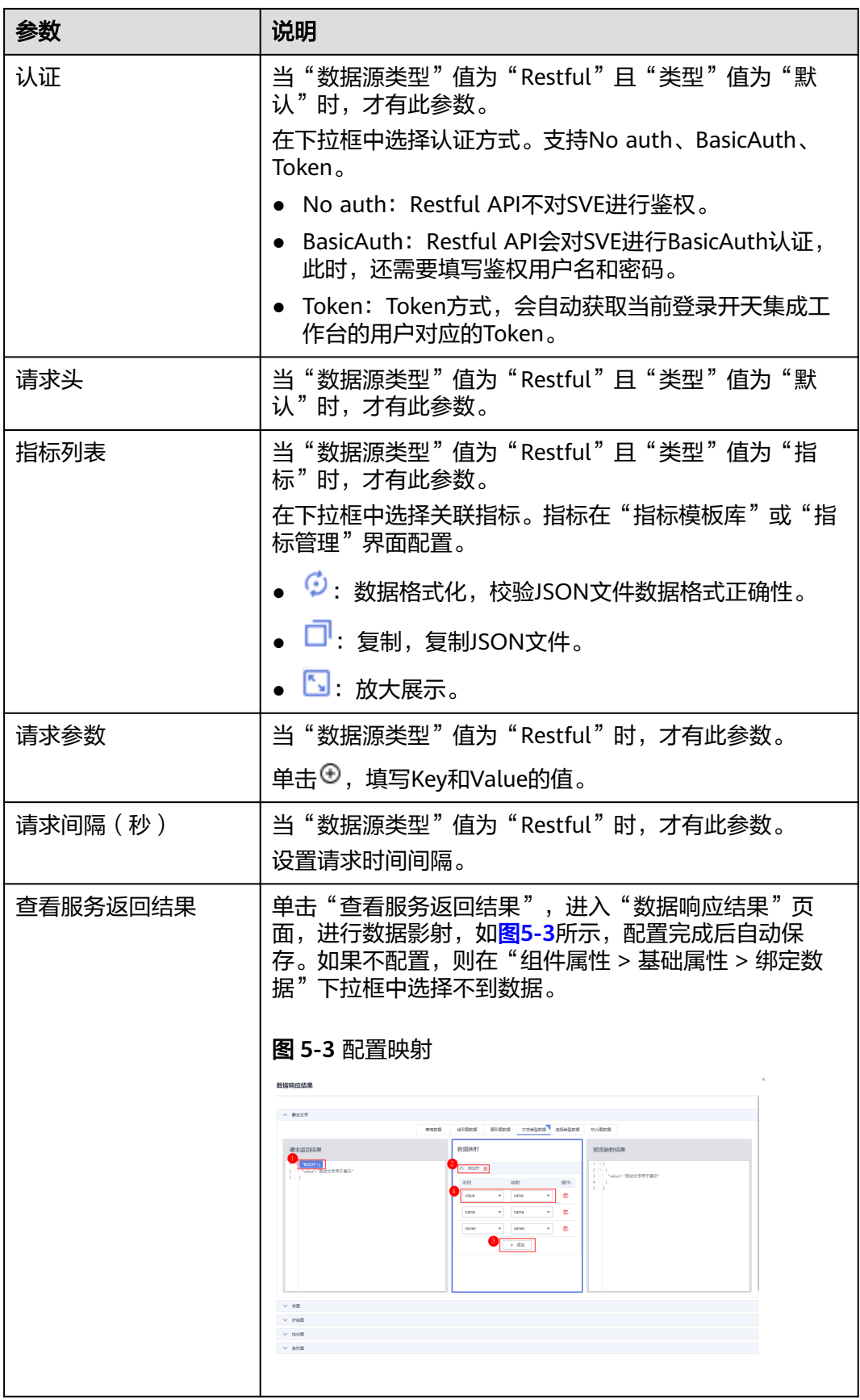

步骤**7** 在右侧设置组件属性。不同组件显示的组件属性不同,具体以界面显示为准。这里以 "图表组件 > 折线图"为例,请参考表**5-13**。

- 编辑:编辑状态才可以设置组件属性。
- 查看:查看状态不能设置组件属性。

#### 表 **5-13** 图表卡片组件属性参数说明

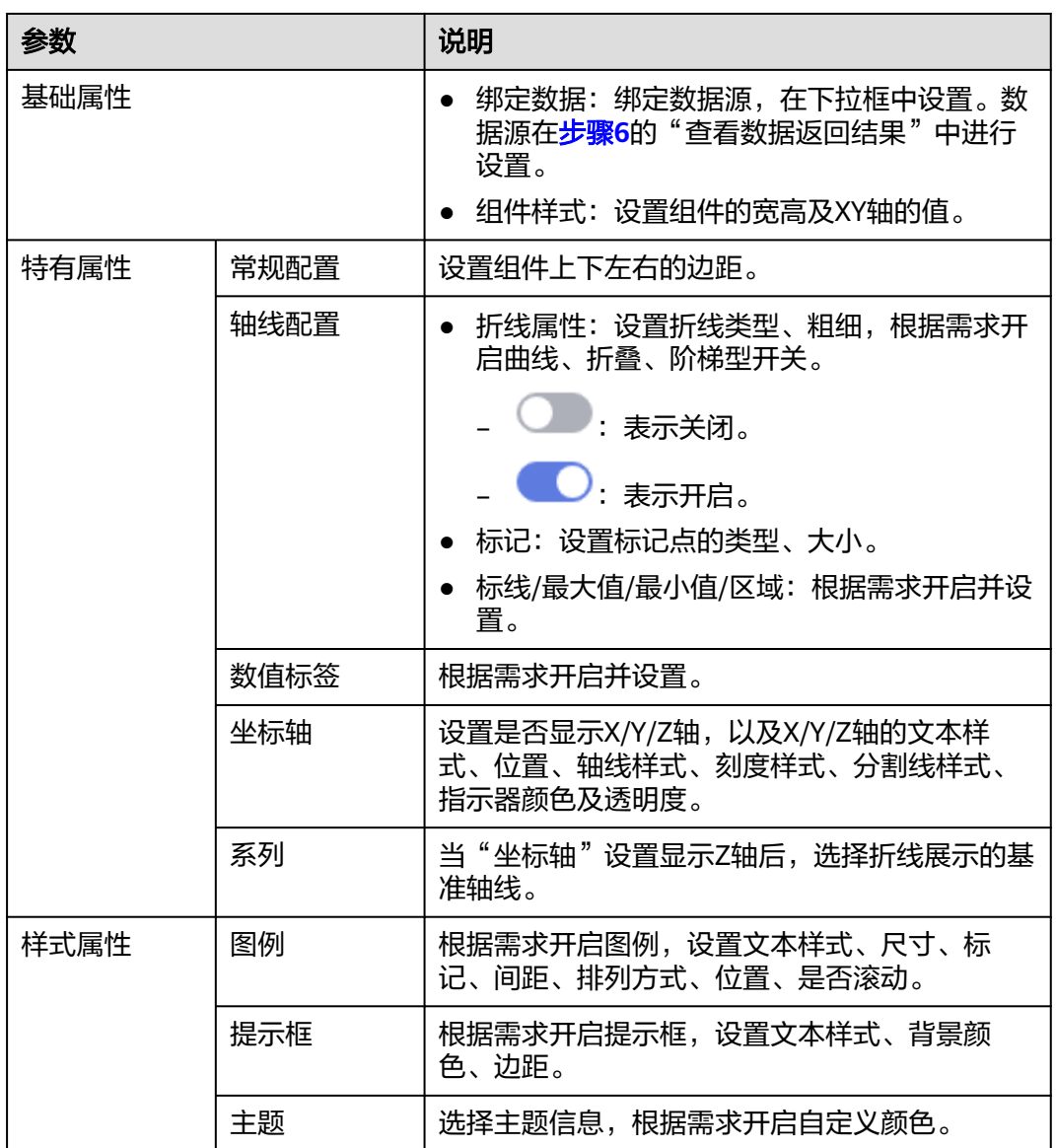

步骤**8** 在右侧设置卡片信息,请参考表**5-14**。

表 **5-14** 卡片信息参数说明

| 参数 | 说明                                              |
|----|-------------------------------------------------|
| 名称 | 必填项。<br>自定义卡片的名称。由1~64个字符组成,包含中文、字<br>母、数字及下划线。 |

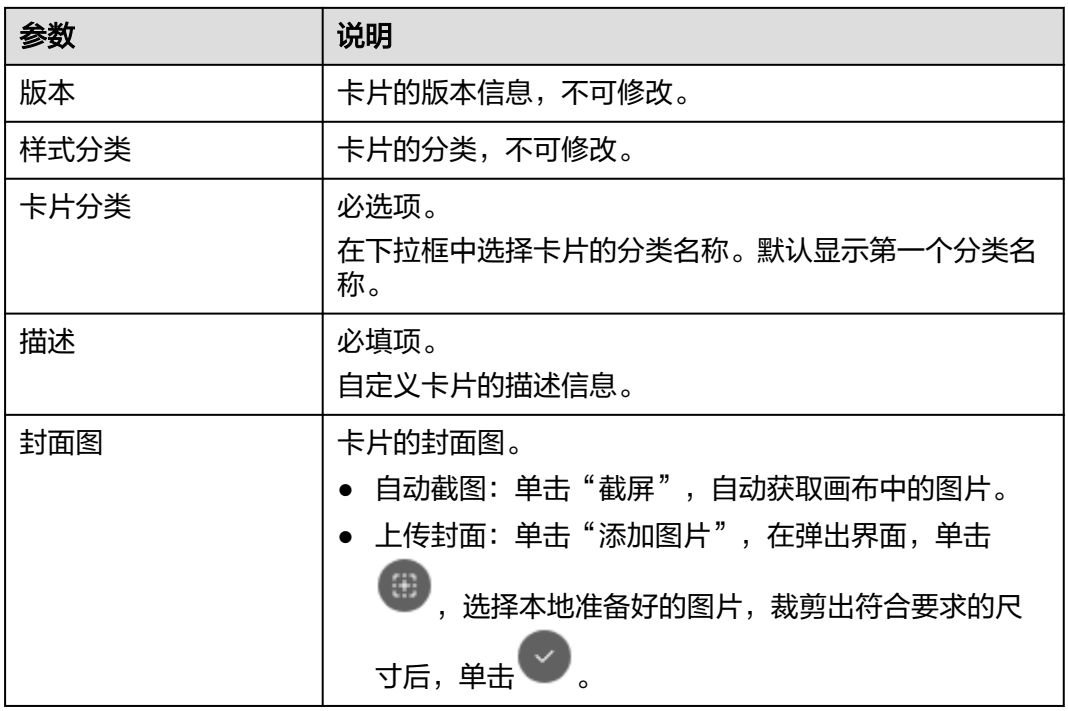

- 步骤9 在界面右上方单击"保存",系统自动弹出"保存"页面,确认卡片信息,单击"保 存"。
- 步骤**10** (可选)在界面右上角单击"预览",预览配置效果。
- **步骤11** 预览无误后,在界面右上角单击"发布"。

返回"我的卡片"界面,发布后的卡片,默认显示在"我的卡片"所选择的卡片分类 列表下。

**----**结束

#### **5.2.4.2** 新建我的屏幕

本章节介绍如何创建自定义屏幕。

#### 前提条件

- 需要具备AppStage指标开发者或运营管理员权限,权限申请操作请参见<mark>申请权</mark> [限](#page-21-0)。
- 已完[成新建我的卡片](#page-123-0)。

#### 新建项目

为了更好地管理屏幕,使用该功能新建相应的项目来划分屏幕分组,并在相应的分组 新建屏幕模板。

- 步骤**1** 在AppStage首页右上区域单击"运营中心"快捷入口,进入运营中心工作台。
- 步骤**2** 在左侧导航栏选择"运营看板 > 我的屏幕"。
- 步骤**3** 在"我的屏幕"界面,单击"新建项目",设置项目名称。

#### 图 **5-4** 新建项目

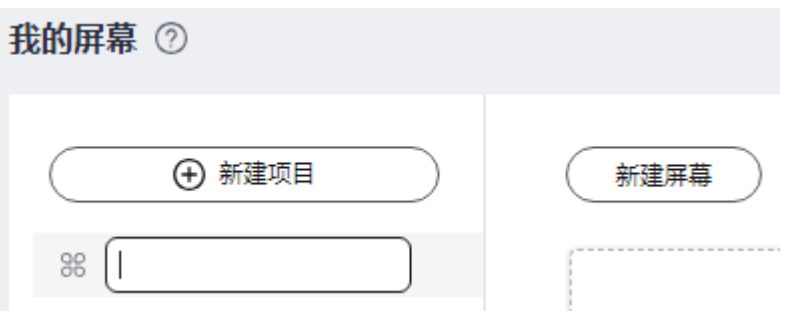

#### 说明

填写项目的名称,根据规划自定义。建议您按照一定的命名规则填写项目名称,方便您快速识别 和查找。项目名称由1~64个字符组成,包含中文、字母、数字及下划线。项目名称满足唯一 性。

步骤**4** 填写完成后,按Enter键,新建项目成功。

创建完成的项目信息展示在"我的屏幕"左侧项目列表,刚创建完成的项目默认同步 新建一个"未分组"的屏幕分组。

#### **----**结束

#### 快捷构建屏幕

- 步骤**1** 在"我的屏幕"界面,选择屏幕分组,单击"新建屏幕"。
- 步骤**2** 在"选择构建方式"页面,在"快捷构建"下单击"屏幕构建"。
- 步骤**3** 配置新建屏幕基本信息,参数说明请参考表**[5-15](#page-130-0)**。

#### 图 **5-5** 新建屏幕

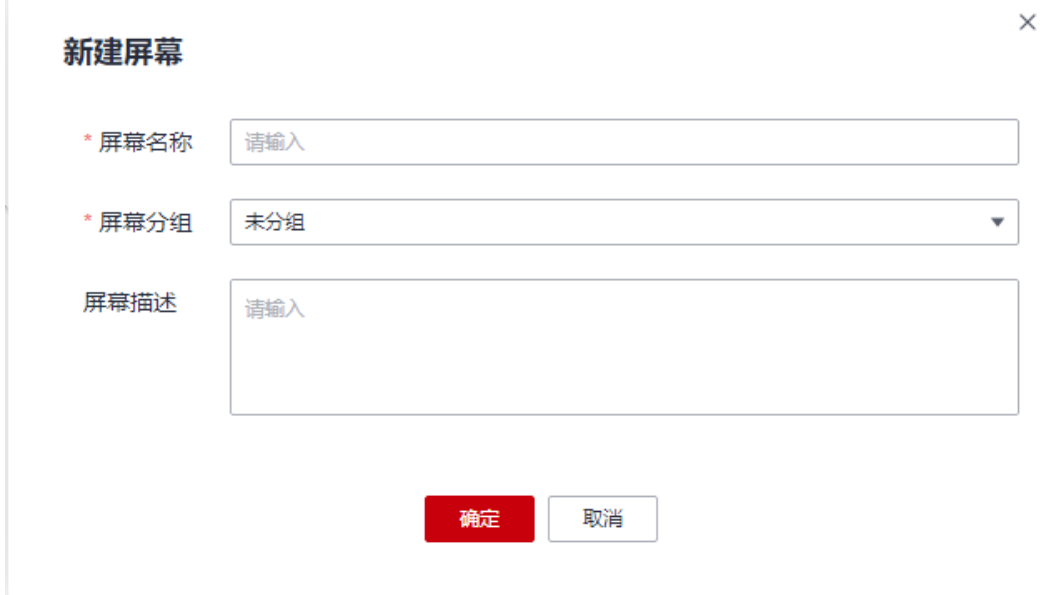

#### <span id="page-130-0"></span>表 **5-15** 参数说明

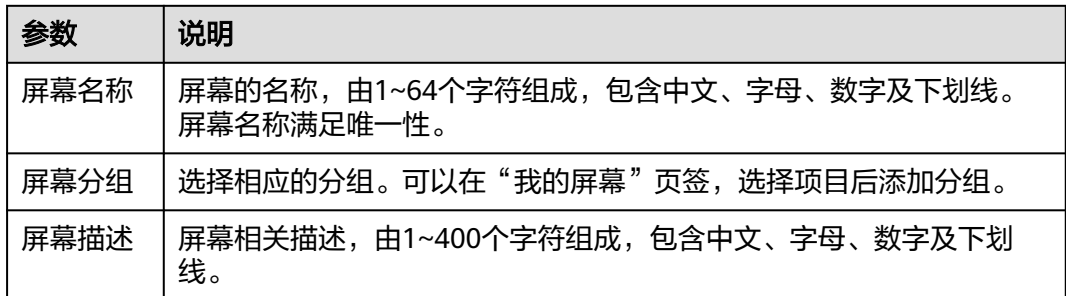

步骤**4** 单击"确定",进入"运营中心公用模板"界面。

步骤5 在右侧配置"屏幕属性",具体的参数说明如表2 参数说明所示。

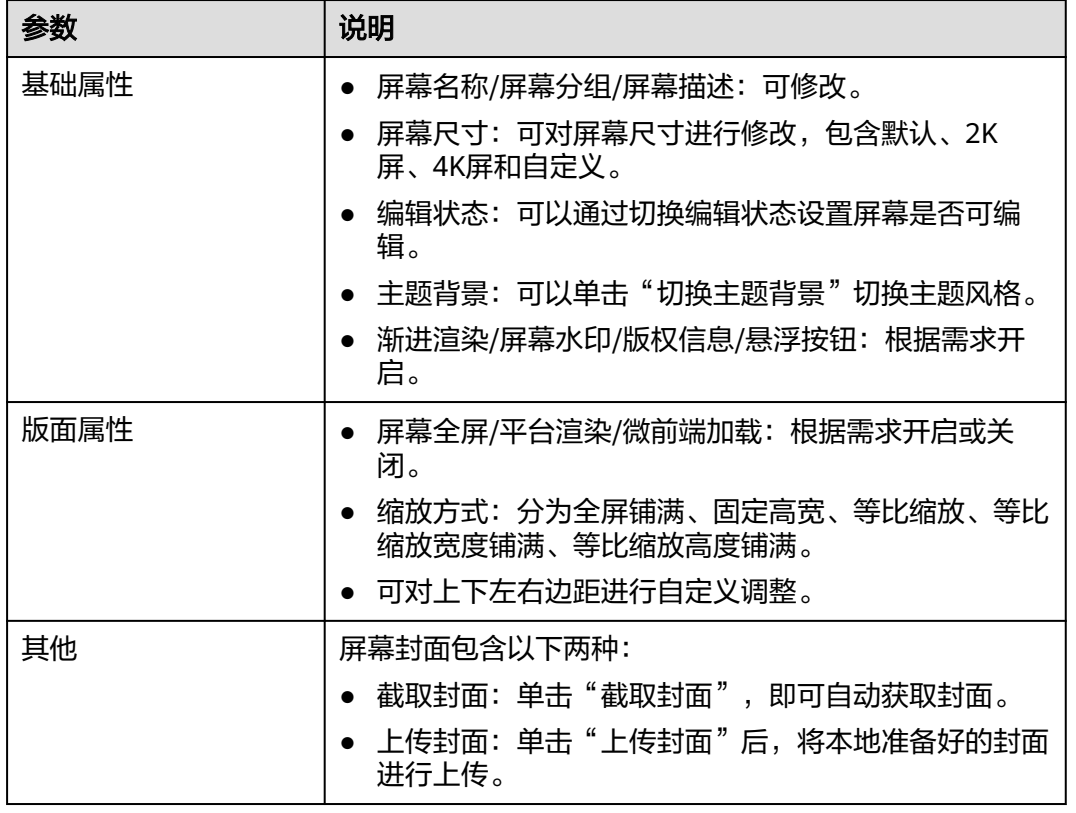

#### 表 **5-16** 参数说明

步骤6 在右侧配置"卡片属性",包括"基本信息"、"交互"和"属性",具体的参数说 明如表**6** 参数说明所示。

#### 表 **5-17** 参数说明

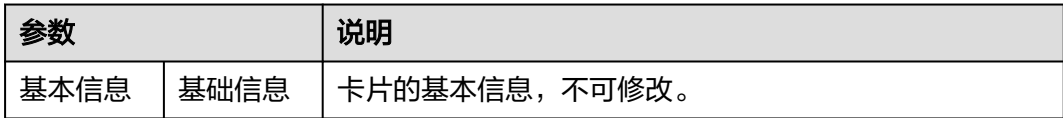

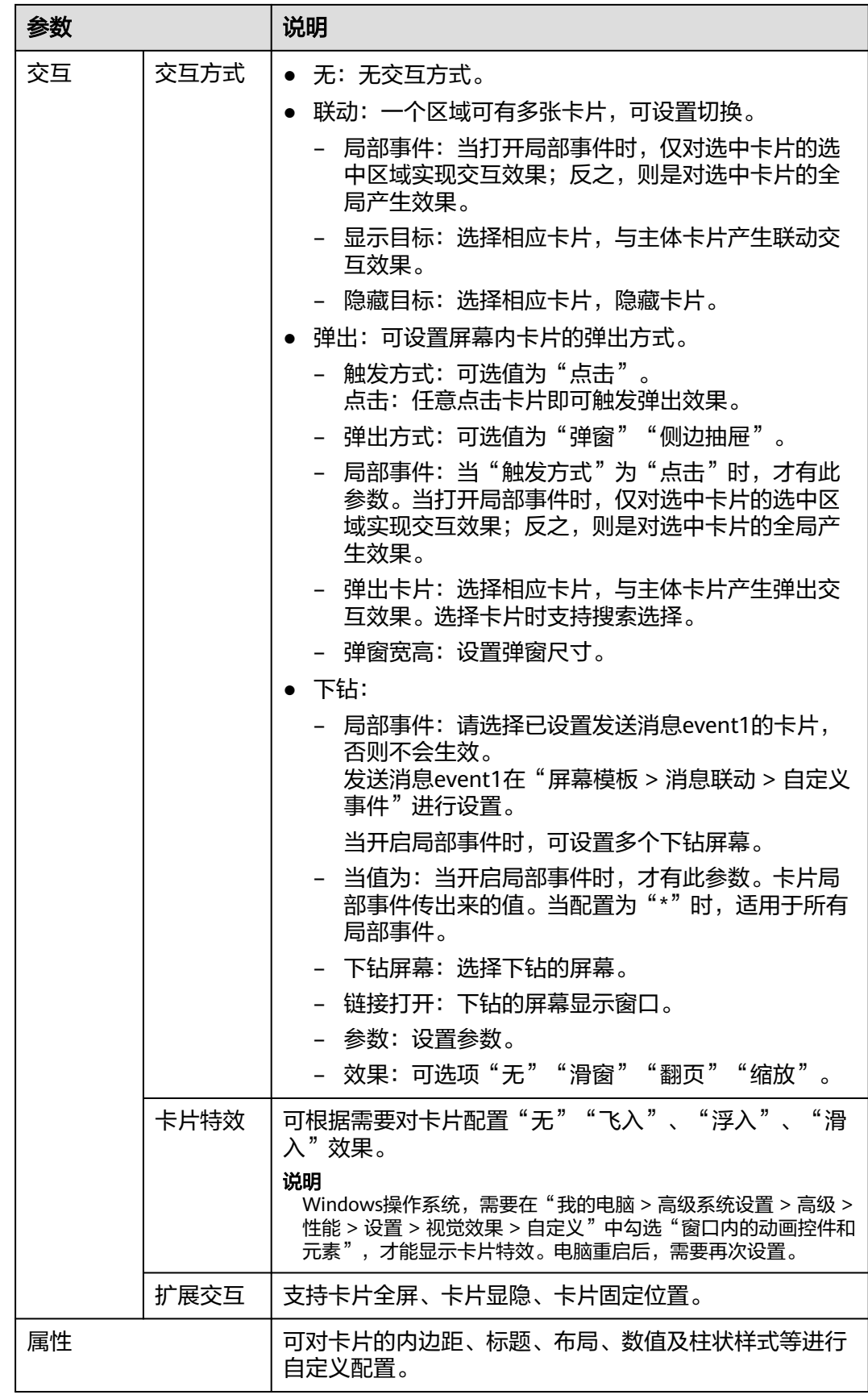

- 步骤**7** 在右侧配置"屏幕卡片",可以对卡片进行升级、删除、隐藏、展示等操作。 选择的屏幕模板中的卡片如果已升级,您想要使用升级后的卡片,必须在"屏幕卡 片"页签下单击"卡片一键升级"或在对应的卡片右侧单击<sup>11</sup>。
- 步骤**8** 配置完成后,单击"完成"。

配置完成后的屏幕,会展示在"我的屏幕"。

- 步骤9 在"我的屏幕"界面,选择创建的屏幕,单击"编辑",可以再次返回屏幕构建页面 对相关配置进行修改。
- 步骤**10** (可选)单击 预览,预览屏幕配置效果。
- 步骤11 单击 《发布, 在"发布"界面, 根据需求开启分享状态, 单击"确定"。
	- 关闭分享状态:屏幕不分享,仅该租户下的用户可查看此屏幕。
	- 开启分享状态:屏幕分享,该租户及其他租户下的用户均可查看此屏幕。
		- 无限制:发布时,复制分享链接。发布后,输入分享链接查看此屏幕。
		- 分享码:发布时需要设置分享码及分享码的有效期,复制分享链接及分享 码。发布后,输入分享链接及分享码查看此屏幕。
		- token:发布时,自动生成Token,复制分享链接及Token。发布后,通过 Token校验获取新的访问链接,使用新的访问链接查看此屏幕。Token校验方 法请参考"Token校验"。

#### 说明

当屏幕中存在非在线构建的卡片,屏幕不能分享。

**----**结束

#### **Token** 校验

客户端在使用Token校验的流程如下。

已获取大屏分享链接和Token。

例如,分享链接https://console.ulanqab.huawei.com/sve/preview.html?region=cnnorth-7#/screen/share/18cd21df7bc-WPgj\_GqRc。其中"region"的值为"cnnorth-7", "pageId"的值为 "18cd21df7bc-WPgj GqRc"。

- 步骤**1** 使用代码开发工具将大屏分享链接中的pageId和region拼接成如下格式的字符串。 pageIdregion;
- 步骤**2** 使用HmacSHA256算法对拼接的字符串进行签名,并将签名后的字符串使用Base64进 行转换。签名时需要使用对应的Token。

HmacSHA256签名和Base64转换的示例如下: import java.security.\*; import javax.crypto.\*; import javax.crypto.spec.SecretKeySpec; import org.apache.commons.codec.binary.Base64; import java.net.URLEncoder;

public class ShareWithTokenTest {

 public static void main(String[] args) throws Exception { System.out.println(getShareUrlWithToken("\*\*\*\*\*\*\*\*722467a9477b5b\*\*\*\*\*\*\*", "cn-7",

<span id="page-133-0"></span>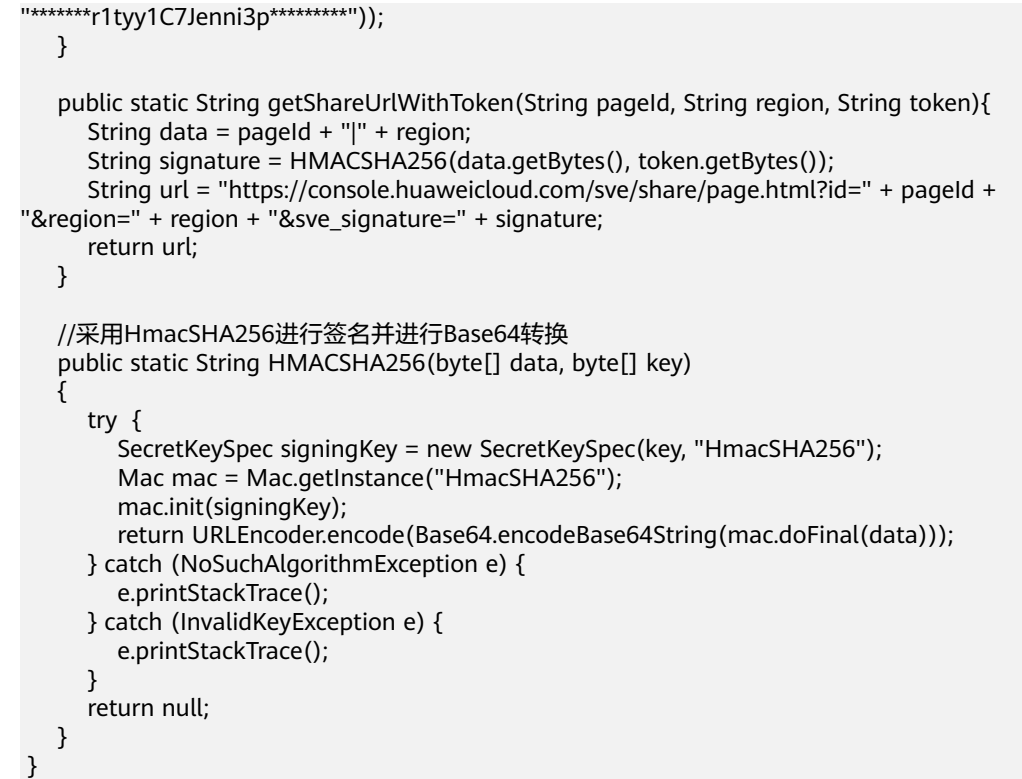

#### 步骤3 将转换后的字符串赋值给sveSignature, sveSignature参数拼接到大屏分享链接中获取 新的访问链接。

例如,新的访问链接https://console.ulanqab.huawei.com/sve/preview.html? sveSignature=1OP99N6yxCDmEiH4aNMU1GAwtKspSg4fJ/zh0679k=&region=cnnorth-7#/screen/share/18cd21df7bc-WPgj\_GqRc

#### **----**结束

# **5.2.5** 步骤五:看板

产品运营人员能直观查看关键数据,分析产品运营过程中取得的成效和潜在问题。

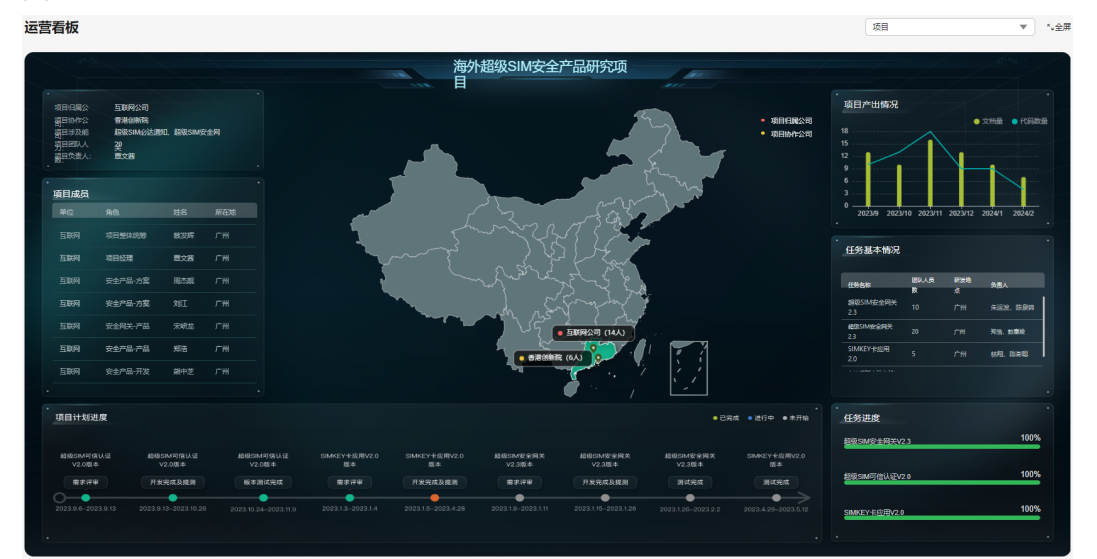

#### 图 **5-6** 运营看板

# <span id="page-134-0"></span>**5.3** 业务分析者**/**执行者入门指导

# **5.3.1** 步骤一:新建数据接入

本节介绍如何新建数据接入。

#### 前提条件

需要具备AppStage指标开发者或运营管理员权限,权限申请操作请参见申<mark>请权限</mark>。

#### 新建数据源

- 步骤**1** 在AppStage首页右上区域单击"运营中心"快捷入口,进入运营中心工作台。
- 步骤**2** 在左侧导航栏选择"数据管理 > 数据源管理",进入数据源页面。
- 步骤**3** 单击"新建数据源",进入新建数据源页面。
- 步骤**4** 配置数据源基础信息,参数说明如表**5-18**所示。

#### 表 **5-18** 基础配置

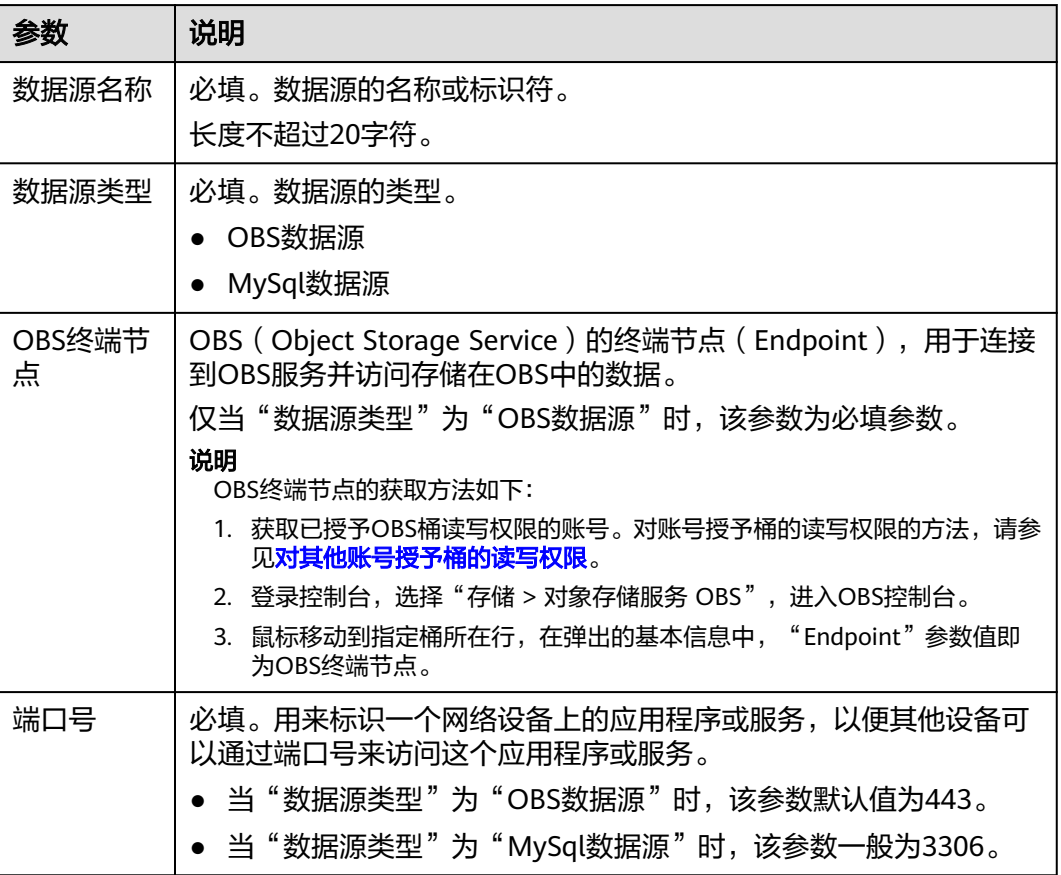

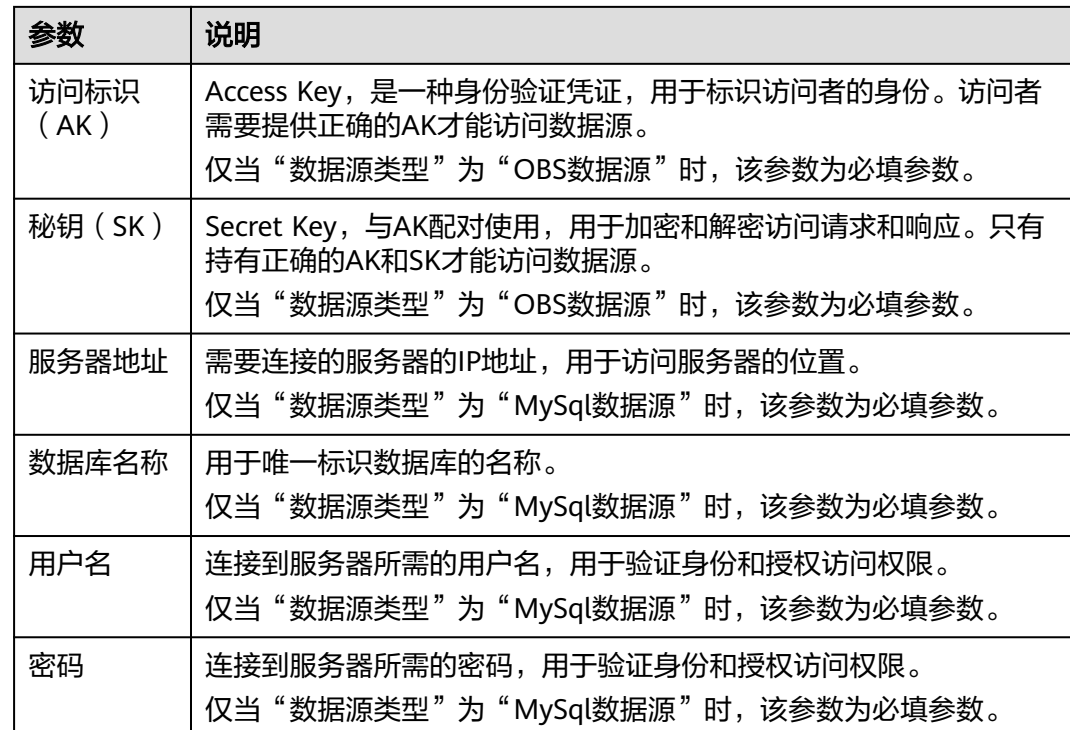

步骤**5** 配置完成后,单击"测试连接"。

#### 说明

为保证配置成功,推荐测试连接。如果测试连接不通,说明数据源配置有问题,需重新配置。 **步骤6** 测试连接提示连接成功后, 单击"保存"。

#### **----**结束

#### 新建数据接入

- 步骤**1** 在AppStage首页右上区域单击"运营中心"快捷入口,进入运营中心工作台。
- 步骤**2** 在左侧导航栏选择"数据管理 > 通用数据接入",进入通用数据接入页面。
- 步骤3 单击"新建数据接入",进入新建数据接入页面。
- 步骤**4** 配置数据接入基础信息和任务信息,参数说明如表**5-19**和表**[5-20](#page-136-0)**所示。

#### 表 **5-19** 基础信息

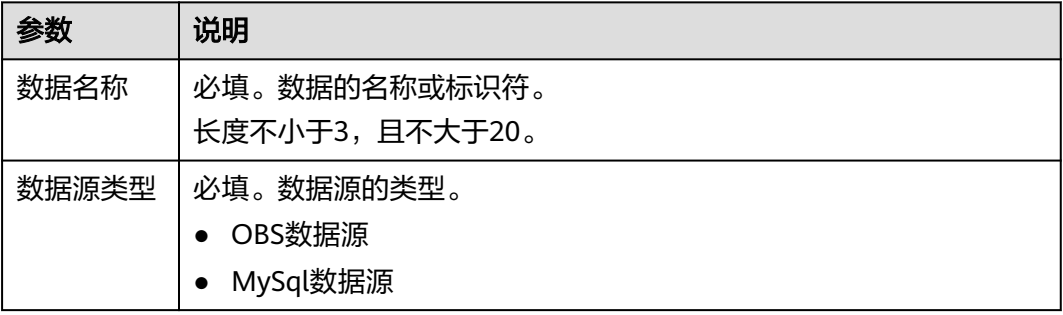

<span id="page-136-0"></span>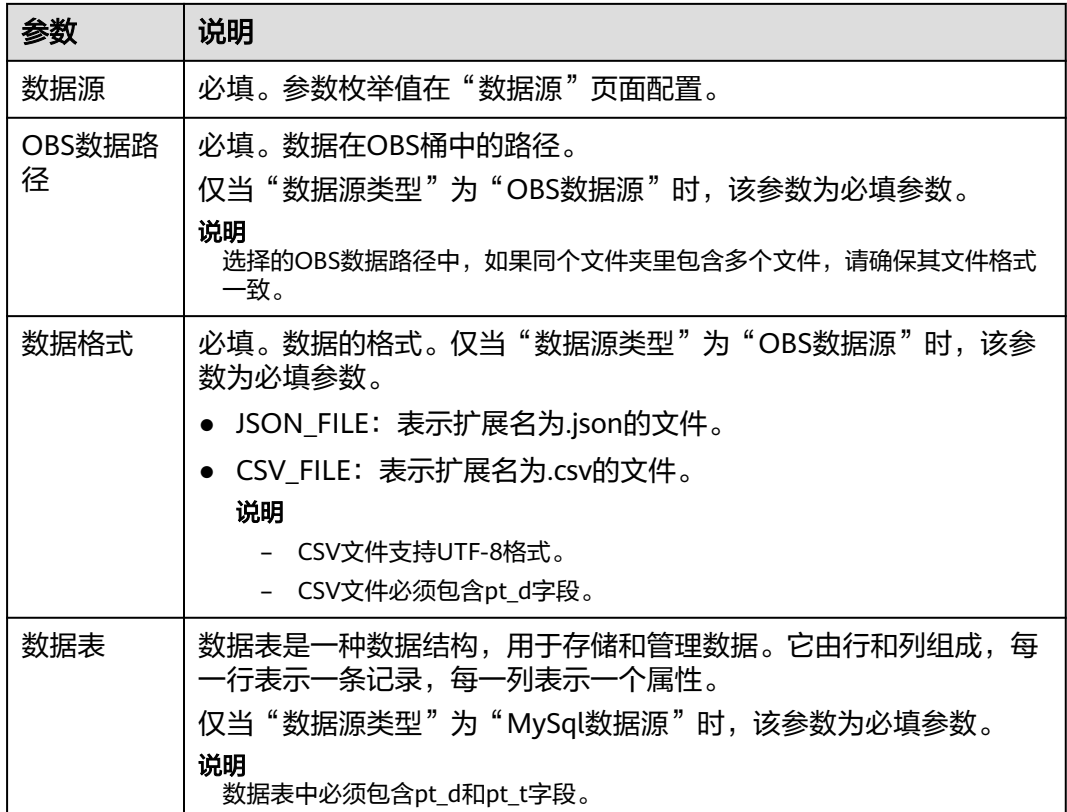

#### 表 **5-20** 任务配置

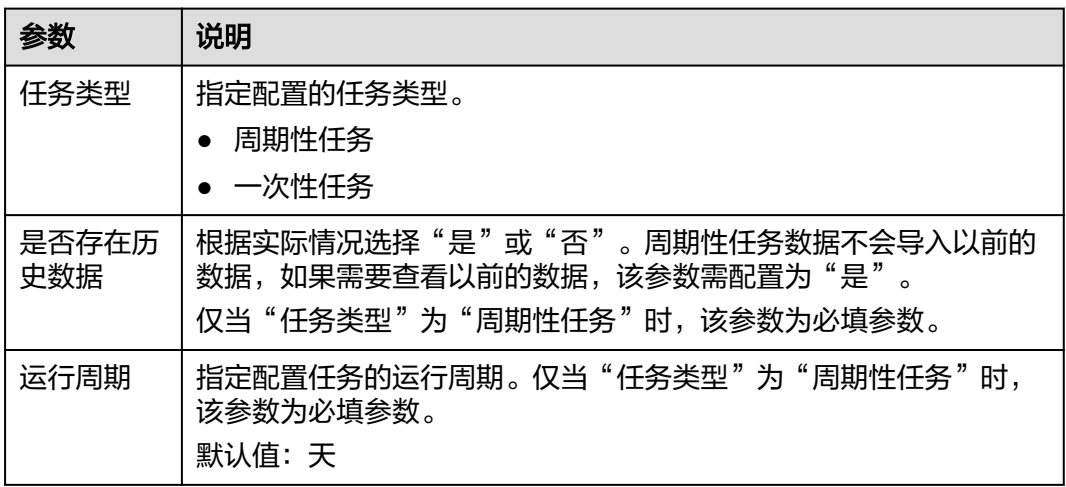

步骤**5** 配置完成后,单击"下一步"。

步骤**6** 在数据表结构页面,选择"分区字段"。

说明

建议选择时间字段为分区字段。

步骤7 请校验数据表结构中的字段类型,如果不匹配可能会导致后续的数据建模及分析出现 异常或错误。

<span id="page-137-0"></span>步骤8 校验数据表结构完成后,单击"保存并启用"。

**----**结束

# **5.3.2** 步骤二:应用指标模板

用户可以一键应用指标模板,省去80%以上的搭建时间,帮助用户快速构建指标体 系。

本节介绍如何应用指标模板。

#### 前提条件

- 需要具备AppStage指标开发者或运营管理员权限,权限申请操作请参见<mark>申请权</mark> [限](#page-21-0)。
- 已完[成步骤一:新建数据接入](#page-134-0)。

#### 操作步骤

- 步骤**1** 在AppStage首页右上区域单击"运营中心"快捷入口,进入运营中心工作台。
- 步骤**2** 在左侧导航栏选择"指标模板库"。
- 步骤**3** 从指标模板库查找所需指标模板,单击选中的模板,当前支持的指标模板如表**5-21**所 示。

#### 说明

如果指标模板库中未找到所需模板,用户可在"指标管理"页面创建符合业务需要的指标。

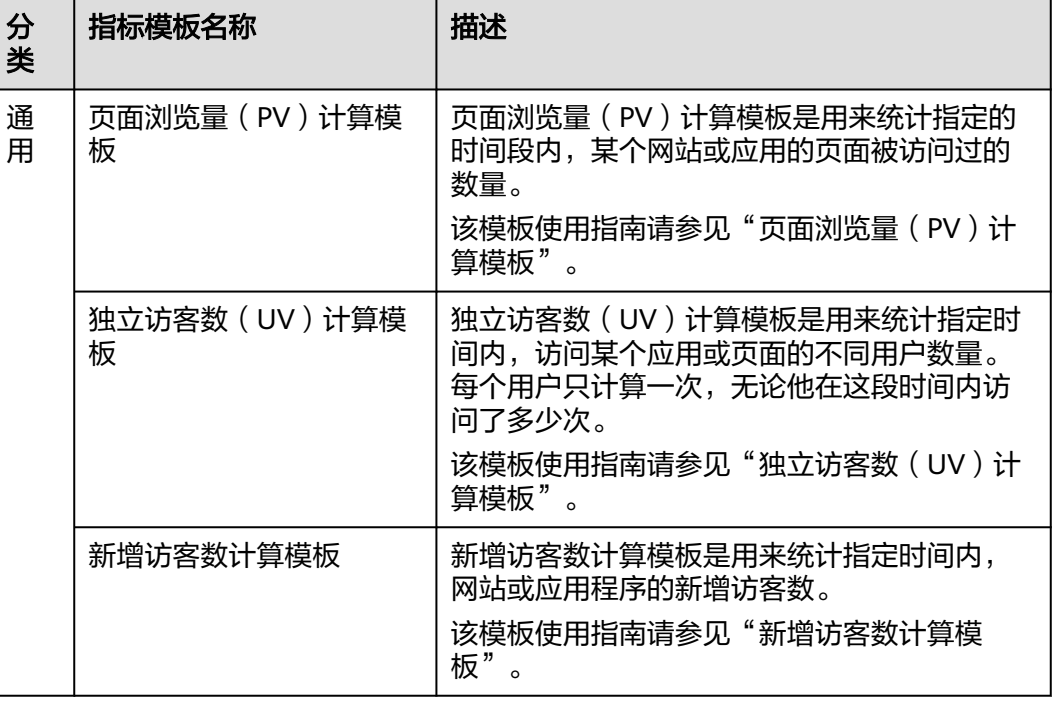

#### 表 **5-21** 指标模板

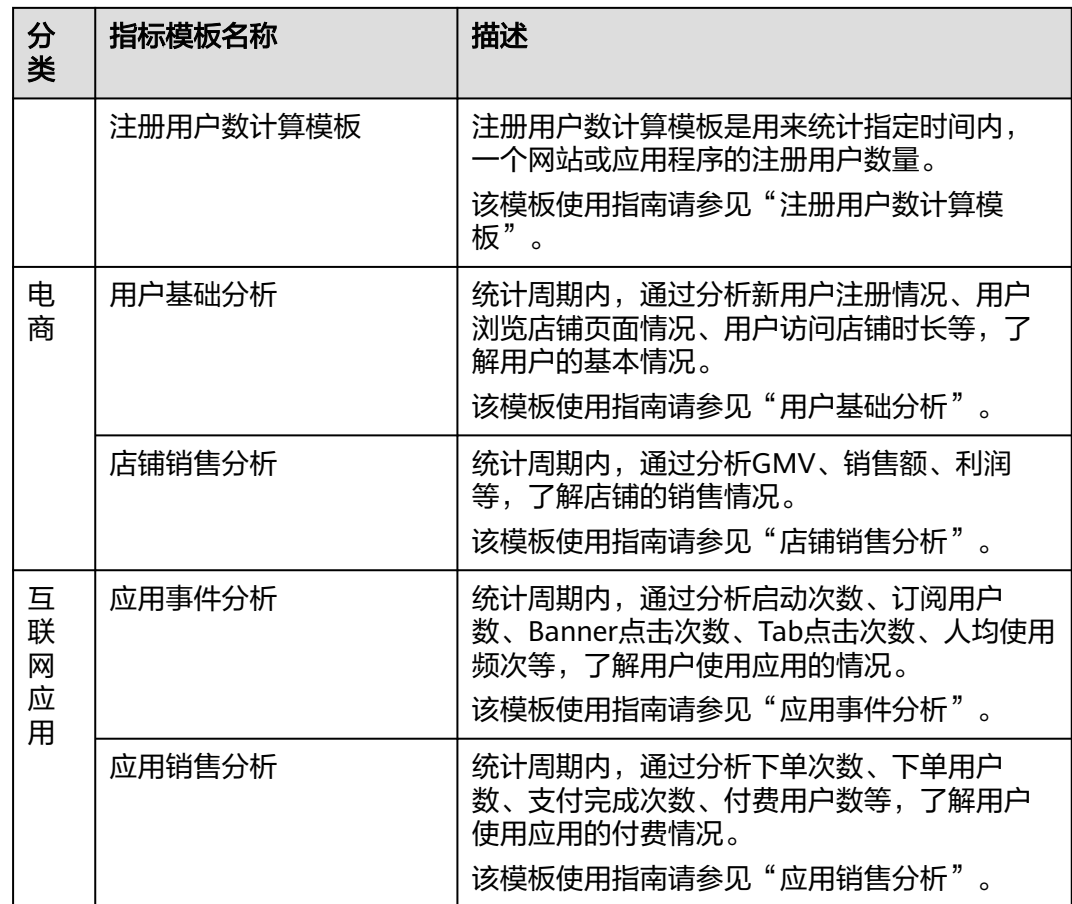

步骤**4** 在"模板详情"页面,

- 单击"应用",进入"应用模板"页面,选择指标。
- 选中模板某指标,进入"应用模板"页面。
- 步骤**5** 在"应用模板"页面,完成字段映射,如表**5-22**所示。

#### 表 **5-22** 字段映射

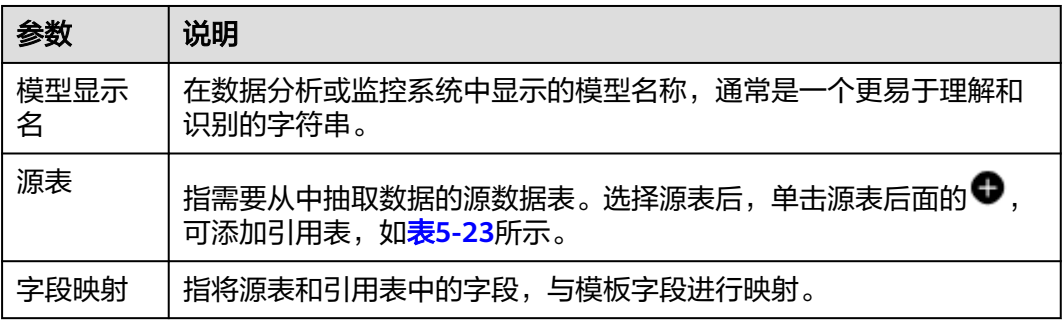

#### <span id="page-139-0"></span>表 **5-23** 引用表

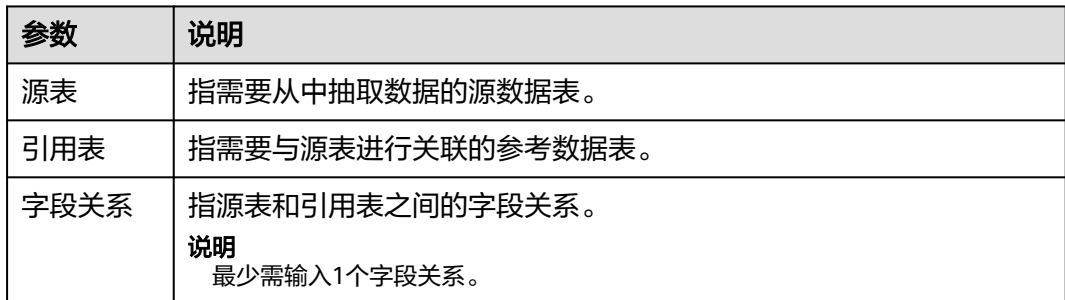

步骤**6** 单击"确定",完成指标模板应用配置。

**----**结束

## **5.3.3** 步骤三:自定义运营看板

#### **5.3.3.1** 新建我的卡片

本章节介绍如何创建自定义卡片。

#### 前提条件

- 需要具备AppStage指标开发者或运营管理员权限,权限申请操作请参见**申请权** [限](#page-21-0)。
- 已完[成步骤二:应用指标模板](#page-137-0)。

#### 新建卡片分类

为了更好地管理卡片,在新建卡片时选择相应的卡片分类,需要您使用该功能新建相 应的卡片分类。

- 步骤**1** 在AppStage首页右上区域单击"运营中心"快捷入口,进入运营中心工作台。
- 步骤**2** 在左侧导航栏选择"运营看板 > 我的卡片"。
- 步骤**3** 在"我的卡片"界面,单击页面左上角的"新建卡片分类"。
- 步骤**4** 输入卡片分类名称。

说明

建议您按照一定的命名规则填写卡片分类名称,方便您快速识别和查找。卡片分类名称由1~64 个字符组成,包括中文、字母、数字及下划线,需满足唯一性且不可重复。

步骤**5** 输入完成后按Enter键,卡片分类新建成功。

#### **----**结束

#### 使用在线构建图表卡片

支持无模板在线构建图表卡片,也支持基于使用在线构建的图表卡片模板新建卡片。 步骤1 在"配置看板"界面"我的卡片"页签中,选择卡片分类,单击"新建卡片"。

<span id="page-140-0"></span>步骤**2** 选择卡片创建方式。在"创建方式"下单击"在线构建"。

支持在线构建、模板构建、上传卡片三种方式。

- 创建方式:自定义在线构建卡片模板。
	- 在线构建:构建图表类或表单类卡片。
	- 模板构建:使用卡片模板构建卡片。
- 上传卡片:通过上传卡片源文件创建卡片。
- 步骤**3** (可选)在界面右上方,单击"选择模板",在卡片模板列表通过搜索选择需要的卡 片模板,单击"确定"。

说明

仅使用模板新建卡片时,操作此步骤。

步骤**4** 在左侧"组件库"下,拖拽组件至中间画布中。

图表卡片:为图形和表格组成的卡片。

组件库包含基础组件、图表组件、高级组件,单击对应组件名称,即可查看该组件内 的全部组件。

画布上显示标尺,在画布最下方,可设置画布的宽高、背景图片及颜色、置空背景、 放大、缩小、自适应、缩略图导航、组件对齐方式,也可以手动输入画布的缩放比 例,撤销与恢复在画布中对组件的操作。

步骤**5** 在左侧"图层"下,为组件设置显示效果,操作图标解释请参考表**5-24**。

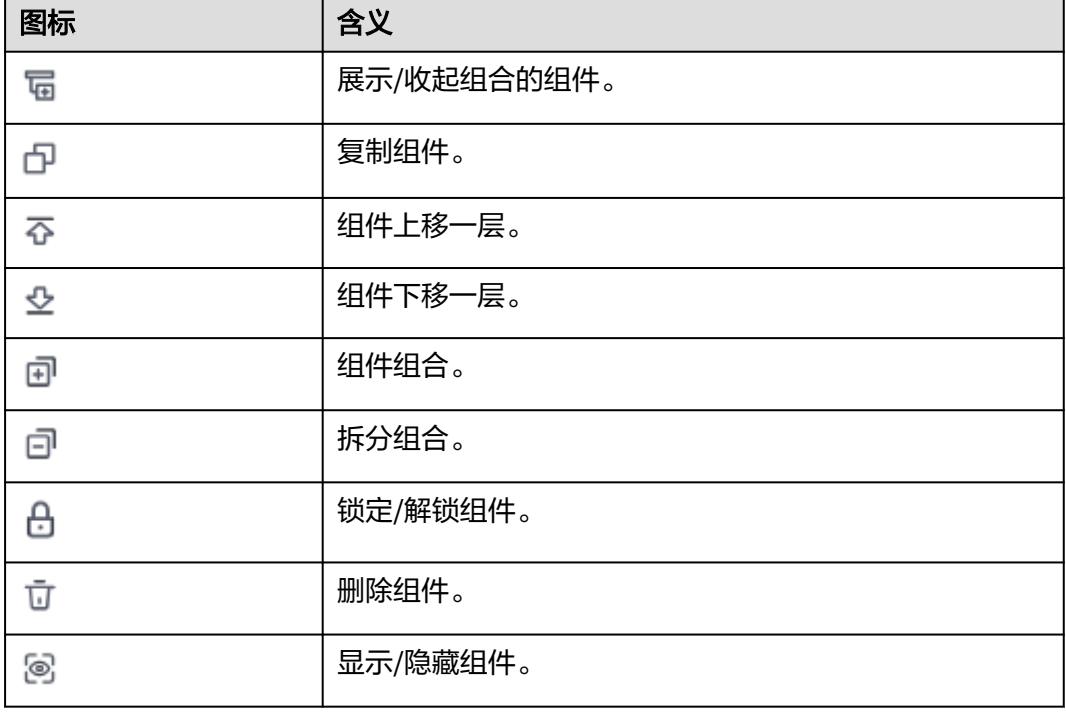

表 **5-24** 图层操作图标释义

步骤**6** 在右侧设置数据服务,数据服务设置请参考表**[5-25](#page-141-0)**。

#### <span id="page-141-0"></span>表 **5-25** 图表卡片数据服务参数说明

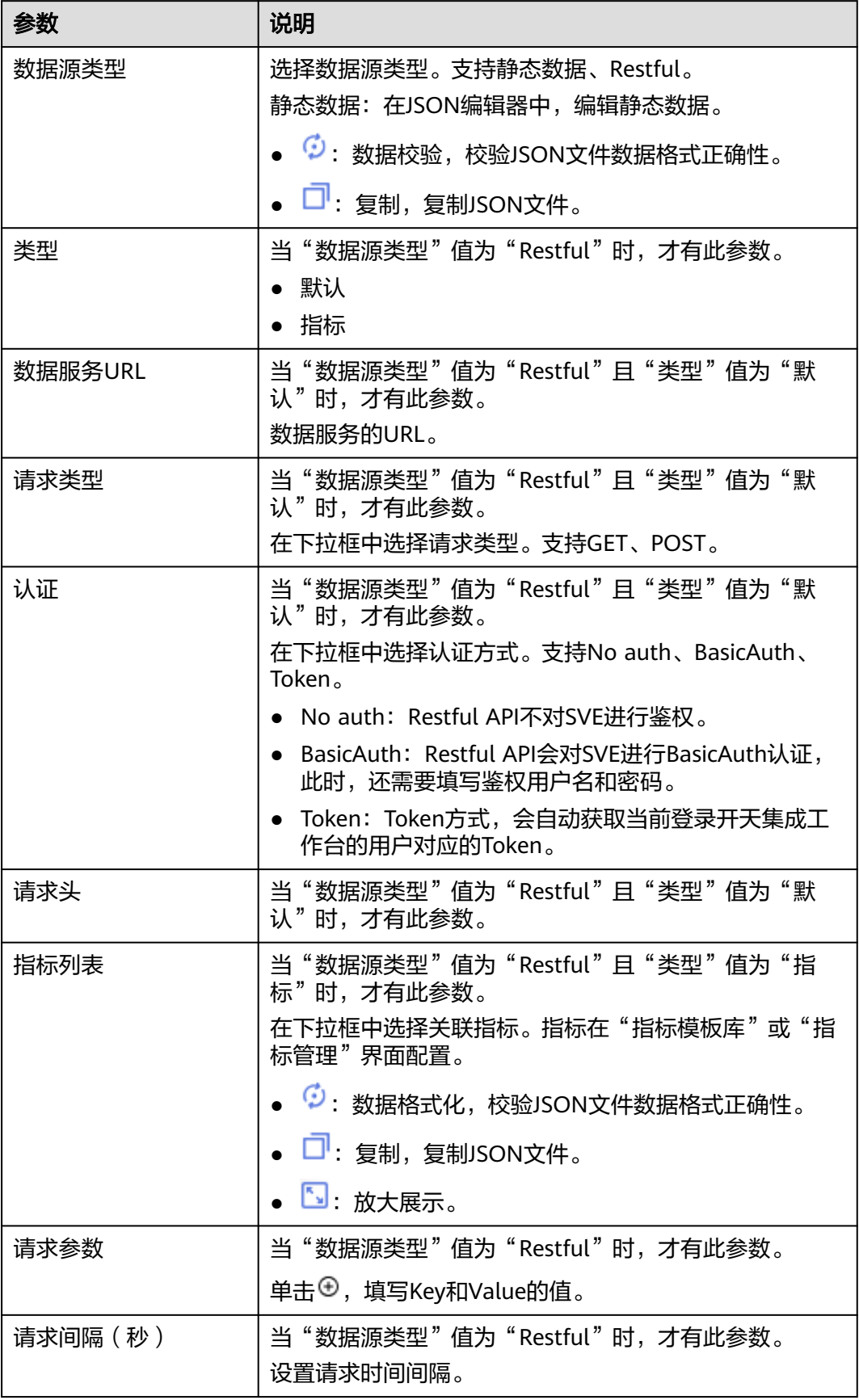

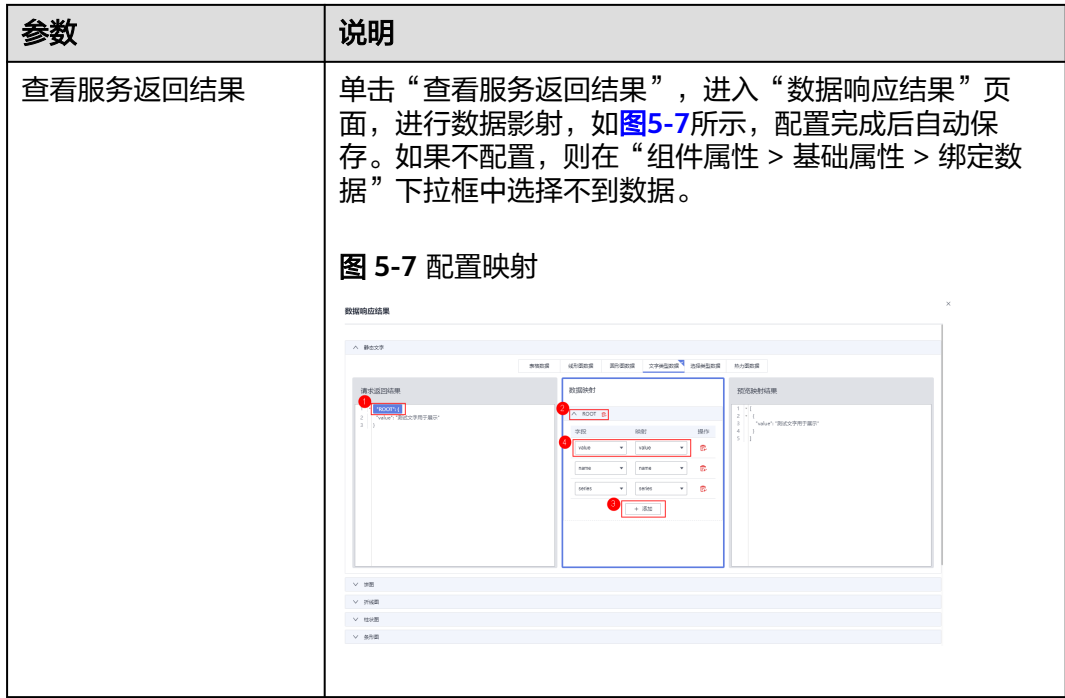

#### 步骤**7** 在右侧设置组件属性。不同组件显示的组件属性不同,具体以界面显示为准。这里以 "图表组件 > 折线图"为例,请参考表**5-26**。

- 编辑:编辑状态才可以设置组件属性。
- 查看:查看状态不能设置组件属性。

#### 表 **5-26** 图表卡片组件属性参数说明

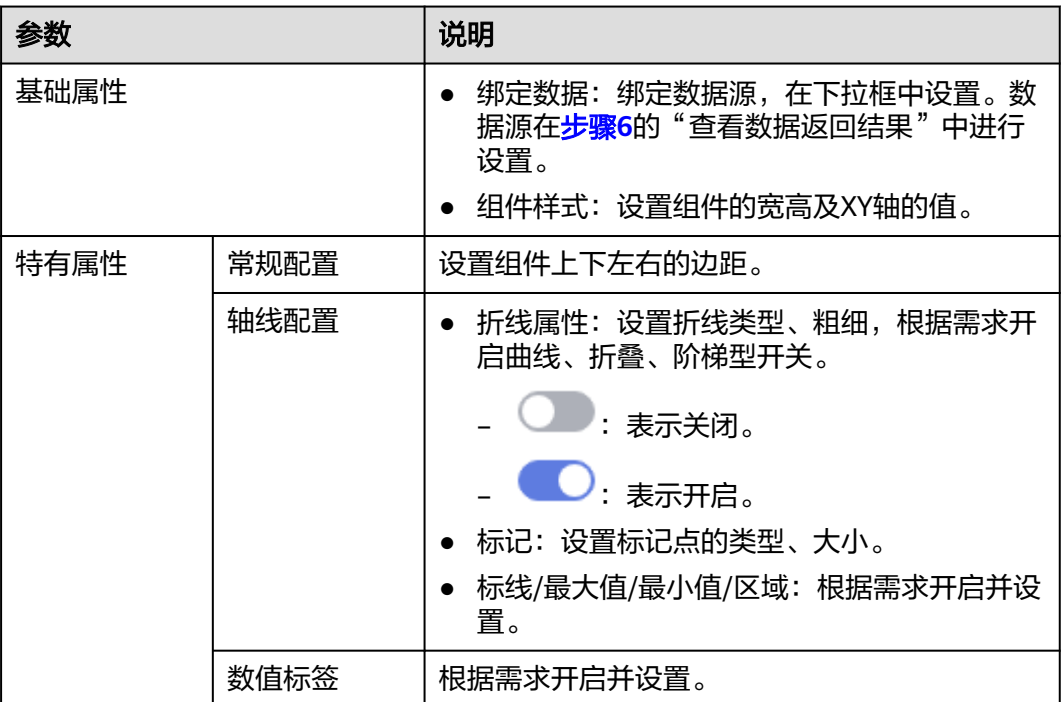

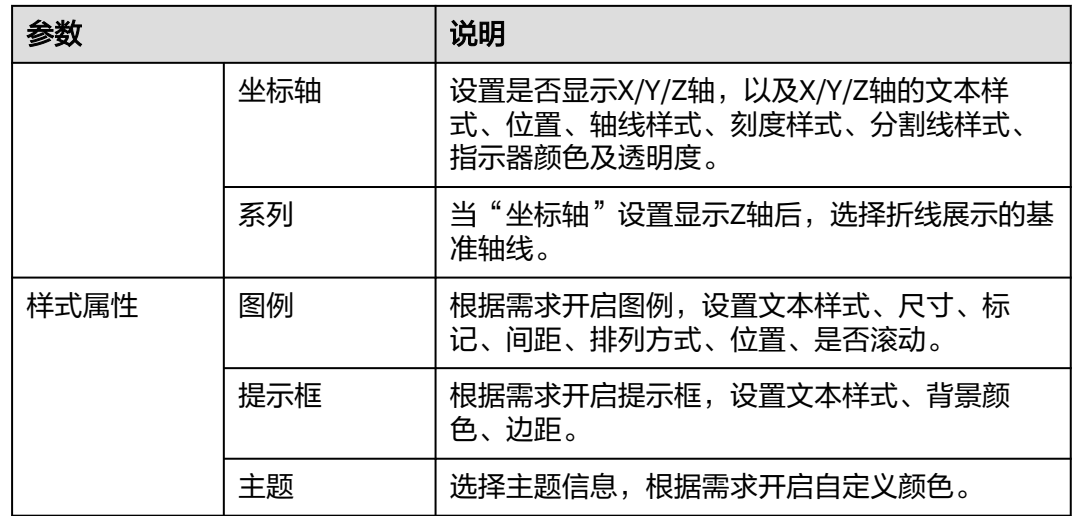

步骤**8** 在右侧设置卡片信息,请参考表**5-27**。

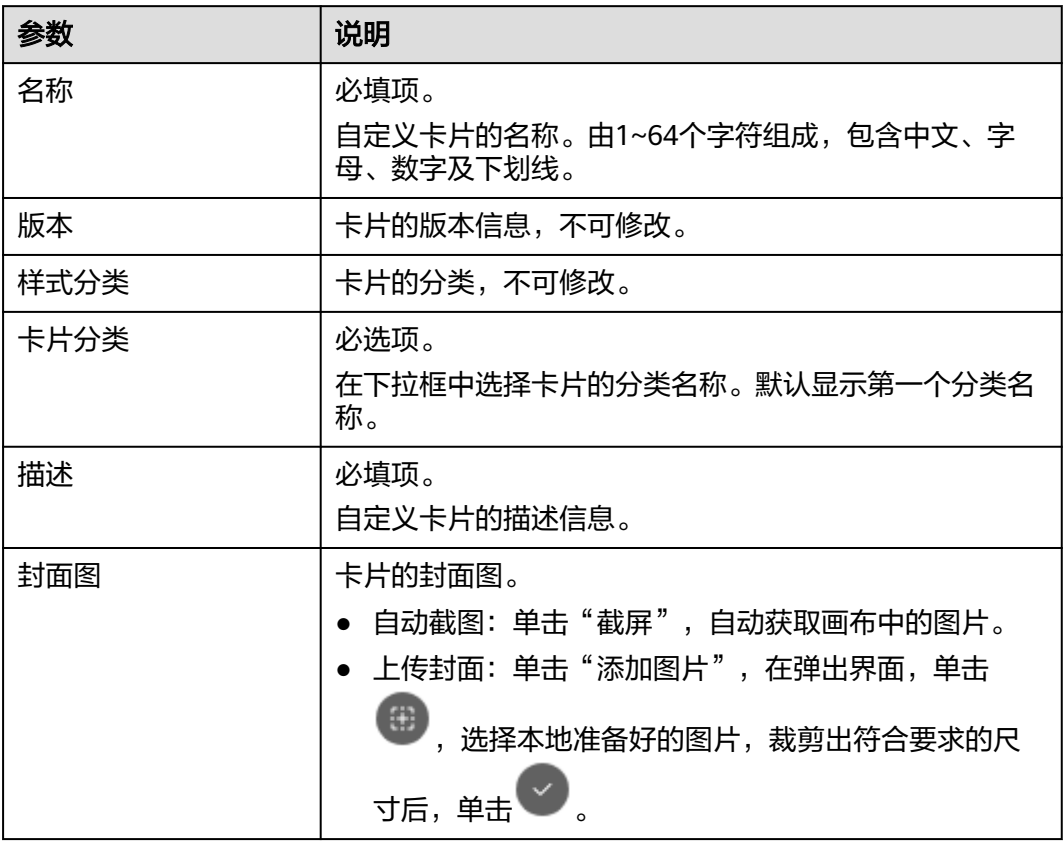

#### 表 **5-27** 卡片信息参数说明

- **步骤9** 在界面右上方单击"保存",系统自动弹出"保存"页面,确认卡片信息,单击"保 存"。
- 步骤**10** (可选)在界面右上角单击"预览",预览配置效果。
- 步骤**11** 预览无误后,在界面右上角单击"发布"。
返回"我的卡片"界面,发布后的卡片,默认显示在"我的卡片"所选择的卡片分类 列表下。

**----**结束

#### **5.3.3.2** 新建我的屏幕

本章节介绍如何创建自定义屏幕。

#### 前提条件

- 需要具备AppStage指标开发者或运营管理员权限,权限申请操作请参[见申请权](#page-21-0) [限](#page-21-0)。
- 已完成**新建我的卡片**。

#### 新建项目

为了更好地管理屏幕,使用该功能新建相应的项目来划分屏幕分组,并在相应的分组 新建屏幕模板。

- 步骤**1** 在AppStage首页右上区域单击"运营中心"快捷入口,进入运营中心工作台。
- 步骤**2** 在左侧导航栏选择"运营看板 > 我的屏幕"。
- 步骤**3** 在"我的屏幕"界面,单击"新建项目",设置项目名称。

#### 图 **5-8** 新建项目

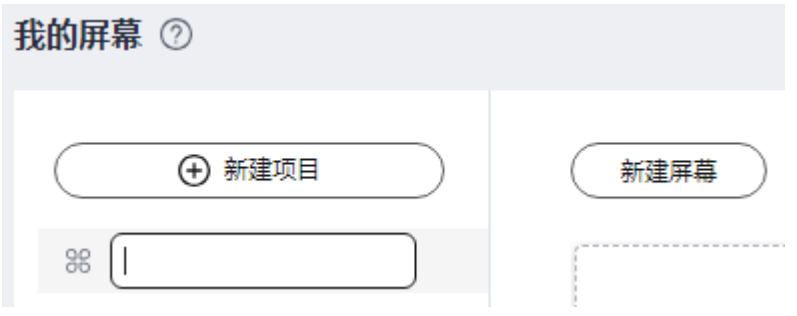

说明

填写项目的名称,根据规划自定义。建议您按照一定的命名规则填写项目名称,方便您快速识别 和查找。项目名称由1~64个字符组成,包含中文、字母、数字及下划线。项目名称满足唯一 性。

步骤**4** 填写完成后,按Enter键,新建项目成功。

创建完成的项目信息展示在"我的屏幕"左侧项目列表,刚创建完成的项目默认同步 新建一个"未分组"的屏幕分组。

**----**结束

#### 快捷构建屏幕

步骤**1** 在"我的屏幕"界面,选择屏幕分组,单击"新建屏幕"。

步骤**2** 在"选择构建方式"页面,在"快捷构建"下单击"屏幕构建"。

步骤**3** 配置新建屏幕基本信息,参数说明请参考表**5-28**。

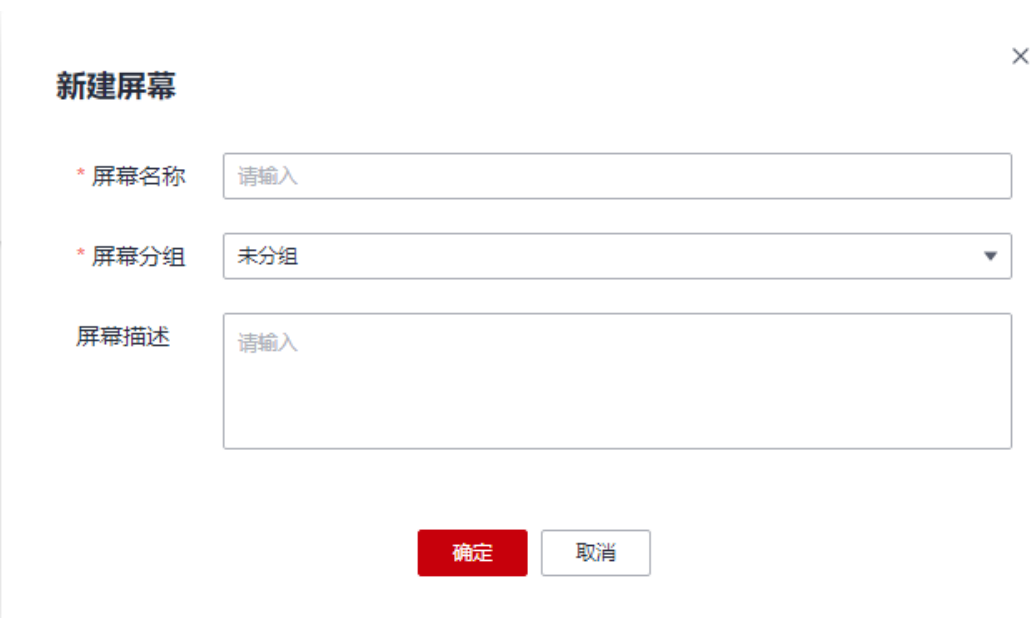

#### 图 **5-9** 新建屏幕

#### 表 **5-28** 参数说明

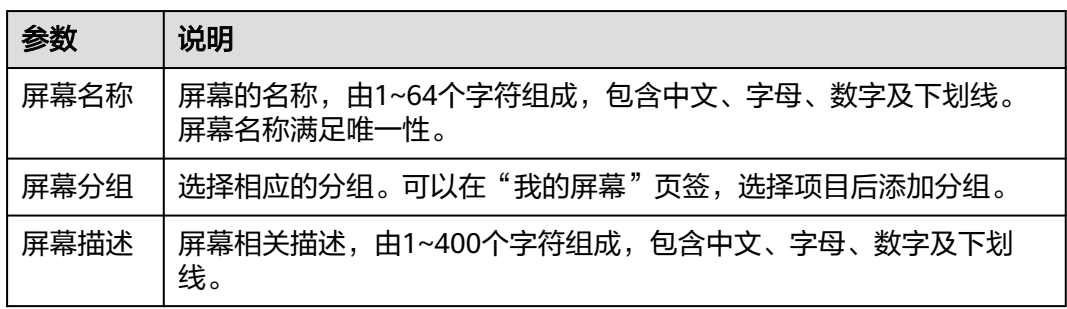

步骤**4** 单击"确定",进入"运营中心公用模板"界面。

步骤5 在右侧配置"屏幕属性",具体的参数说明如表2 [参数说明所](#page-146-0)示。

#### <span id="page-146-0"></span>表 **5-29** 参数说明

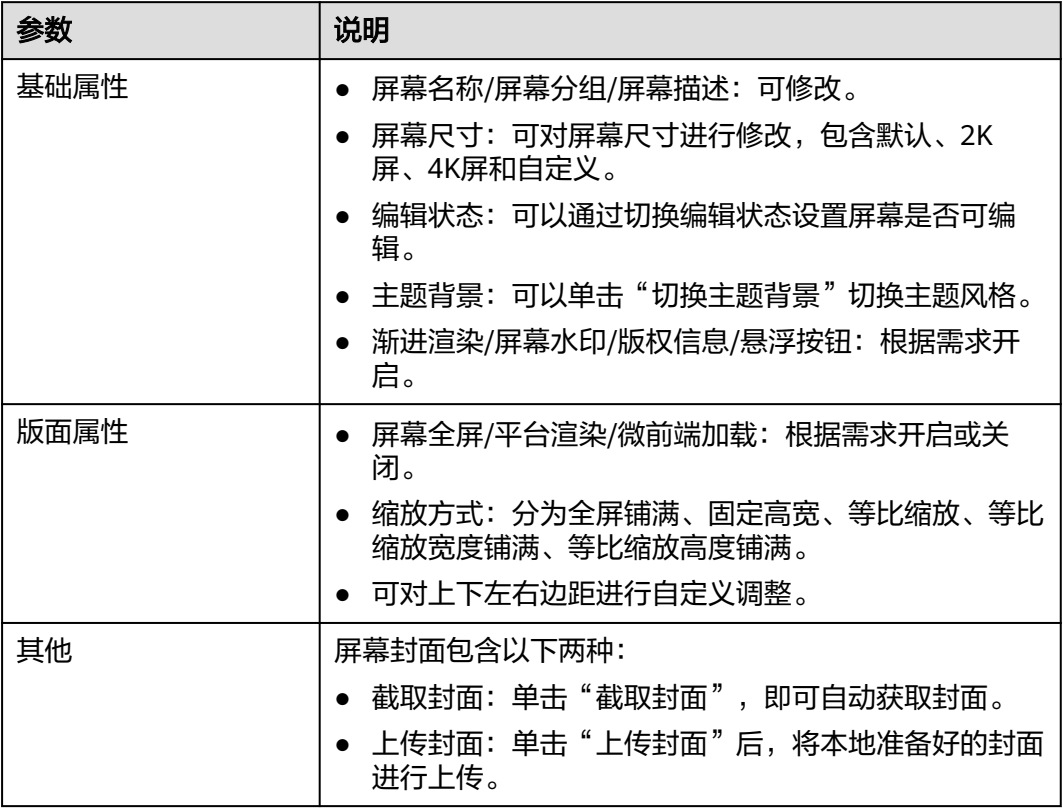

**步骤6** 在右侧配置"卡片属性",包括"基本信息"、"交互"和"属性",具体的参数说 明如表**6** 参数说明所示。

#### 表 **5-30** 参数说明

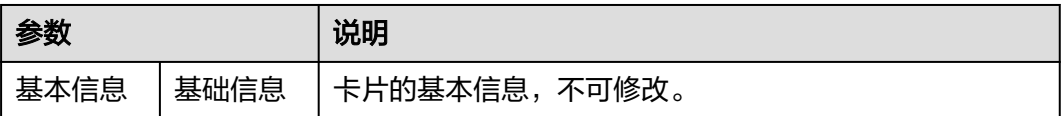

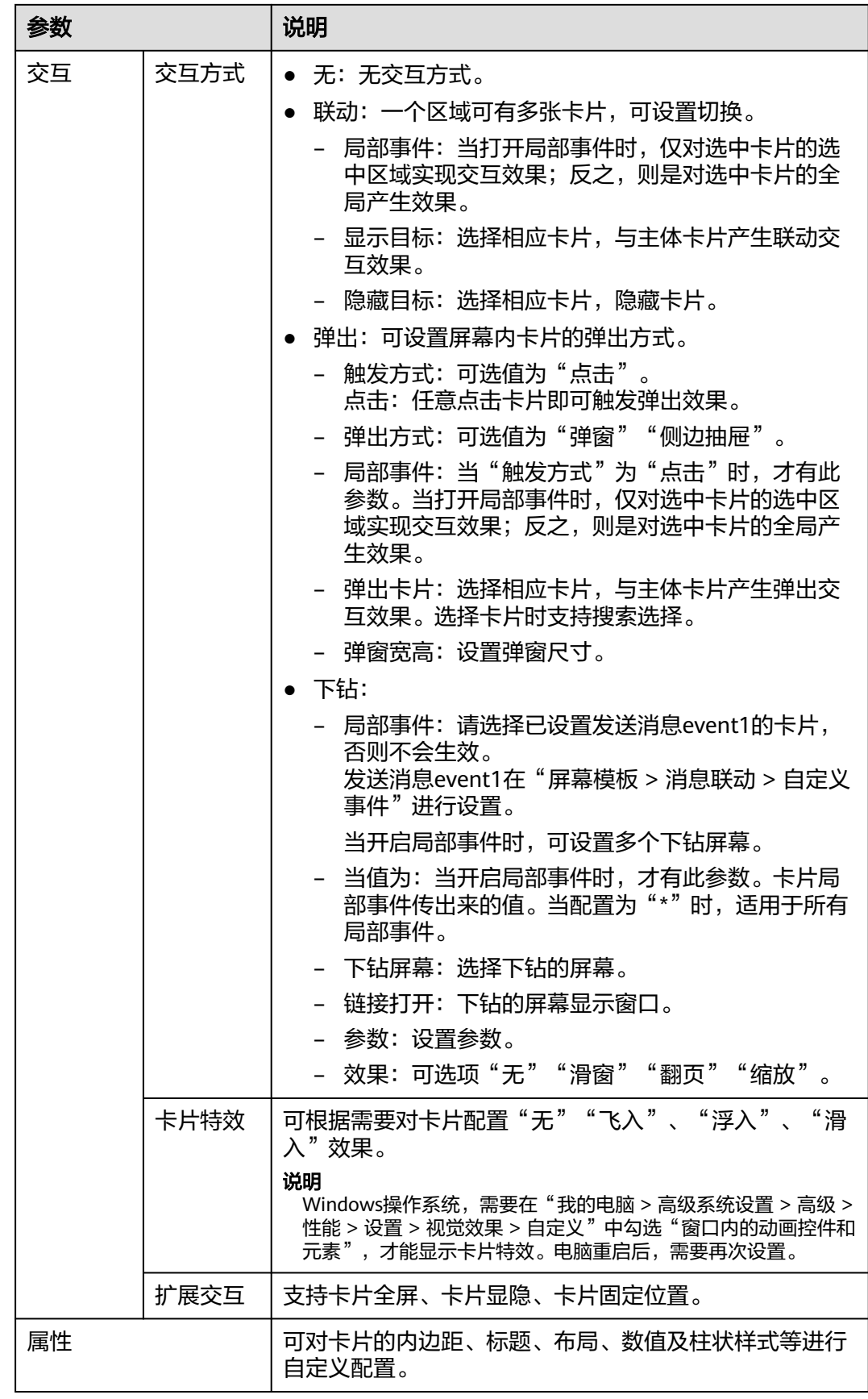

- 步骤**7** 在右侧配置"屏幕卡片",可以对卡片进行升级、删除、隐藏、展示等操作。 选择的屏幕模板中的卡片如果已升级,您想要使用升级后的卡片,必须在"屏幕卡 片"页签下单击"卡片一键升级"或在对应的卡片右侧单击<sup>11</sup>。
- 步骤**8** 配置完成后,单击"完成"。

配置完成后的屏幕,会展示在"我的屏幕"。

- 步骤9 在"我的屏幕"界面,选择创建的屏幕,单击"编辑",可以再次返回屏幕构建页面 对相关配置进行修改。
- 步骤**10** (可选)单击 预览,预览屏幕配置效果。
- 步骤11 单击 《发布, 在"发布"界面, 根据需求开启分享状态, 单击"确定"。
	- 关闭分享状态:屏幕不分享,仅该租户下的用户可查看此屏幕。
	- 开启分享状态:屏幕分享,该租户及其他租户下的用户均可查看此屏幕。
		- 无限制:发布时,复制分享链接。发布后,输入分享链接查看此屏幕。
		- 分享码:发布时需要设置分享码及分享码的有效期,复制分享链接及分享 码。发布后,输入分享链接及分享码查看此屏幕。
		- token:发布时,自动生成Token,复制分享链接及Token。发布后,通过 Token校验获取新的访问链接,使用新的访问链接查看此屏幕。Token校验方 法请参考"Token校验"。

#### 说明

当屏幕中存在非在线构建的卡片,屏幕不能分享。

**----**结束

#### **Token** 校验

客户端在使用Token校验的流程如下。

已获取大屏分享链接和Token。

例如,分享链接https://console.ulanqab.huawei.com/sve/preview.html?region=cnnorth-7#/screen/share/18cd21df7bc-WPgj\_GqRc。其中"region"的值为"cnnorth-7", "pageId"的值为 "18cd21df7bc-WPgj GqRc"。

- 步骤**1** 使用代码开发工具将大屏分享链接中的pageId和region拼接成如下格式的字符串。 pageIdregion;
- 步骤**2** 使用HmacSHA256算法对拼接的字符串进行签名,并将签名后的字符串使用Base64进 行转换。签名时需要使用对应的Token。

HmacSHA256签名和Base64转换的示例如下: import java.security.\*; import javax.crypto.\*; import javax.crypto.spec.SecretKeySpec; import org.apache.commons.codec.binary.Base64; import java.net.URLEncoder;

public class ShareWithTokenTest {

 public static void main(String[] args) throws Exception { System.out.println(getShareUrlWithToken("\*\*\*\*\*\*\*\*722467a9477b5b\*\*\*\*\*\*\*", "cn-7",

```
"*******r1tyy1C7Jenni3p*********"));
   }
    public static String getShareUrlWithToken(String pageId, String region, String token){
     String data = pageld + "||" + region; String signature = HMACSHA256(data.getBytes(), token.getBytes());
      String url = "https://console.huaweicloud.com/sve/share/page.html?id=" + pageId + 
"&region=" + region + "&sve_signature=" + signature;
      return url;
   }
   //采用HmacSHA256进行签名并进行Base64转换
   public static String HMACSHA256(byte[] data, byte[] key)
   {
      try {
         SecretKeySpec signingKey = new SecretKeySpec(key, "HmacSHA256");
         Mac mac = Mac.getInstance("HmacSHA256");
         mac.init(signingKey);
         return URLEncoder.encode(Base64.encodeBase64String(mac.doFinal(data)));
      } catch (NoSuchAlgorithmException e) {
         e.printStackTrace();
      } catch (InvalidKeyException e) {
         e.printStackTrace();
      }
      return null;
   }
 }
```
#### 步骤3 将转换后的字符串赋值给sveSignature, sveSignature参数拼接到大屏分享链接中获取 新的访问链接。

例如,新的访问链接https://console.ulanqab.huawei.com/sve/preview.html? sveSignature=1OP99N6yxCDmEiH4aNMU1GAwtKspSg4fJ/zh0679k=&region=cnnorth-7#/screen/share/18cd21df7bc-WPgj\_GqRc

#### **----**结束

### **5.3.4** 步骤四:看板

产品运营人员能直观查看关键数据,分析产品运营过程中取得的成效和潜在问题。

#### 图 **5-10** 运营看板

运营看板

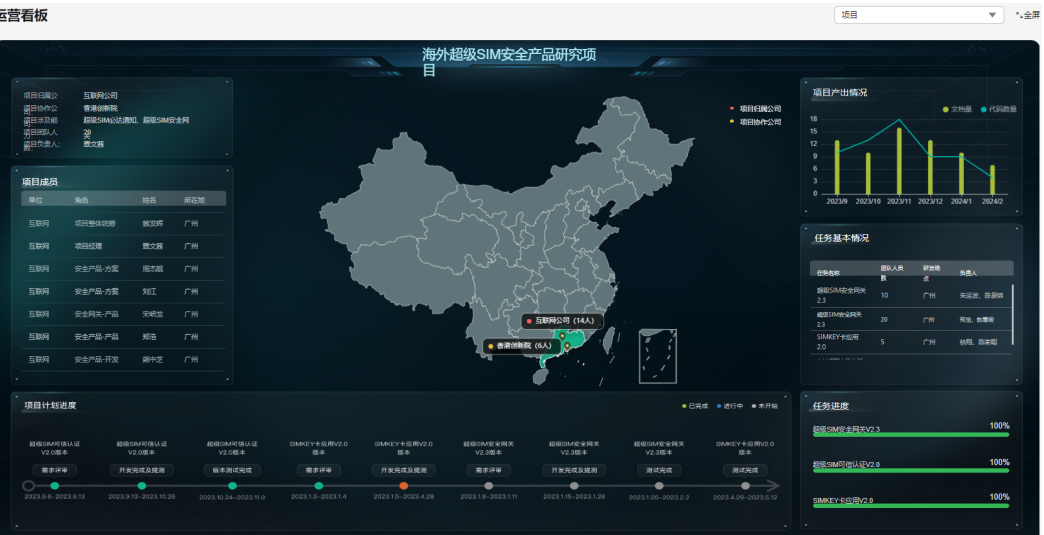

# **6** 使用 **AI** 原生应用引擎完成大模型调优并测试 效果

# **6.1** 入门指引

本文以AI原生应用引擎预置的baichuan-13B为基座模型,通过微调提升模型的数据分 析和指标计算能力,帮助您快速掌握使用AI原生应用引擎完成大模型调优并测试效 果。

使用流程

通过图**[6-1](#page-152-0)**您可以了解如何在AI原生应用引擎创建数据集、创建微调任务、部署推理模 型以及在线测试模型效果。

#### <span id="page-152-0"></span>图 **6-1** 模型微调流程

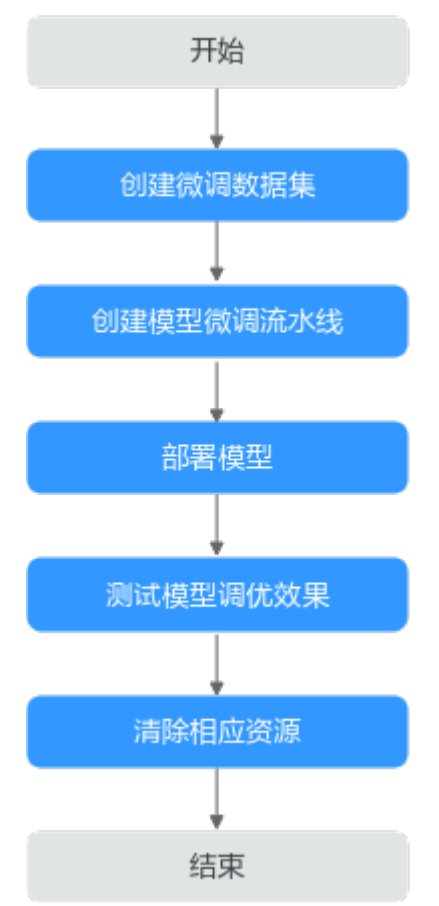

#### 1. [创建微调数据集](#page-153-0)

数据集是模型微调的基础,首先需要创建用于模型训练的数据集。

#### 2. [创建模型微调流水线](#page-154-0)

通过模型微调任务进行模型训练,微调任务结束后,将生成改进后的新模型。

3. [部署模型](#page-158-0)

模型部署是通过为基座模型(即原模型)和微调后的新模型创建用于预测的模型 服务的过程实现。

#### 4. [测试模型调优效果](#page-159-0)

在线测试微调后的模型(输入问题发起请求获取数据分析结果),可检验模型的 准确性、可靠性及反应效果。

#### 5. [清除相应资源](#page-160-0)

对不再需要使用的微调任务和模型服务,清除相应资源,避免不必要的扣费。

#### 准备工作

- [已注册华为账号并开通华为云](https://support.huaweicloud.com/usermanual-account/account_id_001.html)。
- [已实名认证华为账号](https://support.huaweicloud.com/usermanual-account/zh-cn_topic_0077914254.html)。
- 使用AI原生应用引擎前请检查账号状态,确保账号未处于欠费或冻结状态。
- 已订购大模型微调-SFT局部调优资源,订购方法请参见购买**AI**[原生应用引擎按需](https://support.huaweicloud.com/usermanual-appstage/appstage_04_0005.html) [计费资源。](https://support.huaweicloud.com/usermanual-appstage/appstage_04_0005.html)

# <span id="page-153-0"></span>**6.2** 步骤一:创建微调数据集

数据集是模型微调的基础,AI原生应用引擎统一纳管训练模型的数据集,将分散的数 据进行集中式管理,从而节省了数据收集和管理的成本。

#### 操作步骤

- 步骤**1** 在AI原生应用引擎工作台的左侧导航栏选择"知识中心 > 微调数据集"。
- 步骤**2** 在"微调数据集"页面,单击右上角"创建数据集"。
- 步骤**3** 在"创建数据集"页面,参照表**6-1**进行相关参数的配置。

| 参数名称  | 参数说明                                                                                                    |
|-------|----------------------------------------------------------------------------------------------------|
| 数据集名称 | 自定义数据集名称。命名要求: 长度2~20,不能以下划线数字<br>开头,只能由中文、字母、数字、下划线组成。<br>本文以创建名称为"智能分析数据集"为例。                                                                                                    |
|       |                                                                                                    |
| 数据集描述 | 根据自己的需要对数据集进行描述,例如介绍数据集的用途、<br>样例数据等。                                                                                                    |
| 标签    | 根据自己需要选择标识该适用数据集的模型、领域、行业等,<br>例如大语言模型。                                                                                                    |
| 用途    | 选择数据集的用途。此处选择"模型训练"。                                                                                                    |
| 任务领域  | 选择"自然语言处理"。                                                                                                    |
| 任务子领域 | 选择"文本生成"。                                                                                                    |
| 数据集格式 | 选择"对话文本"。<br>文件格式建议为json,支持以下5种格式:<br>● 1行1条数据,如下所示:<br>{"input":"xxx","output":"xxx"}<br>● 1行1条数据, 结尾带逗号, 如下所示:<br>{"input":"xxx","output":"xxx"},<br>• 1行1个json数组,包含多条数据,如下所示:<br>[{"input":"xxx","output":"xxx"},{"input":"xxx","output":"xxx"}]<br>• 1行1个json数组,包含多条数据,结尾带逗号,如下所示:<br>[{"input":"xxx","output":"xxx"},{"input":"xxx","output":"xxx"}],<br>标准json文件,1个json数组,多行,如下所示:<br>$\rm H$<br>"input": "xxx",<br>"output": "xxx"<br>},<br>ſ<br>"input": "xxx",<br>"output": "xxx"<br>}] |

表 **6-1** 数据集基础配置参数说明

<span id="page-154-0"></span>

| 参数名称   | 参数说明                                                                                             |
|--------|--------------------------------------------------------------------------------------------------|
| 数据集来源  | 选择数据集的来源。可选来源有:                                                                                  |
|        | • 文件上传                                                                                           |
|        | 数据接入任务                                                                                           |
| 数据文件上传 | 当"数据集来源"选择"文件上传"时,需配置此参数。<br>单击"文件上传"选择本地JSON格式的文件进行上传(仅支持                                       |
|        | JSON格式)。                                                                                         |
| 数据接入任务 | 当"数据集来源"选择"数据接入任务"时,需配置此参数。<br>在"数据接入任务"下拉列表中选择已创建的数据接入任务,<br>创建数据接入任务的方法请参见 <mark>接入数据</mark> 。 |

步骤**4** 单击"保存"。创建的数据集显示在"我创建的"页签的数据集列表中,创建数据集 完成。

#### **----**结束

# **6.3** 步骤二:创建模型微调流水线

模型微调任务是指调整大型语言模型的参数以适应特定任务的过程,通过在与任务相 关的数据集上训练模型来完成。所需的微调量取决于任务的复杂性和数据集的大小。 在深度学习中,微调用于改进预训练模型的性能。

#### 前提条件

- 已订购大模型微调-SFT局部调优资源,订购方法请参见购买**AI**[原生应用引擎按需](https://support.huaweicloud.com/usermanual-appstage/appstage_04_0005.html) [计费资源。](https://support.huaweicloud.com/usermanual-appstage/appstage_04_0005.html)
- 已创建同时满足用途为"模型训练"、任务领域为"自然语言处理"、任务子领 域为"文本生成"、数据集格式为"对话文本"四个条件的数据集。

#### 操作步骤

- 步骤**1** 在AI原生应用引擎工作台的左侧导航栏选择"模型中心 > 模型微调流水线"。
- 步骤**2** 在"模型微调流水线"页面右上角单击"创建任务",进入"创建微调任务"页面。
- 步骤**3** 参照表**6-2**配置基础信息、模型、数据及任务。

#### 表 **6-2** 创建微调任务参数说明

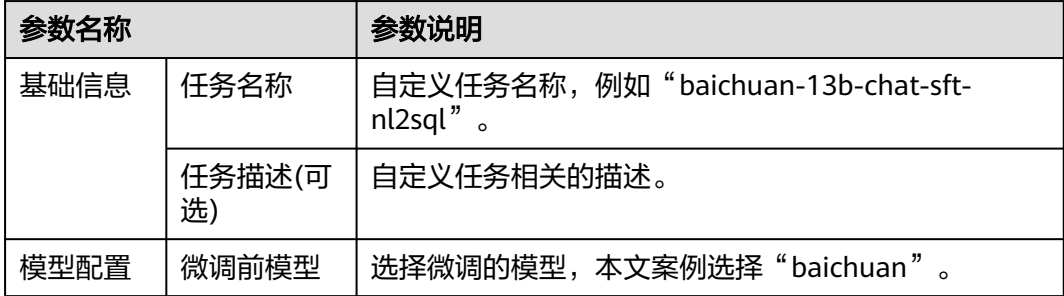

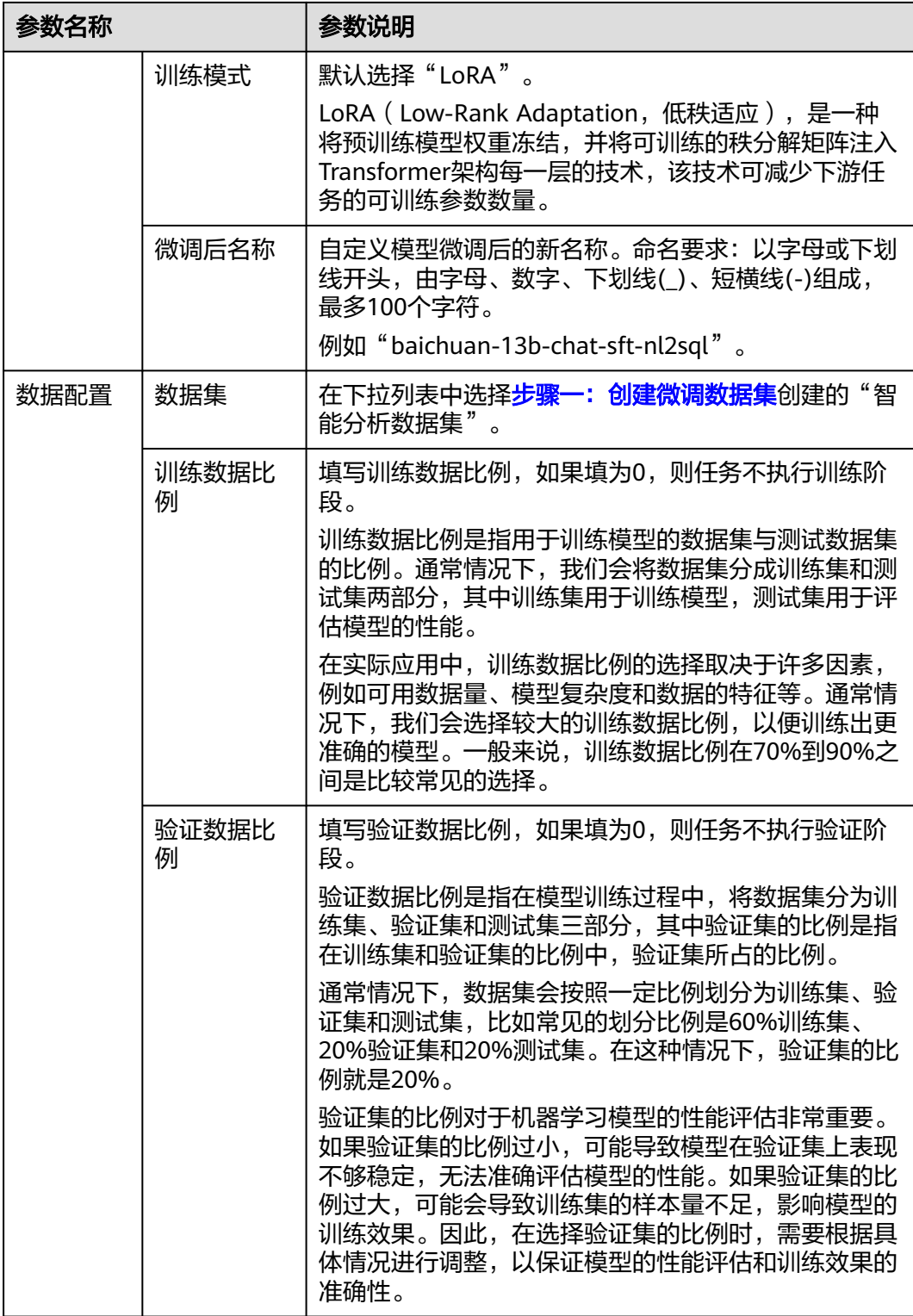

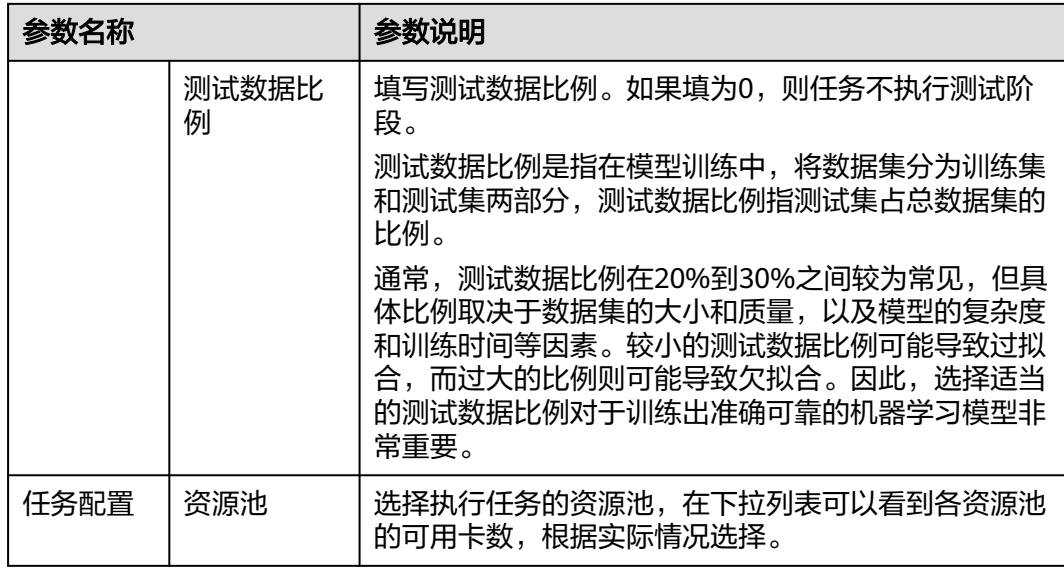

#### 说明

训练数据比例、验证数据比例、测试数据比例的比例之和必须为1,否则任务将出现异常。

步骤**4** 单击"下一步",参照表**6-3**和表**[6-4](#page-157-0)**以及模型、数据集等实际情况配置模型微调任务 的基础参数、高阶参数。

#### 表 **6-3** 基础参数配置说明

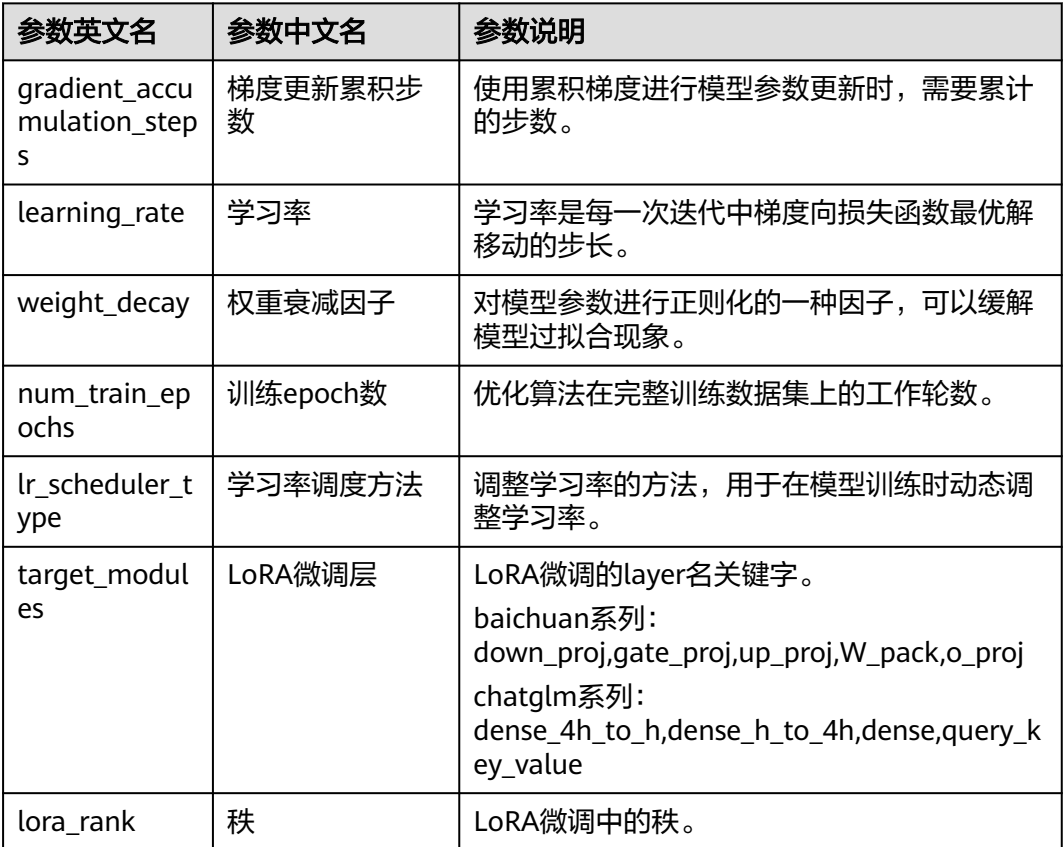

<span id="page-157-0"></span>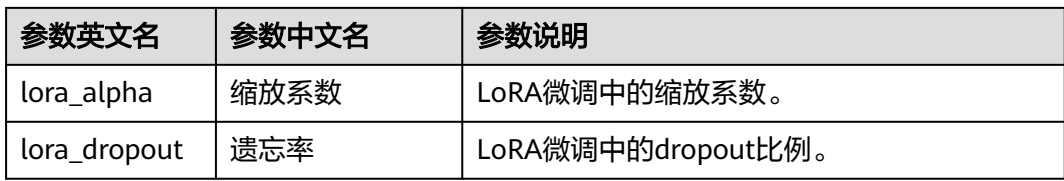

#### 表 **6-4** 高阶参数配置说明

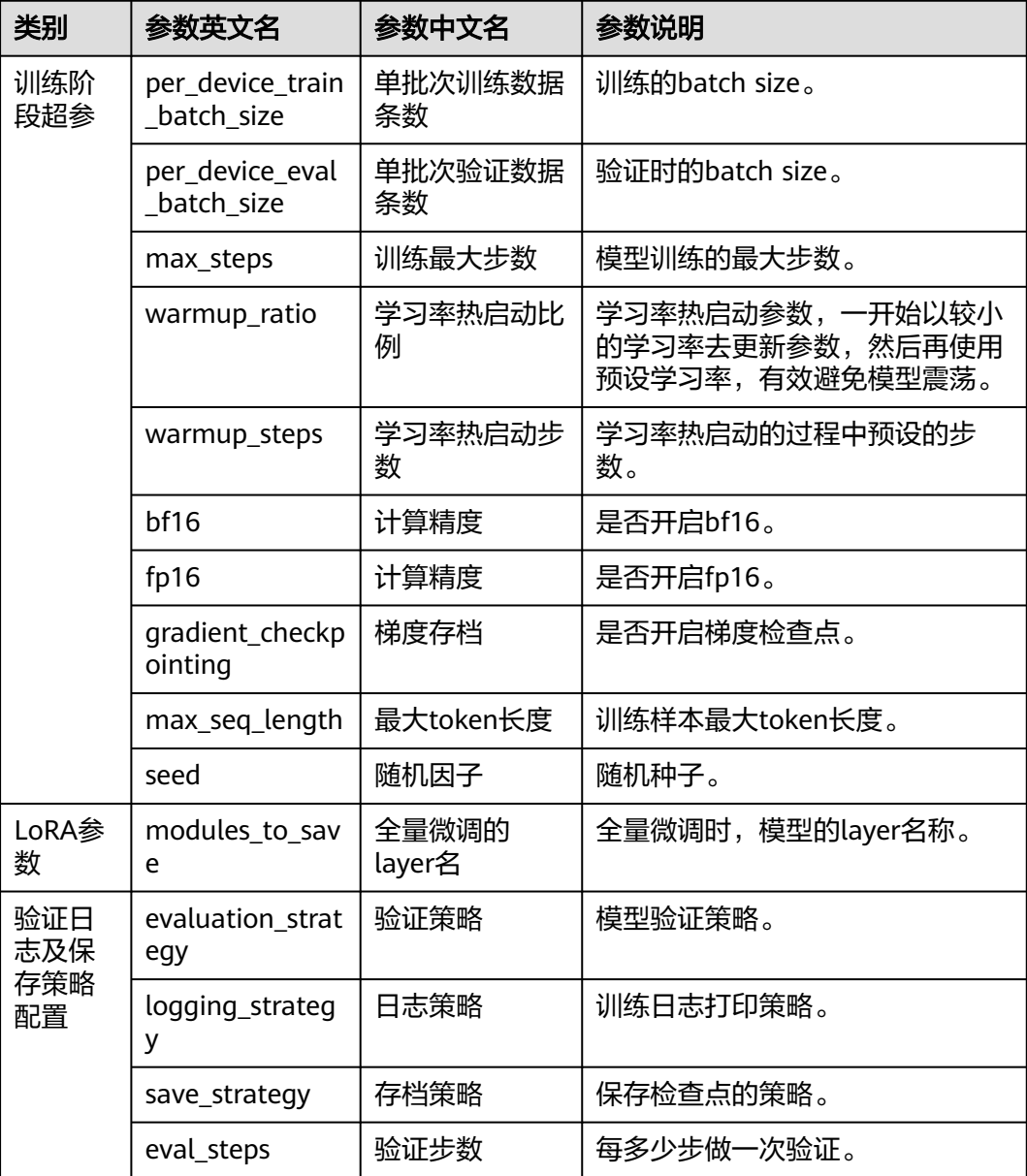

- 步骤**5** 配置完成后,单击"创建"。新创建的微调任务显示在"微调任务"页面的任务列表 中。
- 步骤6 在任务列表中"操作"列单击"启用"开始训练模型。

单击任务名称,进入任务详情界面查看运行日志和Loss曲线。

- <span id="page-158-0"></span>● 观察日志是否出现Error信息,如果有则表示训练失败,请根据日志提示定位原因 并解决。
- 根据Loss曲线观察损失值的下降情况,据此调整训练的超参数来寻找一组最优参 数。
- 步骤7 模型训练完成后, 在任务列表中, 单击运行完成且成功的任务"操作"列的"发 布",微调后的模型"baichuan-13b-chat-sft-nl2sql"将显示在"模型管理 > 我的模 型 > 我创建的"页面的模型列表中。

#### **----**结束

## **6.4** 步骤三:部署模型

部署模型是将模型部署为在线服务,通过创建推理服务实现,创建成功后,可以对在 线服务可以进行预测和调用。本文需要为基座模型(原模型)和微调后的新模型分别 创建模型服务。

#### 前提条件

由于在线运行需消耗资源,请确保账户未欠费。

#### 创建推理服务

- 步骤**1** 在AI原生应用引擎工作台的左侧导航栏选择"应用编排中心 > 我的模型"。
- 步骤**2** 在"我的模型"页面右上角单击"创建推理服务"。
- 步骤**3** 在"创建推理服务"页面,参照表**6-5**配置基础信息和模型服务配置信息,为微调后的 新模型创建模型服务"baichuan-13b-chat-sft-nl2sql-s"。

#### 表 **6-5** 推理服务参数说明

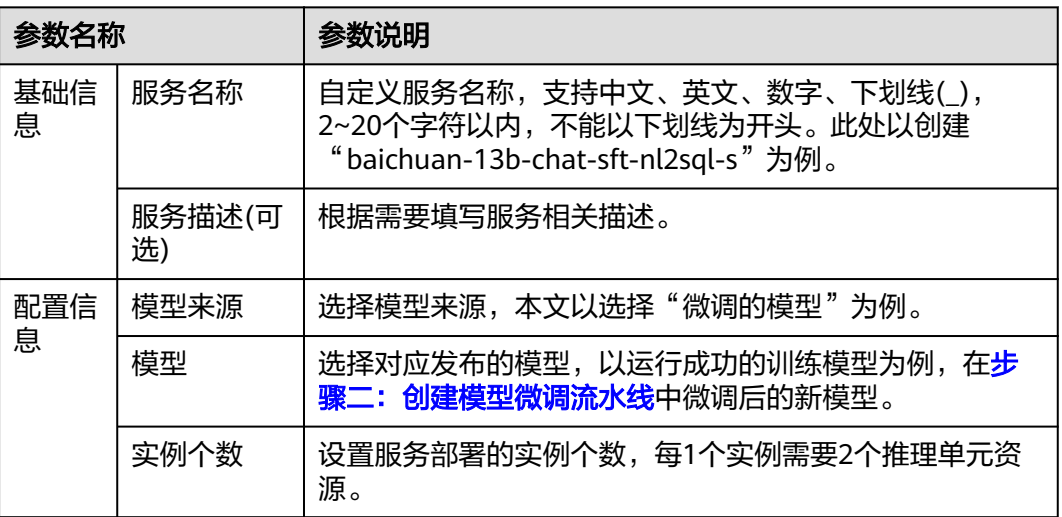

<span id="page-159-0"></span>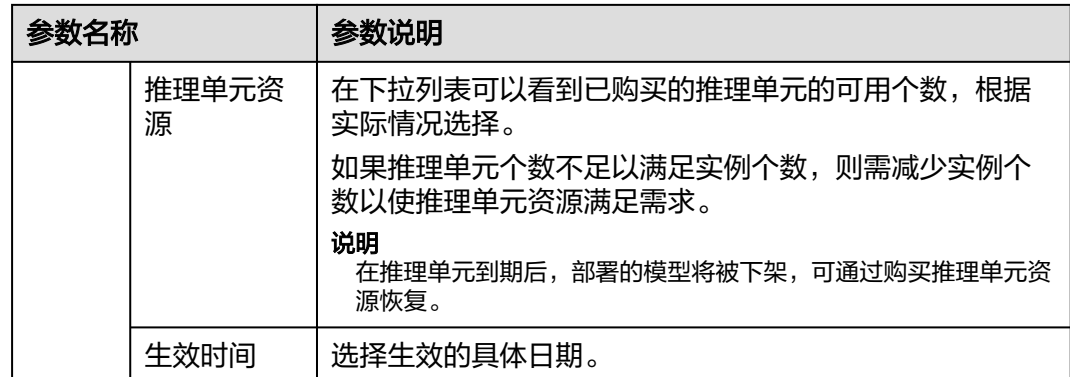

步骤**4** 单击"创建",创建推理服务完成且平台开始部署模型服务。

在"模型管理 > 模型服务"界面可以查看模型服务的部署情况。当服务状态显示为 "运行中",表示服务已部署成功。

如果部署失败,可能由于训练输出的模型文件不完整导致,请检查模型文件,重新训 练。

步骤**5** 参照[步骤](#page-158-0)**2**~步骤**4**,为基座模型创建名称为"baichuan-13b-chat-s"的模型服务。

**----**结束

# **6.5** 步骤四:测试模型调优效果

通过在线测试模型服务,可检验模型的准确性、可靠性及反应效果,发现模型中存在 的问题和局限性,确保模型能够在实际应用中正常运行,并且能够准确地预测和处理 数据。

#### 前提条件

部署模型服务力,即模型服务状态处于"运行中"。

#### 在线测试

步骤**1** 在AI原生应用引擎工作台的左侧导航栏选择"模型中心 > 模型调测"。

- 步骤**2** 在"模型调测"页面,"模型类型"选择"文本对话"并配置以下参数。
	- 选择模型:在下拉列表可选我微调后的模型、平台预置模型、第三方模型。
	- 输出方式:可选非流式、流式。二者区别如下:
		- 非流式:调用大语言模型推理服务时,根据用户问题,获取大语言模型的回 答,大语言模型完整生成回答后一次性返回。
		- 流式:调用大语言模型推理服务时,根据用户问题,获取大语言模型的回 答,逐个token的快速返回模式,不用等待大语言模型生成完成。
	- 输入加输出最大token数:简称max\_length,表示模型输入+输出的最大长度。
	- 温度: 简称temperature,较高的数值会使输出更加随机,而较低的数值会使其更 加集中和确定。建议该参数和"多样性"(top\_p)只设置1个。
	- 多样性: 简称top\_p, 影响输出文本的多样性, 取值越大, 生成文本的多样性越 强。建议该参数和"温度"(temperature)只设置1个。
- <span id="page-160-0"></span>存在惩罚: 简称presence\_penalty, 可设置介于-2.0和2.0之间的数字。正值会根 据它们是否出现在文本中迄今为止来惩罚新令牌,从而增加模型谈论新主题的可 能性。
- 频率惩罚:简称frequency\_penalty,可设置介于-2.0和2.0之间的数字。正值会根 据文本中新令牌的现有频率对其进行惩罚,从而降低模型重复相同行的可能性。

步骤**3** 在右侧"效果预览"区域,可通过以下两种方式进行模型测试。

- 在对话输入框输入测试语句后按Enter键或单击 <mark>◆</mark> 进行模型测试 。
- 单击"引用已有模板",弹出"选择模板"面板,可通过分类筛选我创建的、我 收藏的或平台预置的提示语模板,然后按Enter键或单击 4 讲行模型测试。

输入相同的问题,可以看到微调前模型返回结果是错误的,而微调后模型返回了正确 的计算指标数据的关键要素。

#### **----**结束

# **6.6** 步骤五:清除相应资源

对于不再需要使用的微调任务和模型服务,建议清除相应资源,避免产生不必要的费 用。

#### 删除不需要的微调任务

- 步骤**1** 在AI原生应用引擎工作台的左侧导航栏选择"模型中心 > 模型微调流水线"。
- 步骤**2** 在"模型微调流水线"页面的任务列表中,单击任务状态为"已完成"的微调任务所 在行的"操作"列"更多 > 删除",删除不需要的微调任务。

**----**结束

#### 停用或删除不需要的模型服务

- 步骤**1** 在AI原生应用引擎工作台的左侧导航栏选择"应用编排中心 > 我的模型"。
- 步骤2 在"我的模型"页面的服务列表中,单击目标模型服务所在行的"操作"列的"停 用"或"更多 > 删除",停用或删除不需要的模型服务。

**----**结束